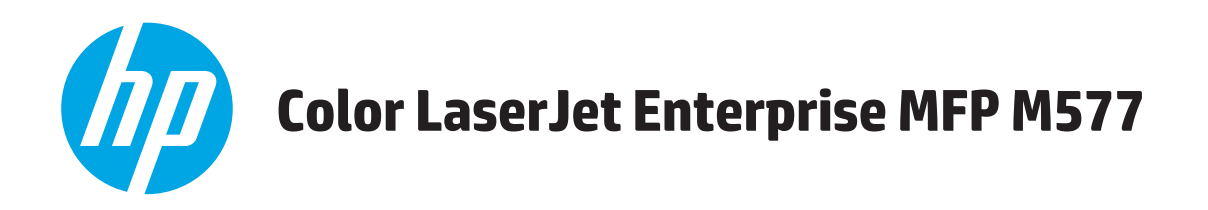

# **Guía del usuario**

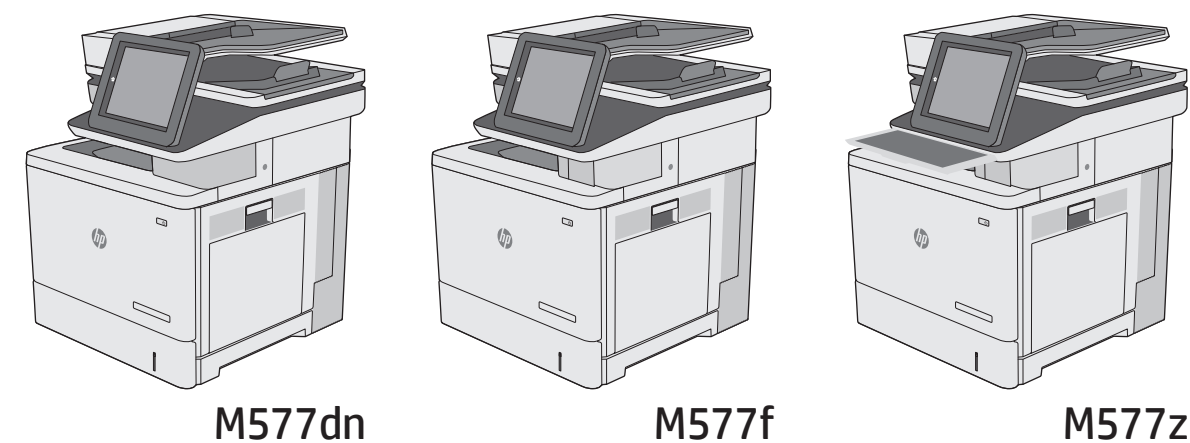

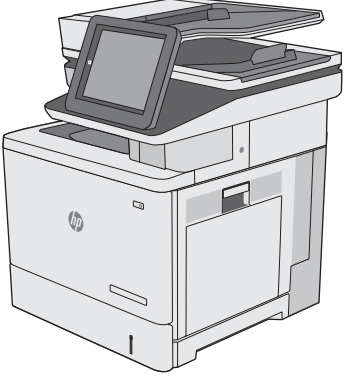

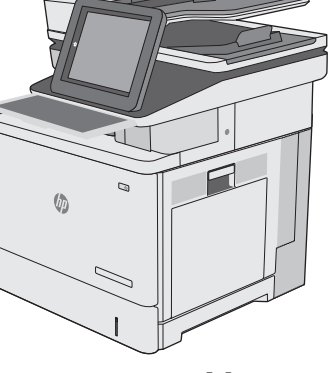

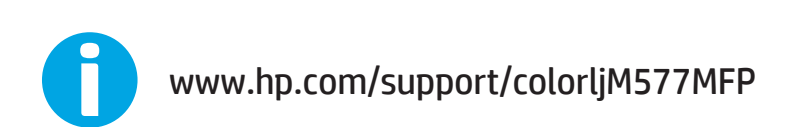

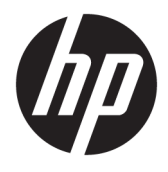

# HP Color LaserJet Enterprise MFP M577

Guía del usuario

#### **Derechos de copyright y licencia**

© 2015 HP Development Company, L.P.

Prohibida la reproducción, adaptación o traducción sin autorización previa y por escrito, salvo lo permitido por las leyes de propiedad intelectual (copyright).

La información contenida en este documento está sujeta a cambios sin previo aviso.

Las únicas garantías de los productos y servicios HP se detallan en las declaraciones de garantía expresas que acompañan a dichos productos y servicios. Ninguna información contenida en este documento debe considerarse como una garantía adicional. HP no será responsable de los errores u omisiones técnicos o editoriales contenidos en este documento.

Edition 3, 1/2019

#### **Avisos de marcas comerciales**

Adobe® , Adobe Photoshop® , Acrobat® y PostScript® son marcas comerciales de Adobe Systems Incorporated.

Apple y el logotipo de Apple son marcas comerciales de Apple Computer, Inc. registradas en EE. UU. y otros países/regiones. iPod es una marca comercial de Apple Computer, Inc. iPod sólo puede utilizarse para realizar copias legales de contenidos o con autorización del propietario de los derechos. No piratees música.

Microsoft®, Windows®, Windows® XP y Windows Vista® son marcas comerciales registradas en EE.UU. de Microsoft Corporation.

UNIX® es una marca comercial registrada de The Open Group.

# **Tabla de contenido**

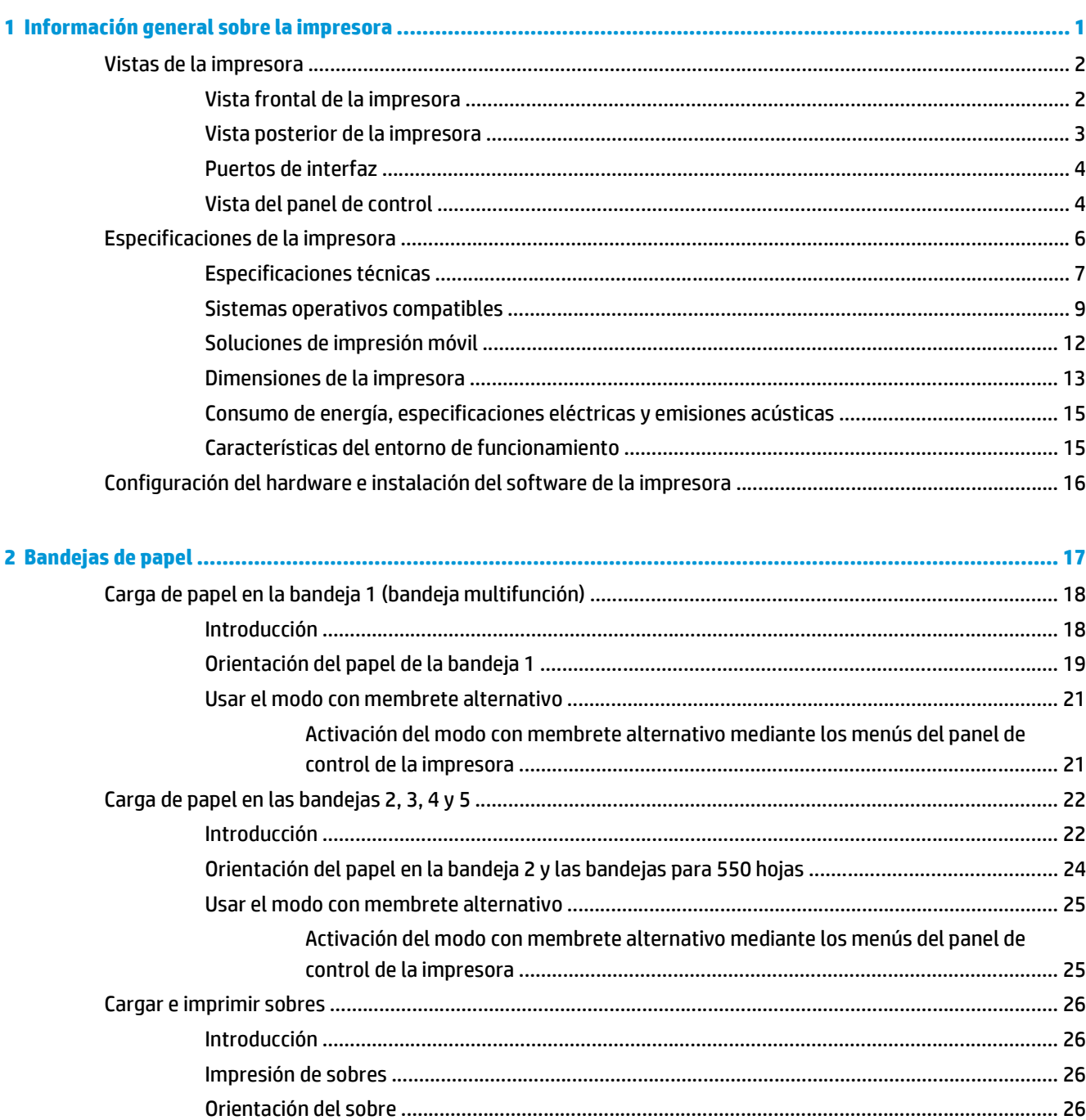

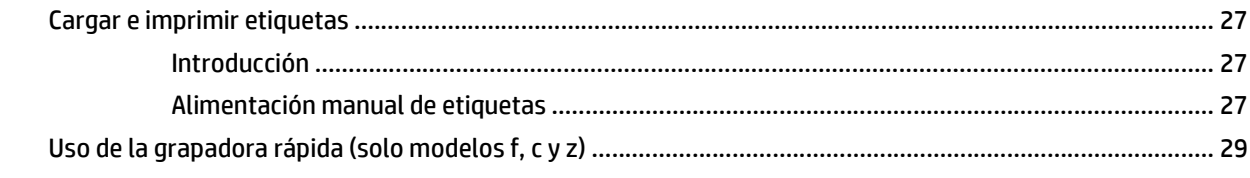

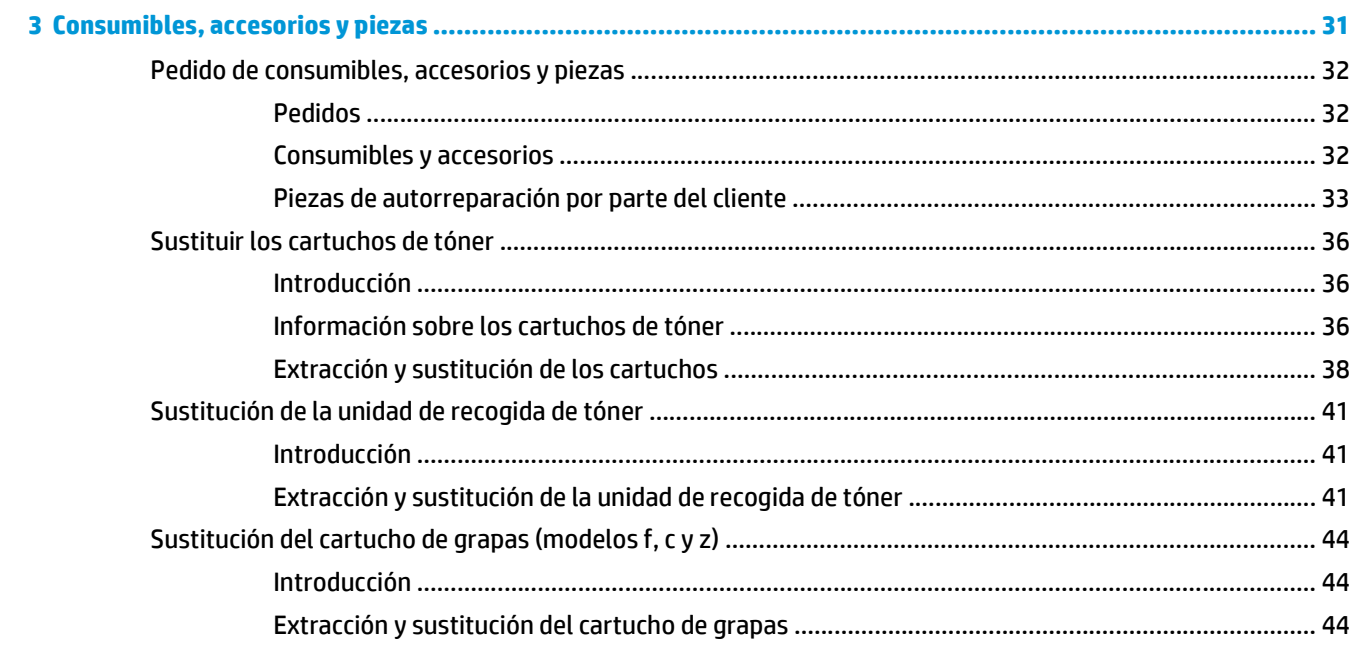

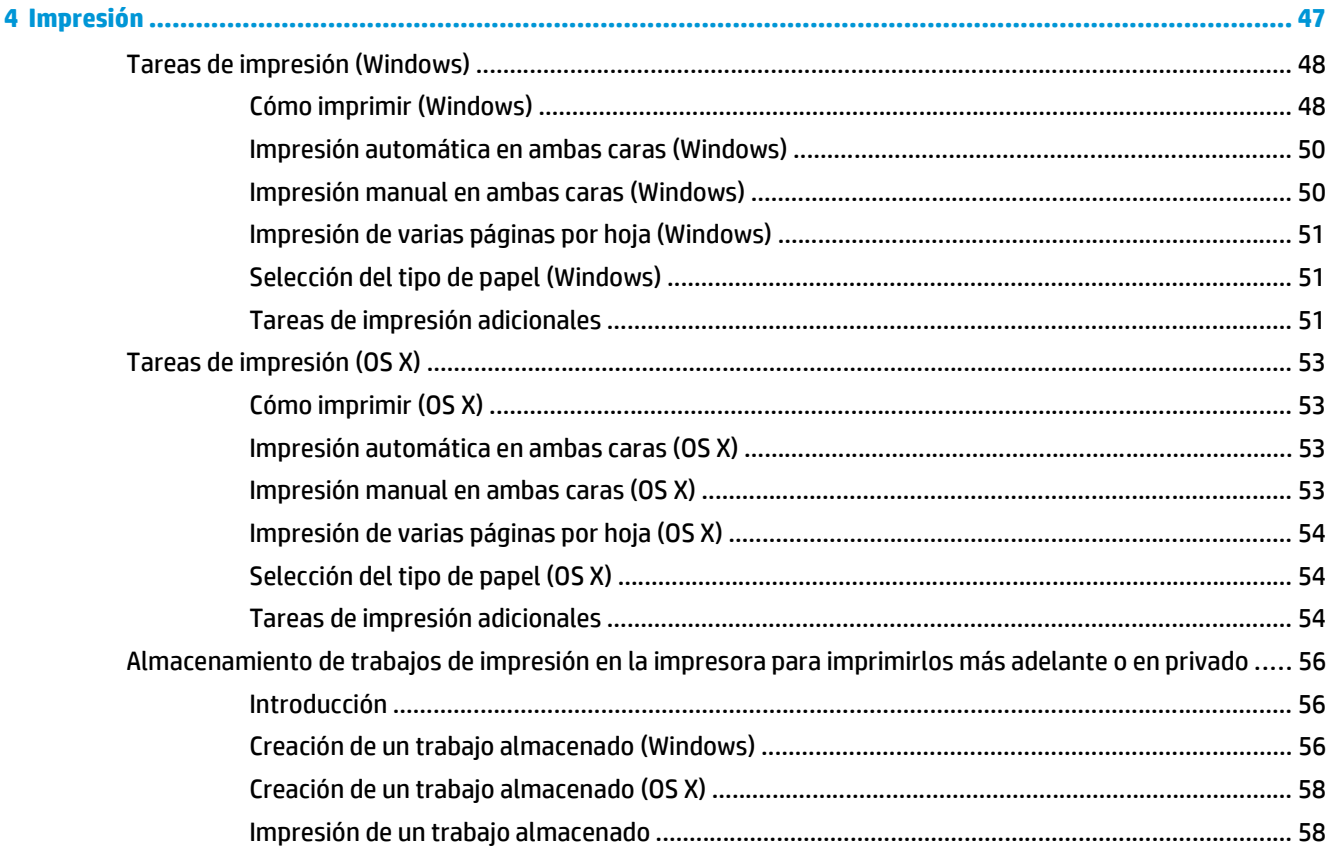

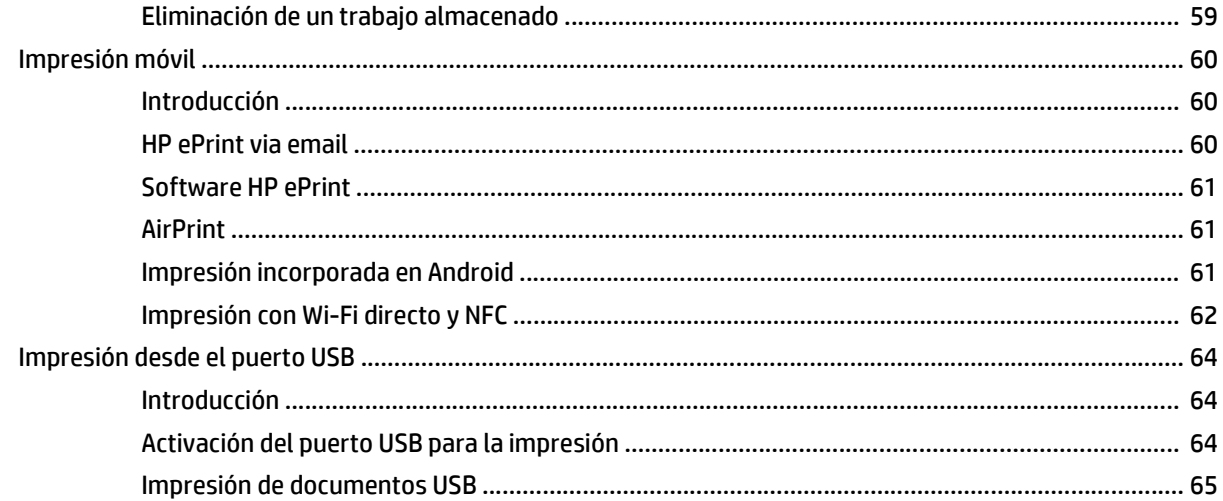

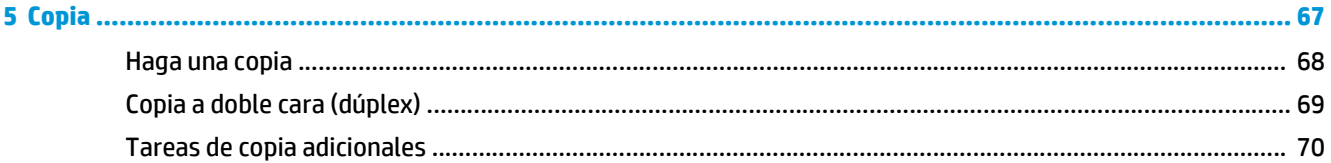

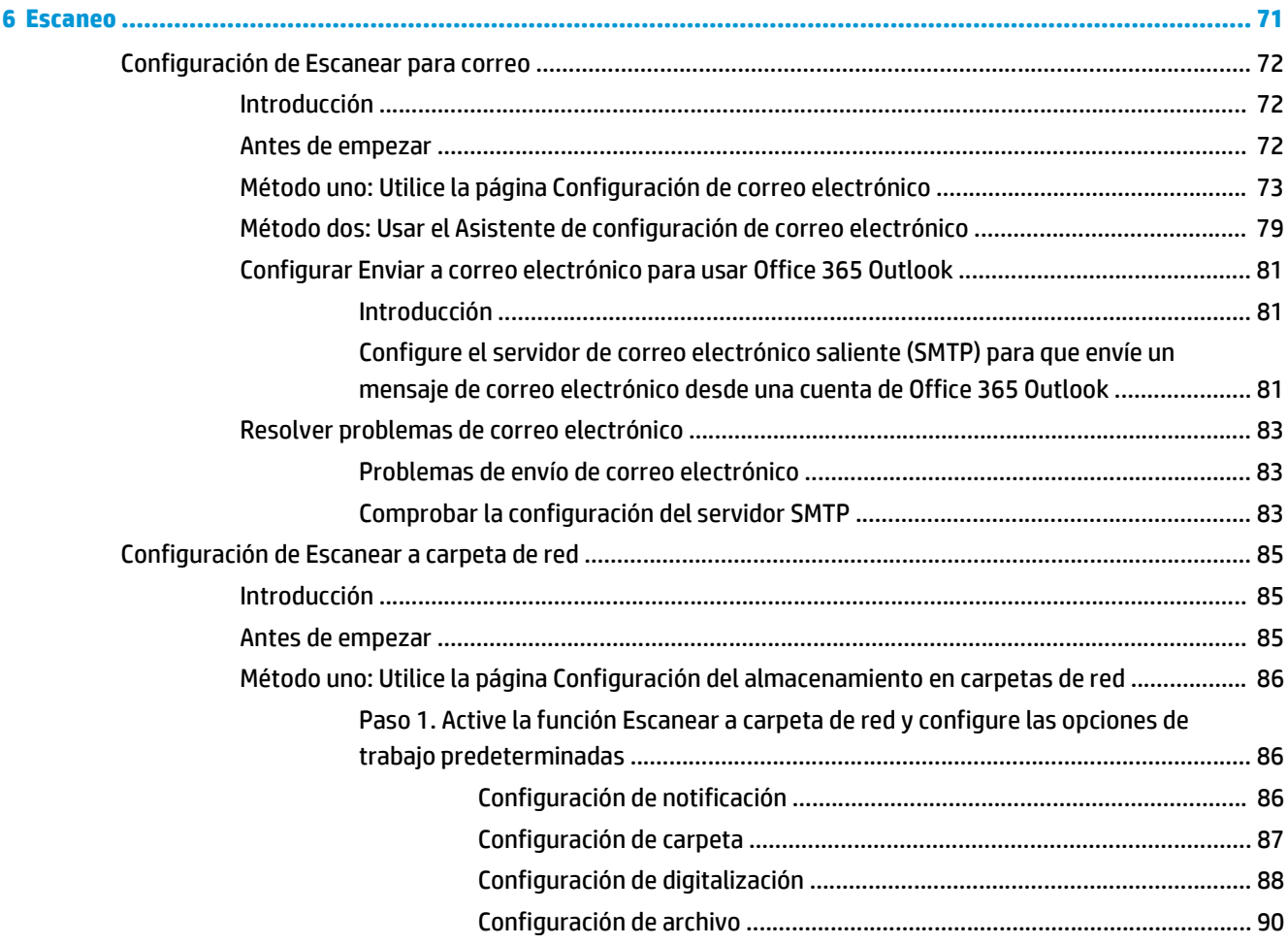

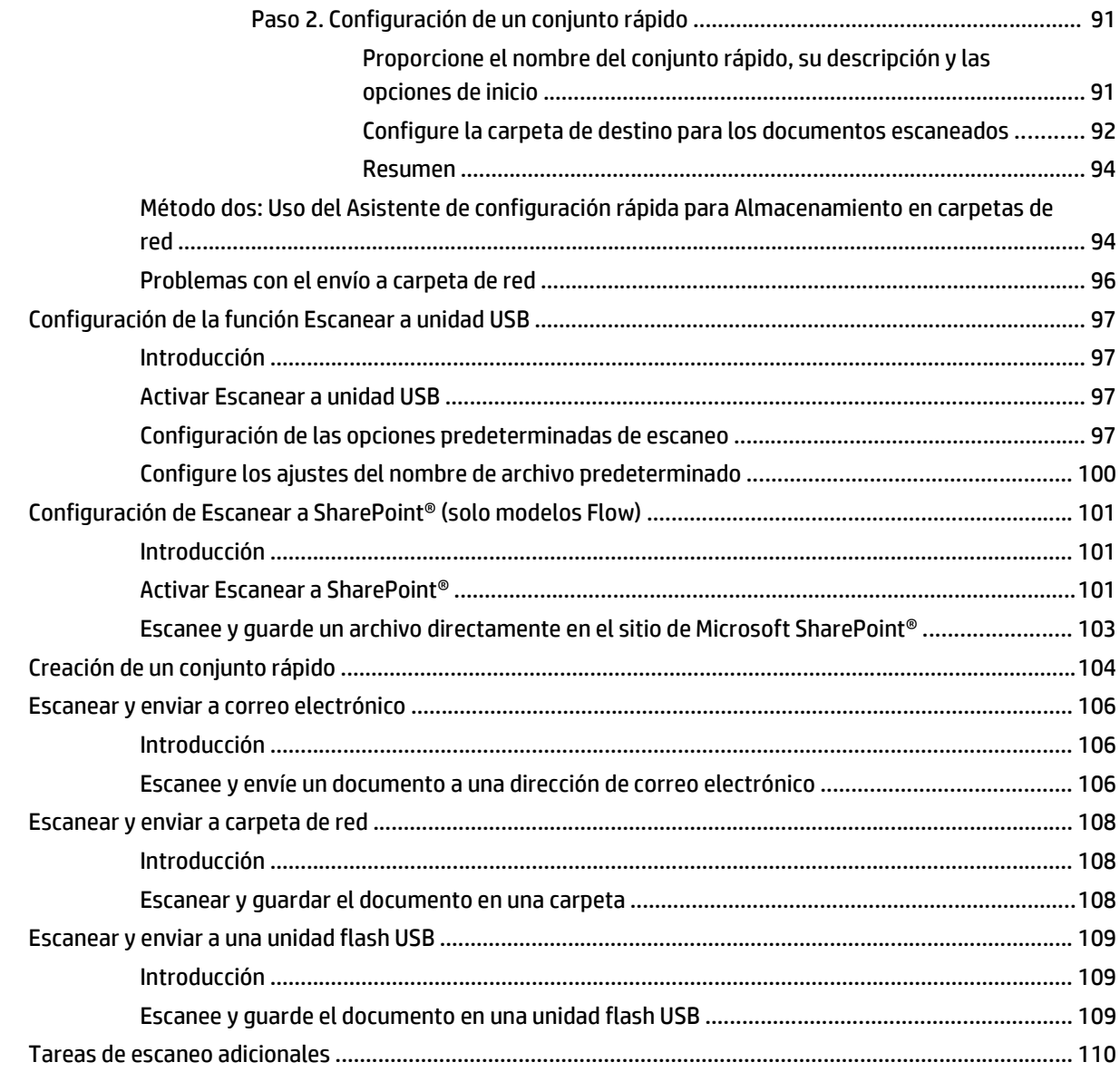

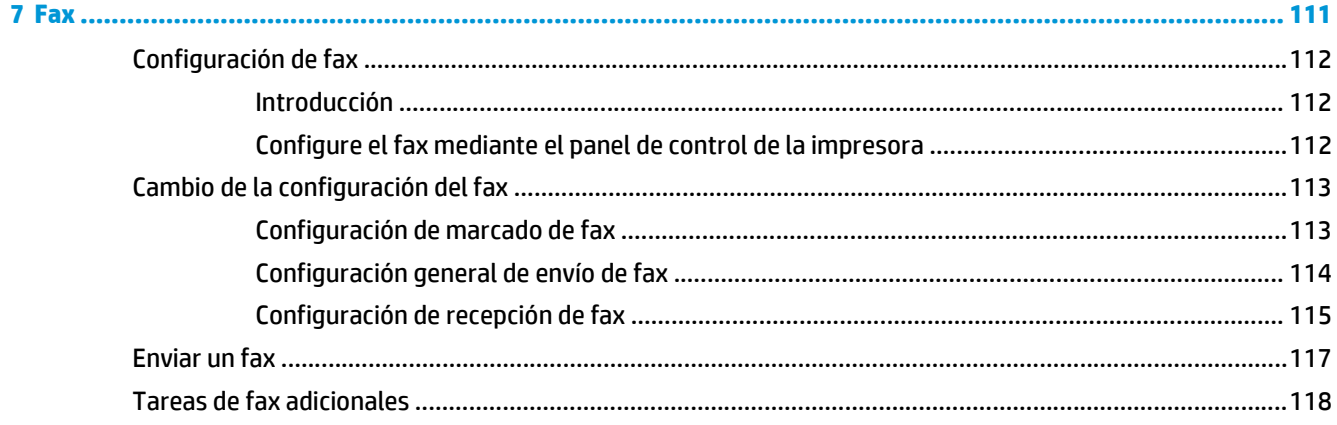

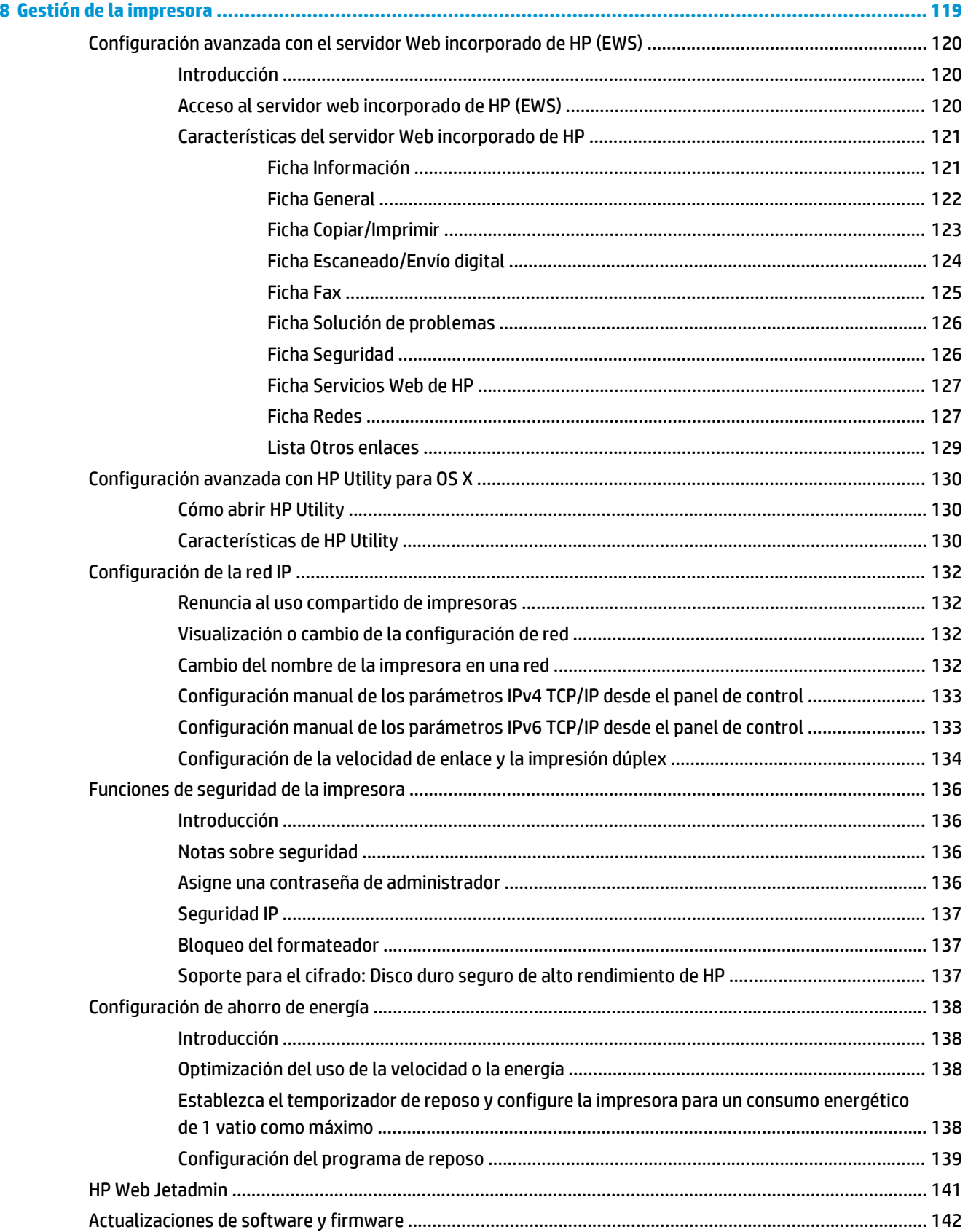

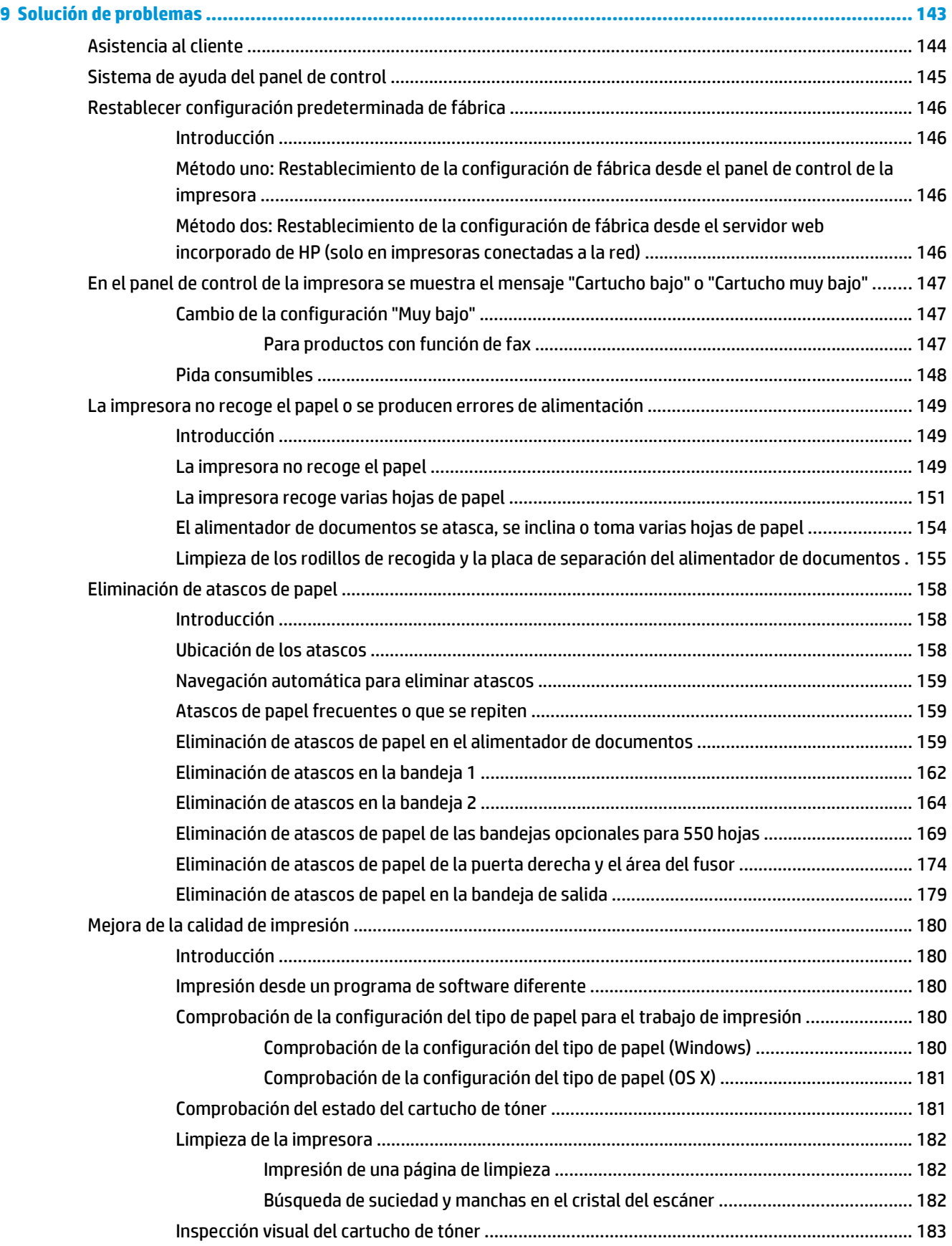

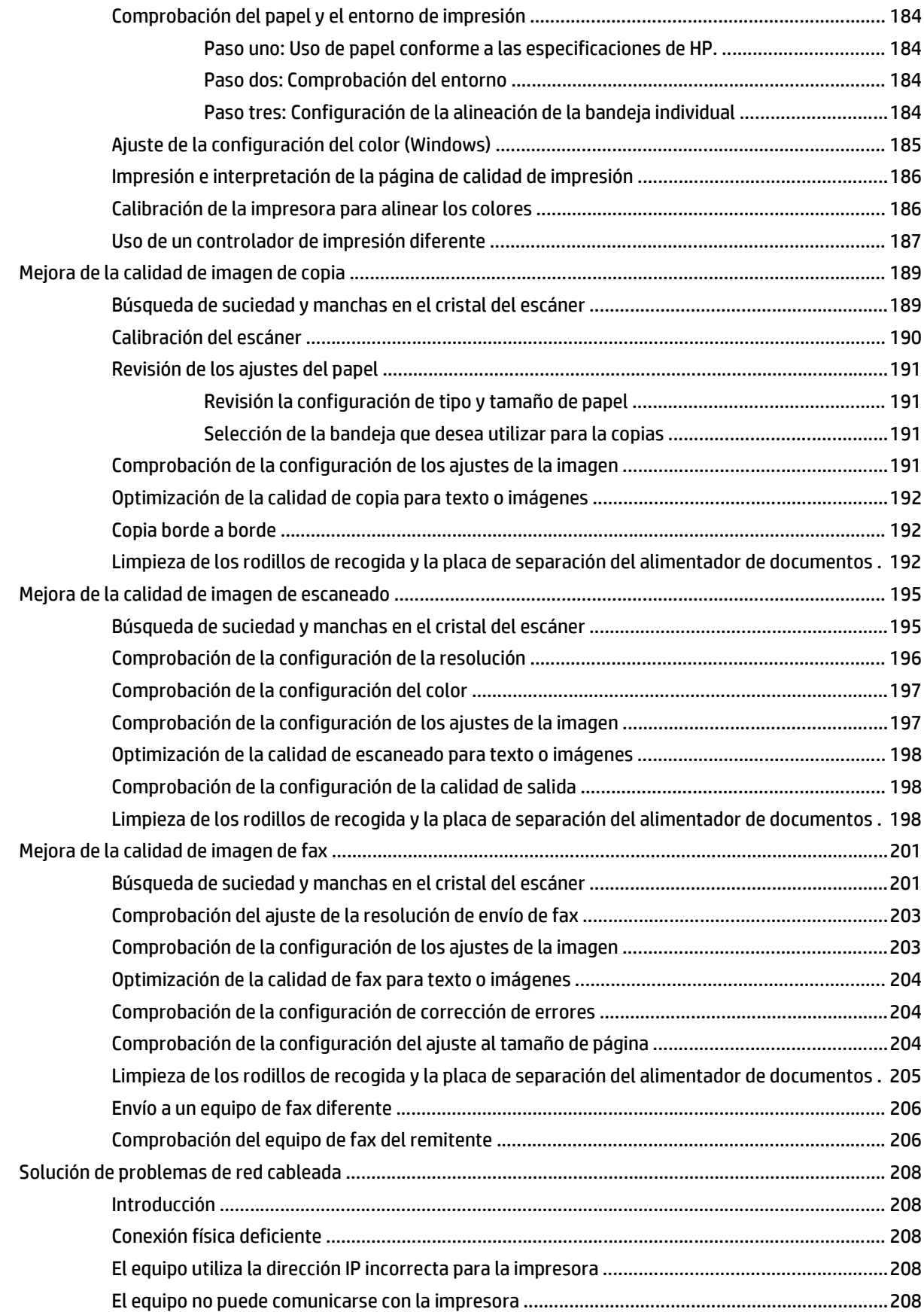

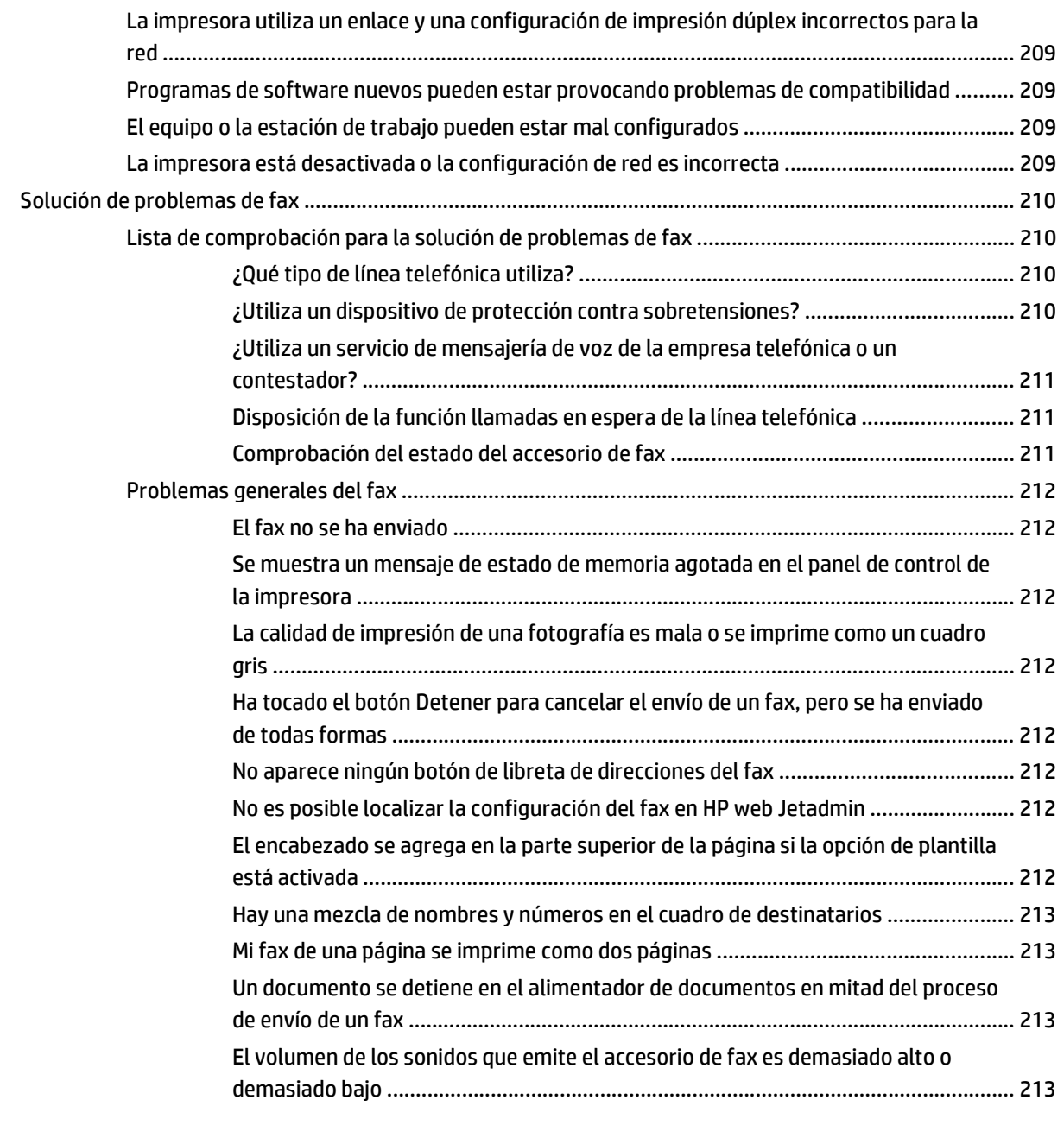

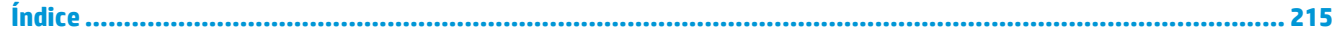

# <span id="page-12-0"></span>**1 Información general sobre la impresora**

- [Vistas de la impresora](#page-13-0)
- [Especificaciones de la impresora](#page-17-0)
- [Configuración del hardware e instalación del software de la impresora](#page-27-0)

#### **Para obtener más información:**

La siguiente información es correcta en el momento de publicación. Para obtener información actualizada, consulte [www.hp.com/support/colorljM577MFP.](http://www.hp.com/support/colorljM577MFP)

La ayuda detallada de HP para la impresora incluye la siguiente información:

- Instalación y configuración
- Conocimiento y uso
- Solución de problemas
- Descargar actualizaciones de software y firmware
- Cómo unirse a foros de asistencia
- Cómo encontrar información sobre normativas y garantía

# <span id="page-13-0"></span>**Vistas de la impresora**

- Vista frontal de la impresora
- [Vista posterior de la impresora](#page-14-0)
- [Puertos de interfaz](#page-15-0)
- [Vista del panel de control](#page-15-0)

## **Vista frontal de la impresora**

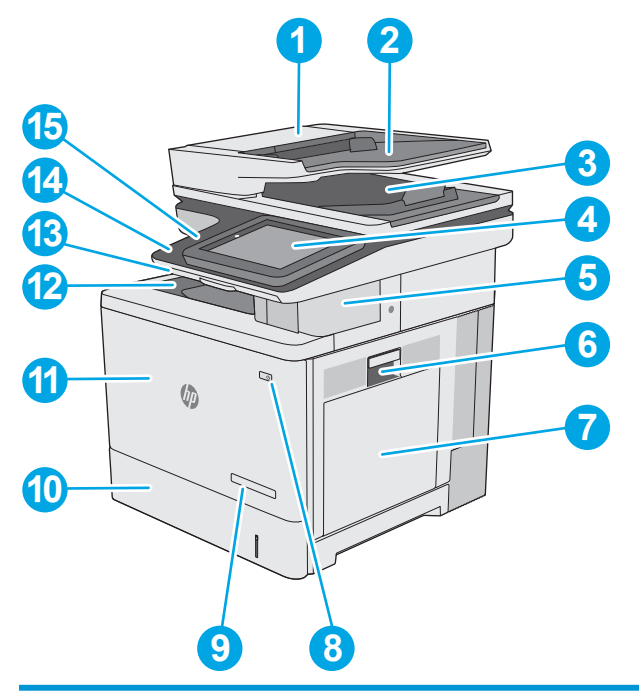

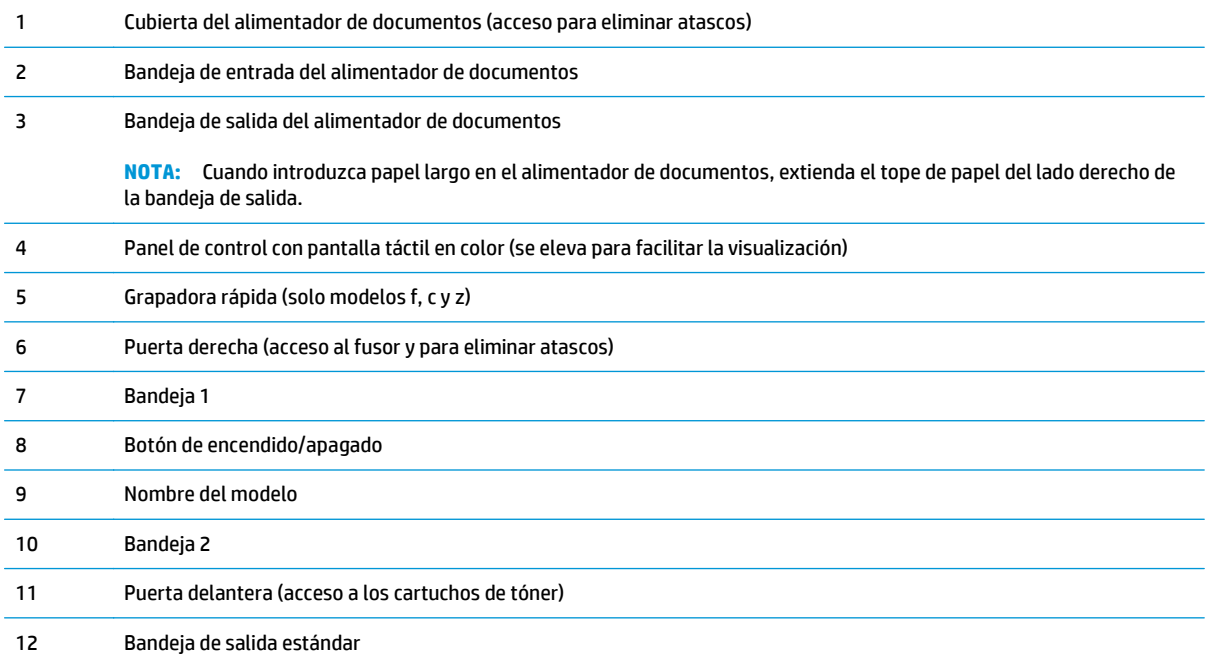

<span id="page-14-0"></span>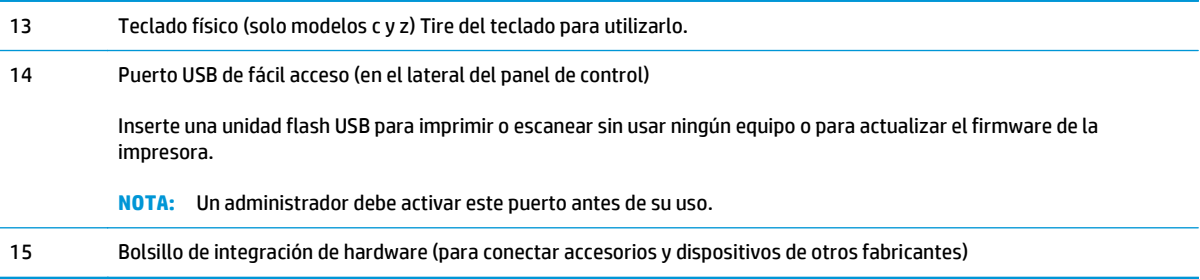

# **Vista posterior de la impresora**

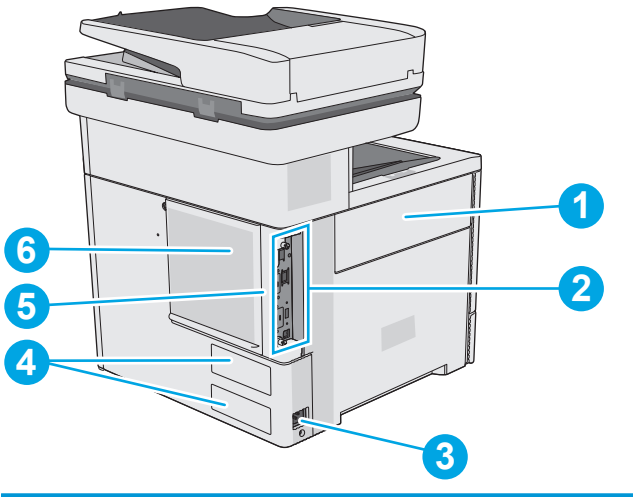

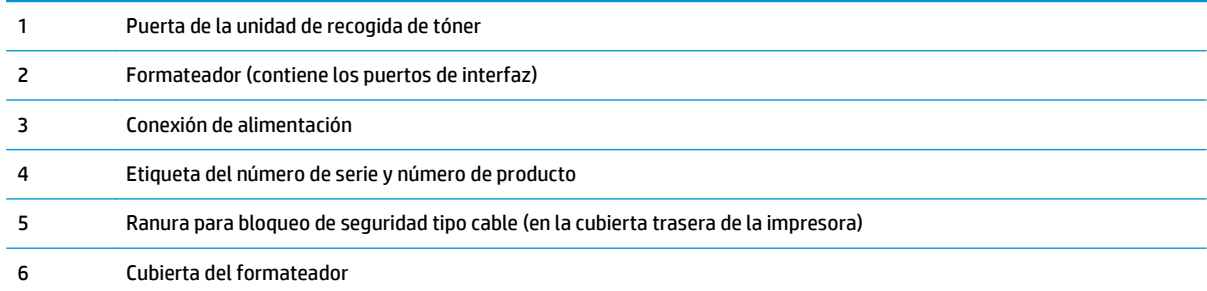

### <span id="page-15-0"></span>**Puertos de interfaz**

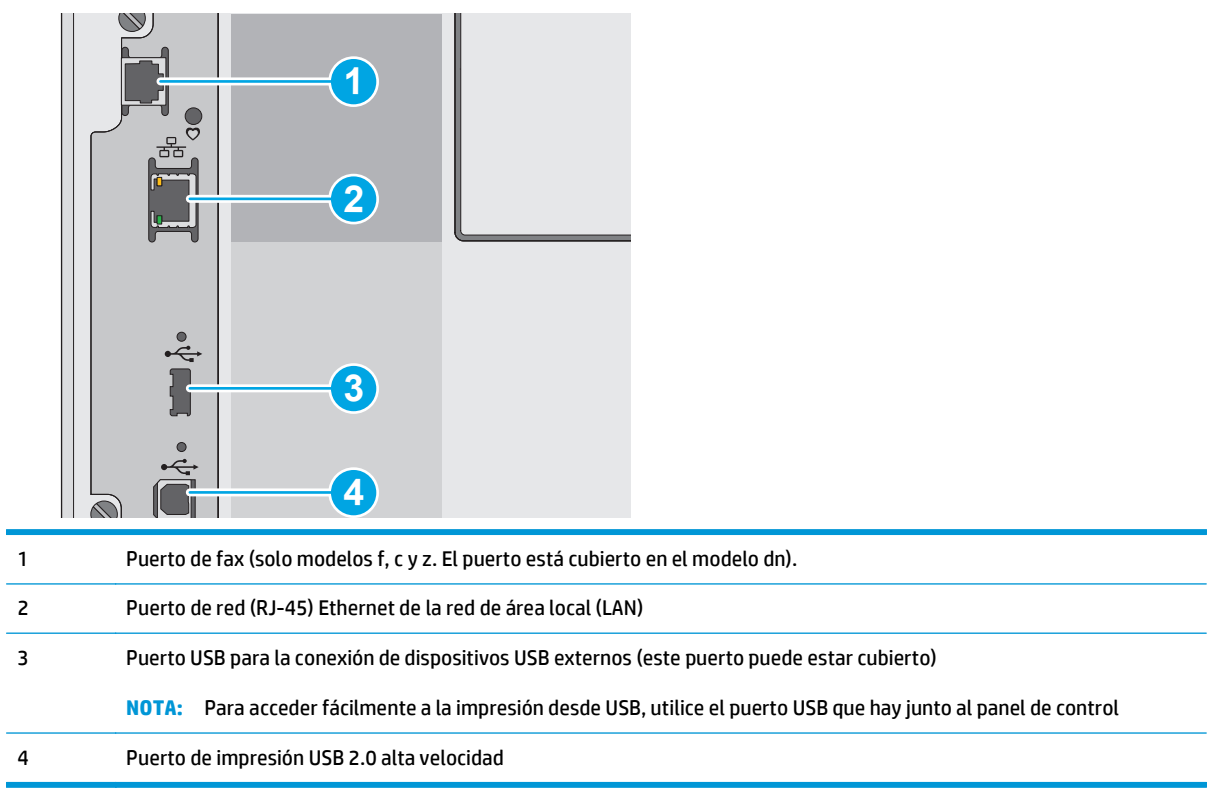

## **Vista del panel de control**

**NOTA:** Incline el panel de control para verlo mejor.

La pantalla de inicio permite acceder a las funciones de la impresora e indica el estado actual de esta.

Toque el botón Inicio nara regresar a la pantalla de inicio cuando lo desee. Toque el botón Inicio ne e que se encuentra en el lateral izquierdo del panel de control de la impresora o bien toque el botón Inicio en la esquina superior izquierda de la mayoría de las pantallas.

**NOTA:** Las funciones que aparecen en la pantalla de inicio varían en función de la configuración de la impresora.

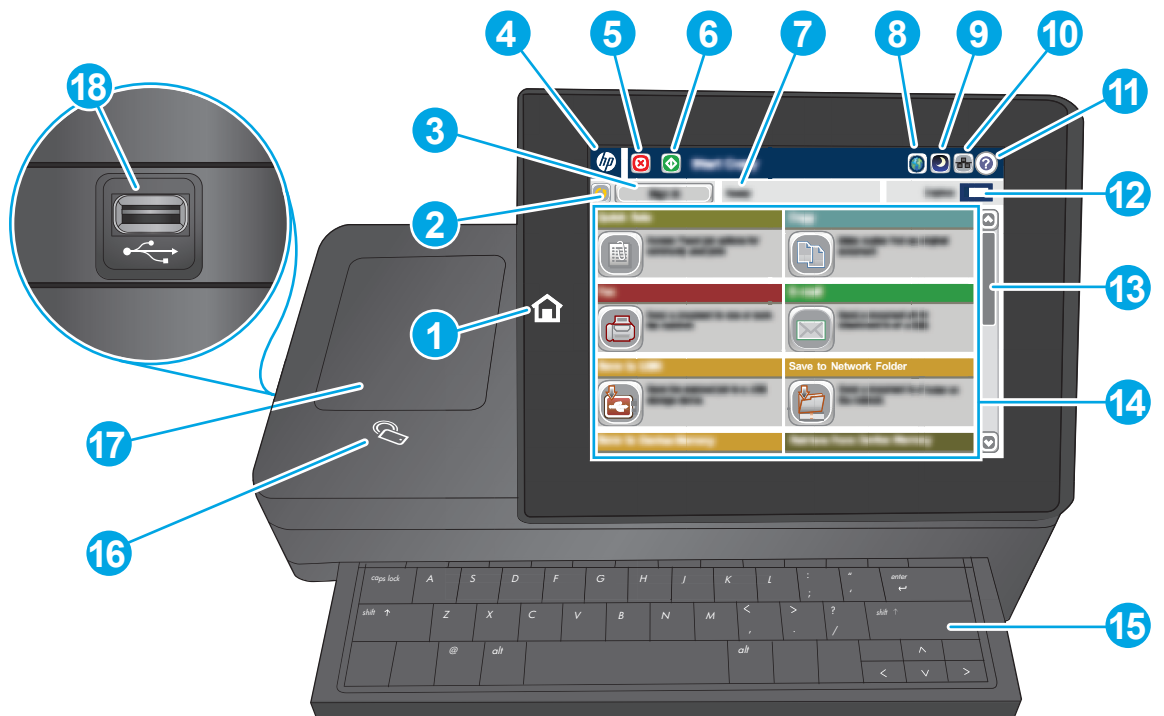

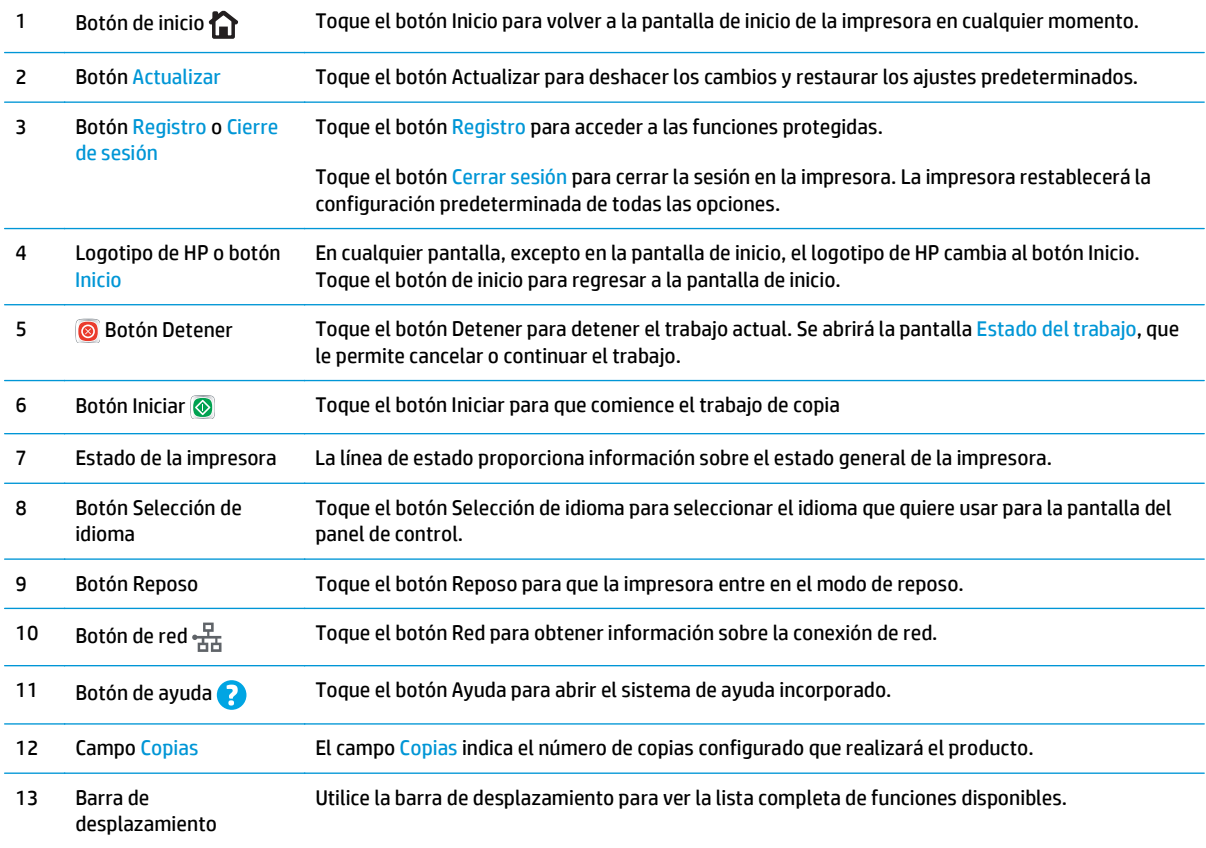

<span id="page-17-0"></span>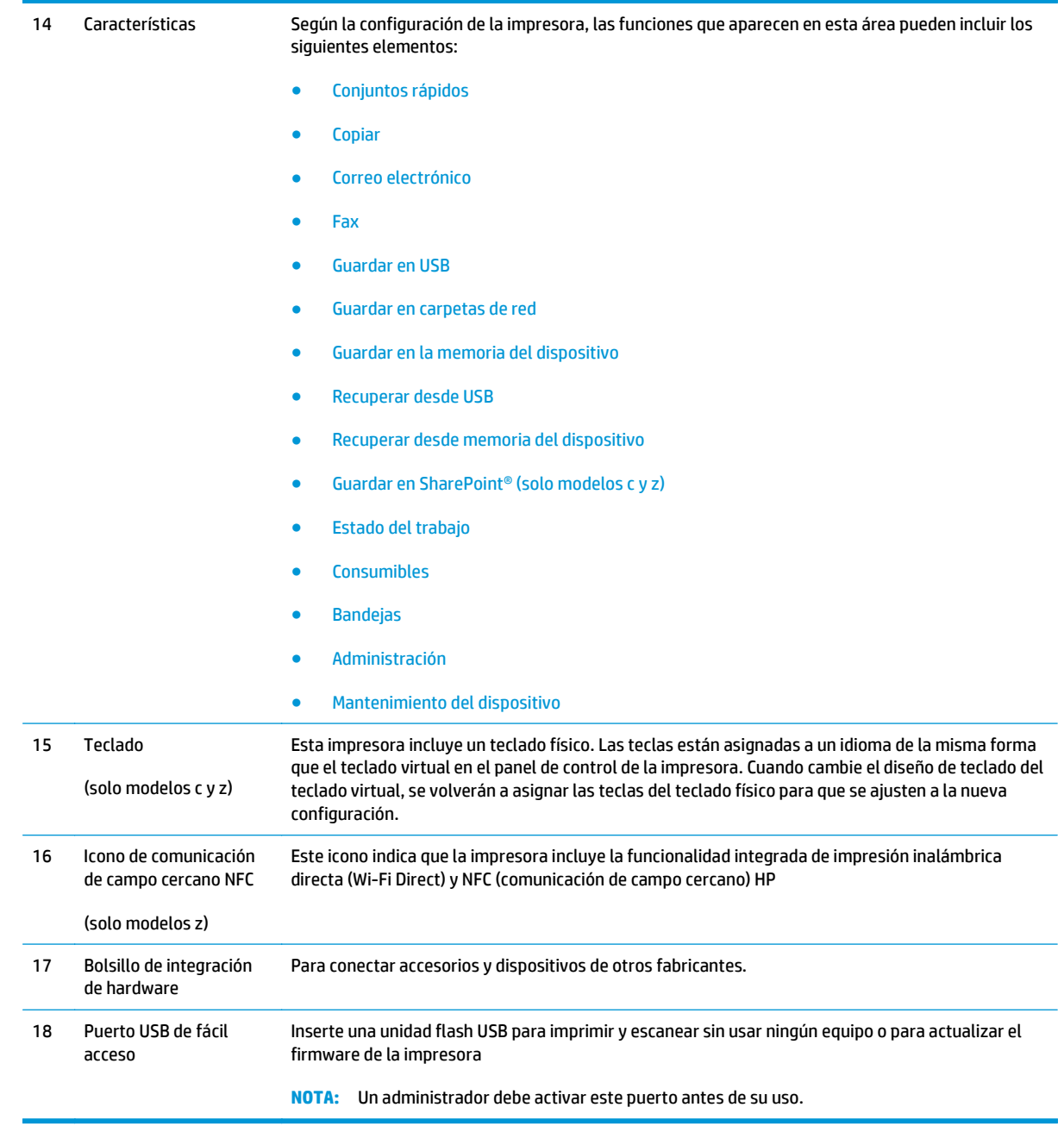

# **Especificaciones de la impresora**

**IMPORTANTE:** Las especificaciones siguientes son correctas en el momento de la publicación, pero están sujetas a posibles cambios. Para obtener información actualizada, consulte [www.hp.com/support/](http://www.hp.com/support/colorljM577MFP) [colorljM577MFP](http://www.hp.com/support/colorljM577MFP).

- Especificaciones técnicas
- Sistemas operativos compatibles
- [Soluciones de impresión móvil](#page-23-0)
- [Dimensiones de la impresora](#page-24-0)
- [Consumo de energía, especificaciones eléctricas y emisiones acústicas](#page-26-0)
- [Características del entorno de funcionamiento](#page-26-0)

# **Especificaciones técnicas**

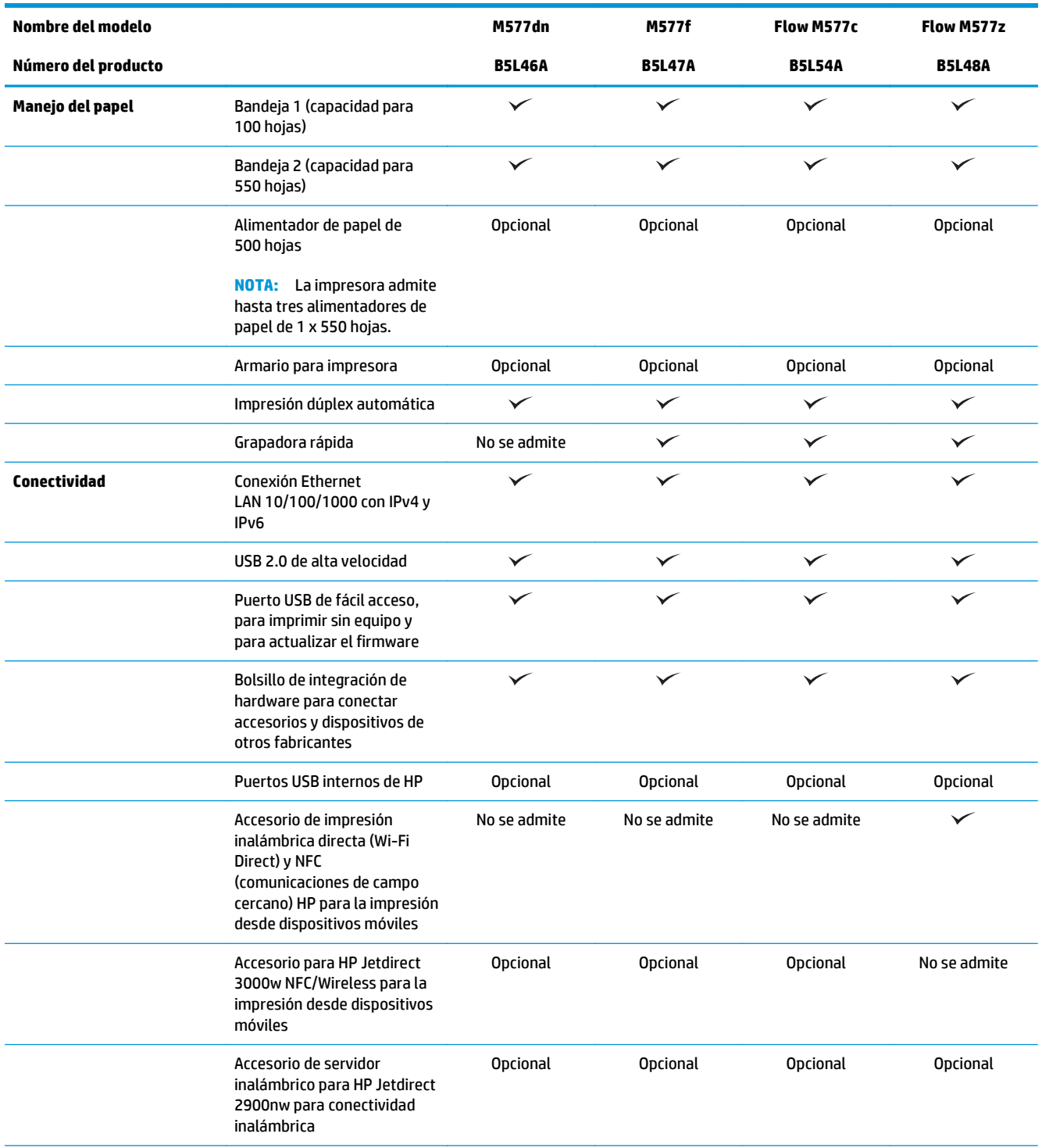

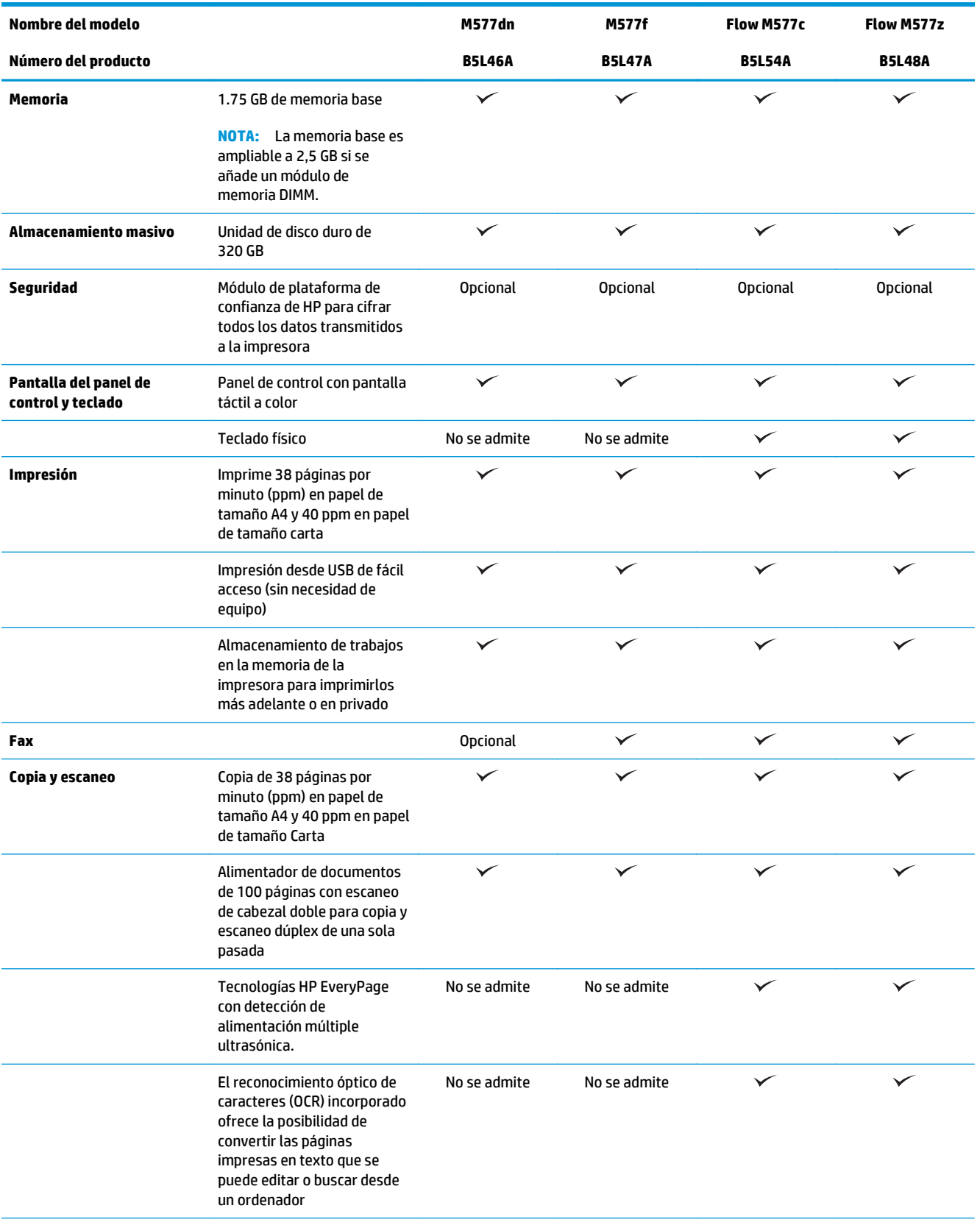

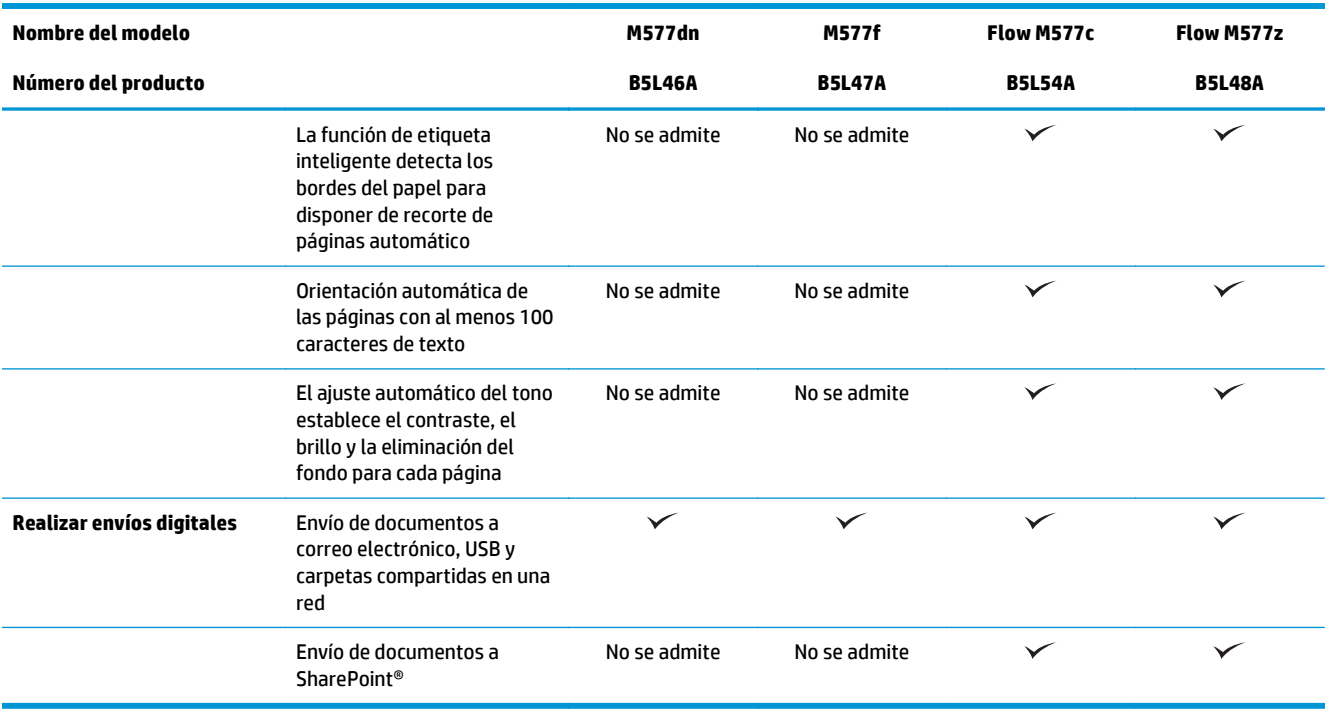

### **Sistemas operativos compatibles**

La siguiente información se aplica a los controladores de impresión de Windows PCL 6 y OS X específicos de la impresora, así como al CD de instalación de software incluido.

**Windows:** El CD de instalación de Software de HP instala la versión 3 del controlador de impresión "HP PCL. 6", la versión 3 del controlador de impresión "HP PLC 6" o la versión 4 del controlador de impresión "HP PCL-6", en función del sistema operativo Windows. El CD también instala software opcional cuando se utiliza el instalador completo de software. Descargue la versión 3 del controlador de impresión "HP PCL.6", la versión 3 del controlador de impresión "HP PCL 6" y la versión 4 del controlador de impresión "HP PCL-6" del sitio web de asistencia de esta impresora: [www.hp.com/support/colorljM577MFP](http://www.hp.com/support/colorljM577MFP).

**Equipos, OS X y dispositivos iOS de Mac:** Los equipos Mac y los dispositivos móviles de Apple son compatibles con esta impresora. El controlador de impresión y la utilidad de impresión de OS X están disponibles para descargar en hp.com. El software de instalación para OS X de HP no se incluye en el CD de la caja. Siga estos pasos para descargar el software de instalación HP para OS X:

- **1.** Vaya a [www.hp.com/support/colorljM577MFP.](http://www.hp.com/support/colorljM577MFP)
- **2.** Seleccione **Opciones de soporte**, debajo de **Opciones de descarga** y, a continuación, seleccione **Controladores, software y firmware** y seleccione paquete de impresora.
- **3.** Haga clic en la versión del sistema operativo y, a continuación, en el botón **Descargar**.

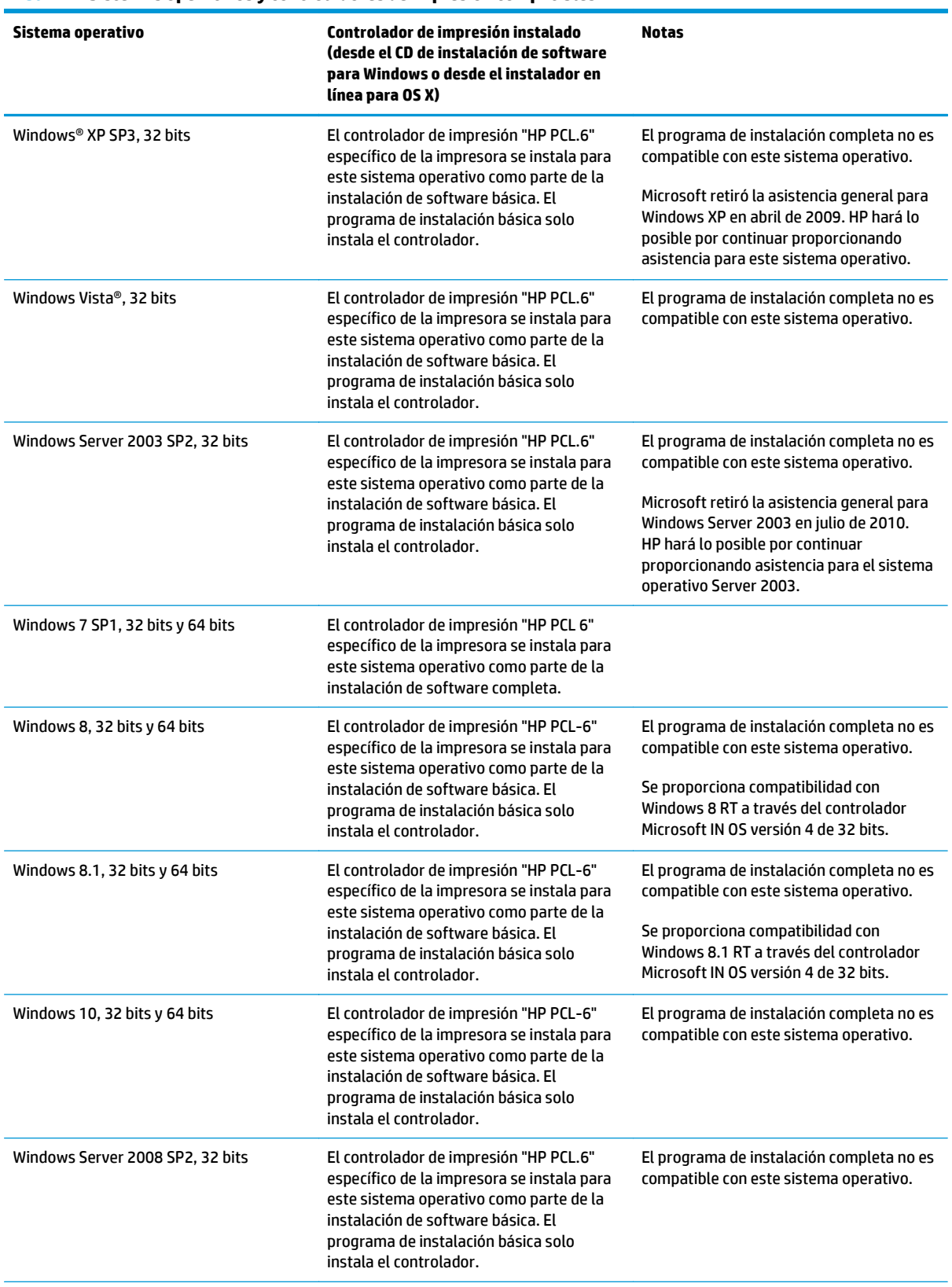

#### **Tabla 1-1 Sistemas operativos y controladores de impresión compatibles**

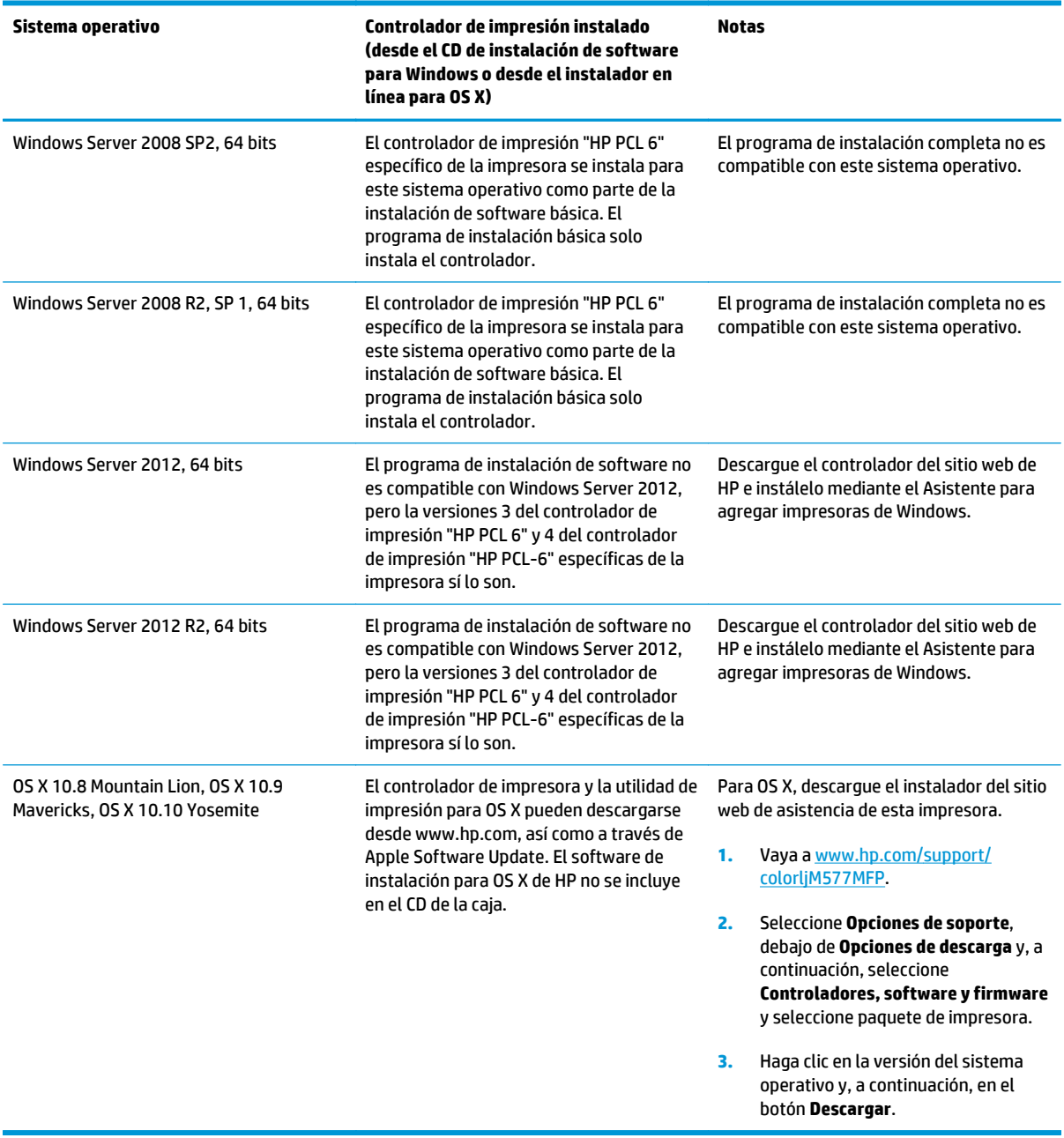

**Tabla 1-1 Sistemas operativos y controladores de impresión compatibles (continuación)**

**MOTA:** Para obtener una lista actualizada de los sistemas operativos compatibles así como ayuda detallada de HP para la impresora, visite [www.hp.com/support/colorljM577MFP](http://www.hp.com/support/colorljM577MFP).

**X NOTA:** Para obtener información adicional sobre los sistemas operativos de cliente y servidor, y sobre la compatibilidad de los controladores HP UPD PCL 6, UPD PCL 5 y UPD PS con esta impresora, visite [www.hp.com/go/upd.](http://www.hp.com/go/upd) En **Información adicional**, haga clic en los enlaces.

#### <span id="page-23-0"></span>**Tabla 1-2 Requisitos mínimos del sistema**

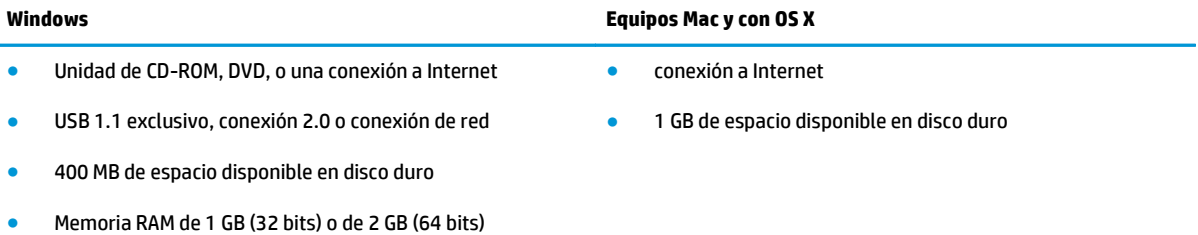

### **Soluciones de impresión móvil**

La impresora es compatible con el software de impresión móvil siguiente:

- Software HP ePrint
- **NOTA:** El software HP ePrint admite los siguientes sistemas operativos: Windows 7 SP 1 (32 bits y 64 bits); Windows 8 (32 bits y 64 bits); Windows 8.1 (32 bits y 64 bits); Windows 10 (32 bits y 64 bits) y las versiones 10.8 Mountain Lion, 10.9 Mavericks y 10.10 Yosemite de OS X.
- HP ePrint a través del correo electrónico (requiere que estén activados los servicios web de HP y que la impresora esté registrada en HP Connected)
- Aplicación HP ePrint (disponible para Android, iOS y BlackBerry)
- Aplicación ePrint Enterprise (compatible con todas las impresoras que tengan el software de servidor de ePrint Enterprise instalado)
- Aplicación HP ePrint Home & Biz (disponible para dispositivos Symbian/Nokia)
- Google Cloud Print 1.0 (requiere que la impresora esté registrada en HP Connected y Google Cloud)
- **AirPrint**
- Impresión con Android

# <span id="page-24-0"></span>**Dimensiones de la impresora**

#### **Figura 1-1** Dimensiones de la impresora

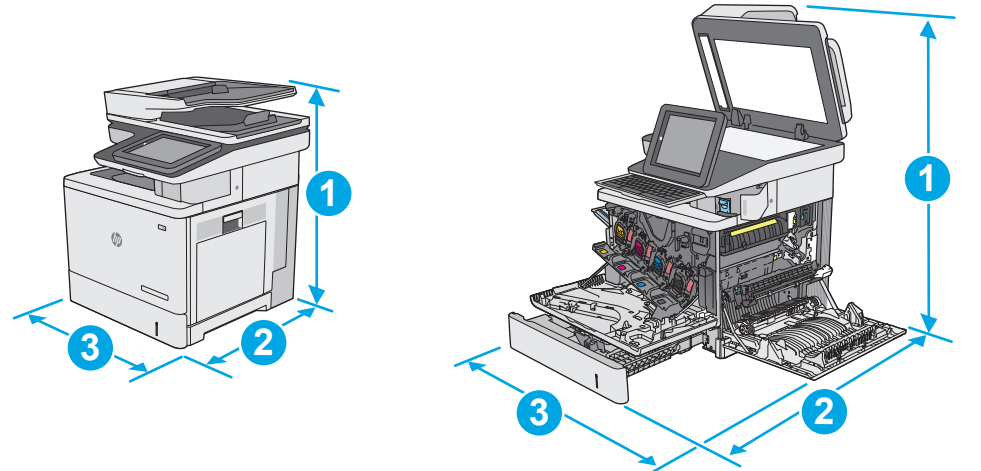

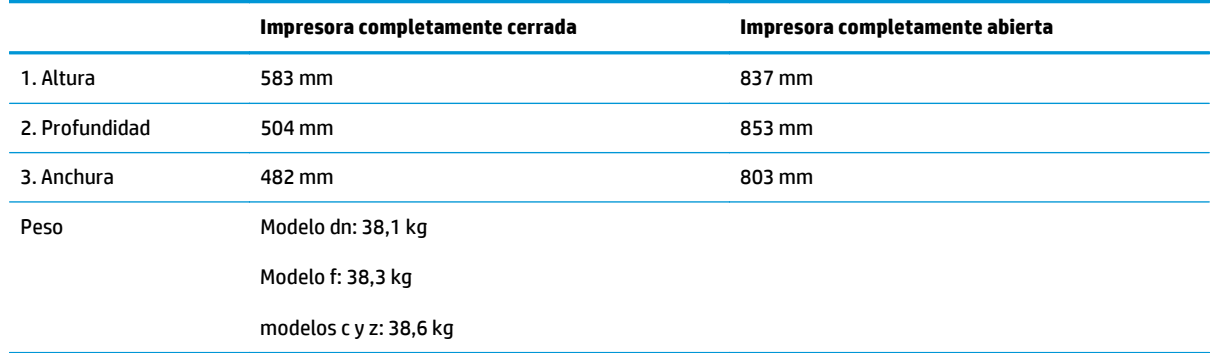

#### **Figura 1-2** Dimensiones del alimentador de papel de 1 x 550 hojas

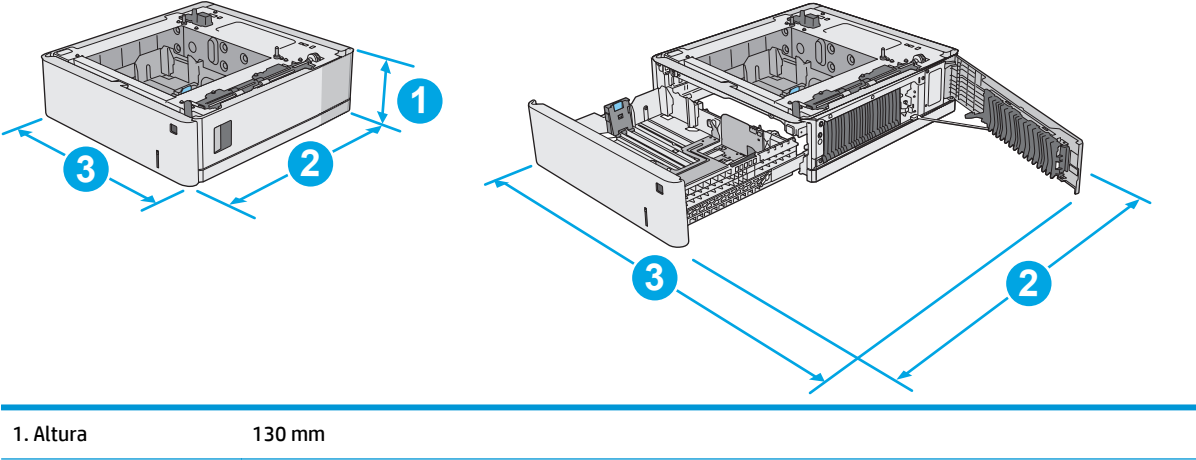

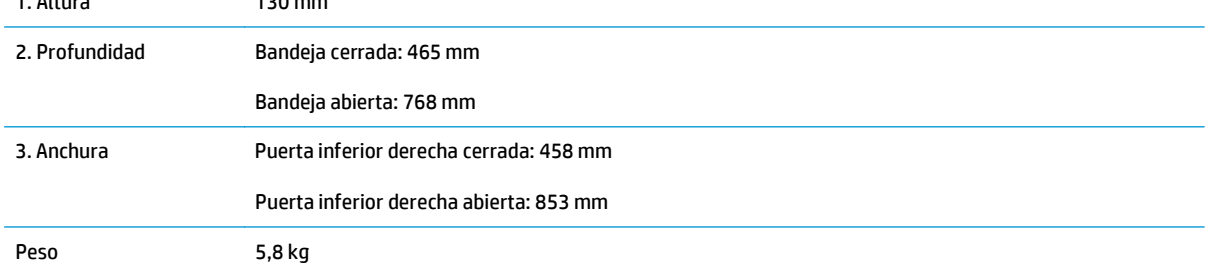

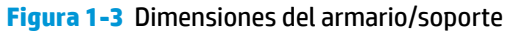

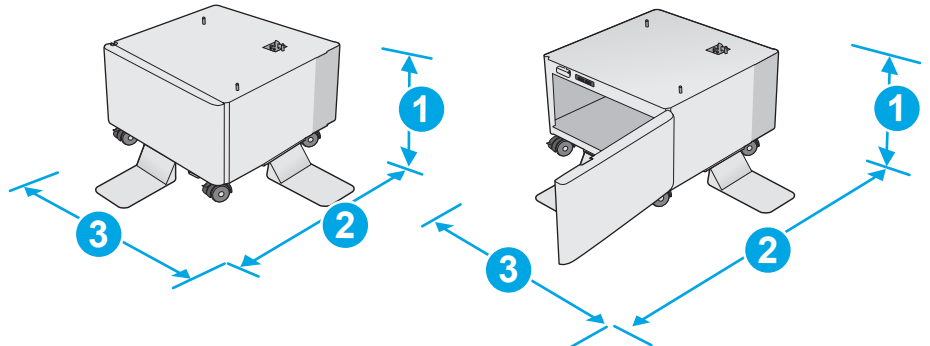

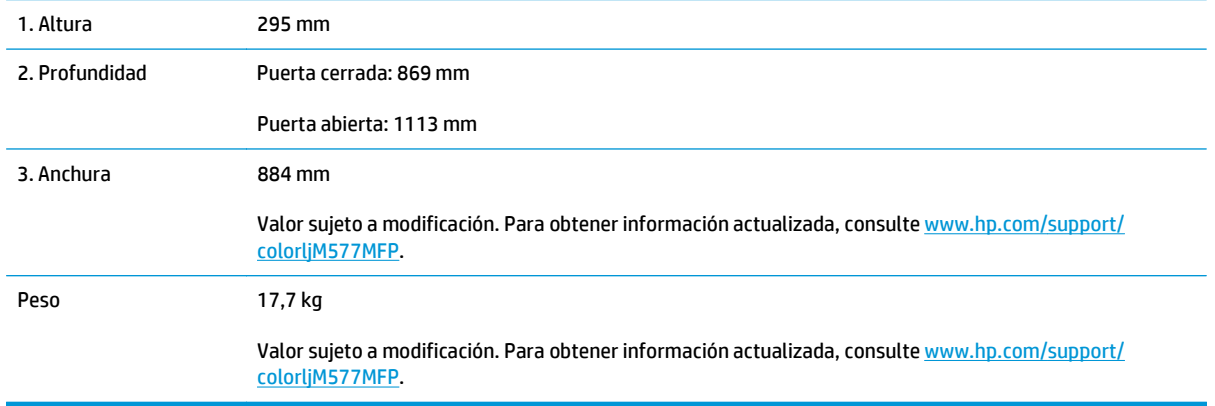

**Figura 1-4** Dimensiones de la impresora con tres alimentadores de papel de 1 x 550 hojas y armario/soporte

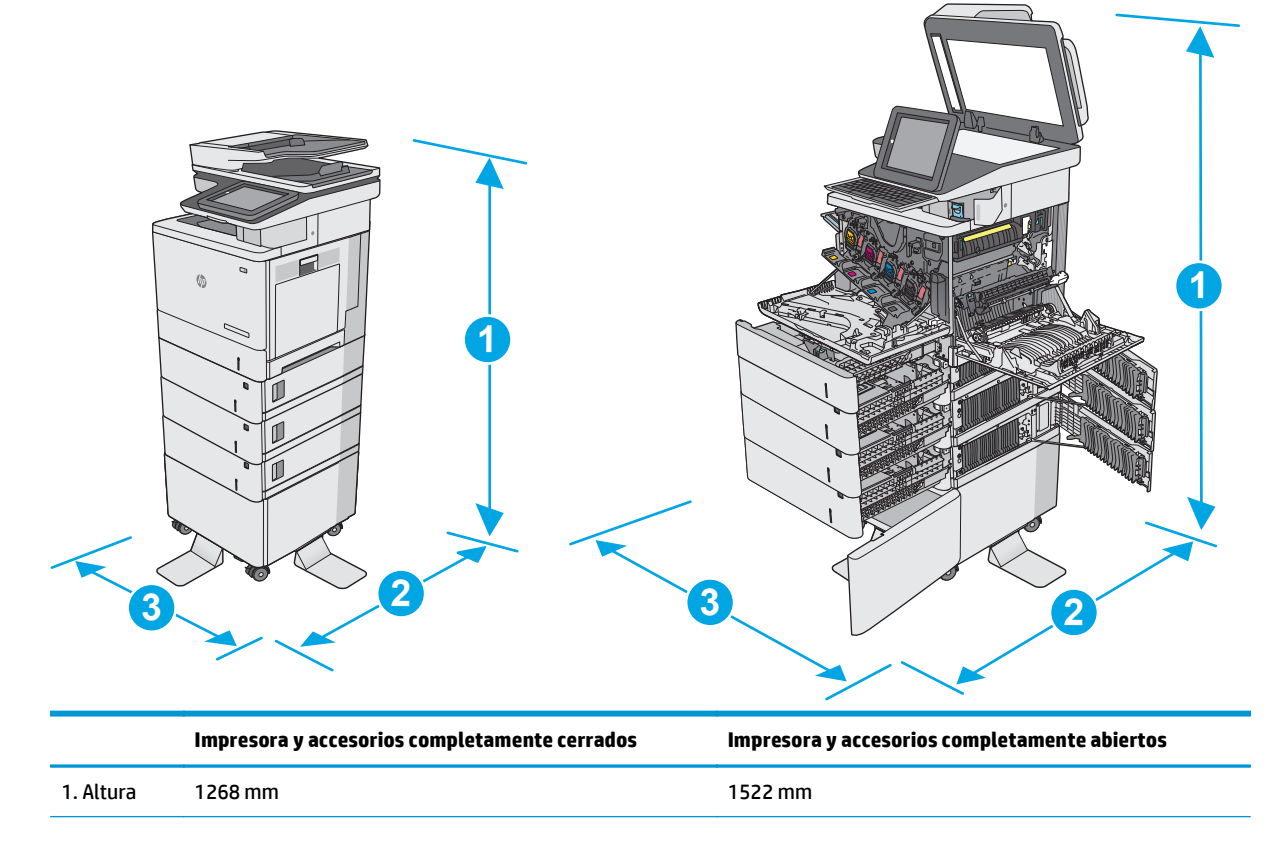

<span id="page-26-0"></span>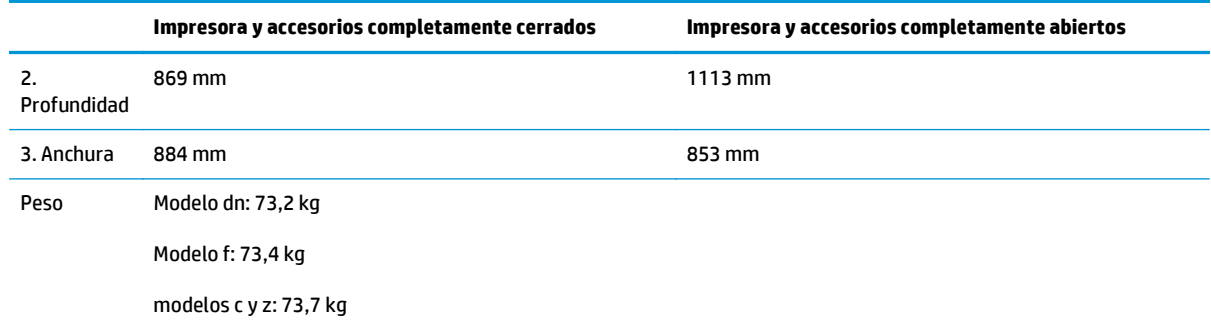

1 Estos valores están sujetos a cambios. Para obtener información actualizada, consulte [www.hp.com/support/colorljM577MFP](http://www.hp.com/support/colorljM577MFP).

<sup>2</sup> No extienda más de una bandeja de papel cada vez.

## **Consumo de energía, especificaciones eléctricas y emisiones acústicas**

Consulte [www.hp.com/support/colorljM577MFP](http://www.hp.com/support/colorljM577MFP) para obtener información actualizada.

**A PRECAUCIÓN:** Los requisitos de alimentación eléctrica son diferentes según el país/región de venta de la impresora. No convierta los voltajes de funcionamiento. Esto dañará la impresora e invalidará la garantía de la impresora.

### **Características del entorno de funcionamiento**

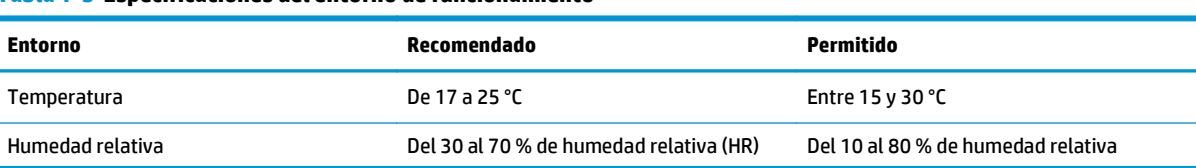

#### **Tabla 1-3 Especificaciones del entorno de funcionamiento**

# <span id="page-27-0"></span>**Configuración del hardware e instalación del software de la impresora**

Para obtener instrucciones de configuración básicas, consulte la Guía de instalación del hardware proporcionada junto con la impresora. Para obtener instrucciones adicionales, visite el sitio web de soporte de HP.

Vaya a [www.hp.com/support/colorljM577MFP](http://www.hp.com/support/colorljM577MFP) si desea obtener ayuda detallada de HP para la impresora. Encuentre ayuda sobre los temas siguientes:

- Instalación y configuración
- Conocimiento y uso
- Solución de problemas
- Descargar actualizaciones de software y firmware
- Cómo unirse a foros de asistencia
- Cómo encontrar información sobre normativas y garantía

# <span id="page-28-0"></span>**2 Bandejas de papel**

- [Carga de papel en la bandeja 1 \(bandeja multifunción\)](#page-29-0)
- [Carga de papel en las bandejas 2, 3, 4 y 5](#page-33-0)
- [Cargar e imprimir sobres](#page-37-0)
- [Cargar e imprimir etiquetas](#page-38-0)
- [Uso de la grapadora rápida \(solo modelos f, c y z\)](#page-40-0)

#### **Para obtener más información:**

La siguiente información es correcta en el momento de publicación. Para obtener información actualizada, consulte [www.hp.com/support/colorljM577MFP.](http://www.hp.com/support/colorljM577MFP)

La ayuda detallada de HP para la impresora incluye la siguiente información:

- Instalación y configuración
- Conocimiento y uso
- Solución de problemas
- Descargar actualizaciones de software y firmware
- Cómo unirse a foros de asistencia
- Cómo encontrar información sobre normativas y garantía

# <span id="page-29-0"></span>**Carga de papel en la bandeja 1 (bandeja multifunción)**

### **Introducción**

La siguiente información describe cómo cargar papel en la bandeja 1. Esta bandeja admite hasta 100 hojas de papel de 75 g/m2 o 10 sobres.

- **<sup>27</sup> NOTA:** En el controlador de impresión, seleccione el tipo de papel adecuado antes de imprimir.
- **W NOTA:** La bandeja 1 no admite etiquetas. Para imprimir en hojas de etiquetas, utilice la bandeja 2 o uno de los alimentadores opcionales de papel para 550 hojas.

**PRECAUCIÓN:** Para evitar atascos, nunca agregue ni quite papel de la bandeja 1 durante la impresión.

**1.** Abra la bandeja 1.

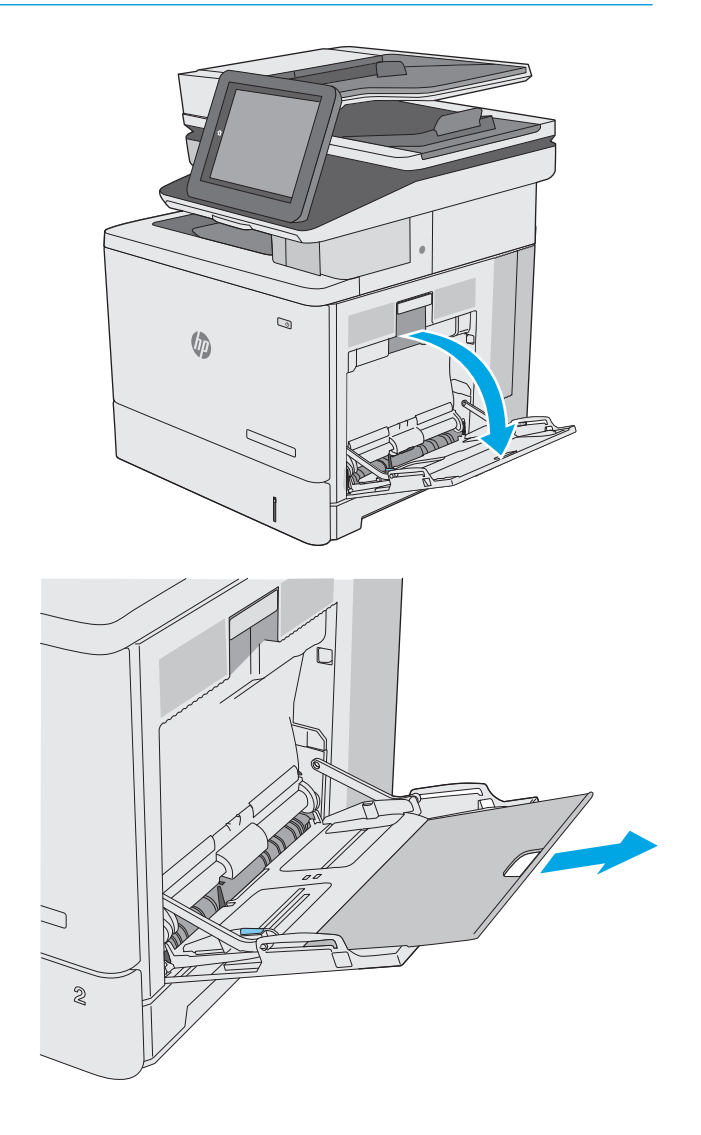

**2.** Extraiga la extensión de la bandeja para colocar el papel.

<span id="page-30-0"></span>**3.** Separe las guías de papel hasta el tamaño adecuado y, a continuación, cargue el papel en la bandeja. Para obtener información acerca de cómo orientar el papel, consulte Orientación del papel de la bandeja 1 en la página 19.

**4.** Asegúrese de que el papel quede debajo de la línea de carga de las guías de papel.

> **NOTA:** La altura máxima de pila es de 10 mm o de 100 folios de 75 g aproximadamente.

**5.** Ajuste las guías laterales de tal forma que rocen ligeramente la pila de papel sin llegar a doblarla.

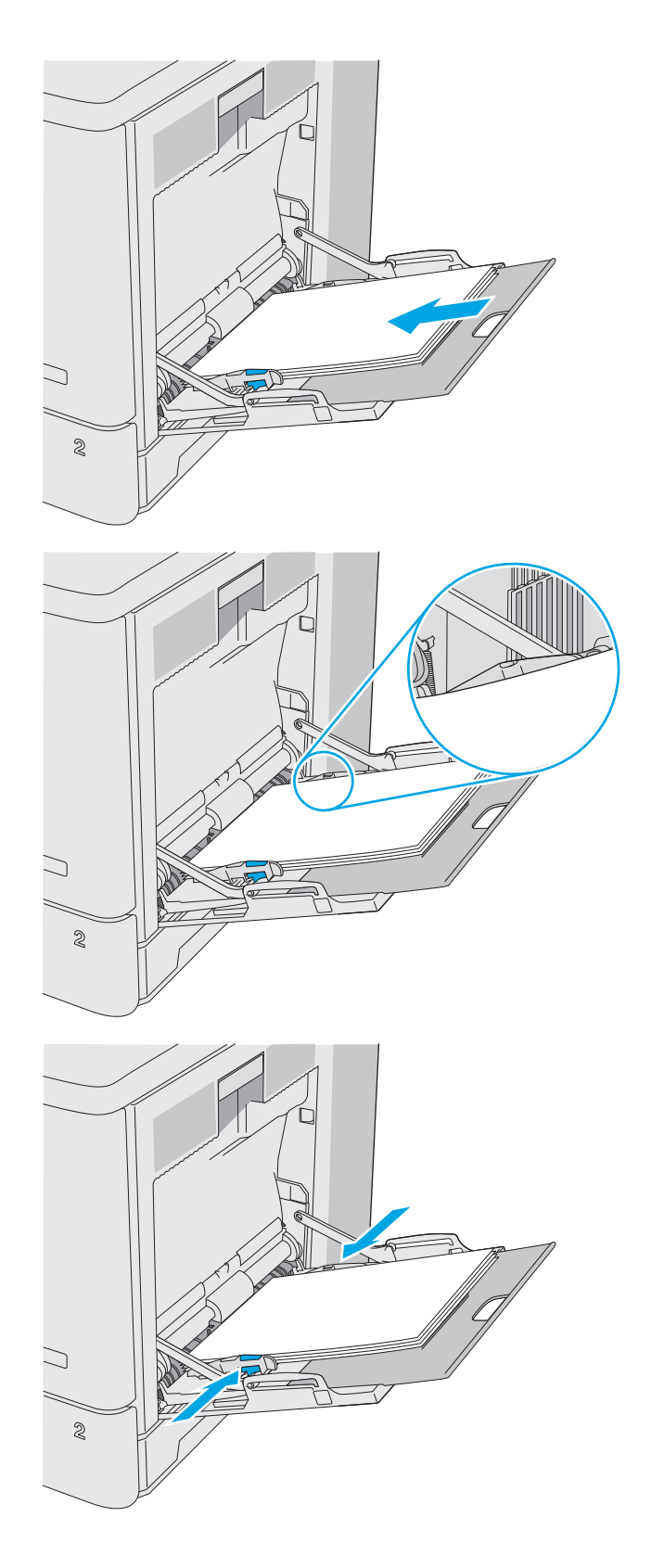

## **Orientación del papel de la bandeja 1**

Si utiliza papel que requiera una orientación específica, cárguelo según la información de la siguiente tabla.

**ET NOTA:** La configuración de Modo con membrete alternativo influye en el modo en que se carga el papel con membrete y preimpreso. La configuración está desactivada de forma predeterminada. Al utilizar este modo, cargue el papel como lo haría para la impresión dúplex automática. Para obtener más información, consulte [Usar el modo con membrete alternativo en la página 21](#page-32-0).

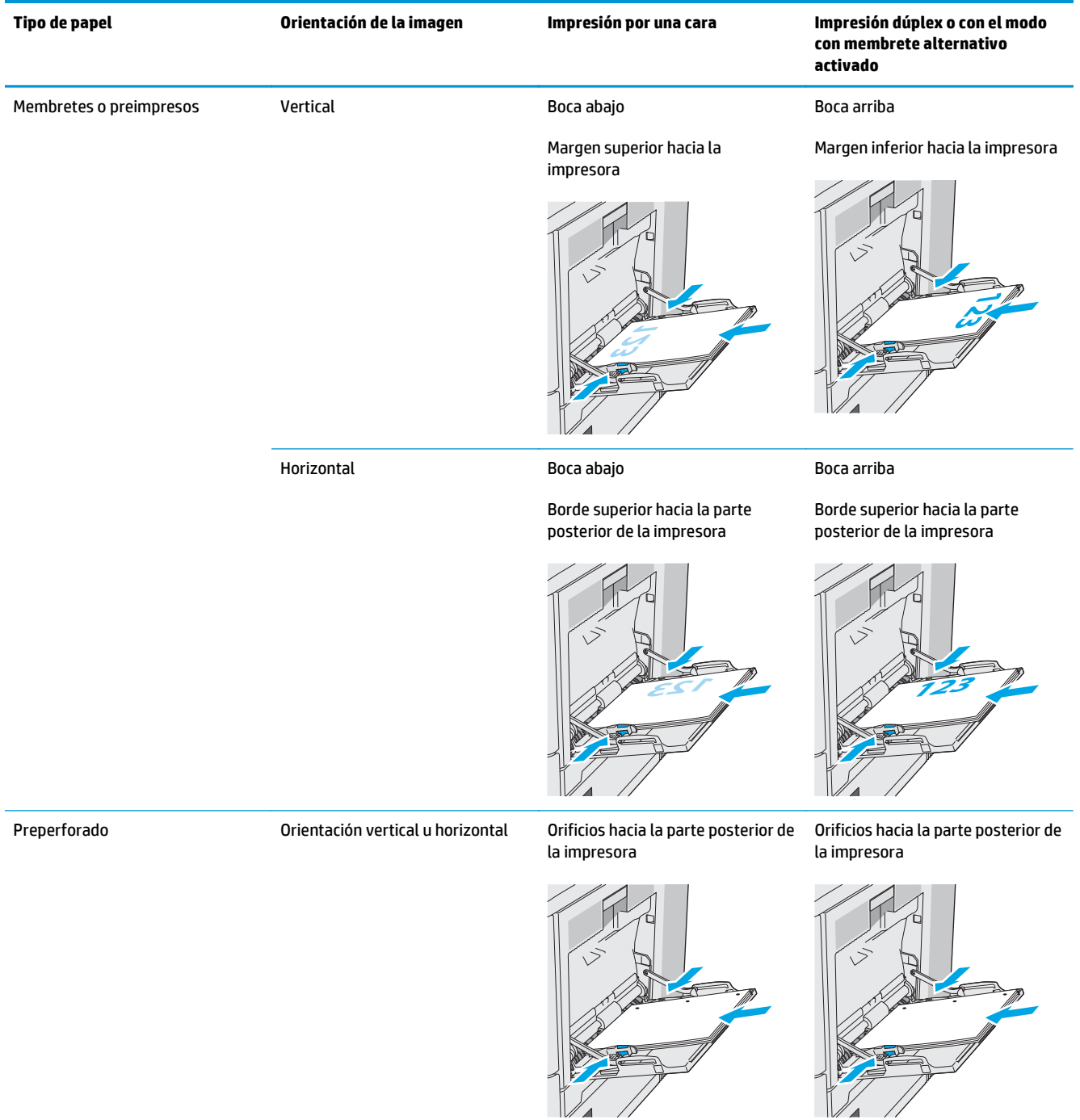

### <span id="page-32-0"></span>**Usar el modo con membrete alternativo**

Utilice la función Modo con membrete alternativo para cargar papel con membrete o preimpreso en la bandeja, tal y como se hace con el resto de los trabajos de impresión, para imprimir por una o por las dos caras del papel. Al utilizar este modo, cargue el papel como lo haría para la impresión dúplex automática.

Para utilizar esta función, actívela mediante los menús del panel de control de la impresora.

#### **Activación del modo con membrete alternativo mediante los menús del panel de control de la impresora**

- **1.** En la pantalla de inicio del panel de control de la impresora, deslice de derecha a izquierda hasta que se muestre el menú Configuración. Toque el icono Configuración para abrir el menú.
- **2.** Abra los siguientes menús:
	- Gestionar bandejas
	- Modo con membrete alternativo
- **3.** Seleccione Activado y, a continuación, toque el botón Guardar o pulse OK.

# <span id="page-33-0"></span>**Carga de papel en las bandejas 2, 3, 4 y 5**

### **Introducción**

La información siguiente describe cómo cargar papel en la bandeja 2 y las bandejas opcionales para 550 hojas (bandejas 3, 4 y 5; número de pieza B5L34A). Estas bandejas admiten hasta 550 hojas de papel de 75 g/m2.

**NOTA:** El procedimiento para cargar el papel en las bandejas opcionales para 550 hojas es el mismo que el de la bandeja 2. Aquí se muestra solo la bandeja 2.

**A PRECAUCIÓN:** No extienda más de una bandeja de papel cada vez.

**1.** Abra la bandeja.

**NOTA:** No abra esta bandeja mientras se esté usando.

- Q  $\mathbb{G}$
- **2.** Antes de cargar el papel, apriete los seguros de ajuste y deslice las guías de anchura del papel para adaptarlas al tamaño de papel que se esté usando. La flecha de la guía de la bandeja debe estar totalmente alineada con la marca de la bandeja.

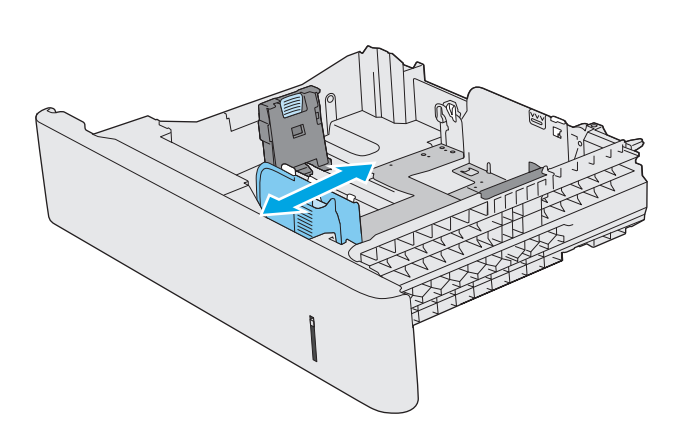

**3.** Ajuste la guía de longitud de papel apretando el seguro de ajuste y deslizando la guía hasta el tamaño de papel que se esté usando.

**4.** Ponga papel en la bandeja. Para obtener información acerca de cómo orientar el papel, consulte [Orientación del papel en la bandeja 2 y](#page-35-0) [las bandejas para 550 hojas en la página 24](#page-35-0).

**NOTA:** No ajuste las guías de papel demasiado contra la pila de papel. Ajústelas hasta las sangrías o marcas de la bandeja.

**NOTA:** Para evitar atascos, ajuste las guías de papel al tamaño correcto y no sobrecargue la bandeja. Asegúrese de que la parte superior de la pila está debajo del indicador de llenado de la bandeja, como se muestra en la ampliación de la ilustración.

**5.** Cierre la bandeja.

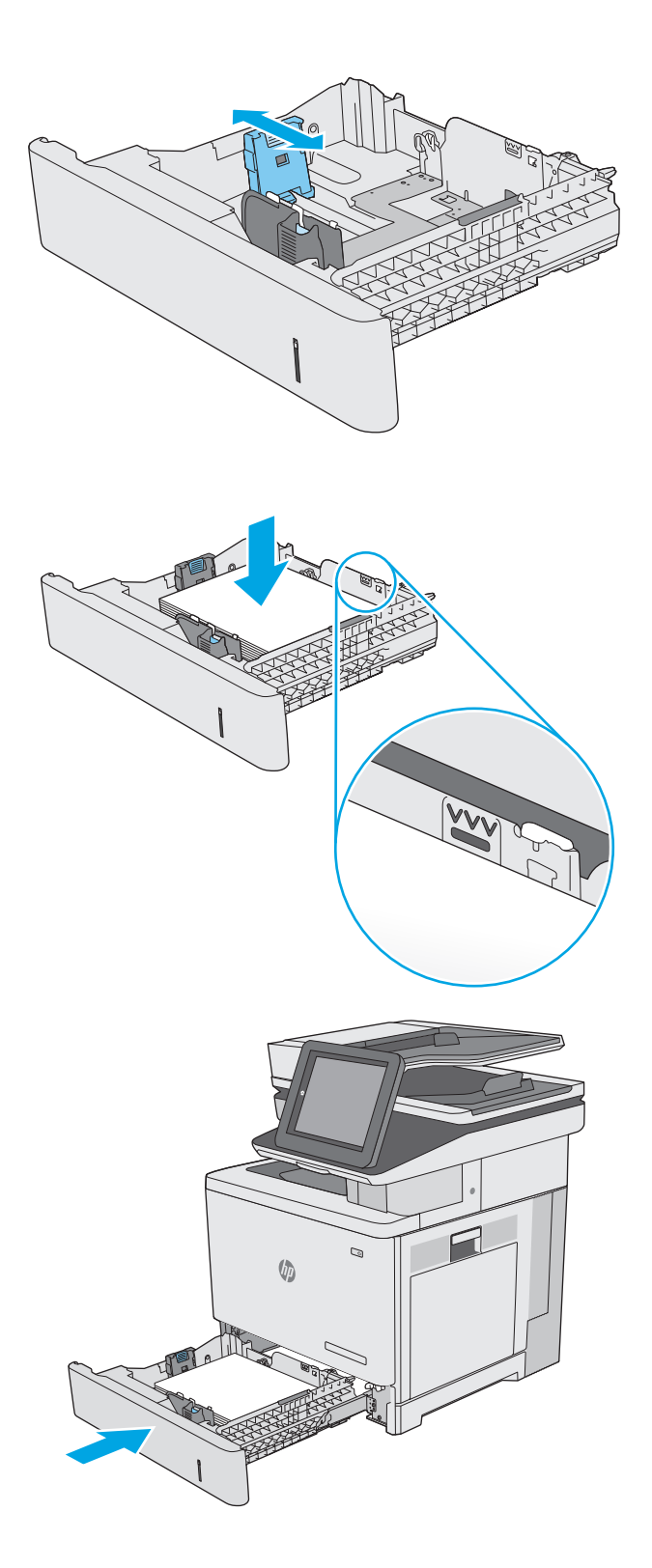

- <span id="page-35-0"></span>**6.** El mensaje de configuración de bandeja aparece en el panel de control de la impresora.
- **7.** Si el tamaño y el tipo de papel que se muestran no son los correctos, seleccione Modificar para elegir otro tipo y tamaño de papel.

Para papel con tamaño personalizado, especifique las dimensiones de ancho y largo del papel cuando se le indique en el panel de control de la impresora.

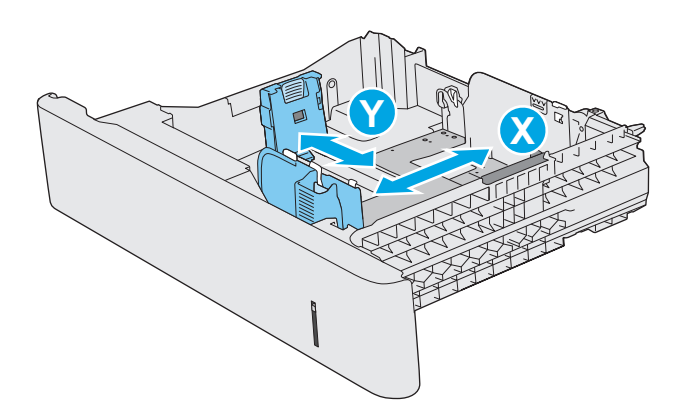

## **Orientación del papel en la bandeja 2 y las bandejas para 550 hojas**

Si utiliza papel que requiera una orientación específica, cárguelo según la información de la siguiente tabla.

**W NOTA:** La configuración de Modo con membrete alternativo influye en el modo en que se carga el papel con membrete y preimpreso. La configuración está desactivada de forma predeterminada. Al utilizar este modo, cargue el papel como lo haría para la impresión dúplex automática. Para obtener más información, consulte [Usar el modo con membrete alternativo en la página 25](#page-36-0).

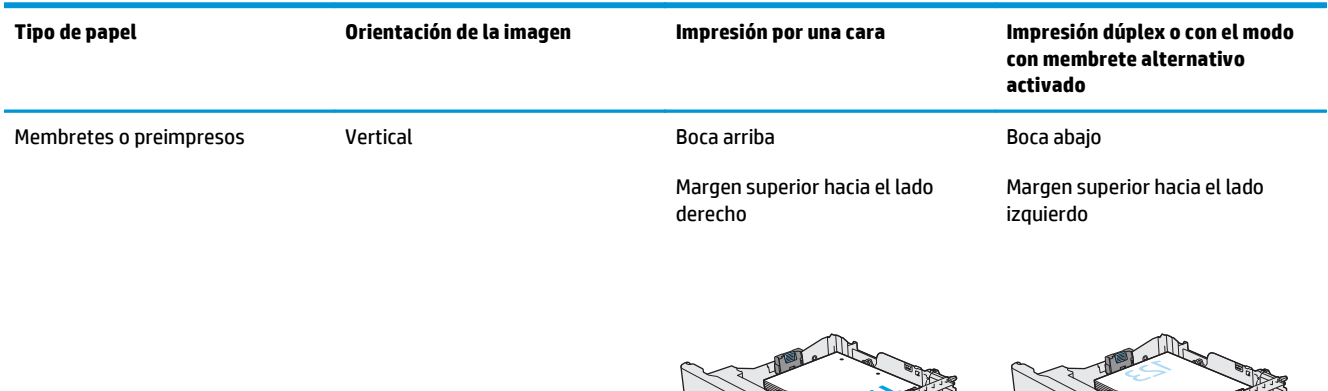
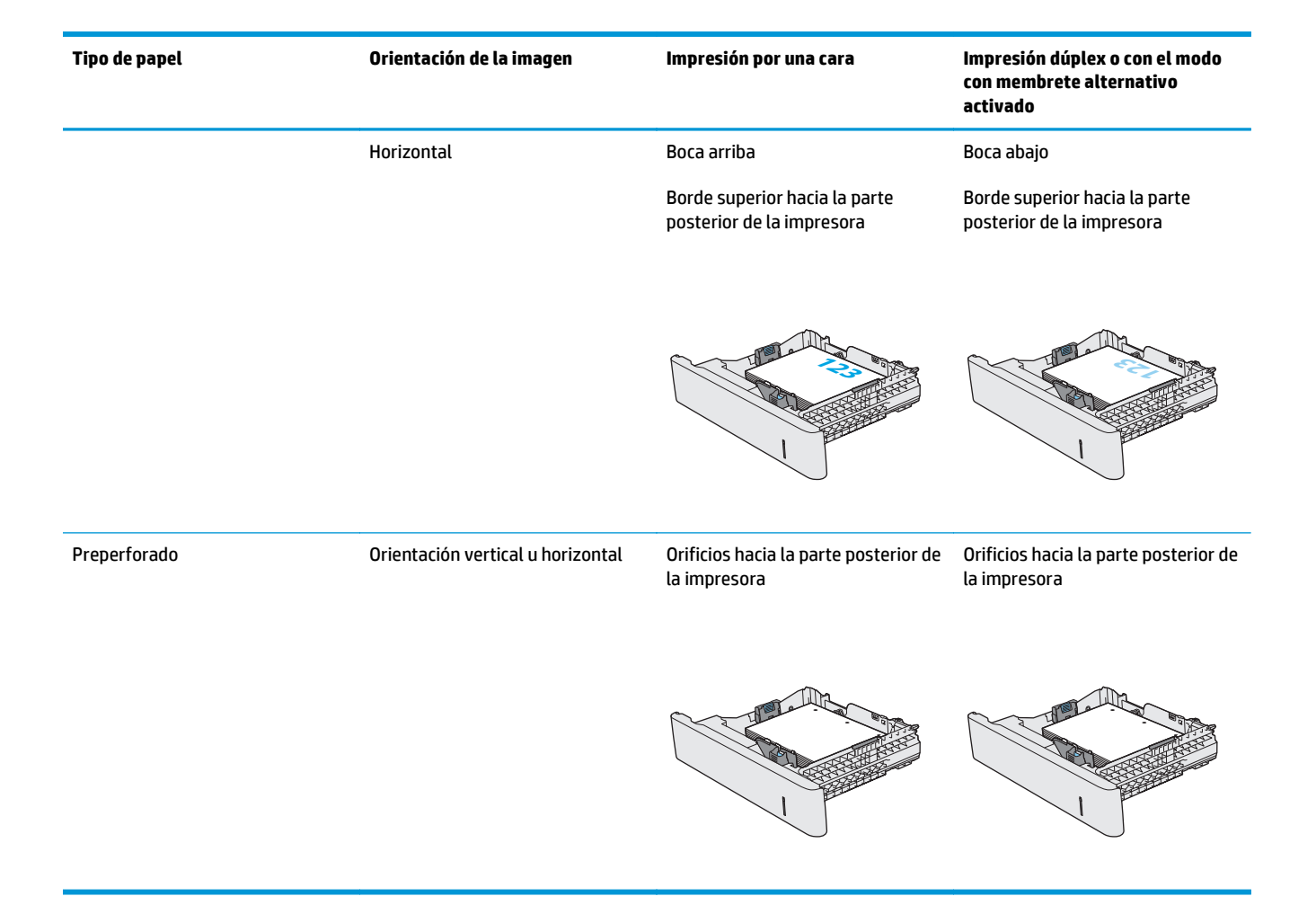

## **Usar el modo con membrete alternativo**

Utilice la función Modo con membrete alternativo para cargar papel con membrete o preimpreso en la bandeja, tal y como se hace con el resto de los trabajos de impresión, para imprimir por una o por las dos caras del papel. Al utilizar este modo, cargue el papel como lo haría para la impresión dúplex automática.

Para utilizar esta función, actívela mediante los menús del panel de control de la impresora.

#### **Activación del modo con membrete alternativo mediante los menús del panel de control de la impresora**

- **1.** En la pantalla de inicio del panel de control de la impresora, deslice de derecha a izquierda hasta que se muestre el menú Configuración. Toque el icono Configuración para abrir el menú.
- **2.** Abra los siguientes menús:
	- Gestionar bandejas
	- Modo con membrete alternativo
- **3.** Seleccione Activado y, a continuación, toque el botón Guardar o pulse OK.

# **Cargar e imprimir sobres**

## **Introducción**

La siguiente información describe cómo cargar e imprimir los sobres. Utilice solo la bandeja 1 para imprimir sobres. La bandeja 1 admite hasta 10 sobres.

Para imprimir sobres con la opción de alimentación manual, siga estos pasos para seleccionar la configuración adecuada en el controlador de impresión y a continuación, cargue los sobres en la bandeja después de enviar el trabajo de impresión a la impresora.

## **Impresión de sobres**

- **1.** En el programa de software, seleccione la opción **Imprimir**.
- **2.** Seleccione la impresora de la lista de impresoras y, a continuación, haga clic o toque el botón **Propiedades** o **Preferencias** para abrir el controlador de impresión.
- **<sup>2</sup> NOTA:** El nombre del botón varía en función del programa del software.
- **WOTA:** Para acceder a estas funciones desde la pantalla de inicio de Windows 8 o 8.1, seleccione **Dispositivos**, **Imprimir** y, a continuación, seleccione la impresora.
- **3.** Haga clic o toque la ficha **Papel/Calidad**.
- **4.** Seleccione el tamaño adecuado de los sobres de la lista desplegable **Tamaño de papel**.
- **5.** En la lista desplegable **Tipo de papel**, seleccione **Sobre**.
- **6.** En la lista desplegable **Origen del papel**, seleccione **Alimentación manual**.
- **7.** Haga clic en el botón **Aceptar** para cerrar el cuadro de diálogo **Propiedades del documento**.
- **8.** En el cuadro de diálogo **Imprimir**, haga clic en el botón **Aceptar** para imprimir el trabajo.

## **Orientación del sobre**

Cargue los sobres con cualquiera de las orientaciones siguientes:

Boca abajo

Borde superior hacia la parte posterior de la impresora

Margen superior hacia la impresora

Boca abajo

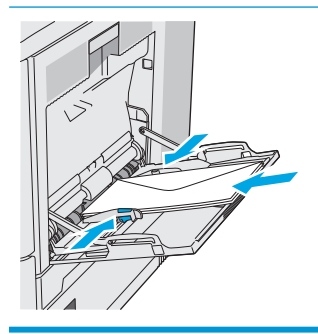

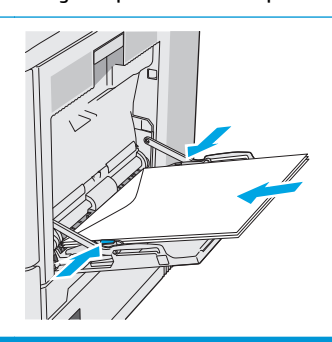

# **Cargar e imprimir etiquetas**

## **Introducción**

Para imprimir en hojas de etiquetas, utilice la bandeja 2 o una de las bandejas opcionales para 550 hojas. La bandeja 1 no admite etiquetas.

Para imprimir etiquetas mediante la opción de alimentación manual, siga estos pasos para seleccionar la configuración adecuada en el controlador de impresión y a continuación, cargue las etiquetas en la bandeja después de enviar el trabajo de impresión a la impresora. Cuando utiliza la alimentación manual, la impresora espera para imprimir el trabajo hasta que detecta que la bandeja se ha abierto y se ha cerrado.

## **Alimentación manual de etiquetas**

- **1.** En el programa de software, seleccione la opción **Imprimir**.
- **2.** Seleccione la impresora de la lista de impresoras y, a continuación, haga clic o toque el botón **Propiedades** o **Preferencias** para abrir el controlador de impresión.
- **<sup>2</sup> NOTA:** El nombre del botón varía en función del programa del software.
- **EX NOTA:** Para acceder a estas funciones desde la pantalla de inicio de Windows 8 o 8.1, seleccione **Dispositivos**, **Imprimir** y, a continuación, seleccione la impresora.
- **3.** Haga clic o toque la ficha **Papel/Calidad**.
- **4.** En la lista desplegable **Tamaño de papel**, seleccione el tamaño adecuado de las hojas de etiquetas.
- **5.** En la lista desplegable **Tipo de papel**, seleccione **Etiquetas**.
- **6.** En la lista desplegable **Origen del papel**, seleccione **Alimentación manual**.
- **MOTA:** Cuando utiliza la alimentación manual, la impresora imprime desde la bandeja de numeración más baja configurada para el tamaño de papel seleccionado, por lo que no es necesario que especifique una bandeja concreta. Por ejemplo, si la bandeja 2 está configurada para etiquetas, la impresora imprimirá desde la bandeja 2. Si la bandeja 3 está instalada y configurada para etiquetas, pero la bandeja 2 no está configurada para etiquetas, la impresora imprimirá desde la bandeja 3.
- **7.** Haga clic en el botón **Aceptar** para cerrar el cuadro de diálogo **Propiedades del documento**.
- **8.** En el cuadro de diálogo **Imprimir**, haga clic en el botón **Aceptar** para imprimir el trabajo.

**9.** Cargue las hojas de etiquetas boca arriba, con la parte superior de la hoja hacia el lado derecho de la impresora.

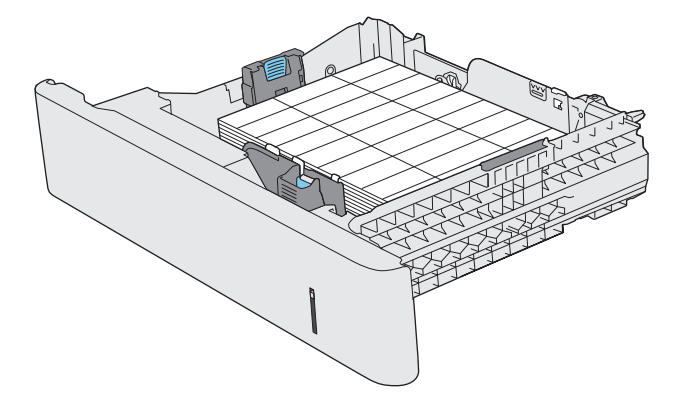

# **Uso de la grapadora rápida (solo modelos f, c y z)**

La grapadora rápida puede grapar trabajos de hasta 20 hojas de papel de 75 g/m<sup>2</sup>.

**A PRECAUCIÓN:** Para evitar daños en la impresora, no intente grapar materiales que no sean papel.

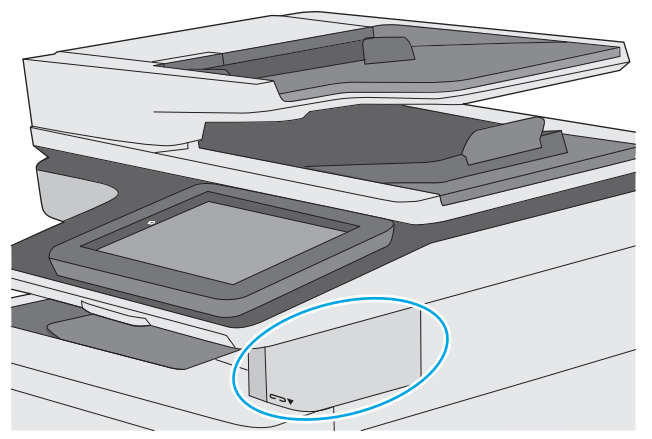

- **1.** Inserte la pila de papel en la ranura de la parte frontal de la grapadora.
- **2.** Espere a que se grapen las hojas. La grapadora se activa cuando detecta el papel y emite un sonido de grapado.
- **X NOTA:** Si la impresora está en modo de reposo, es posible que se produzca un breve retraso.
- **3.** Retire el papel grapado de la ranura.

Si la grapadora no suelta el papel, siga estos pasos para resolver el problema.

**¡ADVERTENCIA!** Para evitar lesiones, no coloque el dedo en el interior de la zona de grapado para intentar soltar el papel.

- **1.** Abra y cierre la puerta de la grapadora y, a continuación, intente retirar el papel.
- **2.** Si el papel todavía está atascado, asegúrese de que la puerta de la grapadora está cerrada y, a continuación, apague la impresora y enciéndala de nuevo.

# **3 Consumibles, accesorios y piezas**

- [Pedido de consumibles, accesorios y piezas](#page-43-0)
- [Sustituir los cartuchos de tóner](#page-47-0)
- [Sustitución de la unidad de recogida de tóner](#page-52-0)
- [Sustitución del cartucho de grapas \(modelos f, c y z\)](#page-55-0)

#### **Para obtener más información:**

La siguiente información es correcta en el momento de publicación. Para obtener información actualizada, consulte [www.hp.com/support/colorljM577MFP.](http://www.hp.com/support/colorljM577MFP)

La ayuda detallada de HP para la impresora incluye la siguiente información:

- Instalación y configuración
- Conocimiento y uso
- Solución de problemas
- Descargar actualizaciones de software y firmware
- Cómo unirse a foros de asistencia
- Cómo encontrar información sobre normativas y garantía

# <span id="page-43-0"></span>**Pedido de consumibles, accesorios y piezas**

## **Pedidos**

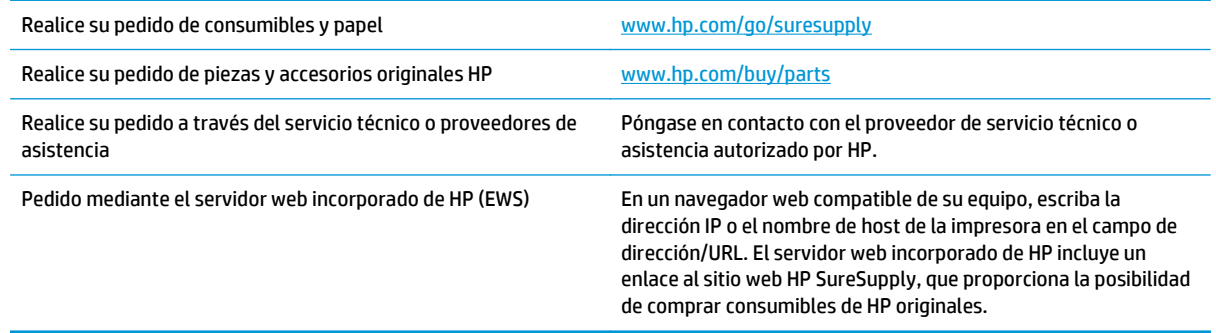

## **Consumibles y accesorios**

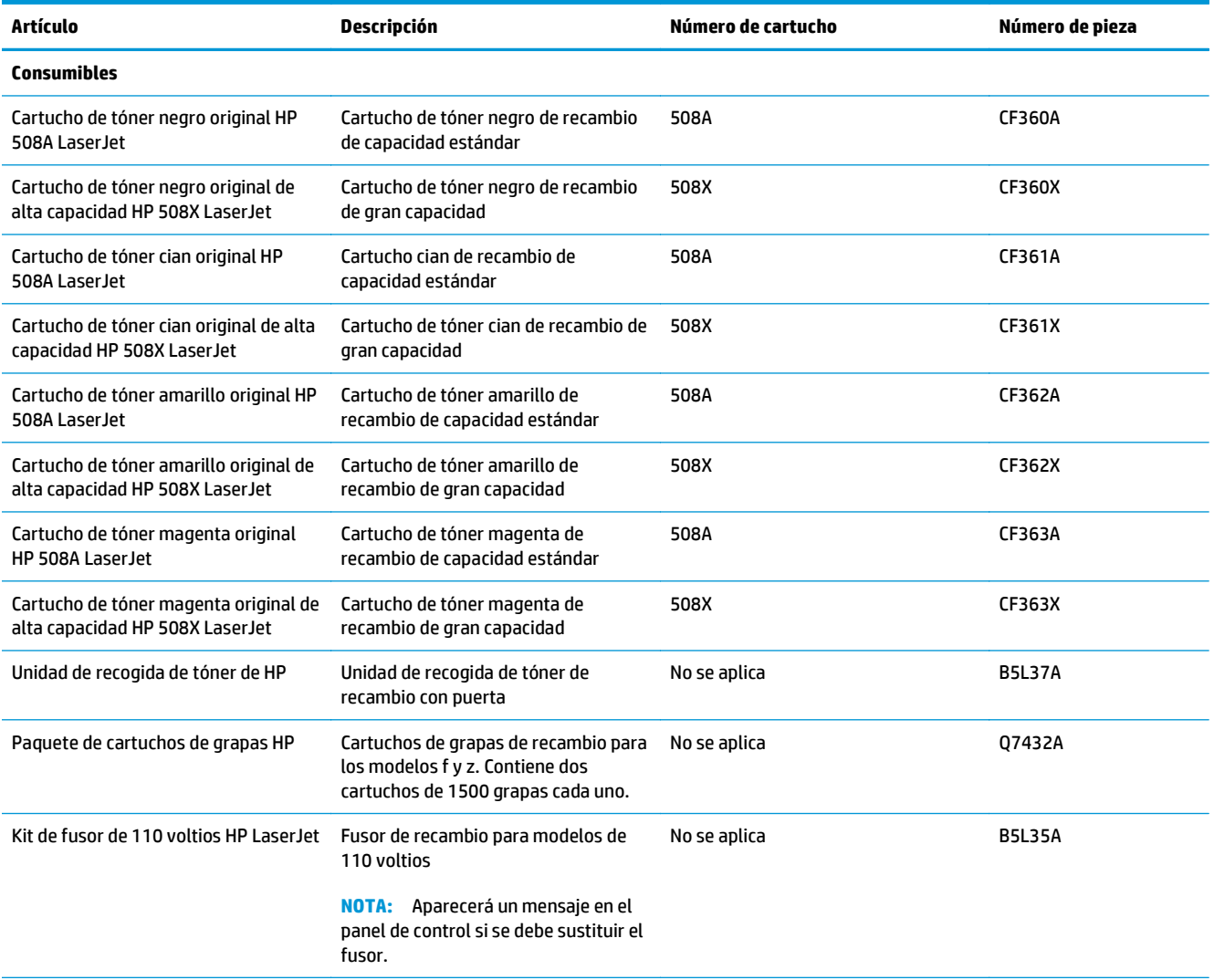

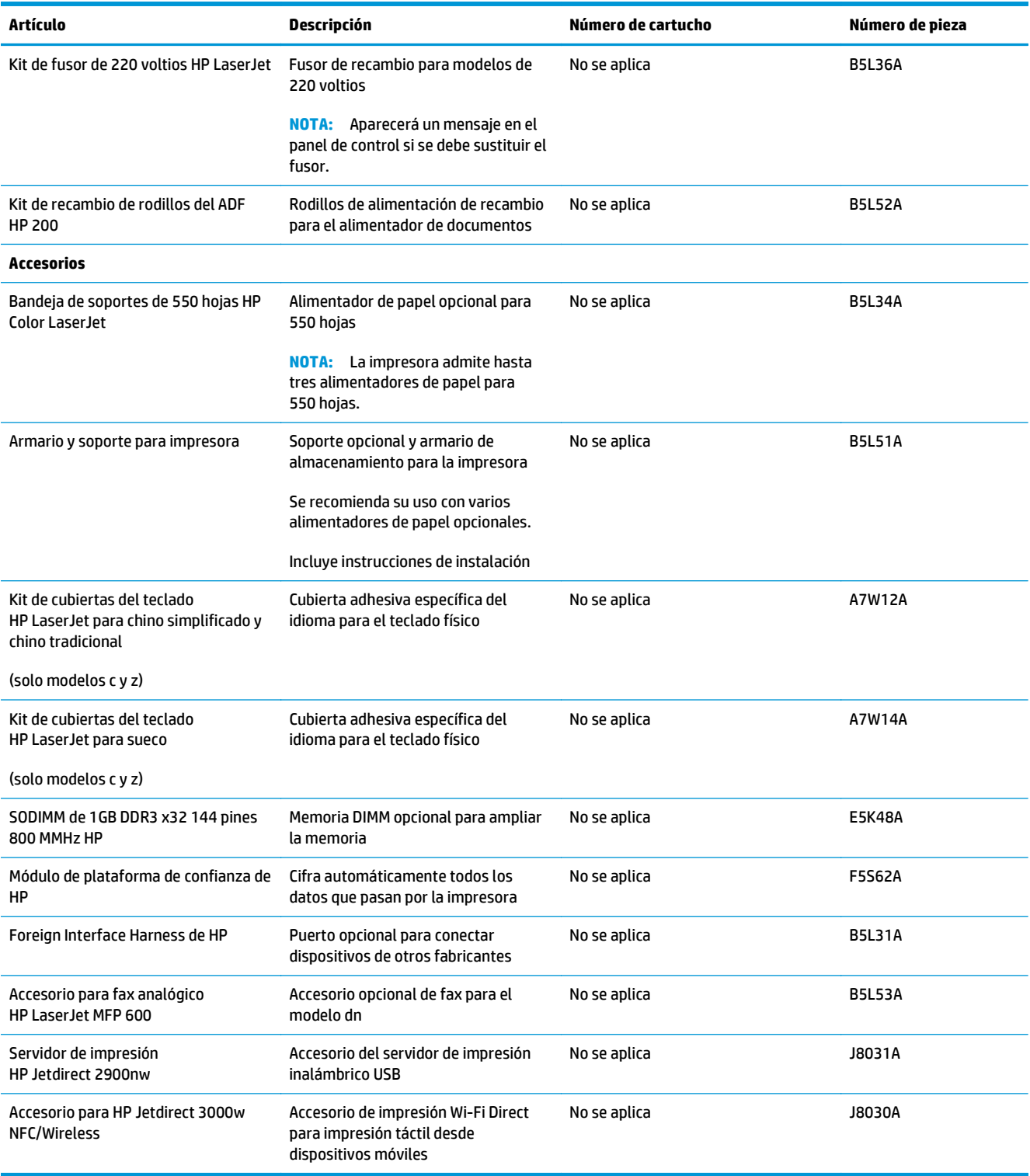

## **Piezas de autorreparación por parte del cliente**

Hay piezas del producto que el cliente puede reparar (CSR) disponibles para muchas impresoras HP LaserJet y que permiten reducir el tiempo de reparación. Para obtener más información sobre el programa CSR y sus ventajas, visite [www.hp.com/go/csr-support](http://www.hp.com/go/csr-support) y [www.hp.com/go/csr-faq](http://www.hp.com/go/csr-faq).

Para pedir piezas de recambio de HP originales, visite [www.hp.com/buy/parts](http://www.hp.com/buy/parts) o póngase en contacto con el proveedor de servicio técnico o autorizado de HP. Al realizar el pedido, necesitará uno de los datos siguientes: el número de referencia, el número de serie (que se encuentra en la parte posterior de la impresora), el número del producto o el nombre de la impresora.

- Las piezas que se identifican como piezas de sustitución de carácter **Obligatorio** por el usuario las deben instalar los clientes, a menos que acepte pagar al personal de asistencia técnica de HP para que realice la reparación. Para esas piezas no se proporciona asistencia in situ o de devolución al almacén de acuerdo con la garantía de la impresora HP.
- Las piezas que se identifican como piezas de sustitución **Opcional** por el usuario las pueden instalar el personal de asistencia técnica de HP si se solicita, sin ningún coste adicional durante el periodo de garantía de la impresora.

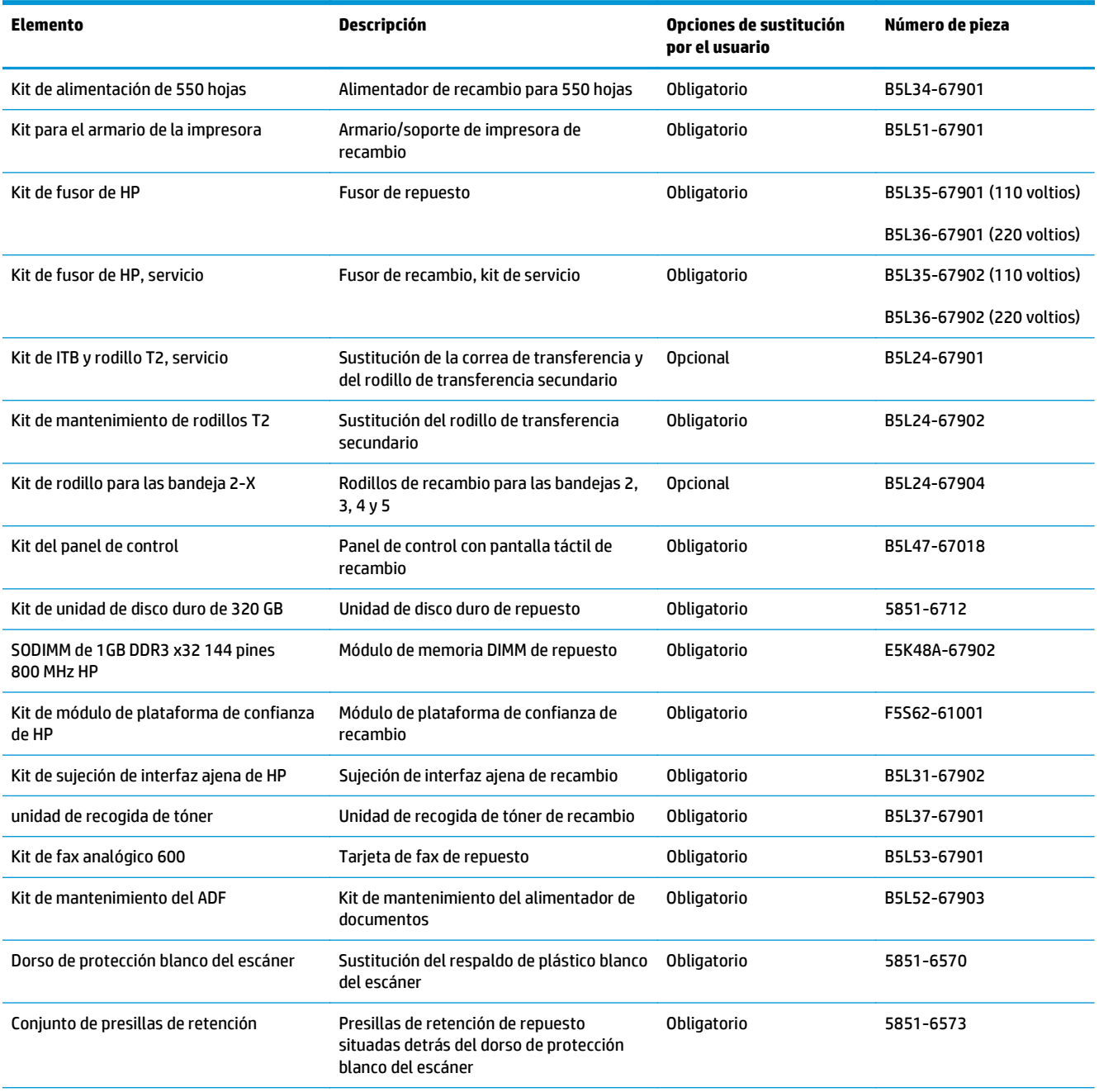

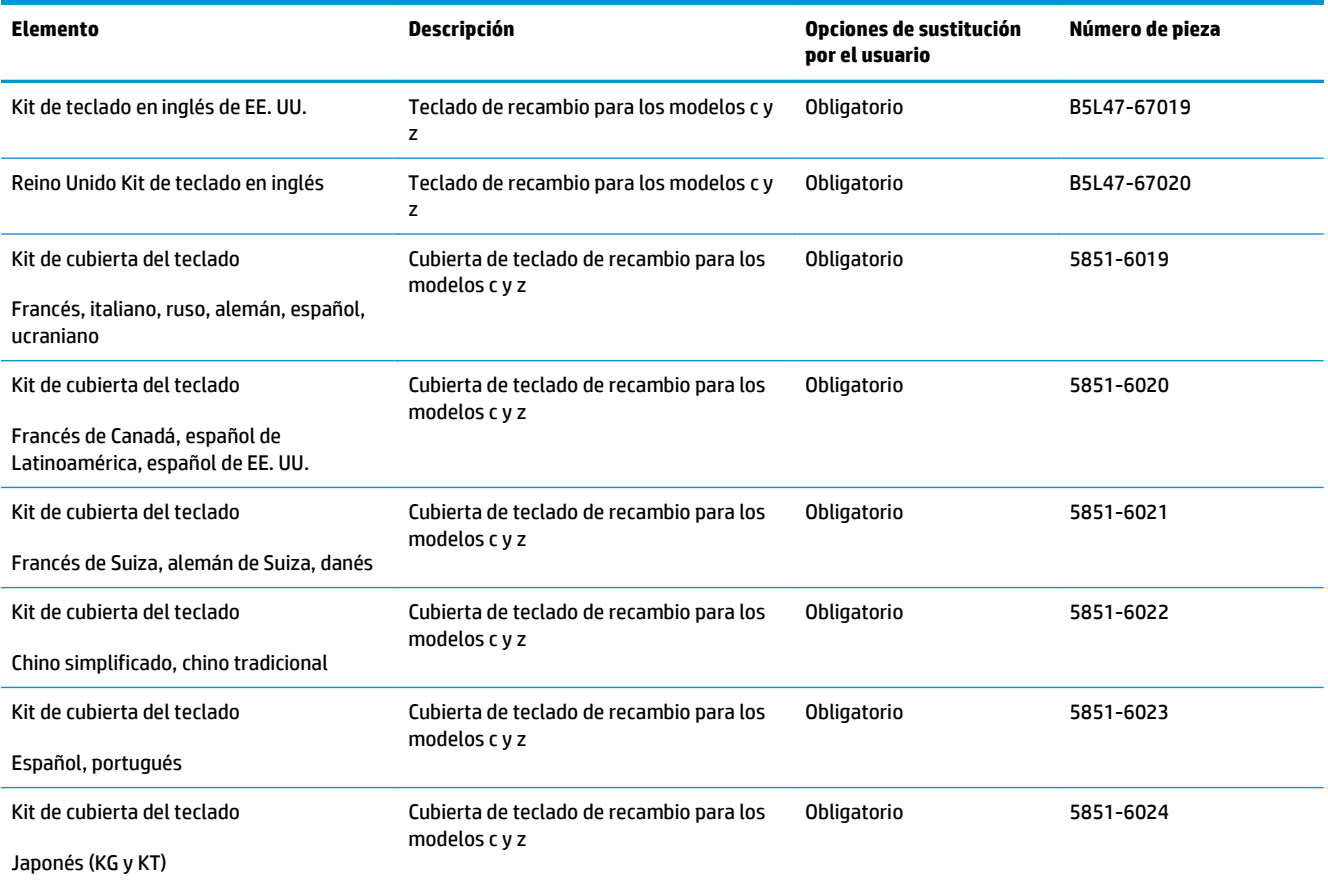

# <span id="page-47-0"></span>**Sustituir los cartuchos de tóner**

## **Introducción**

La siguiente información incluye los detalles de los cartuchos de tóner para la impresora, así como instrucciones para su sustitución.

- Información sobre los cartuchos de tóner
- [Extracción y sustitución de los cartuchos](#page-49-0)

## **Información sobre los cartuchos de tóner**

Esta impresora avisa cuando el nivel del cartucho de tóner es bajo y muy bajo. La vida útil real restante del cartucho de tóner puede variar. Tenga un cartucho de impresión de recambio disponible para instalarlo cuando la calidad de impresión deje de ser aceptable.

Para adquirir cartuchos o comprobar su compatibilidad con la impresora, diríjase a HP SureSupply en la dirección [www.hp.com/go/suresupply.](http://www.hp.com/go/suresupply) Desplácese hasta la parte inferior de la página y compruebe que la información del país/región sea correcta.

La impresora utiliza cuatro colores y tiene un cartucho de tóner diferente para cada color: amarillo (Y), magenta (M), cian (C) y negro (K). Los cartuchos de tóner están en el interior de la puerta frontal.

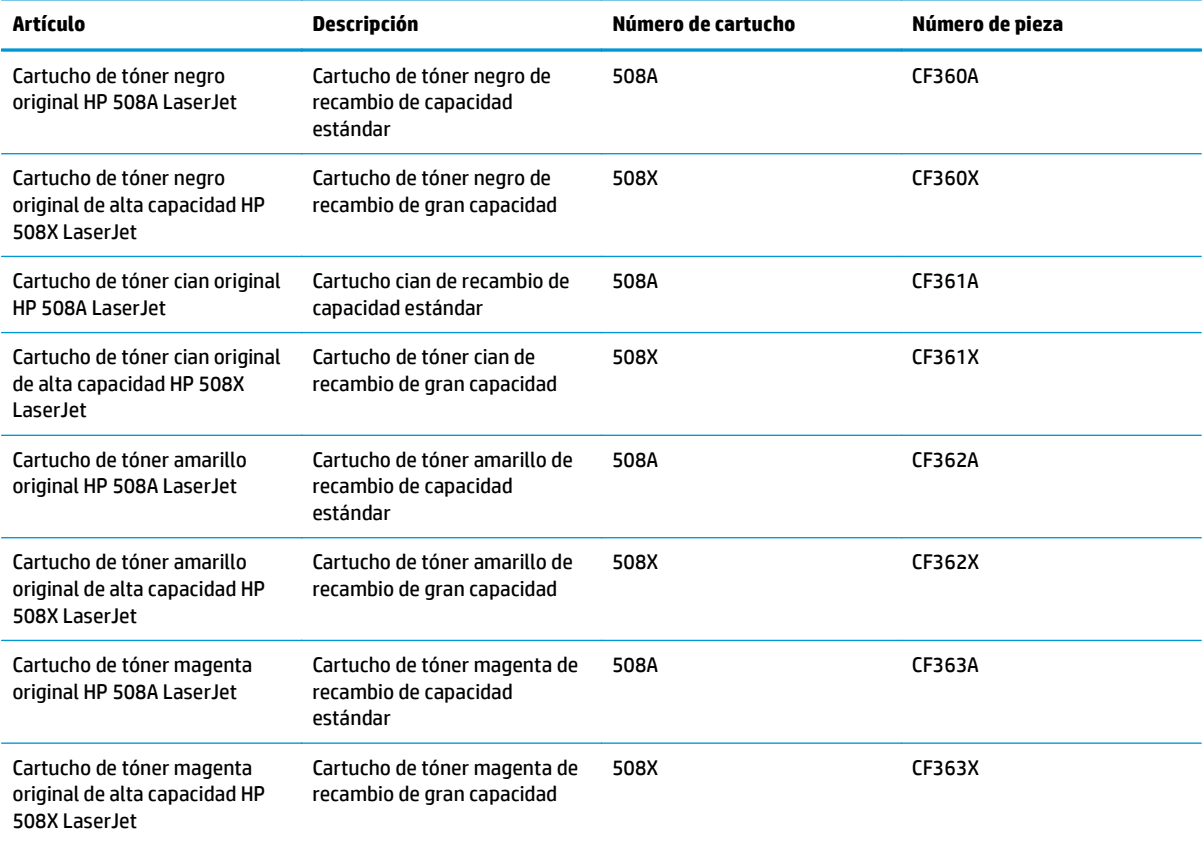

**W** NOTA: Los cartuchos de tóner de alta capacidad pueden contener más tóner que los cartuchos estándar para proporcionar un mayor rendimiento. Para obtener más información, visite [www.hp.com/go/](http://www.hp.com/go/learnaboutsupplies) [learnaboutsupplies.](http://www.hp.com/go/learnaboutsupplies)

No extraiga el cartucho de tóner de su embalaje hasta que no llegue el momento de cambiarlo.

**PRECAUCIÓN:** Para evitar que el cartucho de tóner se dañe, no lo exponga a la luz más de unos pocos minutos. Cubra el tambor de imágenes verde si debe retirar el cartucho de tóner de la impresora durante un periodo extendido.

La siguiente ilustración muestra los componentes del cartucho de tóner.

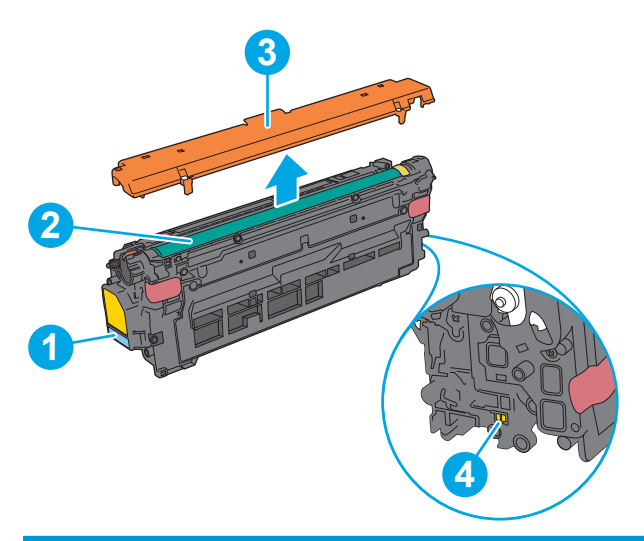

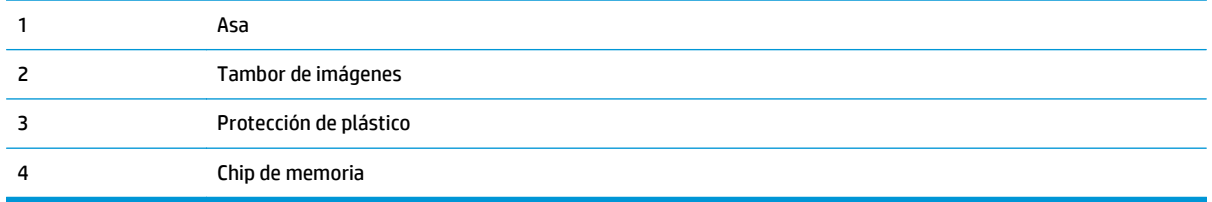

**A PRECAUCIÓN:** Si se mancha la ropa de tóner, límpiela con un paño seco y lávela en agua fría. El agua caliente fija el tóner en los tejidos.

**WATA:** La caja del cartucho de tóner contiene información acerca del reciclaje de cartuchos de tóner usados.

## <span id="page-49-0"></span>**Extracción y sustitución de los cartuchos**

**1.** Abra la puerta delantera.

**2.** Sujete el asa del cartucho de tóner usado y tire de ella para extraerlo.

**3.** Extraiga el cartucho de tóner nuevo de su envoltorio protector; para ello, quite la tira de plástico y abra el paquete. Guarde todos los materiales de embalaje para el reciclado del cartucho de tóner usado.

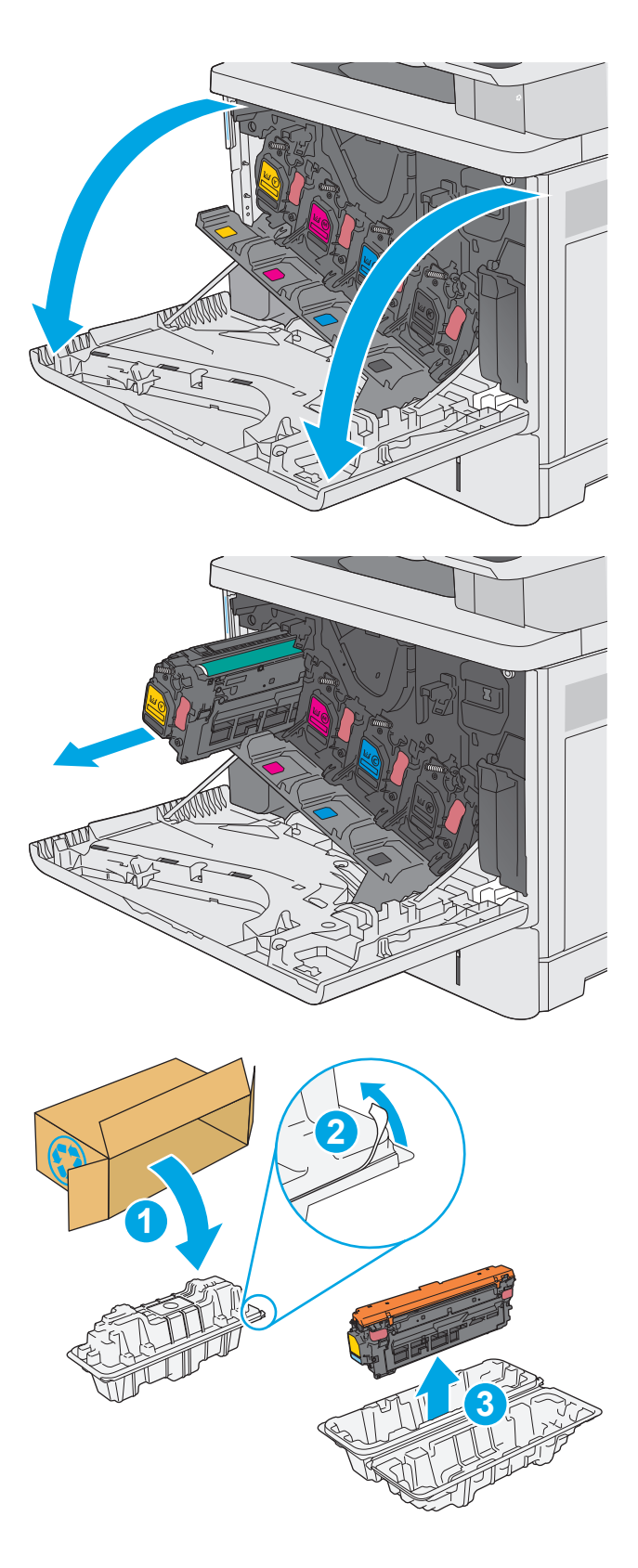

**4.** Sujete el cartucho de tóner por los dos lados y agítelo arriba y abajo 5 o 6 veces.

**5.** Retire la protección de plástico del cartucho de tóner.

**6.** Sujete con una mano el cartucho de tóner por debajo mientras sostiene el asa del cartucho con la otra. Alinee el cartucho de tóner con la ranura de la barra de cartuchos e introdúzcalo en la impresora.

**NOTA:** Evite tocar el tambor verde de formación de imágenes. Las marcas de dedos en el tambor de formación de imágenes pueden provocar defectos de impresión.

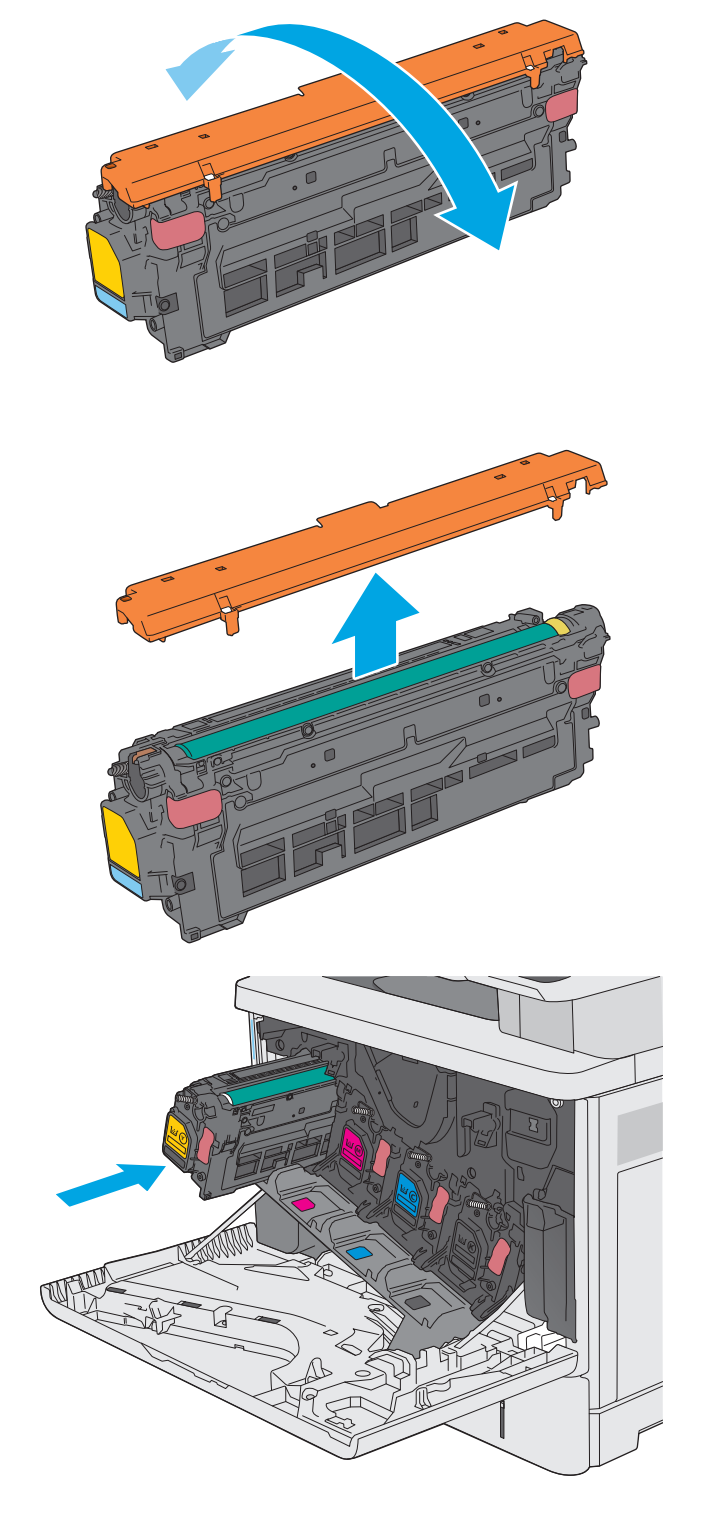

**7.** Cierre la puerta delantera.

**8.** Empaquete el cartucho de tóner y la protección de plástico en la caja en la que recibió el cartucho nuevo. Consulte a la guía sobre reciclado incluida para obtener información sobre reciclado.

HP le ayuda a reciclar los cartuchos HP originales: es fácil y gratuito con el programa HP Planet Partners, disponible en más de 50 países o regiones y territorios de todo el mundo<sup>1)</sup>.

Para obtener información sobre cómo reciclar los cartuchos HP usados, visite [www.hp.com/recycle](http://www.hp.com/recycle).

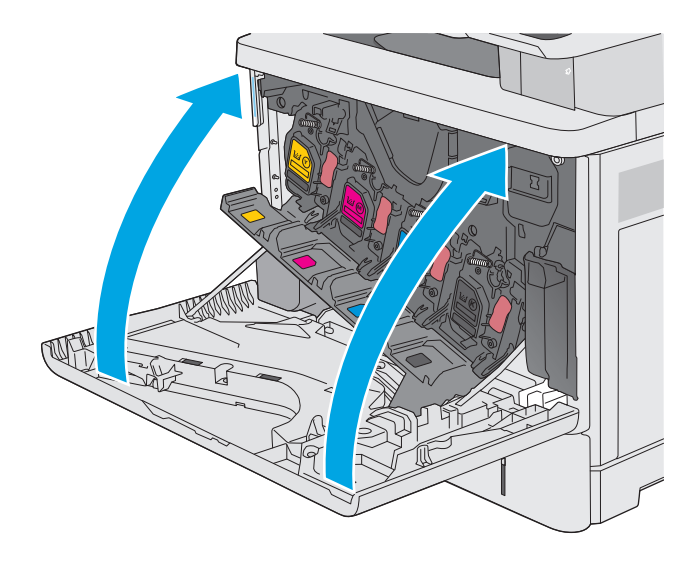

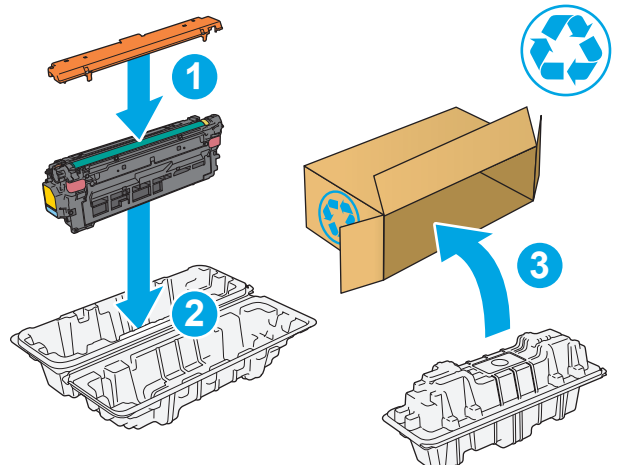

1) La disponibilidad del programa varía. Para obtener más información, visite [www.hp.com/recycle.](http://www.hp.com/recycle)

# <span id="page-52-0"></span>**Sustitución de la unidad de recogida de tóner**

## **Introducción**

La información siguiente proporciona detalles sobre la unidad de recogida de tóner de la impresora e incluye instrucciones para cambiarla.

La impresora indica el momento en que la unidad de recogida de tóner se encuentra casi llena o completamente llena. Cuando está completamente llena, se detiene la impresión hasta que se sustituya la unidad de recogida de tóner.

Para adquirir una unidad de recogida de tóner (número de pieza B5L37A), diríjase a la página de piezas de HP en la dirección [www.hp.com/buy/parts](http://www.hp.com/buy/parts).

**X NOTA:** La unidad de recogida de tóner está diseñada para un único uso. No intente vaciar la unidad de recogida de tóner para volver a utilizarla. Si lo hace, el tóner se podría derramar en el interior de la impresora y se podría reducir la calidad de impresión. Después de su uso, devuelva la unidad de recogida de tóner al programa Planet Partners HP para su reciclaje.

**PRECAUCIÓN:** Si se mancha la ropa de tóner, límpiela con un paño seco y lávela en agua fría. El agua caliente fija el tóner en los tejidos.

## **Extracción y sustitución de la unidad de recogida de tóner**

**1.** Abra la puerta delantera.

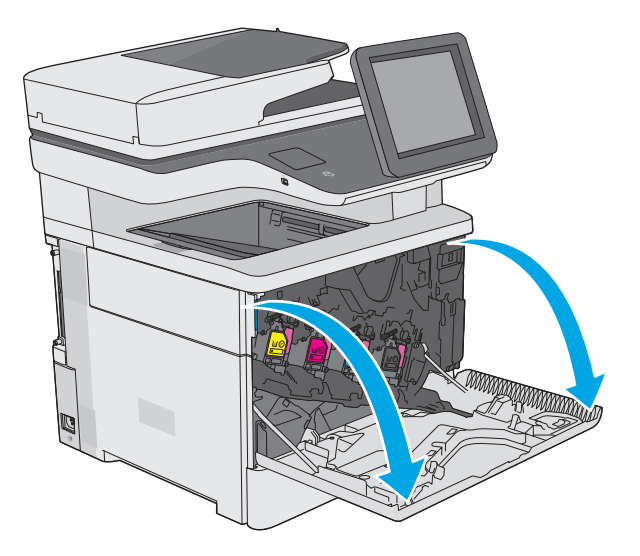

**2.** Abra la puerta de la unidad de recogida de tóner situada en la parte superior izquierda de la impresora.

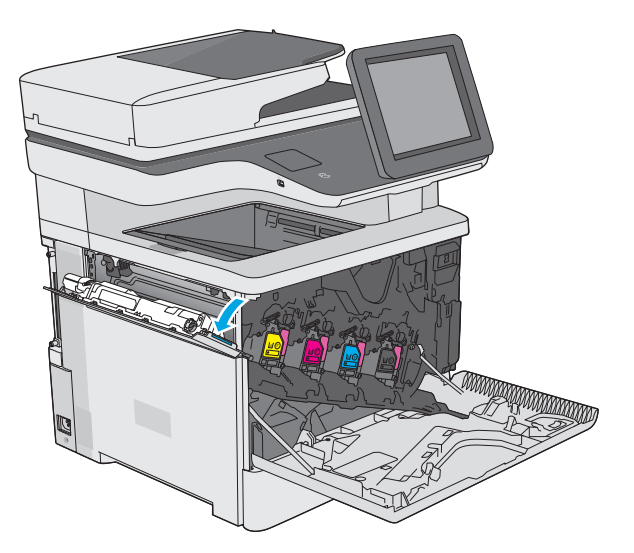

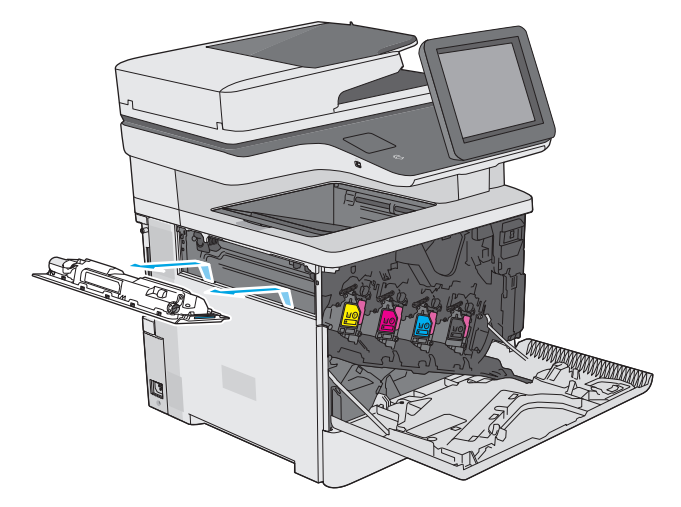

**4.** Saque la nueva unidad de recogida de tóner de su paquete.

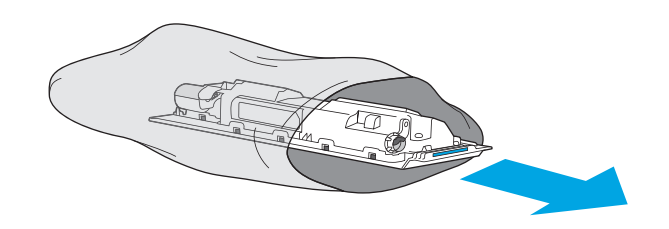

**3.** Extraiga la unidad de recogida de tóner con la

puerta.

**5.** Instale la nueva unidad de recogida de tóner con la puerta en la impresora. Alinee las pestañas de la puerta con las ranuras de la impresora.

**6.** Cierre la puerta de la unidad de recogida de tóner.

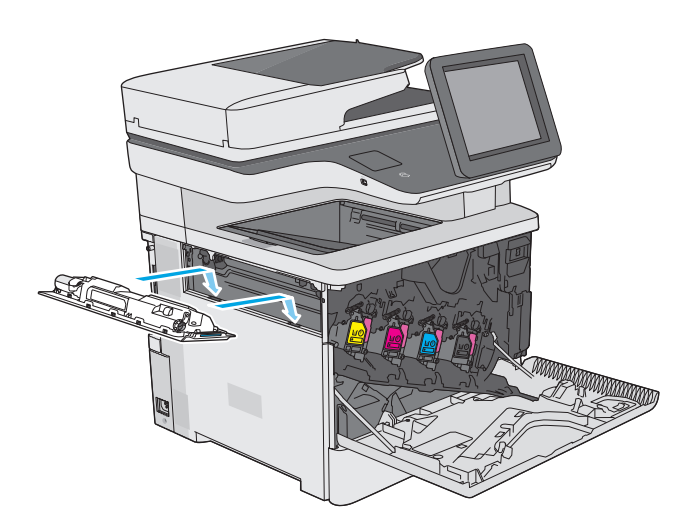

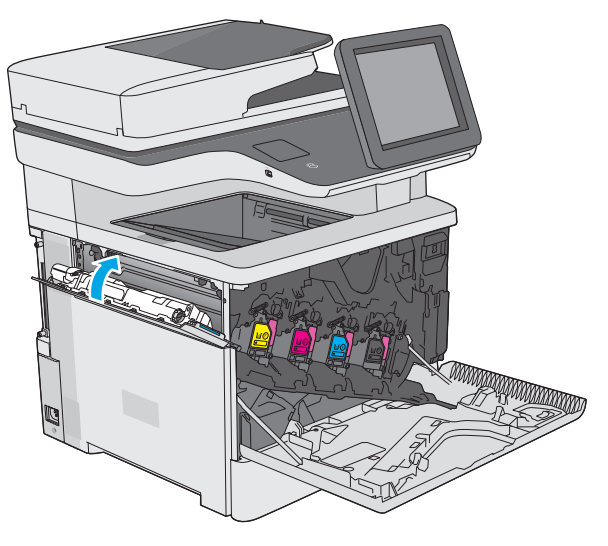

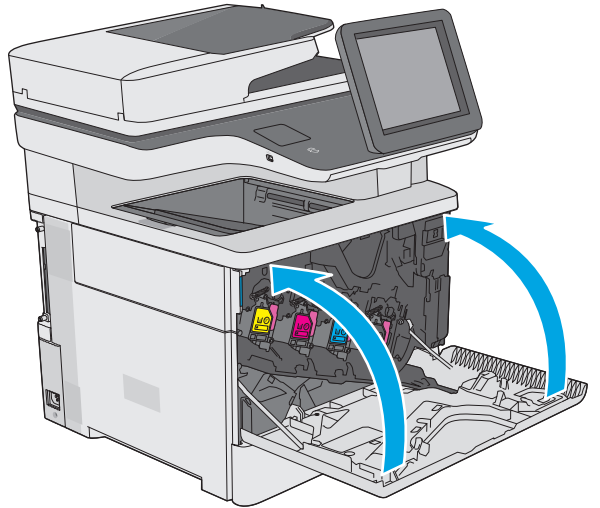

**7.** Cierre la puerta delantera.

Para reciclar la unidad de recogida de tóner, siga las instrucciones que figuran en la unidad de recogida de tóner nueva.

# <span id="page-55-0"></span>**Sustitución del cartucho de grapas (modelos f, c y z)**

## **Introducción**

La siguiente información incluye los detalles de los cartuchos de grapas para la impresora, así como instrucciones para su sustitución.

Para adquirir un paquete de dos cartuchos de grapas (número de pieza Q7432A), diríjase a la página de piezas de HP en la dirección [www.hp.com/buy/parts](http://www.hp.com/buy/parts). Cada cartucho tiene 1500 grapas.

## **Extracción y sustitución del cartucho de grapas**

**1.** Abra la puerta de la grapadora 1.

**NOTA:** La grapadora se desactiva al abrir la puerta.

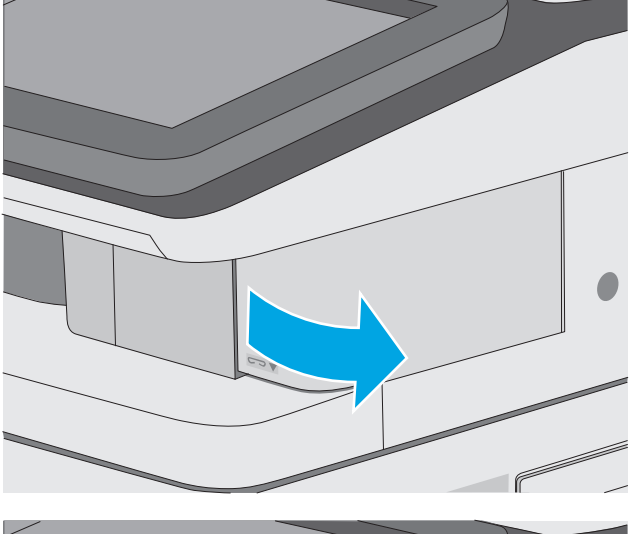

**2.** Retire de la impresora el cartucho de grapas.

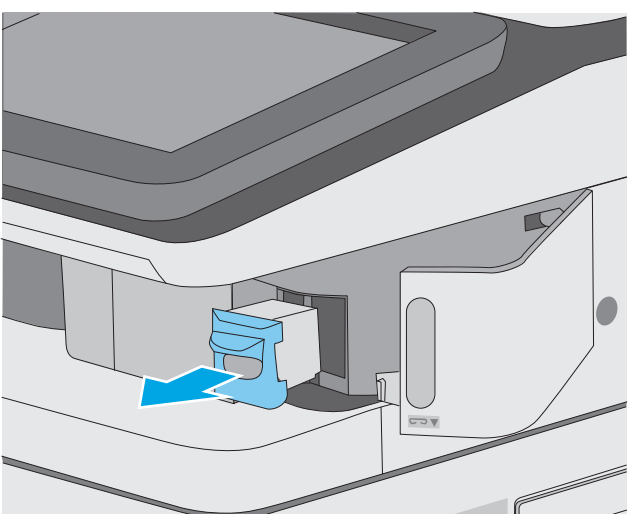

- **3.** Inserte el nuevo cartucho de grapas en la abertura que hay en el interior de la puerta de la grapadora.
- 

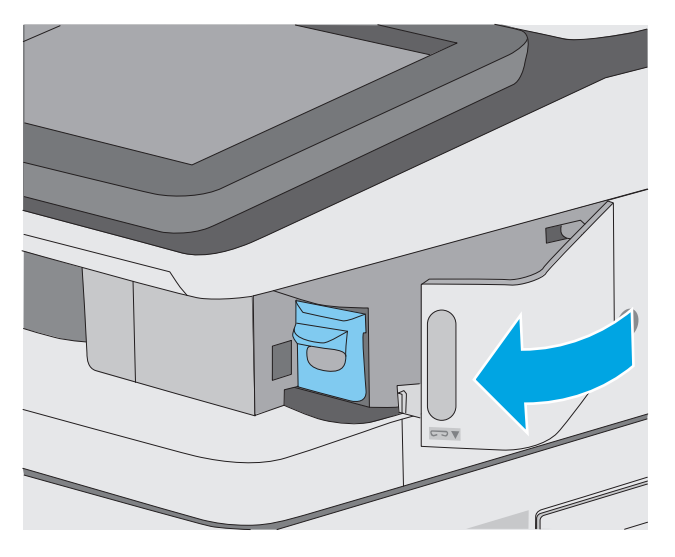

**4.** Cierre la puerta de la grapadora.

# **4 Impresión**

- [Tareas de impresión \(Windows\)](#page-59-0)
- [Tareas de impresión \(OS X\)](#page-64-0)
- [Almacenamiento de trabajos de impresión en la impresora para imprimirlos más adelante o en privado](#page-67-0)
- [Impresión móvil](#page-71-0)
- [Impresión desde el puerto USB](#page-75-0)

#### **Para obtener más información:**

La siguiente información es correcta en el momento de publicación. Para obtener información actualizada, consulte [www.hp.com/support/colorljM577MFP.](http://www.hp.com/support/colorljM577MFP)

La ayuda detallada de HP para la impresora incluye la siguiente información:

- Instalación y configuración
- Conocimiento y uso
- Solución de problemas
- Descargar actualizaciones de software y firmware
- Cómo unirse a foros de asistencia
- Cómo encontrar información sobre normativas y garantía

# <span id="page-59-0"></span>**Tareas de impresión (Windows)**

## **Cómo imprimir (Windows)**

El siguiente procedimiento describe el proceso básico de impresión para Windows.

- **1.** Desde el programa de software, seleccione la opción **Imprimir**.
- **2.** Seleccione la impresora de la lista de impresoras. Para cambiar la configuración, haga clic o toque el botón **Propiedades** o **Preferencias** para abrir el controlador de impresión.
	- **W NOTA:** El nombre del botón varía según el programa de software.
	- **WAR:** Para acceder a estas funciones desde la aplicación de la pantalla de inicio de Windows 8 o 8.1, seleccione **Dispositivos**, **Imprimir** y, a continuación, seleccione la impresora.
	- **EX NOTA:** Para obtener más información, haga clic en el botón Ayuda (?) en el controlador de impresión.
	- **WARI:** El controlador de impresión puede ser distinto del que se muestra aquí, pero los pasos son los mismos.

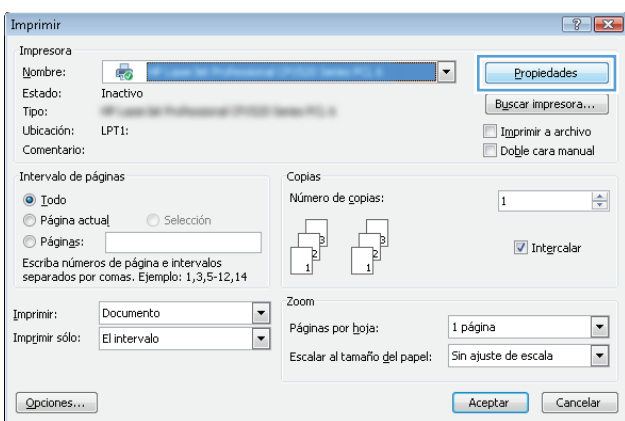

**3.** Haga clic o toque las fichas del controlador de impresión para configurar las opciones disponibles. Por ejemplo, configure la orientación del papel en la ficha **Acabado** y defina el origen del papel, el tipo de papel, el tamaño de papel y la opciones de calidad en la ficha **Papel/Calidad**.

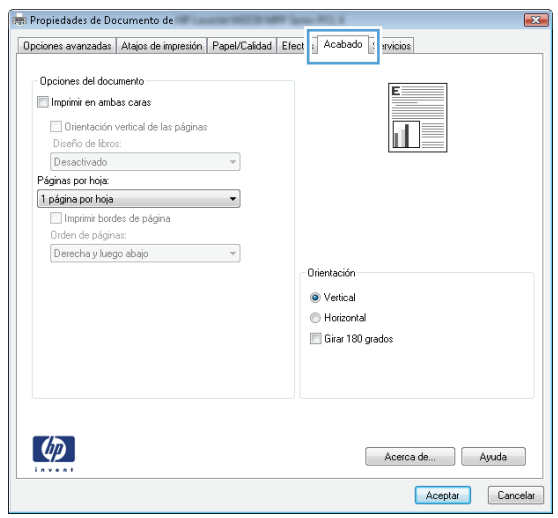

- **4.** Haga clic o toque el botón **Aceptar** para volver al cuadro de diálogo **Imprimir**. Seleccione el número de copias que va a imprimir en esta pantalla.
- **5.** Haga clic o toque el botón **Aceptar** para imprimir el trabajo.

## **Impresión automática en ambas caras (Windows)**

Utilice este procedimiento en impresoras que tengan una unidad de impresión dúplex automática instalada. Si la impresora no tiene una unidad de impresión dúplex automática instalada o desea imprimir en tipos de papel que el accesorio de impresión dúplex no admite, tiene la opción de imprimir en ambas caras manualmente.

- **1.** Desde el programa de software, seleccione la opción **Imprimir**.
- **2.** Seleccione la impresora de la lista de impresoras y, a continuación, haga clic o toque el botón **Propiedades** o **Preferencias** para abrir el controlador de impresión.
	- **X NOTA:** El nombre del botón varía según el programa de software.
- **NOTA:** Para acceder a estas funciones desde la aplicación de la pantalla de inicio de Windows 8 o 8.1, seleccione **Dispositivos**, **Imprimir** y, a continuación, seleccione la impresora.
- **3.** Haga clic en la ficha **Acabado** o tóquela.
- **4.** Active la casilla de verificación **Imprimir en ambas caras**. Haga clic en el botón **Aceptar** para cerrar el cuadro de diálogo **Propiedades del documento**.
- **5.** En el cuadro de diálogo **Imprimir**, haga clic en el botón **Aceptar** para imprimir el trabajo.

## **Impresión manual en ambas caras (Windows)**

Utilice este procedimiento en impresoras que no tengan una unidad de impresión dúplex automática instalada o para imprimir en papel que la unidad de impresión dúplex no admita.

- **1.** Desde el programa de software, seleccione la opción **Imprimir**.
- **2.** Seleccione la impresora de la lista de impresoras y, a continuación, haga clic o toque el botón **Propiedades** o **Preferencias** para abrir el controlador de impresión.
- **X NOTA:** El nombre del botón varía según el programa de software.
- **WARI:** Para acceder a estas funciones desde la aplicación de la pantalla de inicio de Windows 8 o 8.1, seleccione **Dispositivos**, **Imprimir** y, a continuación, seleccione la impresora.
- **3.** Haga clic en la ficha **Acabado** o tóquela.
- **4.** Active la casilla de verificación **Imprimir en ambas caras (manualmente)**. Haga clic en **Aceptar** para imprimir la primera cara del trabajo.
- **5.** Retire el trabajo impreso de la bandeja de salida y colóquelo en la bandeja 1.
- **6.** Si se le solicita, toque el botón del panel de control adecuado para continuar.

## **Impresión de varias páginas por hoja (Windows)**

- **1.** Desde el programa de software, seleccione la opción **Imprimir**.
- **2.** Seleccione la impresora de la lista de impresoras y, a continuación, haga clic o toque el botón **Propiedades** o **Preferencias** para abrir el controlador de impresión.
- **X NOTA:** El nombre del botón varía según el programa de software.
- **NOTA:** Para acceder a estas funciones desde la aplicación de la pantalla de inicio de Windows 8 o 8.1, seleccione **Dispositivos**, **Imprimir** y, a continuación, seleccione la impresora.
- **3.** Haga clic en la ficha **Acabado** o tóquela.
- **4.** Seleccione el número de página por hoja desde la lista desplegable **Páginas por hoja**.
- **5.** Seleccione las opciones adecuadas de **Imprimir bordes de página**, **Orden de páginas** y **Orientación**. Haga clic en el botón **Aceptar** para cerrar el cuadro de diálogo **Propiedades del documento**.
- **6.** En el cuadro de diálogo **Imprimir**, haga clic en el botón **Aceptar** para imprimir el trabajo.

#### **Selección del tipo de papel (Windows)**

- **1.** Desde el programa de software, seleccione la opción **Imprimir**.
- **2.** Seleccione la impresora de la lista de impresoras y, a continuación, haga clic o toque el botón **Propiedades** o **Preferencias** para abrir el controlador de impresión.
	- **<sup>2</sup> NOTA:** El nombre del botón varía según el programa de software.
- **NOTA:** Para acceder a estas funciones desde la aplicación de la pantalla de inicio de Windows 8 o 8.1, seleccione **Dispositivos**, **Imprimir** y, a continuación, seleccione la impresora.
- **3.** Haga clic o toque la ficha **Papel/Calidad**.
- **4.** En la lista desplegable **Tipo de papel**, haga clic en la opción **Más...**
- **5.** Amplíe la lista de opciones **Tipo:** opciones.
- **6.** Amplíe la categoría de tipos de papel que mejor describa su papel.
- **7.** Seleccione la opción para el tipo de papel que esté utilizando y haga clic en el botón **Aceptar**.
- **8.** Haga clic en el botón **Aceptar** para cerrar el cuadro de diálogo **Propiedades del documento**. En el cuadro de diálogo **Imprimir**, haga clic en el botón **Aceptar** para imprimir el trabajo.

Si es necesario configurar la bandeja, el panel de control de la impresora mostrará un mensaje de configuración de la bandeja.

- **9.** Cargue la bandeja con el tipo y tamaño de papel especificados y, a continuación, cierre la bandeja.
- **10.** Toque el botón Aceptar para aceptar el tipo y el tamaño detectado, o bien toque el botón Modificar para elegir un tipo o un tamaño de papel diferente.
- **11.** Seleccione el tipo y el tamaño de papel correcto y, a continuación, toque el botón Aceptar.

#### **Tareas de impresión adicionales**

Visite [www.hp.com/support/colorljM577MFP](http://www.hp.com/support/colorljM577MFP).

Instrucciones disponibles para ejecutar tareas de impresión específicas, como las siguientes:

- Crear y usar atajos de impresión o preajustes
- Seleccionar el tamaño de papel o utilizar un tamaño de papel personalizado
- Seleccionar la orientación de la página
- Crear un folleto
- Cambiar el tamaño de un documento para que se ajuste a un tamaño de papel determinado
- Imprimir las primeras o últimas páginas del documento en un papel diferente
- Imprimir filigranas en un documento

# <span id="page-64-0"></span>**Tareas de impresión (OS X)**

## **Cómo imprimir (OS X)**

El siguiente procedimiento describe el proceso básico de impresión para OS X.

- **1.** Haga clic en el menú **Archivo** y, a continuación, en **Imprimir**.
- **2.** Seleccione la impresora.
- **3.** Haga clic en **Mostrar detalles** o en **Copias y páginas** y, a continuación, seleccione otros menús para ajustar la configuración de la impresora.

**X NOTA:** El nombre del elemento varía en función del programa del software.

**4.** Haga clic en el botón **Imprimir**.

## **Impresión automática en ambas caras (OS X)**

- **W** NOTA: Esta información hace referencia a las impresoras que incluyen una unidad de impresión dúplex automática.
- **WARI:** Esta función está disponible si instala el controlador de impresión de HP. Es posible que no esté disponible si se usa AirPrint.
	- **1.** Haga clic en el menú **Archivo** y, a continuación, en **Imprimir**.
	- **2.** Seleccione la impresora.
	- **3.** Haga clic en **Mostrar detalles** o en **Copias y páginas** y, a continuación, haga clic en el menú **Diseño**.

**X NOTA:** El nombre del elemento varía en función del programa del software.

- **4.** Seleccione una opción de encuadernación en la lista desplegable **A doble cara**.
- **5.** Haga clic en el botón **Imprimir**.

## **Impresión manual en ambas caras (OS X)**

**MOTA:** Esta función está disponible si instala el controlador de impresión de HP. Es posible que no esté disponible si se usa AirPrint.

- **1.** Haga clic en el menú **Archivo** y, a continuación, en **Imprimir**.
- **2.** Seleccione la impresora.
- **3.** Haga clic en **Mostrar detalles** o en **Copias y páginas** y, a continuación, haga clic en el menú **Dúplex manual**.

**X NOTA:** El nombre del elemento varía en función del programa del software.

- **4.** Haga clic en el cuadro **Dúplex manual** para seleccionar una opción de encuadernación.
- **5.** Haga clic en el botón **Imprimir**.
- **6.** Vaya a la impresora y retire el papel en blanco que se encuentre en la bandeja 1.
- **7.** Retire la pila impresa de la bandeja de salida y colóquela con la cara impresa boca abajo en la bandeja de entrada.
- **8.** Si se le solicita, toque el botón del panel de control adecuado para continuar.

## **Impresión de varias páginas por hoja (OS X)**

- **1.** Haga clic en el menú **Archivo** y, a continuación, en **Imprimir**.
- **2.** Seleccione la impresora.
- **3.** Haga clic en **Mostrar detalles** o en **Copias y páginas** y, a continuación, haga clic en el menú **Diseño**.

**WE NOTA:** El nombre del elemento varía en función del programa del software.

- **4.** En la lista desplegable **Páginas por hoja**, seleccione el número de páginas que desee imprimir en cada hoja.
- **5.** En el área **Orientación**, seleccione el orden y la colocación de las páginas en la hoja.
- **6.** En el menú **Márgenes**, seleccione el tipo de margen que desee imprimir alrededor de cada página de la hoja.
- **7.** Haga clic en el botón **Imprimir**.

### **Selección del tipo de papel (OS X)**

- **1.** Haga clic en el menú **Archivo** y, a continuación, en **Imprimir**.
- **2.** Seleccione la impresora.
- **3.** Haga clic en **Mostrar detalles** o en **Copias y páginas** y, a continuación, haga clic en el menú **Soporte y calidad** o en el menú **Papel/Calidad**.

**W NOTA:** El nombre del elemento varía en función del programa del software.

- **4.** Seleccione entre las opciones de **Soporte y calidad** o **Papel/Calidad**.
- **NOTA:** Esta lista contiene el conjunto principal de opciones disponibles. Algunas opciones no están disponibles en todas las impresoras.
	- **Tipo de soporte**: Seleccione la opción para el tipo de papel del trabajo de impresión.
	- **Calidad de impresión**: Seleccione el nivel de resolución para el trabajo de impresión.
	- **Impresión de borde a borde**: Seleccione esta opción para imprimir cerca de los bordes del papel.
	- **EconoMode**: Seleccione esta opción para ahorrar tóner al imprimir borradores de documentos.
- **5.** Haga clic en el botón **Imprimir**.

## **Tareas de impresión adicionales**

Visite [www.hp.com/support/colorljM577MFP](http://www.hp.com/support/colorljM577MFP).

Instrucciones disponibles para ejecutar tareas de impresión específicas, como las siguientes:

- Crear y usar atajos de impresión o preajustes
- Seleccionar el tamaño de papel o utilizar un tamaño de papel personalizado
- Seleccionar la orientación de la página
- Crear un folleto
- Cambiar el tamaño de un documento para que se ajuste a un tamaño de papel determinado
- Imprimir las primeras o últimas páginas del documento en un papel diferente
- Imprimir filigranas en un documento

## <span id="page-67-0"></span>**Almacenamiento de trabajos de impresión en la impresora para imprimirlos más adelante o en privado**

## **Introducción**

La siguiente información indica los procedimientos para crear e imprimir documentos almacenados en la impresora. Estos trabajos se pueden imprimir más adelante o en privado.

- Creación de un trabajo almacenado (Windows)
- [Creación de un trabajo almacenado \(OS X\)](#page-69-0)
- [Impresión de un trabajo almacenado](#page-69-0)
- [Eliminación de un trabajo almacenado](#page-70-0)

### **Creación de un trabajo almacenado (Windows)**

Almacene trabajos en la impresora para una impresión privada o retrasada.

- **NOTA:** El controlador de impresión puede ser distinto del que se muestra aquí, pero los pasos son los mismos.
	- **1.** Desde el programa de software,seleccione la opción **Imprimir**.
	- **2.** Seleccione la impresora en la lista de impresoras y, a continuación, seleccione **Propiedades** o **Preferencias** (el nombre varía en función de los diferentes programas de software).
	- **W** NOTA: El nombre del botón varía según el programa de software.
	- **EX NOTA:** Para acceder a estas funciones desde la aplicación de la pantalla de inicio de Windows 8 o 8.1, seleccione **Dispositivos**, **Imprimir** y, a continuación, seleccione la impresora.

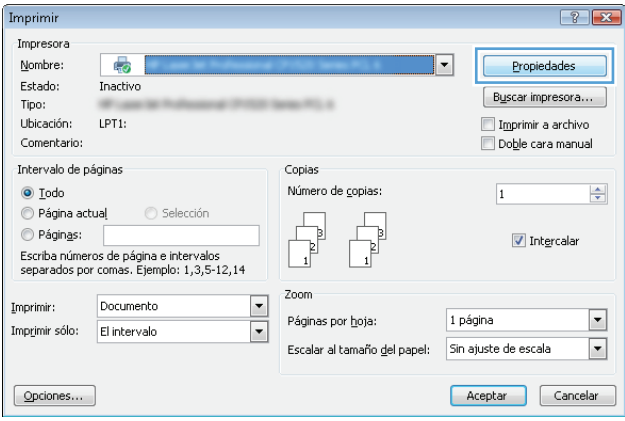

**3.** Haga clic en la ficha **Almacenamiento de trabajos**.

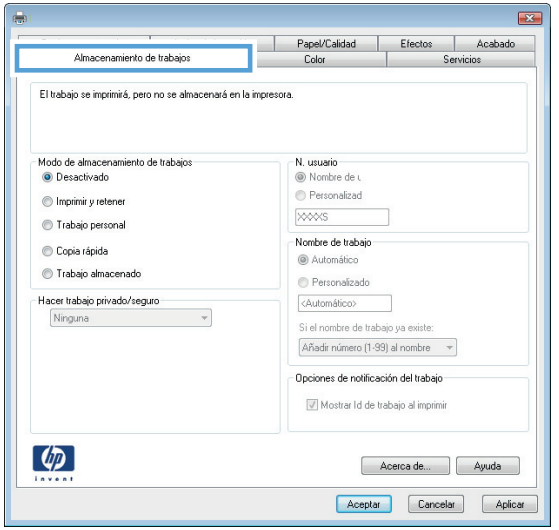

- **4.** Seleccione la opción **Modo de almacenamiento de trabajos**.
	- **Imprimir y retener**: permite imprimir una copia de prueba de un trabajo y,a continuación,copias adicionales.
	- **Trabajo personal**: el trabajo no se imprime hasta que lo solicite en el panel de control de la impresora. Para este modo de almacenamiento de trabajo, puede seleccionar una de las opciones de **Hacer trabajo privado/seguro**. Si asigna un número de identificación personal (PIN) al trabajo, debe proporcionarlo en el panel de control. Si cifra el trabajo, debe proporcionar la contraseña requerida en el panel de control. el trabajo de impresión se elimina de la memoria una vez se ha imprimido y se pierde si la impresora se apaga.
	- **Copia rápida**: permite imprimir el número solicitado de copias de un trabajo y, a continuación, almacenar una copia de él en la memoria de la impresora para poder imprimirlo más adelante.
	- **Trabajo almacenado**: permite almacenar un trabajo en la impresora para que otros usuarios puedan imprimirlo en cualquier momento. Para este modo de almacenamiento de trabajo, puede seleccionar una de las opciones de **Hacer trabajo privado/seguro**. Si asigna un número de identificación personal (PIN) al trabajo, la persona que lo imprima debe proporcionarlo en el panel de control. Si cifra el trabajo, la persona que lo imprima debe proporcionar la contraseña requerida en el panel de control.
- **5.** Para utilizar un nombre de usuario o de trabajo personalizado,haga clic en el botón **Personalizado** y,a continuación,introduzca el nombre de usuario o de trabajo.

Si existe otro trabajo almacenado con ese nombre,seleccione qué opción desea utilizar:

- **Añadir número (1-99) al nombre**: añade un número único al final del nombre del trabajo.
- **Sustituir el archivo existente**: sobrescribe el trabajo almacenado existente con el nuevo.
- **6.** Haga clic en el botón **Aceptar** para cerrar el cuadro de diálogo **Propiedades del documento**. En el cuadro de diálogo **Imprimir**, haga clic en el botón **Aceptar** para imprimir el trabajo.
- **7.** Para obtener más información sobre cómo imprimir el trabajo, consulte el tema "Imprimir un trabajo almacenado".

## <span id="page-69-0"></span>**Creación de un trabajo almacenado (OS X)**

Almacene trabajos en la impresora para una impresión privada o retrasada.

- **1.** Haga clic en el menú **Archivo** y,a continuación,en **Imprimir**.
- **2.** En el menú **Imprimir**, seleccione la impresora.
- **3.** De forma predeterminada,el controlador de impresión muestra el menú **Copias y páginas**. Abra la lista desplegable de menús y,a continuación,haga clic en el menú **Almacenamiento de trabajos**.
- **4.** En la lista desplegable **Modo**,seleccione el tipo de trabajo almacenado.
	- **Imprimir y retener**: permite imprimir una copia de prueba de un trabajo y,a continuación,copias adicionales.
	- **Trabajo personal**: el trabajo no se imprime hasta que el usuario lo solicita en el panel de control de la impresora. Si asigna un número de identificación personal (PIN) al trabajo, debe proporcionarlo en el panel de control. el trabajo de impresión se elimina de la memoria una vez se ha imprimido y se pierde si la impresora se apaga.
	- **Copia rápida**: imprima el número solicitado de copias de un trabajo y almacene una copia del trabajo en la memoria de la impresora para poder imprimirlo de nuevo más adelante.
	- **Trabajo almacenado**: permite almacenar un trabajo en la impresora para que otros usuarios puedan imprimirlo en cualquier momento. Si asigna un número de identificación personal (PIN) al trabajo, la persona que imprima el trabajo debe proporcionarlo en el panel de control.
- **5.** Para utilizar un nombre de usuario o de trabajo personalizado,haga clic en el botón **Personalizado** y,a continuación,introduzca el nombre de usuario o de trabajo.

Si existe otro trabajo almacenado con ese nombre,seleccione qué opción desea utilizar.

- **Añadir número (1-99) al nombre**: añade un número único al final del nombre del trabajo.
- **Sustituir el archivo existente**: sobrescribe el trabajo almacenado existente con el nuevo.
- **6.** Si ha seleccionado la opción **Trabajo almacenado** o **Trabajo privado** en el paso 3, podrá proteger el trabajo con un PIN. Escriba un número de 4 dígitos en el campo **Utilice PIN para imprimir**. Cuando otra persona intente imprimir este trabajo, la impresora le solicitará que introduzca este número PIN.
- **7.** Haga clic en el botón **Imprimir** para procesar el trabajo.

#### **Impresión de un trabajo almacenado**

Utilice el siguiente procedimiento para imprimir un trabajo almacenado en la memoria de la impresora.

- **1.** Toque o pulse el botón Inicio  $\sum$  en el panel de control de la impresora.
- **2.** Seleccione Recuperar desde memoria del dispositivo.
- **3.** Seleccione el nombre de la carpeta en la que está almacenado el trabajo.
- **4.** Seleccione el nombre del trabajo. Si el trabajo es privado o está cifrado,introduzca el PIN o la contraseña.
- **5.** Ajuste el número de copias y,a continuación,toque el botón Iniciar @ o pulse el botón OK para imprimir el trabajo.

## <span id="page-70-0"></span>**Eliminación de un trabajo almacenado**

Cuando se envía un trabajo almacenado a la memoria de la impresora, esta sobrescribe cualquier trabajo anterior con el mismo nombre de usuario y de trabajo. Si un trabajo no está almacenado con el mismo nombre de usuario y de trabajo y la impresora necesita espacio adicional, esta puede borrar otros trabajos almacenados comenzando por el más antiguo. Puede cambiar el número de trabajos que puede almacenar la impresora desde el menú Configuración general en el panel de control de la impresora.

Utilice este procedimiento para eliminar un trabajo almacenado en la memoria de la impresora.

- **1.** Toque o pulse el botón Inicio  $\bigcap$  en el panel de control de la impresora.
- **2.** Seleccione Recuperar desde memoria del dispositivo.
- **3.** Seleccione el nombre de la carpeta en la que está almacenado el trabajo.
- **4.** Seleccione el nombre del trabajo y,a continuación,seleccione el botón Eliminar.
- **5.** Si el trabajo es privado o está cifrado,introduzca el PIN o la contraseña y,a continuación,seleccione el botón Eliminar.

# <span id="page-71-0"></span>**Impresión móvil**

## **Introducción**

HP dispone de varias soluciones de impresión móvil y soluciones ePrint que facilitan la impresión en impresoras HP desde ordenadores portátiles, tabletas, smartphones u otros dispositivos móviles. Para ver la lista completa y determinar cuál es la mejor opción, visite [www.hp.com/go/LaserJetMobilePrinting.](http://www.hp.com/go/LaserJetMobilePrinting)

- HP ePrint via email
- **[Software HP ePrint](#page-72-0)**
- [AirPrint](#page-72-0)
- [Impresión incorporada en Android](#page-72-0)
- [Impresión con Wi-Fi directo y NFC](#page-73-0)

#### **HP ePrint via email**

Use HP ePrint para imprimir documentos enviándolos como adjuntos de un correo electrónico a la dirección de la impresora desde cualquier dispositivo compatible con correo electrónico.

Para utilizar HP ePrint, la impresora debe cumplir los requisitos siguientes:

- La impresora debe estar conectada a una red cableada o inalámbrica y disponer de acceso a Internet.
- Los servicios web de HP deben estar activados en la impresora y la impresora debe estar registrada en HP Connected.

Siga este procedimiento para activar los Servicios Web de HP y registrarse en HP Connected:

- **1.** Abra el servidor web incorporado de HP (EWS):
	- **a.** En la pantalla de inicio del panel de control de la impresora, toque el botón Red 黑 para que aparezca la dirección IP o el nombre de host.
	- **b.** Abra un navegador web e introduzca en la barra de direcciones la dirección IP o el nombre de host tal y como aparece en el panel de control de la impresora. Pulse la tecla Intro en el teclado del equipo. Se abrirá el EWS.

https://10.10.XXXXX/

**NOTA:** Si el navegador web muestra el mensaje **Existe un problema con el certificado de seguridad de este sitio web** cuando se intenta abrir el EWS, haga clic en **Acceder a este sitio web (no recomendado)**.

Si se elige **Acceder a este sitio web (no recomendado)**, el equipo no resultará dañado mientras se navegue dentro del EWS de la impresora HP.

- **2.** Haga clic en la ficha **Servicios web de HP**.
- **3.** Seleccione la opción que permite activar los servicios Web.

**X NOTA:** La activación de los servicios web puede requerir varios minutos.

**4.** Vaya a [www.hpconnected.com](http://www.hpconnected.com) para crear una cuenta HP ePrint y completar el proceso de instalación.
# **Software HP ePrint**

El software HP ePrint facilita la impresión desde un equipo de escritorio o portátil Windows o Mac en cualquier impresora compatible con HP ePrint. Este software facilita la búsqueda de impresoras compatibles con HP ePrint registradas en su cuenta de HP Connected. La impresora HP de destino puede estar en la oficina o en cualquier otro punto del mundo.

- **Windows:** Una vez instalado el software, abra la opción **Imprimir** en la aplicación y, a continuación, seleccione **HP ePrint** de la lista de impresoras instaladas. Haga clic en el botón **Propiedades** para configurar las opciones de impresión.
- **OS X:** Tras instalar el software, seleccione **Archivo**, **Imprimir**, y, a continuación, seleccione la flecha junto a **PDF** (en la esquina inferior izquierda de la pantalla de controlador). Seleccione **HP ePrint**.

Para Windows, el software HP ePrint también admite la impresión TCP/IP en impresoras locales conectadas a la red (LAN o WAN) y compatibles con UPD PostScript®.

Tanto Windows como OS X admiten la impresión IPP en impresoras conectadas a una red LAN o WAN compatibles con ePCL.

Windows y Mac también admiten la impresión de documentos PDF en ubicaciones de impresión públicas y la impresión mediante HP ePrint a través del correo utilizando la nube.

En la dirección [www.hp.com/go/eprintsoftware](http://www.hp.com/go/eprintsoftware) encontrará controladores e información.

**WE NOTA:** El software HP ePrint es una utilidad de flujo de trabajo PDF para Mac y, desde un punto de vista técnico, no se trata de un controlador de impresión.

**WOTA:** El software HP ePrint no admite la impresión USB.

# **AirPrint**

La impresión directa mediante AirPrint de Apple se admite en iOS 4.2 o posterior y en los equipos Mac con OS X 10.7 Lion y posteriores. Utilice AirPrint para imprimir directamente en la impresora desde un iPad, iPhone (3G o superior) o iPod touch (3G o superior) a través de las siguientes aplicaciones para móviles:

- **Mail**
- **Fotografías**
- Safari
- **iBooks**
- Selección de aplicaciones de otros desarrolladores

Para utilizar AirPrint, la impresora debe estar conectada a la misma red (subred) que el dispositivo de Apple. Para obtener más información sobre el uso de AirPrint y las impresoras HP compatibles con AirPrint, visite: [www.hp.com/go/LaserJetMobilePrinting.](http://www.hp.com/go/LaserJetMobilePrinting)

**MOTA:** Antes de utilizar AirPrint con una conexión USB, compruebe el número de versión. Las versiones 1.3 y anteriores de AirPrint no son compatibles con conexiones USB.

# **Impresión incorporada en Android**

La solución de impresión incorporada de HP para Android y Kindle permite que los dispositivos móviles encuentren automáticamente las impresoras HP instaladas en una red o dentro del alcance de la señal inalámbrica y que impriman a través de Wi-Fi Direct.

La impresora debe estar conectada a la misma red (subred) que el dispositivo Android.

La solución de impresión está incorporada en los sistemas operativos compatibles, por lo que no es necesario instalar controladores ni descargar programas de software.

Para obtener más información sobre cómo utilizar la impresión incorporada de Android y sobre los dispositivos Android compatibles, visite: [www.hp.com/go/LaserJetMobilePrinting](http://www.hp.com/go/LaserJetMobilePrinting).

# **Impresión con Wi-Fi directo y NFC**

HP proporciona impresión Wi-Fi y NFC (del inglés "Near Field Communication", comunicación de campo cercano) para las impresoras que disponen del accesorio de impresión inalámbrica HP Jetdirect 3000w NFC. Dicho accesorio está disponible de forma opcional en las impresoras LaserJet que incluyen un bolsillo de integración de hardware HIP).

Las funciones de impresión Wireless Direct, Wi-Fi Direct y NFC de HP permiten a los dispositivos (móviles) con Wi-Fi establecer conexiones directas de red inalámbrica con la impresora sin necesidad de utilizar un router inalámbrico.

No es necesario conectar la impresora a la red para que la impresión directa desde móvil funcione.

Utilice la impresión directa inalámbrica de HP para imprimir de forma inalámbrica desde los siguientes dispositivos:

- iPhone, iPad o iPod Touch mediante Apple AirPrint o la aplicación HP ePrint
- Dispositivos móviles Android mediante la aplicación HP ePrint con la solución de impresión incorporada de Android
- Dispositivos PC y Mac mediante el software de HP ePrint

Utilice Wi-Fi directo para imprimir de forma inalámbrica desde los siguientes dispositivos:

● Dispositivos móviles Android mediante la aplicación HP ePrint o la solución de impresión incorporada de Android

Para obtener más información sobre la impresión Wireless Direct y Wi-Fi Direct de HP, visite [www.hp.com/go/](http://www.hp.com/go/wirelessprinting) [wirelessprinting.](http://www.hp.com/go/wirelessprinting)

Las funciones NFC, Wireless Direct y Wi-Fi Direct de HP pueden activarse o desactivarse desde el panel de control de la impresora.

- **1.** En la pantalla de inicio del panel de control de la impresora, desplácese y seleccione el menú Administración.
- **2.** Abra los siguientes menús:
	- Configuración de red
	- Menú inalámbrico
	- Impresión directa inalámbrica
- **3.** Seleccione Activado para activar la impresión inalámbrica.

**W** NOTA: En entornos en los que se haya instalado más de un modelo de la misma impresora, podría ser útil proporcionar a cada producto un identificador de red (SSID) más exclusivo para una identificación más sencilla de la impresora para la impresión directa inalámbrica de HP. El identificador SSID también está disponible en la página **Cómo conectarse** al tocar el botón Red en la pantalla de inicio del panel de control de la impresora.

Siga este procedimiento para cambiar el SSID de la impresora:

- **1.** En la pantalla de inicio del panel de control de la impresora, desplácese y seleccione el menú Administración.
- **2.** Abra los siguientes menús:
	- Configuración de red
	- Menú inalámbrico
	- Impresión directa inalámbrica
	- SSID
- **3.** Seleccione el área Nombre de SSID.
- **4.** Utilice el teclado para cambiar el nombre.
- **5.** Seleccione OK.

# **Impresión desde el puerto USB**

# **Introducción**

Esta impresora incorpora la función de impresión desde USB de fácil acceso, que permite imprimir archivos rápidamente, sin necesidad de enviarlos desde un equipo. La impresora admite unidades flash USB estándar a través del puerto USB situado junto al panel de control. Es compatible con los siguientes tipos de archivos:

- .pdf
- .prn
- .pcl
- .ps
- .cht

# **Activación del puerto USB para la impresión**

El puerto USB está desactivado de forma predeterminada. Antes de usar esta función, active el puerto USB. Use uno de los siguientes procedimientos para activar el puerto:

#### **Método uno: Activación del puerto USB desde los menús del panel de control de la impresora**

- **1.** Pulse el botón Inicio **(en el panel de control del producto.**
- **2.** Abra los siguientes menús:
	- Administración
	- Configuración general
	- Activar Recuperar de USB
- **3.** Seleccione la opción Activado y, a continuación, toque el botón Guardar o pulse OK.

#### **Método dos: Activación del puerto USB desde el servidor web incorporado de HP (solo en impresoras conectadas a la red)**

- **1.** Abra el servidor web incorporado de HP (EWS):
	- **a.** En la pantalla de inicio del panel de control de la impresora, toque el botón Red <sub>品</sub> para que aparezca la dirección IP o el nombre de host.

**b.** Abra un navegador web e introduzca en la barra de direcciones la dirección IP o el nombre de host tal y como aparece en el panel de control de la impresora. Pulse la tecla Intro en el teclado del equipo. Se abrirá el EWS.

https://10.10.XXXXX/

**NOTA:** Si el navegador web muestra el mensaje **Existe un problema con el certificado de seguridad de este sitio web** cuando se intenta abrir el EWS, haga clic en **Acceder a este sitio web (no recomendado)**.

Si se elige **Acceder a este sitio web (no recomendado)**, el equipo no resultará dañado mientras se navegue dentro del EWS de la impresora HP.

- **2.** Abra la ficha **Imprimir**.
- **3.** En el lateral izquierdo de la pantalla, haga clic en **Configuración de Recuperar de USB**.
- **4.** Seleccione la casilla de verificación **Activar Recuperar de USB**.
- **5.** Haga clic en **Aplicar**.

# **Impresión de documentos USB**

- **1.** Inserte la unidad flash USB en el puerto USB de fácil acceso.
- **X NOTA:** Puede que el puerto esté tapado. En algunas impresoras las extensiones de la cubierta se abren. En otras impresoras, deberá tirar directamente de la cubierta para extraerla.
- **2.** La impresora detecta la unidad flash USB. Toque o pulse el botón OK para acceder a la unidad o, si se indica, seleccione la opción Recuperar de USB de la lista de aplicaciones disponibles. Se abre la pantalla Recuperar de USB.
- **3.** Seleccione el nombre del documento que desee imprimir.
- **MOTA:** El documento puede estar en una carpeta. Abra las carpetas según sea necesario.
- **4.** Para ajustar el número de copias, seleccione Copias y, a continuación, utilice el teclado para cambiar el número de copias.
- **5.** Toque el botón de inicio **o** o pulse el botón OK para imprimir el documento.

# **5 Copia**

- [Haga una copia](#page-79-0)
- [Copia a doble cara \(dúplex\)](#page-80-0)
- [Tareas de copia adicionales](#page-81-0)

### **Para obtener más información:**

La siguiente información es correcta en el momento de publicación. Para obtener información actualizada, consulte [www.hp.com/support/colorljM577MFP.](http://www.hp.com/support/colorljM577MFP)

La ayuda detallada de HP para la impresora incluye la siguiente información:

- Instalación y configuración
- Conocimiento y uso
- Solución de problemas
- Descargar actualizaciones de software y firmware
- Cómo unirse a foros de asistencia
- Cómo encontrar información sobre normativas y garantía

# <span id="page-79-0"></span>**Haga una copia**

- **1.** Coloque el documento boca abajo en el cristal del escáner o boca arriba en el alimentador de documentos y ajuste las guías de papel al tamaño del documento.
- **2.** En la pantalla de inicio del panel de control de la impresora, seleccione Copiar.
- **3.** Para ajustar el número de copias, toque el campo Copias para abrir el teclado.
- **4.** Toque el botón Más opciones y, a continuación, toque el botón Optimizar texto/imagen.
- **5.** Seleccione una de las opciones predefinidas o bien, toque el botón Ajustar manual. y, a continuación, ajuste el control deslizante del área Optimizar para. Toque el botón Aceptar.
- **6.** Toque el botón Copiar **.**

# <span id="page-80-0"></span>**Copia a doble cara (dúplex)**

- **1.** Coloque el documento boca abajo en el cristal del escáner o boca arriba en el alimentador de documentos y ajuste las guías de papel al tamaño del documento.
- **2.** En la pantalla de inicio del panel de control de la impresora, seleccione Copiar.
- **3.** Toque el botón Caras y, a continuación, seleccione una de las opciones siguientes:
	- Utilice Original 1 cara, salida 2 caras para realizar una copia a dos caras de un original a una cara.
	- Utilice Original 2 caras, salida 2 caras para realizar una copia a dos caras de un original a dos caras
	- Utilice Original 2 caras, salida 1 cara para realizar una copia a una cara de un original a dos caras.
- **4.** Toque el botón Aceptar.
- **5.** Toque el botón Iniciar .

# <span id="page-81-0"></span>**Tareas de copia adicionales**

Visite [www.hp.com/support/colorljM577MFP](http://www.hp.com/support/colorljM577MFP).

Instrucciones disponibles para ejecutar tareas de copiado específicas, como las siguientes:

- Copia o escaneo de libros u otros documentos encuadernados
- Copia de documentos de diversos tamaños
- Copia o escaneo de ambas caras de un carnet de identidad
- Copia o escaneo de un documento en un formato de folleto

# **6 Escaneo**

- [Configuración de Escanear para correo](#page-83-0)
- [Configuración de Escanear a carpeta de red](#page-96-0)
- [Configuración de la función Escanear a unidad USB](#page-108-0)
- [Configuración de Escanear a SharePoint® \(solo modelos Flow\)](#page-112-0)
- [Creación de un conjunto rápido](#page-115-0)
- [Escanear y enviar a correo electrónico](#page-117-0)
- [Escanear y enviar a carpeta de red](#page-119-0)
- [Escanear y enviar a una unidad flash USB](#page-120-0)
- [Tareas de escaneo adicionales](#page-121-0)

### **Para obtener más información:**

La siguiente información es correcta en el momento de publicación. Para obtener información actualizada, consulte [www.hp.com/support/colorljM577MFP.](http://www.hp.com/support/colorljM577MFP)

La ayuda detallada de HP para la impresora incluye la siguiente información:

- Instalación y configuración
- Conocimiento y uso
- Solución de problemas
- Descargar actualizaciones de software y firmware
- Cómo unirse a foros de asistencia
- Cómo encontrar información sobre normativas y garantía

# <span id="page-83-0"></span>**Configuración de Escanear para correo**

- Introducción
- Antes de empezar
- [Método uno: Utilice la página Configuración de correo electrónico](#page-84-0)
- [Método dos: Usar el Asistente de configuración de correo electrónico](#page-90-0)
- [Configurar Enviar a correo electrónico para usar Office 365 Outlook](#page-92-0)
- [Resolver problemas de correo electrónico](#page-94-0)

# **Introducción**

La impresora incorpora una función que le permite escanear y enviar documentos a una o más direcciones de correo electrónico. Para usar esta función de escaneo, la impresora debe estar conectada a una red; no obstante, la función no estará disponible hasta que se haya configurado con el servidor web incorporado de HP (EWS). Hay dos métodos en el EWS para configurar el envío de documentos escaneados a direcciones de correo electrónico. Utilice la página de **Configuración de correo electrónico** para una configuración completa o el **Asistente de configuración de escaneo y envío por correo electrónico** para una configuración básica.

# **Antes de empezar**

Para configurar la función Explorar para correo electrónico, la impresora debe disponer de una conexión de red activa.

Los administradores necesitan la siguiente información antes de iniciar el proceso de configuración.

- Acceso administrativo a la impresora
- Sufijo DNS (p. ej., nombredelaempresa.com)
- Servidor SMTP (p. ej., smtp.miempresa.com)
- **NOTA:** Si no conoce el nombre del servidor SMTP, el número de puerto SMTP o la información de autenticación, póngase en contacto con el proveedor de servicio de correo/Internet o con el administrador del sistema para obtener esta información. Los nombres del servidor SMTP y los nombres de puerto suelen ser fáciles de encontrar en Internet. Por ejemplo, utilice términos como "nombre de servidor smtp gmail" o "nombre de servidor smtp yahoo" en la búsqueda.
- Requisitos de autenticación del servidor SMTP para los correos electrónicos salientes, como el nombre de usuario y la contraseña utilizada para la autenticación, si corresponde.

Utilice el servidor de web incorporado de HP (EWS) para configurar la función Escanear a correo electrónico. Antes de continuar, siga este procedimiento para abrir el EWS y, a continuación, configure la función Escanear a correo electrónico mediante uno de los dos métodos que se proporcionan.

**IMPORTANTE:** Consulte la documentación del proveedor de servicios de correo electrónico para informarse acerca de los límites de envío digital de su cuenta de correo electrónico. Algunos proveedores pueden bloquear temporalmente su cuenta si supera su límite de envío.

#### **Acceso al servidor web incorporado de HP (EWS)**

**1.** En la pantalla de inicio del panel de control de la impresora, toque el botón Red 黑 para que aparezca la dirección IP o el nombre de host.

<span id="page-84-0"></span>**2.** Abra un navegador web e introduzca en la barra de direcciones la dirección IP o el nombre de host tal y como aparece en el panel de control de la impresora. Pulse la tecla Intro en el teclado del equipo. Se abrirá el EWS.

https://10.10.XXXXX/

**NOTA:** Si el navegador web muestra el mensaje **Existe un problema con el certificado de seguridad de este sitio web** cuando se intenta abrir el EWS, haga clic en **Acceder a este sitio web (no recomendado)**.

Si se elige **Acceder a este sitio web (no recomendado)**, el equipo no resultará dañado mientras se navegue dentro del EWS de la impresora HP.

# **Método uno: Utilice la página Configuración de correo electrónico**

- **1.** Abra la ficha **Redes**.
- **NOTA:** La configuración de los ajustes en la ficha **Redes** puede requerir la asistencia de un administrador del sistema.
- **2.** Si aún no se encuentra activa, haga clic en **TCP/IP Settings** (Configuración de TCP/IP) en el panel de navegación izquierdo.
- **3.** Haga clic en la ficha **Identificación de la red**.
- **4.** Si se necesita disponer de DNS en la red, en el área **Sufijo del dominio TCP/IP** compruebe que el sufijo DNS del cliente de correo electrónico utilizado se encuentre en la lista. Los sufijos DNS tienen el siguiente formato: *nombredelaempresa.com*, gmail.com, etc.
- **MOTA:** Si el sufijo del nombre de dominio no está configurado, utilice la dirección IP.
- **5.** Haga clic en **Aplicar**.
- **6.** Haga clic en la ficha **Escaneado / Envío digital**.
- **7.** En el panel de navegación izquierdo, haga clic en el enlace **Configuración del correo electrónico** y, a continuación, haga clic en **Opciones de trabajo predeterminadas**.
- **8.** En el cuadro de diálogo **Configuración de correo electrónico**, active la casilla de verificación **Activar envío a correo electrónico**. Si esta casilla de verificación no está marcada, la función no estará disponible en el panel de control de la impresora.
- **9.** En el área **Servidores de correo electrónico saliente (SMTP)**, siga los pasos necesarios para una de las siguientes opciones:
	- Seleccione uno de los servidores mostrados
	- Haga clic en **Agregar** para iniciar el asistente de SMTP.
		- **1.** En el asistente de SMTP, seleccione una de las opciones siguientes:
			- Método uno: Introduzca la dirección de un servidor SMTP y, a continuación, haga clic en **Siguiente**
			- Método dos: Seleccione **Buscar en la red el servidor de correo electrónico saliente** y, a continuación, haga clic en **Siguiente**. Seleccione el servidor y, a continuación, haga clic en **Siguiente**.
- **MOTA:** Si ya se ha creado un servidor SMTP para otra función de la impresora, se mostrará la opción **Utilizar un servidor que ya esté utilizando otra función**. Seleccione esta opción y configure el servidor para la función de correo electrónico.
- **2.** En el cuadro de diálogo **Establezca la información básica necesaria para realizar la conexión con el servidor**, defina las opciones que desee utilizar y, a continuación, haga clic en **Siguiente**.
- **W NOTA:** Algunos servidores tienen problemas al enviar o recibir mensajes de correo electrónico de más de 5 megabytes (MB). Estos problemas pueden evitarse introduciendo un número en **Dividir los correos electrónicos que ocupen más de (MB)**.
- **WEY NOTA:** En la mayoría de los casos no es necesario cambiar el número de puerto predeterminado.
- **ET NOTA:** Si utiliza Google™ Gmail como servidor de correo electrónico, active la casilla de verificación **Enable SMTP SSL Protocol** (Activar protocolo SMTP SSL). Por lo general, en el caso de Gmail, la dirección SMTP es smtp.gmail.com, el número de puerto es 465 y SSL debe estar activado.

Consulte las fuentes precisas en Internet para confirmar que esta configuración de servidor sigue vigente y es válida en el momento de realizar la configuración.

- **3.** En el cuadro de diálogo **Requisitos de autenticación del servidor**, seleccione la opción que describa los requisitos de autenticación del servidor:
	- **El servidor no requiere autenticación** y, a continuación, haga clic en **Siguiente**.
	- **El servidor requiere autenticación**
		- En la lista desplegable, seleccione **Utilizar credenciales de usuario para realizar la conexión después de registrarse en el panel de control** y, a continuación, haga clic en **Siguiente**.
		- En la lista desplegable, seleccione **Usar siempre estas credenciales**, introduzca el **Nombre de usuario** y la **Contraseña** y, a continuación, haga clic en **Siguiente**.
- **NOTA:** Si utiliza las credenciales de un usuario registrado, establezca el correo electrónico de modo que el usuario deba registrarse en el panel de control de la impresora. Deniegue el acceso como invitado al correo electrónico dejando en blanco la casilla de verificación de correo electrónico de la columna **Dispositivo de invitado** del área **Directivas de registro y permisos** del cuadro de diálogo **Control de acceso** en la ficha **Seguridad**. El icono de la casilla de verificación se transforma de una marca de verificación a un candado.
- **4.** En el cuadro de diálogo **Uso del servidor**, seleccione las funciones de la impresora que pueden enviar mensajes de correo electrónico a través del servidor SMTP y, a continuación, haga clic en el botón **Siguiente**.
- **MOTA:** Si el servidor requiere autenticación, se necesitará un nombre de usuario y una contraseña para el envío automático de alertas e informes desde la impresora.
- **5.** En el cuadro de diálogo **Resumen y prueba**, introduzca una dirección de correo electrónico válida en el campo **Enviar un correo electrónico de prueba a:** y después haga clic en **Prueba**.
- **6.** Compruebe que todas las opciones de configuración sean correctas y, a continuación, haga clic en **Finalizar** para completar la configuración del servidor de correo electrónico saliente.

### **10.** En el área **Control de campos de direcciones y mensaje**, introduzca una opción de configuración para **Dirección predeterminada:** y los demás ajustes opcionales de configuración necesarios.

Opciones de configuración de **Control de campos de direcciones y mensaje**:

**NOTA:** Para mostrar todos estos ajustes, haga clic en **Configuración avanzada** en la parte inferior de la página.

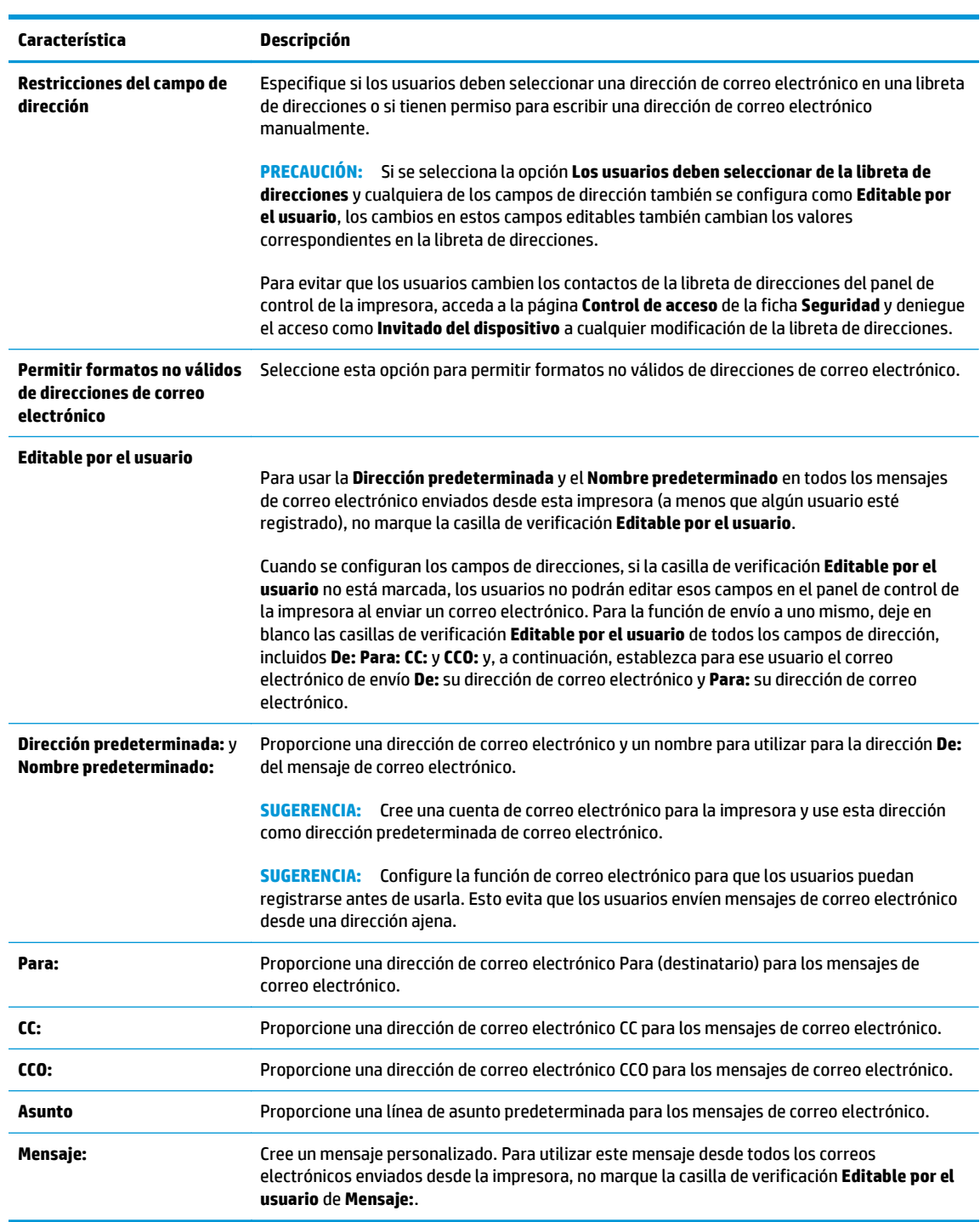

**11.** En el área **Firma y cifrado**, establezca las preferencias de firma y cifrado.

### **NOTA:** Para mostrar la configuración de **Firma y cifrado**, haga clic en **Configuración avanzada** en la parte inferior de la página.

#### Configuración de **Firma y cifrado**

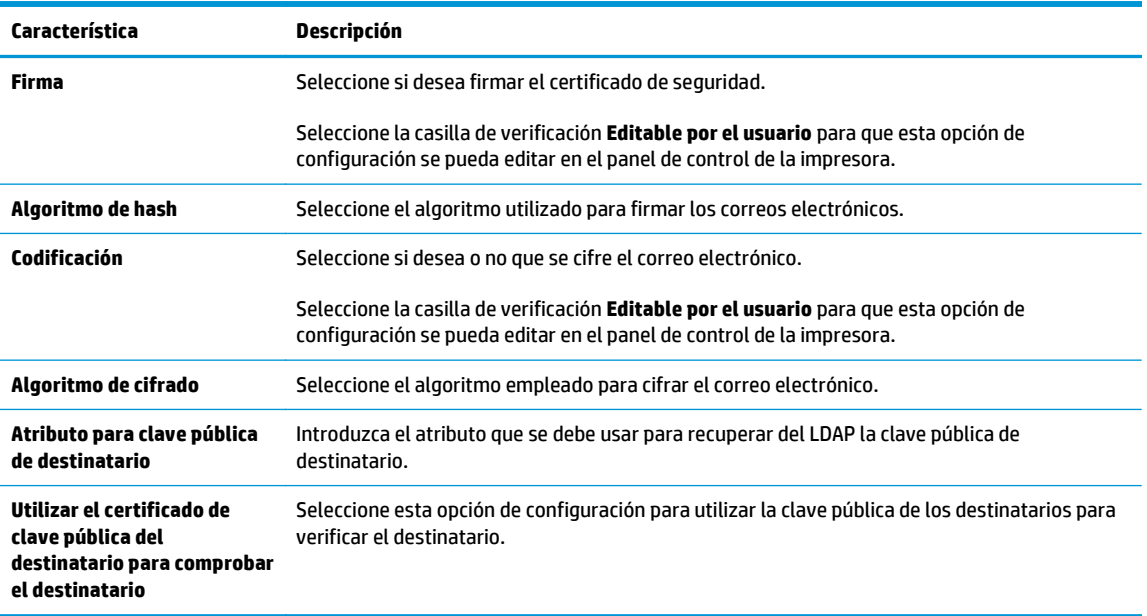

- **12.** En el área **Configuración de notificación**, seleccione cuándo recibirán los usuarios notificaciones acerca de mensajes de correo electrónico enviados. La opción predeterminada consiste en usar la dirección de correo electrónico del usuario registrado. Si la dirección de correo electrónico del destinatario está en blanco, no se envía ninguna notificación.
	- **NOTA:** Para mostrar la configuración de **Notificación**, haga clic en **Configuración avanzada** en la parte inferior de la página.
- **13.** En el área **Configuración de archivo**, establezca las preferencias de escaneo predeterminadas.
- **X NOTA:** La siguiente lista contiene el conjunto principal de opciones disponibles para impresoras HP LaserJet Enterprise MFP. Algunas opciones no están disponibles en todas las impresoras.

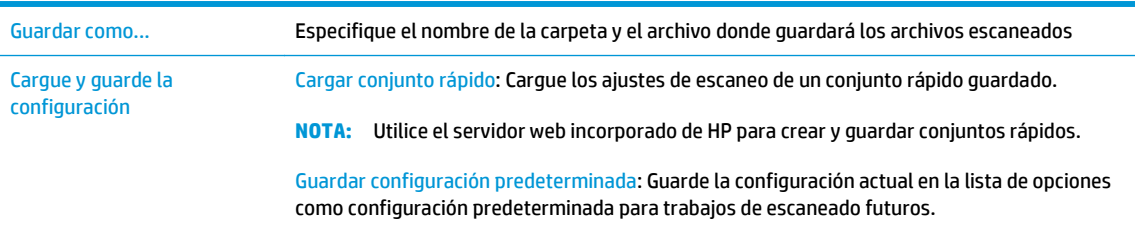

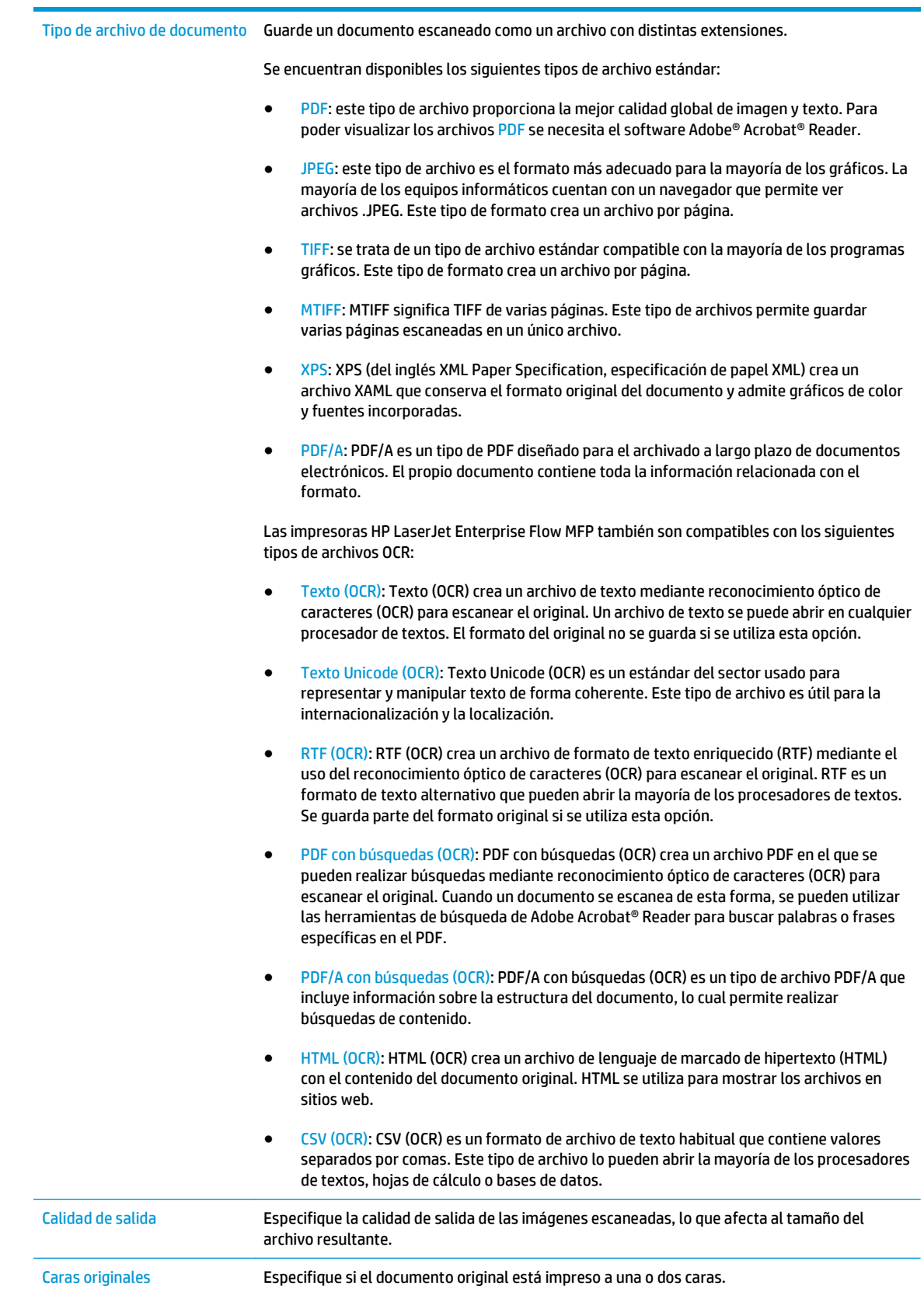

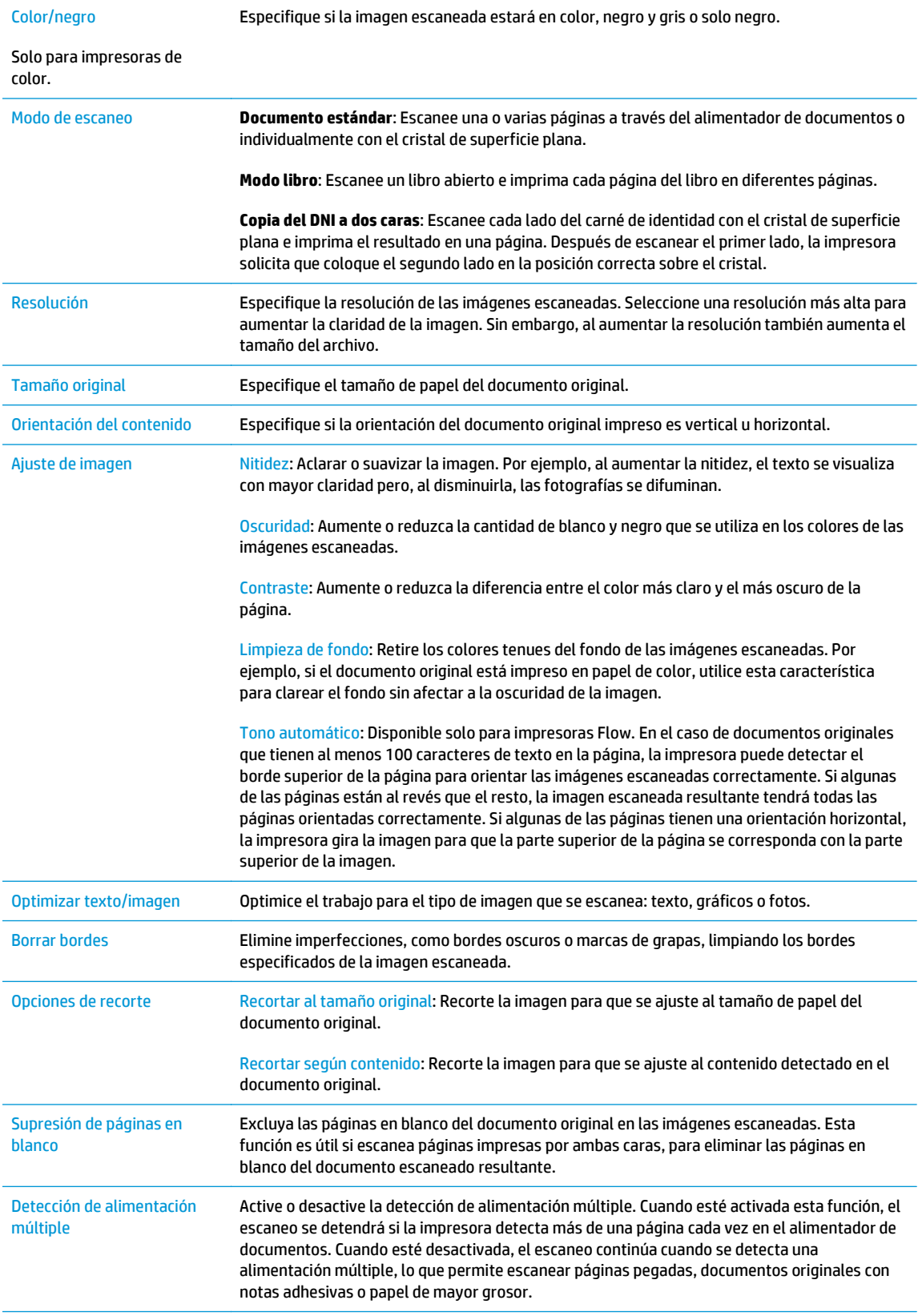

<span id="page-90-0"></span>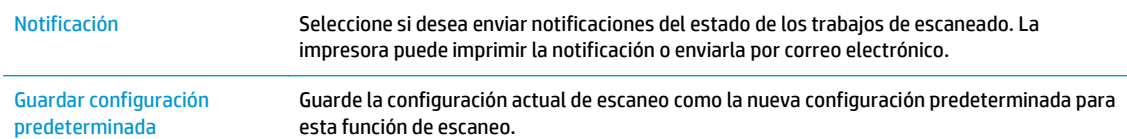

- **14.** En el área **Configuración de archivo**, establezca las preferencias predeterminadas de configuración de archivo.
- **NOTA:** Para mostrar todos estos ajustes, haga clic en **Configuración avanzada** en la parte inferior de la página.
- **15.** Compruebe que las opciones seleccionadas son correctas y, a continuación, haga clic en **Aplicar** para completar la configuración.
- **16.** En el panel de navegación izquierdo, debajo de **Configuración de correo electrónico**, haga clic en **Conjuntos rápidos** y, a continuación, seleccione cualquier conjunto rápido para la impresora.
- **MOTA:** Los conjuntos rápidos son métodos abreviados de trabajo a los que se puede acceder a través de la aplicación Conjuntos rápidos del panel de control de la impresora.

# **Método dos: Usar el Asistente de configuración de correo electrónico**

El asistente de configuración dispone de diferentes opciones para la configuración básica del producto.

- **1.** Abra la ficha **Redes**.
- **2.** Si aún no se encuentra activa, haga clic en **TCP/IP Settings** (Configuración de TCP/IP) en el panel de navegación izquierdo.
- **3.** Haga clic en la ficha **Identificación de la red**.
- **4.** Si se necesita disponer de DNS en la red, en el área **Sufijo del dominio TCP/IP** compruebe que el sufijo DNS del cliente de correo electrónico utilizado se encuentre en la lista. Los sufijos DNS tienen el siguiente formato: *nombredelaempresa.com*, gmail.com, etc.
- **WE NOTA:** Si el sufijo del nombre de dominio no está configurado, utilice la dirección IP.
- **5.** Haga clic en **Aplicar**.
- **6.** Haga clic en la ficha **Escaneado / Envío digital**.
- **7.** En el panel de navegación izquierdo, haga clic en **Asistentes de configuración rápida de correo electrónico y almacenamiento en carpetas de red**.
- **8.** Haga clic en el enlace **Asistente de configuración de correo electrónico**.
- **9.** En el cuadro de diálogo **Configurar servidor de correo electrónico (SMTP)**, siga los pasos necesarios para una de las siguientes opciones:
	- Opción 1: **Buscar en la red el servidor de correo electrónico saliente**:

**X NOTA:** Esta opción solo detecta los servidor SMTP salientes dentro del firewall.

- **1.** Seleccione**Buscar en la red el servidor de correo electrónico saliente** y, a continuación, haga clic en **Siguiente**
- **2.** Seleccione el servidor adecuado de la lista **Buscando servidores SMTP** y, a continuación, haga clic en **Siguiente**.
- **3.** Seleccione la opción que describe los requisitos de autenticación del servidor:
	- **El servidor no requiere autenticación** y, a continuación, haga clic en **Siguiente**.
	- **El servidor requiere autenticación**
		- En la lista desplegable, seleccione **Utilizar credenciales de usuario para realizar la conexión después de registrarse en el panel de control** y, a continuación, haga clic en **Siguiente**.
		- En la lista desplegable, seleccione **Usar siempre estas credenciales**, introduzca el **Nombre de usuario** y la **Contraseña** y, a continuación, haga clic en **Siguiente**.
- Opción 2: **Agregar servidor SMTP**
	- **1.** Seleccione **Agregar servidor SMTP**.
	- **2.** Introduzca el **Nombre de servidor** y el **Número de puerto** y, a continuación, haga clic en **Siguiente**.
		- **MOTA:** En la mayoría de los casos no es necesario cambiar el número de puerto predeterminado.
	- **NOTA:** Si utiliza un servicio SMTP hospedado como Gmail, compruebe la dirección SMTP, el número de puerto y la configuración de SSL en el sitio web del proveedor de servicios o en otras fuentes. Por lo general, en el caso de Gmail, la dirección SMTP es smtp.gmail.com, el número de puerto es 465 y SSL debe estar activado.

Consulte las fuentes precisas en Internet para confirmar que esta configuración de servidor sigue vigente y es válida en el momento de realizar la configuración.

- **3.** Seleccione la opción que describe los requisitos de autenticación del servidor:
	- **El servidor no requiere autenticación** y, a continuación, haga clic en **Siguiente**.
	- **El servidor requiere autenticación**
		- En la lista desplegable, seleccione **Utilizar credenciales de usuario para realizar la conexión después de registrarse en el panel de control** y, a continuación, haga clic en **Siguiente**.
		- En la lista desplegable, seleccione **Usar siempre estas credenciales**, introduzca el **Nombre de usuario** y la **Contraseña** y, a continuación, haga clic en **Siguiente**.
- **10.** En el cuadro de diálogo **Configurar valores de correo electrónico**, introduzca la información acerca de la dirección de correo electrónico "De", la línea de asunto del correo electrónico y el mensaje predeterminado y, a continuación, haga clic en **Siguiente**.

**NOTA:** Cuando se configuran los campos de direcciones, si la casilla de verificación **Editable por el usuario** no está marcada, los usuarios no podrán editar esos campos en el panel de control de la impresora al enviar un correo electrónico.

<span id="page-92-0"></span>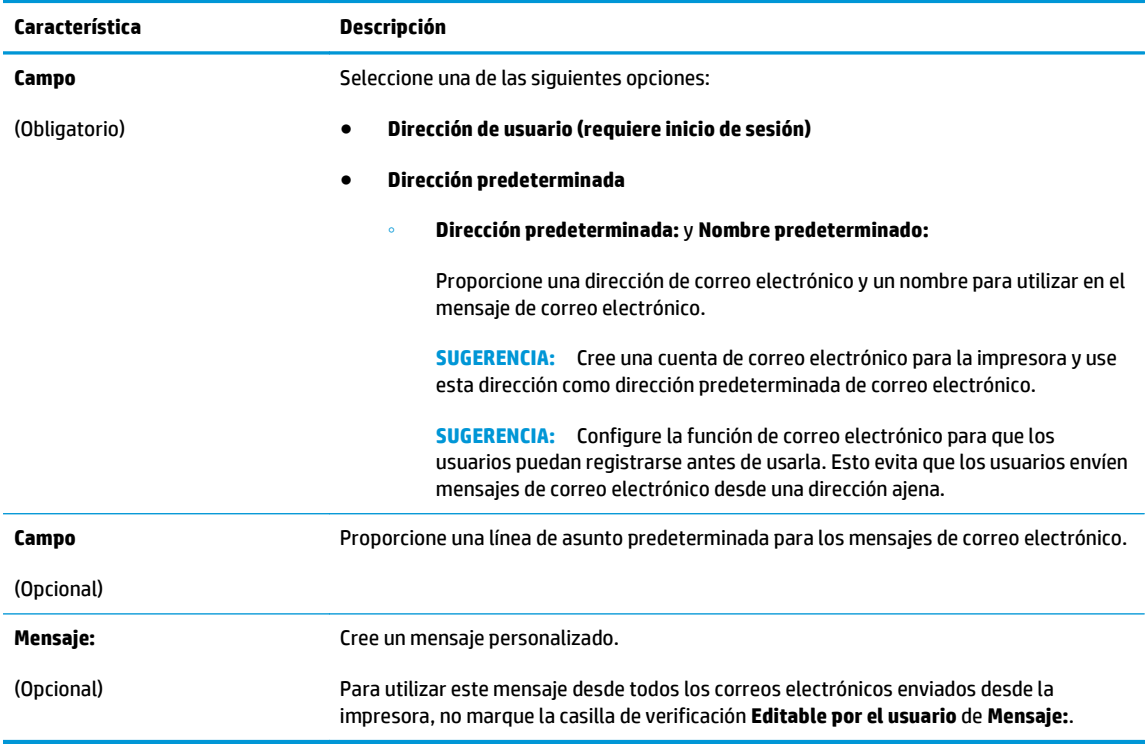

- **11.** En el cuadro de diálogo **Configurar valores de escaneado de archivos**, establezca las preferencias de escaneo predeterminadas y, a continuación, haga clic en **Siguiente**.
- **12.** Revise el cuadro de diálogo **Resumen** y, a continuación, haga clic en **Finalizar** para completar la configuración.

# **Configurar Enviar a correo electrónico para usar Office 365 Outlook**

- Introducción
- Configure el servidor de correo electrónico saliente (SMTP) para que envíe un mensaje de correo electrónico desde una cuenta de Office 365 Outlook

### **Introducción**

Microsoft Office 365 Outlook es un sistema de correo electrónico basado en la nube proporcionado por Microsoft que utiliza el servidor SMTP (Simple Mail Transfer Protocol, Protocolo simple de transferencia de correo) de Microsoft para enviar o recibir mensajes de correo electrónico. Complete la siguiente información para permitir a la impresora enviar un mensaje de correo electrónico con una cuenta de Office 365 Outlook desde el panel de control.

**NOTA:** Necesita tener una cuenta de correo electrónico en Office 365 Outlook para configurar los ajustes en EWS.

### **Configure el servidor de correo electrónico saliente (SMTP) para que envíe un mensaje de correo electrónico desde una cuenta de Office 365 Outlook**

- **1.** Abra la ficha **Redes**.
- **2.** Si aún no se encuentra activa, haga clic en **TCP/IP Settings** (Configuración de TCP/IP) en el panel de navegación izquierdo.
- **3.** Haga clic en la ficha **Identificación de la red**.
- **4.** Si se necesita disponer de DNS en la red, en el área **Sufijo del dominio TCP/IP** compruebe que el sufijo DNS del cliente de correo electrónico utilizado se encuentre en la lista. Los sufijos DNS tienen el siguiente formato: *nombredelaempresa.com*, gmail.com, etc.
- **MOTA:** Si el sufijo del nombre de dominio no está configurado, utilice la dirección IP.
- **5.** Haga clic en **Aplicar**.
- **6.** Haga clic en la ficha **Escaneado/Envío digital**.
- **7.** En el panel de navegación izquierdo, haga clic en el enlace **Escanear a correo electrónico**.
- **8.** Seleccione la casilla de verificación **Activar Escanear a correo electrónico**. Si esta casilla de verificación no está marcada, la función no estará disponible en el panel de control de la impresora.
- **9.** En el área **Servidores de correo electrónico saliente (SMTP)**, haga clic en el botón **Agregar** para iniciar el asistente de SMTP.
- **10.** En el campo **Conozco la dirección o el nombre de host del servidor SMTP**, escriba smtp.onoffice.com y, a continuación, haga clic en **Siguiente**.
- **11.** En el cuadro de diálogo **Establezca la información básica necesaria para realizar la conexión con el servidor**, escriba 587 en el campo **Número de puerto**.
- **X NOTA:** Algunos servidores tienen problemas al enviar o recibir mensajes de correo electrónico de más de 5 megabytes (MB). Estos problemas pueden evitarse introduciendo un número en **Dividir los correos electrónicos que ocupen más de (MB)**.
- **12.** Seleccione la casilla de verificación **Activar el protocolo SMTP SSL** y, a continuación, haga clic en **Siguiente**.
- **13.** En el cuadro de diálogo **Requisitos de autenticación del servidor**, complete la información siguiente:
	- **a.** Seleccione **El servidor precisa autenticación**.
	- **b.** En la lista desplegable, seleccione **Usar siempre estas credenciales**
	- **c.** En el campo **Nombre de usuario**, escriba la dirección de correo electrónico de Office 365 Outlook.
	- **d.** En el campo **Contraseña**, escriba la contraseña de la cuenta de Office 365 Outlook y, a continuación, haga clic en **Siguiente**.
- **14.** En el cuadro de diálogo **Uso del servidor**, seleccione las funciones de la impresora que pueden enviar mensajes de correo electrónico a través del servidor SMTP y, a continuación, haga clic en el botón **Siguiente**.
- **15.** En el cuadro de diálogo **Resumen y prueba**, introduzca una dirección de correo electrónico válida en el campo **Enviar un correo electrónico de prueba a:** y después haga clic en **Prueba**.
- **16.** Compruebe que todas las opciones de configuración sean correctas y, a continuación, haga clic en **Finalizar** para completar la configuración del servidor de correo electrónico saliente.

# <span id="page-94-0"></span>**Resolver problemas de correo electrónico**

## **Problemas de envío de correo electrónico**

- Asegúrese de que la casilla de verificación **Activar Escanear a correo electrónico** esté activada en la ficha **Escaneado/Envío digital** de la página **Escanear a correo electrónico**.
- Si la función está activada pero la impresora no puede enviar mensajes de correo electrónico, el servidor SMTP podría no estar configurado correctamente. Esto podría deberse a uno de los motivos siguientes:
	- El servidor requiere autenticación, pero no se envía ninguna información de autenticación.
	- La dirección de red o el nombre de host del servidor SMTP no son correctos.
	- El servidor SMTP no acepta correo electrónico (el puerto 25 no está abierto).
- Compruebe la configuración del servidor SMTP para identificar el problema.

### **Comprobar la configuración del servidor SMTP**

- **X** NOTA: Este procedimiento es para sistemas operativos Windows. En los siguientes pasos se muestran ejemplos de respuestas del servidor. El fragmento de texto de la respuesta puede variar de un servidor a otro.
	- **1.** Abra una línea de comandos de Windows: haga clic en **Inicio**, seguidamente en **Ejecutar** y, a continuación, escriba cmd.
	- **2.** Introduzca telnet seguido del nombre de host de la puerta de enlace SMTP. A continuación, introduzca el número 25, que es el puerto con el que se comunica la impresora. Por ejemplo, escriba telnet ejemplo.com 25
	- **3.** Pulse Intro. Si el nombre de host de la puerta de enlace SMTP no es válido, la respuesta contendrá el mensaje siguiente: **Could not open connection to the host on port 25: Connect Failed (No se puede abrir la conexión al host en el puerto 25: error de conexión).**
	- **4.** Si el nombre de host de la puerta de enlace SMTP no es válido, vuelva a configurar el servidor.
		- Para la característica de envío digital de correo electrónico, utilice la ficha **Escaneado/Envío digital** en el servidor web incorporado con el fin de configurar la impresora para que use un servidor SMTP diferente.

Si recibe una respuesta como **220 smtp.hostname**, el nombre de host de la puerta de enlace SMTP es válido. Continúe con el paso siguiente.

- **5.** Identifíquese en el servidor SMTP. En la línea de comandos, escriba **HELO** seguido de su nombre de host. Pulse **Intro**. Debería recibir una respuesta.
- **6.** Intente obtener autorización en el servidor SMTP. En la línea de comandos, escriba AUTH. Pulse **Intro**.
- **7.** Si la respuesta es 503.5.3.3 AUTH not available (503.5.3.3 AUTH no disponible), el servidor SMTP no requiere autenticación.

Si la respuesta es 250 AUTH o 334, el servidor SMTP requiere autenticación. Utilice la página **Escanear a correo electrónico** de la ficha **Escaneado/Envío digital** del servidor web incorporado de HP para configurar la información de autenticación correctamente.

**8.** Compruebe que el servidor reconoce la cuenta de correo electrónico que envía el mensaje. En la línea de comandos, escriba MAIL FROM: <remitente@dominio.com>, donde "<remitente@dominio.com>" es la dirección de correo electrónico de prueba.

Sila respuesta es 550 Requested action not taken: mailbox unavailable (550 La acción solicitada no se ha llevado a cabo: buzón no disponible), el servidor no encuentra el buzón para esa dirección.

Si la respuesta es 550 Requested action not taken: mailbox name not allowed (550 La acción solicitada no se ha llevado a cabo: buzón no permitido), la dirección de correo electrónico no es válida.

**9.** Compruebe que el servidor ha enviado el correo electrónico al destinatario. En la línea de comandos, escriba: RCPT TO: <destinatario@ejemplo.com>, donde "<destinatario@ejemplo.com>" es la dirección de correo electrónico del destinatario.

Sila respuesta es 550 Requested action not taken: mailbox unavailable (550 La acción solicitada no se ha llevado a cabo: buzón no disponible), el servidor no encuentra el buzón para esa dirección. Puede que la cuenta de correo electrónico del destinatario esté configurada de manera que no pueda recibir mensajes de la impresora.

Si la respuesta es 551 User not local: please try <ruta de reenvío> (551 El usuario no es local: pruebe <ruta de reenvío>), donde "<ruta de reenvío>" es una dirección de correo electrónico diferente, la cuenta de correo electrónica no está activa.

# <span id="page-96-0"></span>**Configuración de Escanear a carpeta de red**

- Introducción
- Antes de empezar
- [Método uno: Utilice la página Configuración del almacenamiento en carpetas de red](#page-97-0)
- [Método dos: Uso del Asistente de configuración rápida para Almacenamiento en carpetas de red](#page-105-0)
- [Problemas con el envío a carpeta de red](#page-107-0)

# **Introducción**

En este documento se describe el proceso de activación y configuración de la función de escaneo a una carpeta de red. La impresora dispone de una función para escanear un documento y guardarlo en una carpeta de red. Para usar esta función de escaneo, la impresora debe estar conectada a una red; no obstante, la función no estará disponible hasta que se haya configurado con el servidor web incorporado de HP (EWS). Hay dos métodos en el EWS para configurar Escanear a carpeta de red. Utilice la página **Configuración del almacenamiento en carpetas de red** para la configuración avanzada o utilice el **Asistente de configuración de escaneo a carpeta de red** para la configuración básica.

# **Antes de empezar**

**X** NOTA: Para configurar la función Escanear a carpeta de red, la impresora debe tener una conexión de red activa.

Los administradores necesitan los siguientes elementos antes de iniciar el proceso de configuración.

- Acceso administrativo a la impresora
- El nombre de dominio completo (FQDN) (p. ej., \\nombredeservidor.us.nombredelaempresa.net \escaneos) de la carpeta de destino o la dirección IP del servidor (p. ej., \\16.88.20.20\escaneos).
- **MOTA:** El uso del término "servidor" en este contexto se refiere al ordenador que alberga la carpeta compartida.

Utilice el servidor de web incorporado de HP (EWS) para configurar la función Escanear a carpeta de red. Antes de continuar, siga este procedimiento para abrir el EWS y, a continuación, configure la función Escanear a carpeta de red mediante uno de los métodos que se proporcionan.

#### **Acceso al servidor web incorporado de HP (EWS)**

**En la pantalla de inicio del panel de control de la impresora, toque el botón Red 呆 para que aparezca la** dirección IP o el nombre de host.

<span id="page-97-0"></span>**2.** Abra un navegador web e introduzca en la barra de direcciones la dirección IP o el nombre de host tal y como aparece en el panel de control de la impresora. Pulse la tecla Intro en el teclado del equipo. Se abrirá el EWS.

https://10.10.XXXXX/

**NOTA:** Si el navegador web muestra el mensaje **Existe un problema con el certificado de seguridad de este sitio web** cuando se intenta abrir el EWS, haga clic en **Acceder a este sitio web (no recomendado)**.

Si se elige **Acceder a este sitio web (no recomendado)**, el equipo no resultará dañado mientras se navegue dentro del EWS de la impresora HP.

# **Método uno: Utilice la página Configuración del almacenamiento en carpetas de red**

Utilice este método para la configuración completa de la función Escanear a carpeta de red.

- Paso 1. Active la función Escanear a carpeta de red y configure las opciones de trabajo predeterminadas
- [Paso 2. Configuración de un conjunto rápido](#page-102-0)

### **Paso 1. Active la función Escanear a carpeta de red y configure las opciones de trabajo predeterminadas**

- **1.** Haga clic en la ficha **Escaneado/Envío digital**.
- **2.** En el menú de navegación izquierdo, haga clic en el enlace **Configuración del almacenamiento en carpetas de red**.
- **3.** En el cuadro de diálogo **Configuración del almacenamiento en carpetas de red**, seleccione la casilla de verificación **Activar almacenamiento en carpetas de red**. Si esta casilla no está marcada, la función no estará disponible en el panel de control de la impresora.

Complete los campos de todos los cuadros de diálogo de la página.

- Configuración de notificación
- [Configuración de carpeta](#page-98-0)
- [Configuración de digitalización](#page-99-0)
- [Configuración de archivo](#page-101-0)

#### **Configuración de notificación**

En el cuadro de diálogo **Configuración de notificación**, seleccione una de las siguientes opciones:

- **X** NOTA: Para enviar mensajes de correo electrónico de notificación, la impresora debe estar configurada para usar un servidor SMTP para el envío de trabajos de correo electrónico.
	- Opción 1: **No notificar**
- <span id="page-98-0"></span>**1.** Seleccione **No notificar**.
- **2.** Para solicitar al usuario que revise su configuración de notificación, seleccione **Avisar al usuario antes de iniciar un trabajo** y, a continuación, haga clic en **Siguiente**.
- Opción 2: **Notificar al completar trabajo**
	- **1.** Seleccione **Notificar al completar trab.**.
	- **2.** Seleccione el método empleado para transmitir la notificación en la lista **Método utilizado para entregar notificación**.

Si el método de notificación seleccionado es **Correo electrónico**, escriba la dirección de correo electrónico en el campo **Dirección correo elec. notificación:**.

- **3.** Para incluir en la notificación una miniatura de la primera página escaneada, seleccione **Incluir miniatura**.
- **4.** Para solicitar al usuario que revise su configuración de notificación, seleccione **Avisar al usuario antes de iniciar un trabajo** y, a continuación, haga clic en **Siguiente**.
- Opción 3: **Notificar si el trabajo falla**
	- **1.** Seleccione **Notificar si el trabajo falla**.
	- **2.** Seleccione el método empleado para transmitir la notificación en la lista **Método utilizado para entregar notificación**.

Si el método de notificación seleccionado es **Correo electrónico**, escriba la dirección de correo electrónico en el campo **Dirección correo elec. notificación:**.

- **3.** Para incluir en la notificación una miniatura de la primera página escaneada, seleccione **Incluir miniatura**.
- **4.** Para solicitar al usuario que revise su configuración de notificación, seleccione **Avisar al usuario antes de iniciar un trabajo** y, a continuación, haga clic en **Siguiente**.

#### **Configuración de carpeta**

Utilice el cuadro de diálogo **Configuración de carpeta** para configurar los tipos de carpeta a los que la impresora envía documentos escaneados.

Existen dos tipos de permisos de carpeta:

#### **Opción 1: Con acceso de lectura y escritura**

Para enviar documentos escaneados a una carpeta configurada para acceso de lectura y escritura, siga los siguientes pasos:

### **MOTA: Enviar solo a carpetas con acceso de lectura y escritura** admite verificación de carpetas y notificación de trabajos

- <span id="page-99-0"></span>**1.** Si no está seleccionada aún, seleccione la opción **Enviar solo a carpetas con acceso de lectura y escritura**.
- **2.** Para hacer que la impresora verifique el acceso a la carpeta antes de comenzar un trabajo de escaneo, seleccione **Verificar acceso a carpeta antes del inicio del trabajo**.
- **NOTA:** Los trabajos de escaneo se efectúan más rápidamente si la opción **Verificar acceso a carpeta antes del inicio del trabajo** no está seleccionada; no obstante, si la carpeta no está disponible, el trabajo de escáner fallará.
- **3.** Pulse **Siguiente**.

#### **Opción 2: Con acceso de solo escritura**

Para enviar documentos escaneados a una carpeta configurada para acceso de solo escritura, realice estos pasos:

**NOTA: Permitir el envío a carpetas con solo acceso de escritura** no admite verificación de carpetas ni notificación de trabajos

**EX NOTA:** Si esta opción está seleccionada, la impresora no podrá aumentar el nombre de archivo del escaneo. Envía el mismo nombre de archivo a todos los escaneados.

Seleccione un prefijo o un sufijo de carácter temporal para el nombre del archivo escaneado, de modo que cada uno se guarde como archivo único y no se sobrescriban archivos anteriores. Este nombre de archivo se determina en función de la información en el cuadro de diálogo Configuración de archivo.

- **1.** Seleccione **Permitir el envío a carpetas con solo acceso de escritura**.
- **2.** Pulse **Siguiente**.

#### **Configuración de digitalización**

En el cuadro de diálogo **Configuración de escaneo**, establezca las opciones de escaneo predeterminadas.

Guardar como... Especifique el nombre de la carpeta y el archivo donde guardará los archivos escaneados

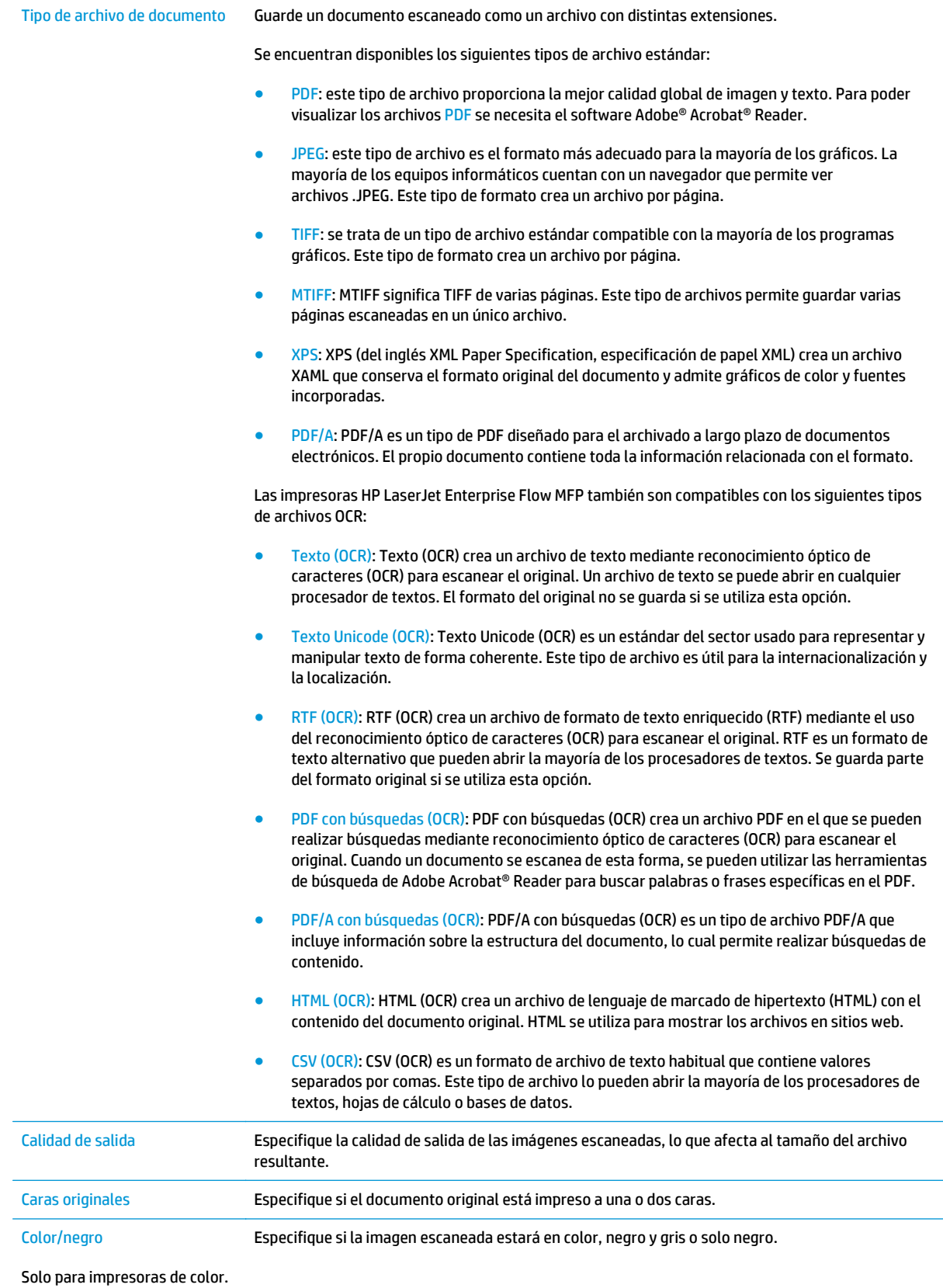

<span id="page-101-0"></span>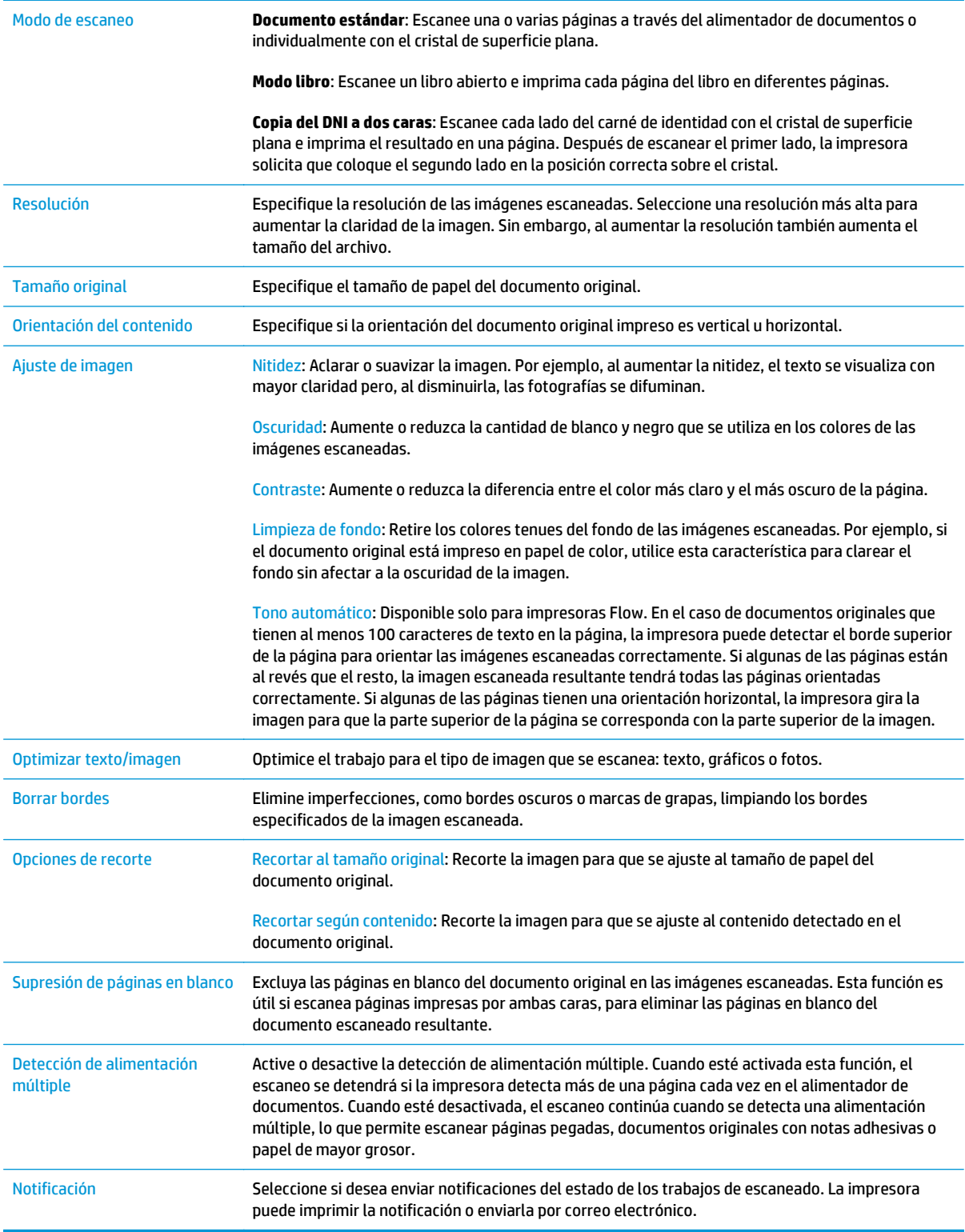

# **Configuración de archivo**

En el cuadro de diálogo **Configuración de archivo**, seleccione los parámetros predeterminados de la configuración rápida y luego haga clic en **Siguiente**.

#### <span id="page-102-0"></span>**Configuración de archivo**

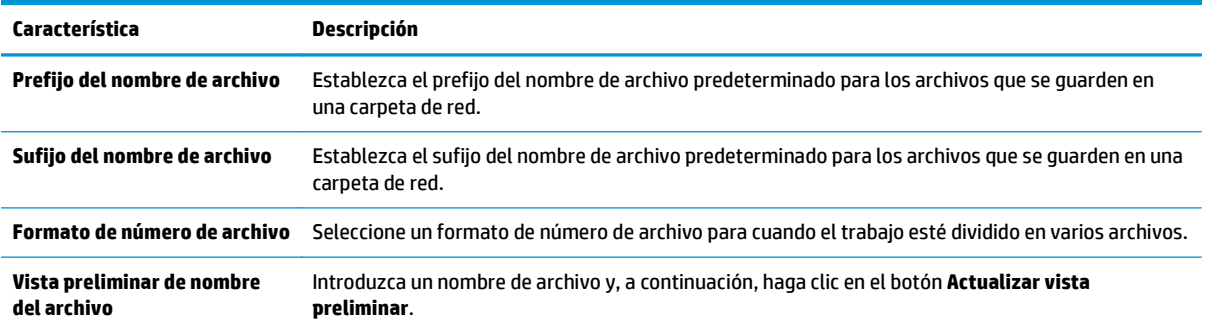

# **Paso 2. Configuración de un conjunto rápido**

Los conjuntos rápidos son métodos abreviados de trabajo a los que se puede acceder a través de la aplicación Conjuntos rápidos del panel de control de la impresora. Es posible efectuar una configuración básica de la función Escanear a una carpeta de red sin crear un conjunto rápido. No obstante, sin el conjunto rápido, los usuarios deberán especificar los datos de la carpeta de destino en el panel de control cada vez que realicen un trabajo de escaneado. Para incluir metadatos en la función Escanear a carpeta de red, es necesario un conjunto rápido.

#### **Proporcione el nombre del conjunto rápido, su descripción y las opciones de inicio**

- **1.** En el panel de navegación izquierdo, haga clic en **Conjuntos rápidos**.
- **2.** En el área de Listas de conjuntos rápidos, haga clic en **Agregar**. Se abre la página de **Configuración de conjuntos rápidos**.
- **3.** En el campo **Nombre del conjunto rápido**, escriba un nombre.
- **SUGERENCIA:** Elija un nombre para el conjunto rápido que los usuarios identifiquen rápidamente (p. ej., "Escanear y guardar en una carpeta").
- **4.** En el campo **Descripción de conjunto rápido**, introduzca una descripción para explicar lo que guardará el conjunto rápido.
- **5.** En la lista **Opción de inicio de conjunto rápido**, seleccione una de estas opciones:
	- Opción 1: **Introducir aplicación y el usuario pulsa Iniciar**
	- Opción 2: **Iniciar instantáneamente tras la selección**
		- ▲ En **Solicitud de caras originales**, seleccione una de estas opciones:
			- **Usar el valor predeterminado de la aplicación**
			- **Solicitar caras originales**
	- **NOTA:** Si está seleccionada la opción **Iniciar instantáneamente tras la selección**, la carpeta de destino debe configurarse en el siguiente paso.
- **6.** Pulse **Siguiente**.

#### **Configure la carpeta de destino para los documentos escaneados**

#### **Opción 1: Carpetas compartidas o carpetas FTP**

Para guardar documentos escaneados en una carpeta compartida o una carpeta de FTP, realice estos pasos:

- **1.** Si no está seleccionada aún, seleccione la opción **Guardar en carpetas compartidas o carpetas FTP**.
- **2.** Haga clic en **Agregar...**. Se abre el cuadro de diálogo **Agregar ruta de carpeta de red**.
- **3.** En cuadro de diálogo **Agregar ruta de carpeta de red**, seleccione una de las siguientes opciones:
	- Opción 1: **Guardar en una carpeta de red compartida estándar**
		- **1.** Si no está seleccionada aún, seleccione la opción **Guardar en una carpeta de red compartida estándar**.
		- **2.** En el área **Ruta de carpeta UNC**, escriba una ruta de carpeta.

La ruta de carpeta puede ser el nombre de dominio completo (FQDN) (p. ej., \ \nombredeservidor.us.nombredelaempresa.net\escaneos) o la dirección IP del servidor (p. ej., \\16.88.20.20\escaneos). Asegúrese de que la ruta de la carpeta (p. ej., \escaneos) está escrita como FQDN o como dirección IP.

- **WOTA:** El FQDN es más fiable que la dirección IP. Si el servidor obtiene la dirección IP mediante el protocolo DHCP, la dirección IP puede cambiar. Sin embargo, la conexión con una dirección IP puede ser más rápida porque la impresora no necesita recurrir al DNS para localizar el servidor de destino.
- **3.** Para crear automáticamente una subcarpeta para documentos escaneados en la carpeta de destino, seleccione un formato para el nombre de subcarpeta de la lista **Subcarpeta personalizada**.

Para restringir el acceso a la subcarpeta al usuario que crea el trabajo de escaneo, seleccione **Restringir al usuario el acceso a la subcarpeta**.

- **4.** Para ver la ruta de carpeta completa para los documentos escaneados, haga clic en **Actualizar vista preliminar**.
- **5.** En la lista, **Configuración de autenticación**, seleccione una de estas opciones:
	- **Utilizar credenciales de usuario para realizar la conexión después de registrarse en el panel de control**
	- **Usar siempre estas credenciales**
	- **NOTA:** Si está seleccionada la opción **Usar siempre estas credenciales**, será necesario introducir un nombre de usuario y una contraseña en los campos correspondientes.
- **6.** En el área **Dominio de Windows**, escriba el dominio de Windows.
- **SUGERENCIA:** Para localizar el dominio de Windows en Windows 7, haga clic en **Inicio**, **Panel de control** y **Sistema**.

Para localizar el dominio de Windows en Windows 8, haga clic en **Buscar**, introduzca Sistema en el cuadro de búsqueda y, a continuación, haga clic en **Sistema**.

El dominio aparece indicado en **Configuración de nombre, dominio y grupo de trabajo del equipo**.

- **WARTA:** Si todos los usuarios podrán acceder a la carpeta compartida, es necesario que se rellenen los campos correspondientes al nombre del grupo de trabajo (el predeterminado es "Workgroup"), el nombre de usuario y la contraseña. No obstante, si la carpeta se encuentra dentro de las carpetas particulares de un usuario, no en Público, deberán utilizarse el nombre y la contraseña de dicho usuario.
- **WARTA:** Se necesitará la dirección IP, no el nombre del equipo. Muchos routers domésticos no funcionan adecuadamente con los nombres de los equipos, y no hay DNS. En este caso, lo mejor es configurar una dirección IP estática en el PC compartido para evitar el problema que generaría el protocolo DHCP al asignar una nueva dirección IP. En un router doméstico, esto suele llevarse a cabo mediante la configuración de una dirección IP estática que se encuentre dentro de la misma subred, aunque fuera del rango de direcciones DHCP.
- **7.** Haga clic en **Aceptar**.
- Opción 2: **Guardar en un servidor FTP**
- **NOTA:** Si el sitio FTP se encuentra fuera del firewall, deberá especificar un servidor proxy en la configuración de la red. Esta configuración se encuentra en la ficha **Redes de EWS**, dentro de las opciones **Avanzadas**.
	- **1.** Seleccione **Guardar en un servidor FTP**.
	- **2.** En el campo **Servidor FTP**, escriba el nombre del servidor FTP o la dirección IP.
	- **3.** En el área **Puerto**, escriba el número de puerto.
		- **MOTA:** En la mayoría de los casos no es necesario cambiar el número de puerto predeterminado.
	- **4.** Para crear automáticamente una subcarpeta para documentos escaneados en la carpeta de destino, seleccione un formato para el nombre de subcarpeta de la lista **Subcarpeta personalizada**.
	- **5.** Para ver la ruta de carpeta completa para los documentos escaneados, haga clic en **Actualizar vista preliminar**.
	- **6.** En la lista **Modo de transferencia FTP**, seleccione una de estas opciones:
		- **Pasivo**
		- **Activo**
	- **7.** Escriba el nombre del usuario el campo **Nombre de usuario**.
	- **8.** Introduzca la contraseña en el campo **Contraseña**.
	- **9.** Haga clic en **Verify Access** (Verificar acceso) para confirmar que se puede acceder al destino.
	- **10.** Haga clic en **Aceptar**.

#### **Opción 2: Carpetas compartidas personales**

Para guardar documentos escaneados en una carpeta compartida personal, realice estos pasos:

- <span id="page-105-0"></span>**X NOTA:** Utilice esta opción en entornos de dominios en los que el administrador configure una carpeta compartida para cada usuario. Si la función Guardar en una carpeta compartida personal está configurada, los usuarios deberán registrarse en el panel de control de la impresora utilizando las credenciales de Windows o la autenticación LDAP.
	- **1.** Seleccione **Guardar en una carpeta compartida personal**.
	- **2.** En el área **Recuperar la carpeta principal del usuario del dispositivo utilizando este atributo**, escriba la carpeta principal del usuario en Microsoft Active Directory.
		- **W NOTA:** Compruebe que el usuario conozca la ubicación en la red de su carpeta principal.
	- **3.** Para agregar una subcarpeta con el nombre de usuario al final de la ruta de la carpeta, seleccione **Crear subcarpeta basada en nombre de usuario**.

Para restringir el acceso a la subcarpeta al usuario que crea el trabajo de escaneo, seleccione **Restringir al usuario el acceso a la subcarpeta**.

#### **Resumen**

En el cuadro de diálogo **Resumen**, repase la configuración y, a continuación, haga clic en **Finalizar**.

# **Método dos: Uso del Asistente de configuración rápida para Almacenamiento en carpetas de red**

Esta opción abre el asistente de configuración disponible en el servidor web incorporado de HP (EWS) de la impresora. El asistente de configuración dispone de diferentes opciones para la configuración básica del producto.

- **1.** Haga clic en la ficha **Escaneado/Envío digital**.
- **2.** Haga clic en el enlace **Asistente de configuración rápida de correo electrónico y almacenamiento en carpetas de red**.
- **3.** En el cuadro de diálogo **Agregar o eliminar un conjunto rápido para almacenamiento en carpetas de red**, haga clic en **Agregar**.
- **WALCO**: Los conjuntos rápidos son métodos abreviados de trabajo a los que se puede acceder a través de la aplicación Conjuntos rápidos del panel de control de la impresora.
- **NOTA:** Es posible efectuar una configuración básica de la función Almacenamiento en carpetas de red sin crear un conjunto rápido. No obstante, sin el conjunto rápido, los usuarios deberán especificar los datos de la carpeta de destino en el panel de control cada vez que realicen un trabajo de escaneo. Es necesaria una configuración rápida para incluir los metadatos de Almacenamiento en carpetas de red.
- **4.** En el cuadro de diálogo **Añadir conjunto rápido de carpeta**, complete la información siguiente:
	- **a.** En el área **Título del conjunto rápido**, escriba un título.
	- **SUGERENCIA:** Elija para el conjunto rápido un nombre claro e inmediato para los usuarios (p. ej., "Escanear y guardar en una carpeta").
	- **b.** En el menú desplegable **Ubicación del botón**, seleccione una de las opciones siguientes para indicar dónde aparecerá el botón Conjunto rápido en el panel de control de la impresora:
- **Aplicación de configuraciones rápidas**
- **Pantalla de inicio**
- **c.** En el campo **Descripción de conjunto rápido**, introduzca una descripción para explicar lo que guardará el conjunto rápido.
- **d.** Pulse **Siguiente**.
- **5.** En el cuadro de diálogo **Configurar carpeta de destino**, complete la información siguiente:
	- **a.** En el campo **Ruta de carpeta UNC**, escriba la ruta de la carpeta en la que se guardará el escaneo.

La ruta de carpeta puede ser el nombre de dominio completo (FQDN) (p. ej., \ \nombredeservidor.us.nombredelaempresa.net\escaneos) o la dirección IP del servidor (p. ej., \ \16.88.20.20\escaneos). Asegúrese de que la ruta de la carpeta (p. ej., \escaneos) está escrita como FQDN o como dirección IP.

- **X NOTA:** El FQDN es más fiable que la dirección IP. Si el servidor obtiene la dirección IP mediante el protocolo DHCP, la dirección IP puede cambiar. Sin embargo, la conexión con una dirección IP puede ser más rápida porque la impresora no necesita recurrir al DNS para localizar el servidor de destino.
- **b.** En la lista desplegable **Configuración de autenticación**, seleccione una de estas opciones:
	- **Utilizar credenciales de usuario para realizar la conexión después de registrarse en el panel de control**
	- **Usar siempre estas credenciales**
	- **NOTA:** Si se selecciona **Usar siempre estas credenciales**, es necesario introducir un nombre de usuario y una contraseña en los campos correspondientes, y es preciso verificar que la impresora puede acceder a la carpeta haciendo clic en **Verificar acceso**.
- **c.** En el área **Dominio de Windows**, escriba el dominio de Windows.
- **SUGERENCIA:** Para localizar el dominio de Windows en Windows 7, haga clic en **Inicio**, **Panel de control** y **Sistema**.

Para localizar el dominio de Windows en Windows 8, haga clic en **Buscar**, introduzca Sistema en el cuadro de búsqueda y, a continuación, haga clic en **Sistema**.

El dominio aparece indicado en **Configuración de nombre, dominio y grupo de trabajo del equipo**.

#### **d.** Pulse **Siguiente**.

- **6.** En el cuadro de diálogo **Configurar valores de escaneado de archivos**, establezca las preferencias de escaneo predeterminadas para el conjunto rápido y, a continuación, haga clic en **Siguiente**.
- **7.** Revise el cuadro de diálogo **Resumen** y, a continuación, haga clic en **Finalizar**.
- **8.** En el cuadro de diálogo **Configuración del almacenamiento en carpetas de red**, repase la configuración seleccionada y, a continuación, haga clic en **Finalizar** para completar la configuración.

# <span id="page-107-0"></span>**Problemas con el envío a carpeta de red**

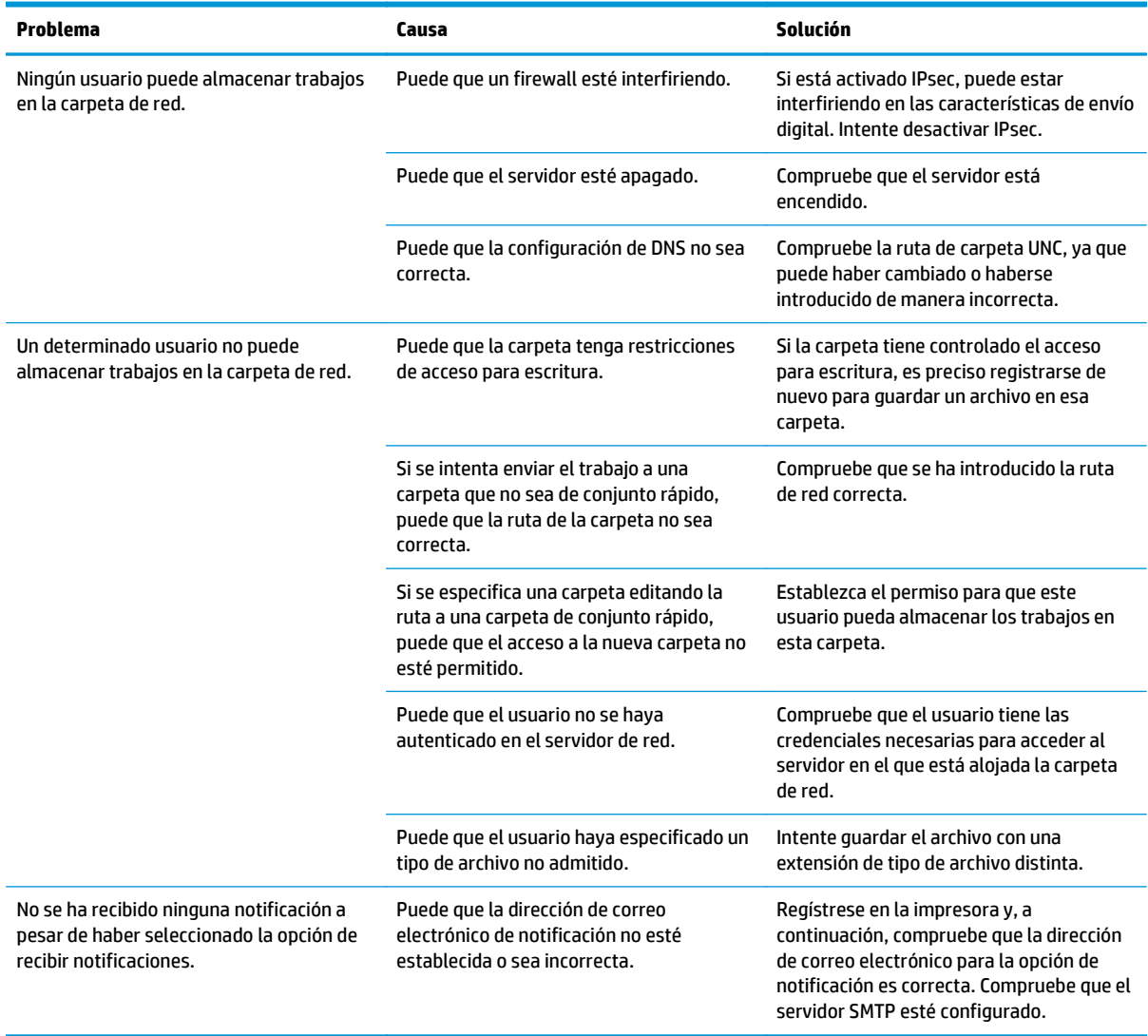
## **Configuración de la función Escanear a unidad USB**

- **Introducción**
- **Activar Escanear a unidad USB**
- Configuración de las opciones predeterminadas de escaneo
- [Configure los ajustes del nombre de archivo predeterminado](#page-111-0)

### **Introducción**

Este documento explica cómo activar y configurar la función Escanear a unidad USB. La impresora dispone de una función que le permite escanear un documento y guardarlo en una unidad USB. La función no está disponible hasta que se ha configurado.

### **Activar Escanear a unidad USB**

- **1.** Abra el servidor web incorporado de HP (EWS):
	- **a.** En la pantalla de inicio del panel de control de la impresora, desplácese y seleccione el menú Administración.
	- **b.** Abra un navegador web e introduzca en la barra de direcciones la dirección IP o el nombre de host tal y como aparece en el panel de control de la impresora. Pulse la tecla Intro en el teclado del equipo. Se abrirá el EWS.

https://10.10.XXXXX/

**NOTA:** Si el navegador web muestra el mensaje **Existe un problema con el certificado de seguridad de este sitio web** cuando se intenta abrir el EWS, haga clic en **Acceder a este sitio web (no recomendado)**.

Si se elige **Acceder a este sitio web (no recomendado)**, el equipo no resultará dañado mientras se navegue dentro del EWS de la impresora HP.

- **2.** Haga clic en la ficha **Seguridad** y en el área de **Puertos de hardware**, seleccione **Activar plug and play de USB host**. Haga clic en **Aplicar**.
- **3.** Haga clic en la ficha **Escaneado/Envío digital**.
- **4.** Haga clic en el enlace **Guardar en USB**.
- **5.** Seleccione **Activar almacenamiento en USB**.
- **6.** Haga clic en el botón **Aplicar** en la parte inferior de la página.

### **Configuración de las opciones predeterminadas de escaneo**

Configure las siguientes opciones predeterminadas de la función Escanear a unidad USB.

**<sup>27</sup> NOTA:** La siguiente lista contiene el conjunto principal de opciones disponibles para impresoras HP LaserJet Enterprise MFP. Algunas opciones no están disponibles en todas las impresoras.

Guardar como... Especifique el nombre de la carpeta y el archivo donde guardará los archivos escaneados

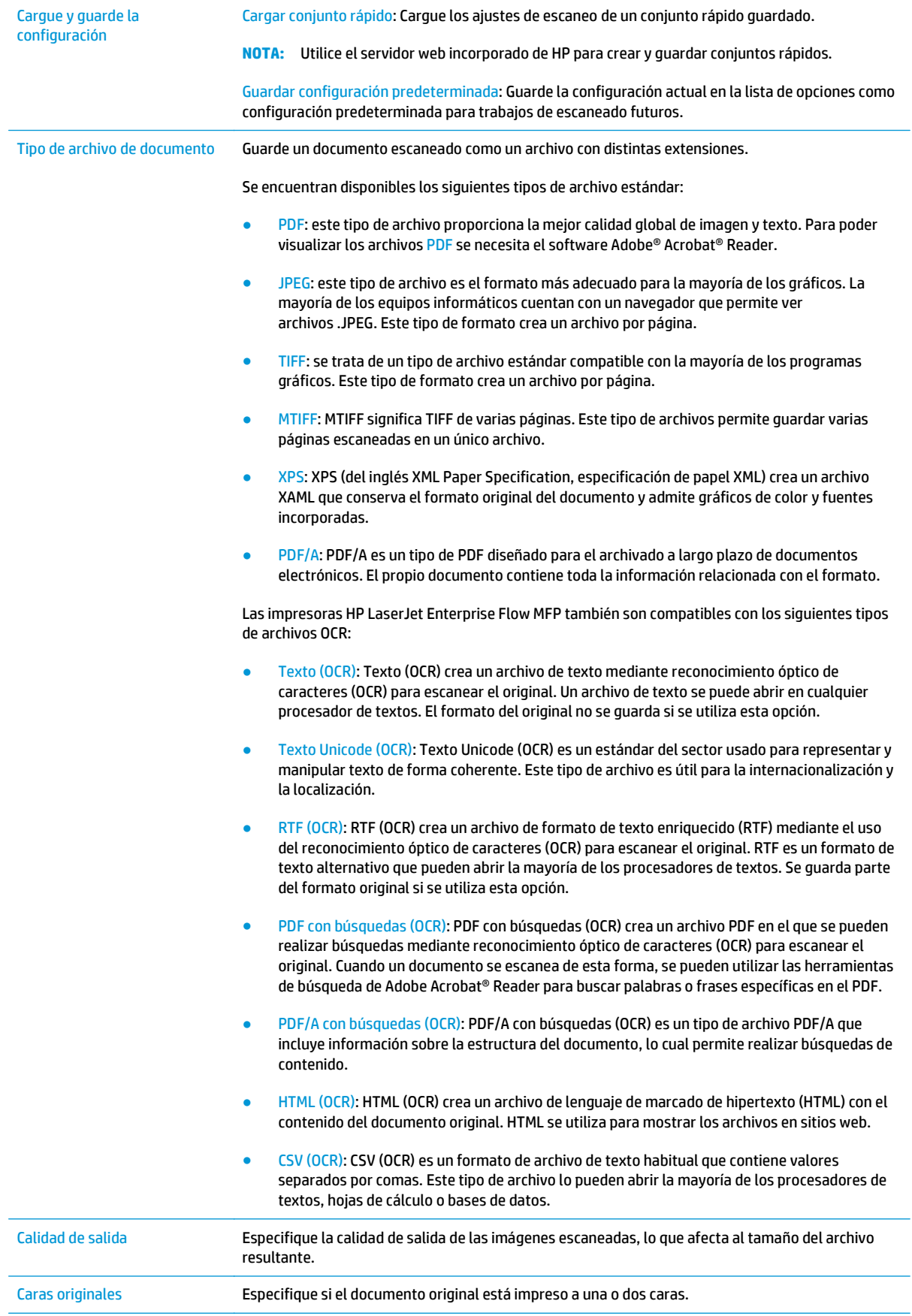

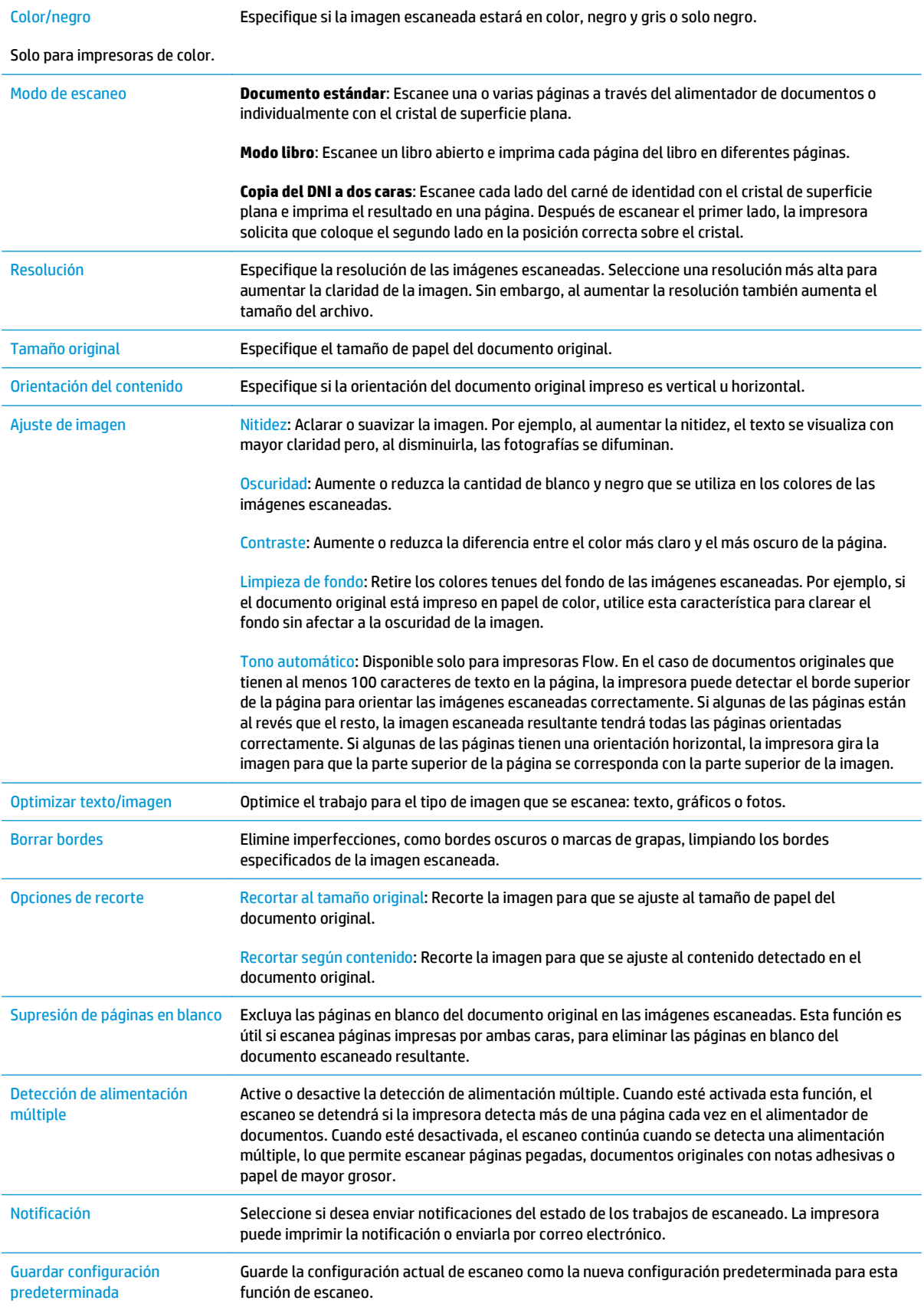

## <span id="page-111-0"></span>**Configure los ajustes del nombre de archivo predeterminado**

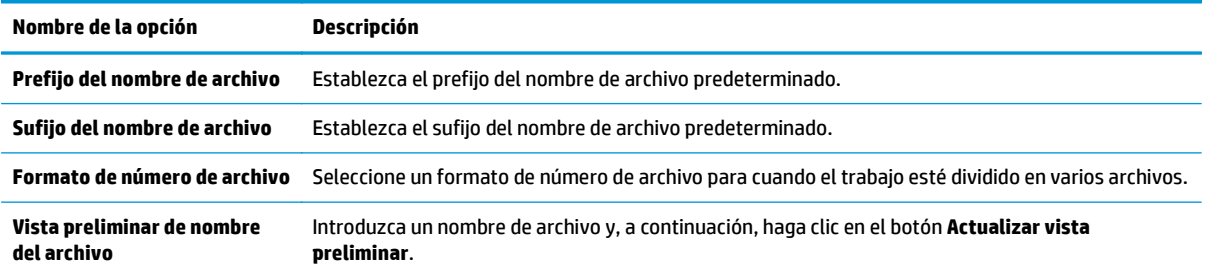

## **Configuración de Escanear a SharePoint® (solo modelos Flow)**

- **Introducción**
- Activar Escanear a SharePoint®
- [Escanee y guarde un archivo directamente en el sitio de Microsoft SharePoint®](#page-114-0)

### **Introducción**

Utilice Escanear a SharePoint® para escanear documentos directamente a un sitio de Microsoft® SharePoint. Esta característica elimina la necesidad de escanear los documentos a una carpeta de red, unidad flash USB o mensaje de correo electrónico y, a continuación para cargarlos a continuación al sitio de SharePoint® de forma manual.

Escanear a SharePoint® es compatible con todas las opciones de escaneo, incluidas el escaneo de documentos como imágenes o el uso de funciones OCR para crear archivos de texto o PDF con búsquedas.

Esta función está desactivada de forma predeterminada. Active Escanear a SharePoint® en el servidor web incorporado de HP (EWS).

### **Activar Escanear a SharePoint®**

**X NOTA:** Para poder completar este proceso, la carpeta de destino en la que se guardarán los archivos escaneados debe existir en el sitio de SharePoint® y tener el permiso de acceso de escritura activado.

Escanear a SharePoint® está desactivada de forma predeterminada. Siga estos pasos para activar la función:

- **1.** Abra el servidor web incorporado de HP (EWS):
	- **a.** En la pantalla de inicio del panel de control de la impresora, toque el botón Red 黑 para que aparezca la dirección IP o el nombre de host.
	- **b.** Abra un navegador web e introduzca en la barra de direcciones la dirección IP o el nombre de host tal y como aparece en el panel de control de la impresora. Pulse la tecla Intro en el teclado del equipo. Se abrirá el EWS.

https://10.10.XXXXX/

**NOTA:** Si el navegador web muestra el mensaje **Existe un problema con el certificado de seguridad de este sitio web** cuando se intenta abrir el EWS, haga clic en **Acceder a este sitio web (no recomendado)**.

Si se elige **Acceder a este sitio web (no recomendado)**, el equipo no resultará dañado mientras se navegue dentro del EWS de la impresora HP.

- **2.** Haga clic en la ficha **Escaneado/Envío digital** y, a continuación, seleccione el menú **Guardar en SharePoint®** en la columna izquierda.
- **3.** Seleccione **Activar guardar en SharePoint®** y, a continuación, haga clic en **Aplicar**.
- **4.** Haga clic en **Agregar** en la sección **Conjuntos rápidos** para iniciar el **Asistente de conjuntos rápidos**.
- **5.** Introduzca un nombre para el conjunto rápido en el campo **Nombre del conjunto rápido**.
- **6.** Introduzca una descripción para el conjunto rápido en **Descripción de conjunto rápido:** . Esta descripción aparece con el botón Conjunto rápido en la pantalla del panel de control de la impresora.
- **7.** Seleccione una **Opción de inicio de conjunto rápido**.
	- **Introducir aplicación y el usuario pulsa Inicio**: la impresora abre la aplicación de escaneo vinculada al conjunto rápido para revisar y cambiar la configuración antes de que pulse el botón Inicio y comience el trabajo.
	- **Iniciar de forma instantánea tras la selección**: el trabajo se inicia de forma instantánea cuando se selecciona la configuración rápida.
- **X NOTA:** En la mayoría de los casos es preferible iniciar el conjunto rápido manualmente para comprobar y establecer las opciones antes de empezar el trabajo.
- **8.** Pulse **Siguiente**.
- **9.** Para agregar la ruta a la carpeta SharePoint, haga clic en **Agregar**. Copie la ruta de destino del campo de direcciones de un navegador y péguela en el campo **Ruta de SharePoint:** . Haga clic en **Generar URL corta** para crear una URL abreviada y mostrarla en el panel de control de la impresora.
- **10.** De manera predeterminada, si existe un archivo con el mismo nombre que el archivo nuevo, la impresora lo sobrescribirá. Desactive **Sobrescribir los archivos existentes** para que se agregue la fecha y la hora a los archivos nuevos con el mismo nombre que un archivo existente.
- **11.** Seleccione una opción del menú desplegable **Configuración de autenticación**. Seleccione si es necesario utilizar credenciales para iniciar sesión en el sitio de SharePoint o guardar las credenciales en el conjunto rápido.
- **NOTA:** Si **Utilizar credenciales de usuario para realizar la conexión después de registrarse en el panel de control** se selecciona en el menú desplegable **Configuración de autenticación**, el usuario registrado deberá tener permisos de escritura para ese sitio SharePoint en concreto.
- **WARI:** Por motivos de seguridad, la impresora no muestra las credenciales introducidas en el Asistente de conjuntos rápidos.
- **12.** Si introduce las credenciales, haga clic en **Verificar acceso** para asegurarse de que la ruta y el resto de la información es correcta; a continuación, haga clic en **Aceptar** para volver a la ventana **Configuración de destino SharePoint**.
- **13.** Opcional: Introduzca otra ruta de SharePoint. Haga clic en **Siguiente** para continuar.
- **14.** Opcional: Configure el conjunto rápido para enviar mensajes de correo electrónico o imprimir una página de resumen tanto si un trabajo finaliza correctamente como si no. Seleccione una opción del menú desplegable **Condición de notificación**, introduzca el método de notificación y la dirección de correo electrónico a la que desea enviar las notificaciones, si es necesario, y haga clic en **Siguiente**.
- **X** NOTA: Para usar la función de notificación por correo electrónico, debe configurar primero la función de correo electrónico de la impresora.
- **15.** Seleccione las opciones en la ventana **Configuración de escaneo** y, a continuación, haga clic en **Siguiente**.
- **16.** Seleccione las opciones de la ventana **Configuración de archivo**. Seleccione en los menús desplegables los prefijos y sufijos de nombre de archivo predefinidos e introduzca un nombre de archivo predeterminado. Haga clic en **Actualizar vista preliminar** para obtener una vista preliminar de la configuración seleccionada. Seleccione el formato de archivo predeterminado en el menú desplegable **Tipo de archivo predeterminado**.

#### <span id="page-114-0"></span>**<sup>2</sup> NOTA:** El menú **Tipo de archivo predeterminado** incluye los formatos de archivo OCR.

**17.** Haga clic en **Siguiente** para obtener una vista preliminar de cómo aparecerá el botón Conjunto rápido en la pantalla del panel de control; a continuación, haga clic en **Finalizar** para completar la configuración.

### **Escanee y guarde un archivo directamente en el sitio de Microsoft SharePoint®**

- **1.** Coloque el documento boca abajo en el cristal del escáner o boca arriba en el alimentador de documentos y ajuste las guías de papel al tamaño del documento.
- **2.** En la pantalla de inicio del panel de control de la impresora, toque Escanear a SharePoint®.
- **3.** Seleccione uno de los elementos de la lista Conjuntos rápidos.
- **4.** Toque el campo de texto Nombre de archivo: para abrir un teclado; a continuación, escriba el nombre del archivo mediante el teclado en pantalla o el teclado físico. Toque OK.
- **5.** Si es necesario, toque el menú desplegable Tipo de archivo para seleccionar un formato de archivo de salida diferente.
- **6.** Toque Más opciones para ver y establecer la configuración del documento.
- **7.** Puede obtener una vista preliminar de la imagen en cualquier momento; para ello, toque el botón Vista preliminar ., situado en la esquina superior derecha de la pantalla. Para obtener más información sobre esta función, toque el botón Ayuda **en** la pantalla de vista preliminar.
- **8.** Toque el botón Iniciar para guardar el archivo.

## **Creación de un conjunto rápido**

Utilice la función Conjuntos rápidos para acceder rápidamente a las opciones de trabajos preestablecidos. Utilice el servidor web incorporado de HP para crear conjuntos rápidos, que están disponibles en la aplicación Conjuntos rápidos en el panel de control de la impresora. Los conjuntos rápidos están disponibles para las siguientes funciones de escaneado/envío:

- **Copiar**
- **Escanear a correo electrónico**
- **Escanear a carpeta de red**
- Escanear a unidad USB
- **Escanear a fax**
- Escanear a SharePoint®

Pida ayuda al administrador del sistema sobre los pasos siguientes:

- **1.** Abra el servidor Web incorporado de HP (EWS):
	- **a.** En la pantalla de inicio del panel de control de la impresora, desplácese y seleccione el menú Administración.
	- **b.** Abra un navegador web e introduzca en la barra de direcciones la dirección IP o el nombre de host tal y como aparece en el panel de control de la impresora. Pulse la tecla Intro en el teclado del equipo. Se abrirá el EWS.

https://10.10.XXXXX/

**NOTA:** Si el navegador web muestra el mensaje **Existe un problema con el certificado de seguridad de este sitio web** cuando se intenta abrir el EWS, haga clic en **Acceder a este sitio web (no recomendado)**.

Si se elige **Acceder a este sitio web (no recomendado)**, el equipo no resultará dañado mientras se navegue dentro del EWS de la impresora HP.

- **2.** Haga clic en la ficha **General**.
- **3.** En el panel de navegación izquierdo, haga clic en el enlace **Conjuntos rápidos**.
- **4.** En el cuadro de diálogo **Lista de conjuntos rápidos**, haga clic en **Agregar**.
- **5.** En el cuadro de diálogo **Seleccione una aplicación**, seleccione la aplicación para el nuevo conjunto rápido. Pulse **Siguiente**.
- **6.** Incluya la siguiente información:
	- **Nombre del conjunto rápido**: este título aparece sobre el nuevo botón Conjunto rápido en el panel de control de la impresora.
	- **Descripción de conjunto rápido**: esta descripción corta aparece junto al título en el botón del nuevo conjunto rápido del panel de control.
	- Opción de inicio de configuración rápida: seleccione una de estas opciones:
- **Introducir aplicación y el usuario pulsa Inicio**: la impresora abre la aplicación para el conjunto rápido y proporciona la oportunidad de revisar y cambiar la configuración antes de tocar el botón Inicio para comenzar el trabajo.
- **Iniciar de forma instantánea tras la selección**: el trabajo se inicia de forma instantánea cuando se selecciona la configuración rápida.

Haga clic en **Siguiente**.

- **7.** Los siguientes cuadros de diálogo que aparecen dependen de la aplicación que haya seleccionado en el paso 5:
	- Para **Guardar en el correo electrónico**, aparecen los cuadros de diálogo siguientes: **Restricciones del campo de dirección**, **Firma y cifrado**.
	- Para **Fax**, aparece el cuadro de diálogo siguiente: **Seleccionar destinatarios del fax**.
	- Para **Guardar en carpetas de red**, aparece el cuadro de diálogo siguiente: **Configuración de carpeta**.
	- Para **Guardar en unidad USB**, aparece el cuadro de diálogo siguiente: **Configure dónde se guardan los archivos en la unidad de almacenamiento USB**.
	- Para **Guardar en SharePoint®**, aparecen los cuadros de diálogo siguientes: **Configuración de destino SharePoint®**, **Agregar ruta de SharePoint®**, **Configuración de destino SharePoint®**.

**NOTA:** La función **Escanear a SharePoint®** está disponible para todos los productos HP Flow MPF, dispositivos de envío digital y Scanjet 7000nx con código de fecha del firmware 20120119 o posterior.

● Para **Copiar**, aparece el cuadro de diálogo siguiente: **Configuración de copia**.

Proceda por los cuadros de diálogo específicos de cada destino. Haga clic en **Siguiente** para avanzar al cuadro de diálogo siguiente.

- **8.** En el cuadro de diálogo **Configuración de notificación**, seleccione sus preferencias para las notificaciones acerca del estado del escaneo y haga clic en **Siguiente**.
- **9.** En el cuadro de diálogo **Configuración de escaneado**, seleccione la configuración de escaneado que desea utilizar. Haga clic en **Siguiente**.
- **10.** En el cuadro de diálogo **Configuración de archivo**, seleccione la configuración de archivo que desea utilizar. Haga clic en **Siguiente**.
- **11.** Revise el cuadro de diálogo **Resumen** y, a continuación, haga clic en **Finalizar**.
- **12.** En el cuadro de diálogo del conjunto rápido específico, haga clic en **Aplicar** en la parte inferior de la ventana para guardar el conjunto rápido.

## **Escanear y enviar a correo electrónico**

## **Introducción**

La impresora incorpora una función que le permite escanear y enviar documentos a una o más direcciones de correo electrónico. Antes de utilizar esta función, utilice el servidor web incorporado de HP para activar la función y configurarla.

## **Escanee y envíe un documento a una dirección de correo electrónico**

- **1.** Coloque el documento boca abajo en el cristal del escáner o boca arriba en el alimentador de documentos y ajuste las guías de papel al tamaño del documento.
- **2.** En la pantalla de inicio del panel de control de la impresora, toque el botón Correo electrónico.
- **X NOTA:** Si se le solicita, escriba su nombre de usuario y contraseña.
- **3.** Toque el campo Para para abrir el teclado.
- **MOTA:** Si ha iniciado sesión en la impresora, en el campo <mark>De aparecerá su nombre de usuario y otros</mark> datos predeterminados. Si es así, es posible que no pueda cambiarlo.
- **4.** Especifique los destinatarios mediante uno de estos métodos:

#### **Introduzca las direcciones manualmente**

**▲** Introduzca la dirección en el campo Para. Para enviar el fax a varias direcciones, sepárelas con puntos y coma o toque el botón Intro del teclado de la pantalla táctil después de introducir cada dirección.

#### **Introduzca las direcciones de la lista de contactos**

- **a.** Toque el botón Libreta de direcciones **o** situado junto al campo Para: con el fin de abrir la pantalla Libreta de direcciones.
- **b.** En la lista desplegable, seleccione la vista de libreta de direcciones que desee utilizar.
- **c.** Seleccione un nombre de la lista de contactos y, a continuación, toque el botón de flecha hacia la derecha para añadir el nombre a la lista de destinatarios. Repita este paso para cada destinatario y, a continuación, toque el botón Aceptar.
- **5.** Rellene los campos Asunto y Nombre de archivo tocando los campos y utilizando el teclado de la pantalla táctil para introducir la información correspondiente. Toque el botón Aceptar cuando haya completado los campos.
- **6.** Para establecer la configuración del documento, toque el botón Más opciones. Por ejemplo:
	- Seleccione el Tipo de archivo y resolución para especificar el tipo de archivo que va a crear, la resolución y la calidad de salida.
	- Si el documento original está impreso a doble cara, seleccione Caras originales y, a continuación, seleccione 2 caras.
- **7.** Toque el botón de vista previa **o** para obtener una vista previa del documento.
- **8.** Toque el botón Iniciar **o** para realizar el envío.

**NOTA:** Es posible que la impresora le solicite que añada las direcciones de correo electrónico a la libreta de direcciones o la lista de contactos.

## **Escanear y enviar a carpeta de red**

## **Introducción**

La impresora puede escanear un archivo y guardarlo en una carpeta de red. Antes de usar esta función, utilice el servidor web incorporado de HP para activar la función y configurar las carpetas compartidas. El administrador del sistema puede configurar las carpetas predefinidas de conjuntos rápidos; de lo contrario, es necesario especificar la ruta de carpetas para cada trabajo.

### **Escanear y guardar el documento en una carpeta**

**W NOTA:** Es posible que tenga que registrarse en la impresora para usar esta función.

- **1.** Coloque el documento boca abajo en el cristal del escáner o boca arriba en el alimentador de documentos y ajuste las guías de papel al tamaño del documento.
- **2.** En la pantalla de inicio del panel de control de la impresora, toque el botón Almacenamiento en carpetas red.
- **3.** Para especificar una ruta solo para este trabajo, toque el botón Agregar **o para abrir un teclado, escriba** la ruta de la carpeta y, a continuación, toque el botón Aceptar. Utilice el siguiente formato para la ruta:

\\servidor\carpeta, donde "servidor" es el nombre del servidor que aloja la carpeta compartida y "carpeta" es el nombre de la carpeta compartida. Si la carpeta se anidada en el interior de otras carpetas, realice todos los segmentos necesarios de la ruta para tener acceso a la carpeta. Por ejemplo: \\servidor\carpeta\carpeta

También puede seleccionar una ruta predefinida de conjuntos rápidos o una ruta asociada a un contacto.

- **X NOTA:** El campo Rutas de carpetas puede tener una ruta predefinida y es posible que no sea editable. En este caso, el administrador ha configurado esta carpeta como de acceso común.
- **4.** Toque el campo de texto Nombre de archivo para abrir un teclado y, a continuación, escriba el nombre del archivo y toque el botón Aceptar.
- **5.** Para establecer la configuración del documento, toque el botón Más opciones. Por ejemplo:
	- Seleccione el Tipo de archivo y resolución para especificar el tipo de archivo que va a crear, la resolución y la calidad de salida.
	- Si el documento original está impreso a doble cara, seleccione Caras originales y, a continuación, seleccione 2 caras.
- **6.** Toque el botón de vista previa **o** para obtener una vista previa del documento.
- **7.** Cuando el documento esté listo, toque el botón Iniciar @ para guardar el archivo.

## **Escanear y enviar a una unidad flash USB**

## **Introducción**

La impresora puede escanear un archivo y guardarlo en una unidad flash USB. Antes de usar esta función, utilice el servidor web incorporado de HP para activar y configurar la función.

## **Escanee y guarde el documento en una unidad flash USB**

**X NOTA:** Es posible que tenga que registrarse en la impresora para usar esta función.

- **1.** Coloque el documento boca abajo en el cristal del escáner o boca arriba en el alimentador de documentos y ajuste las guías de papel al tamaño del documento.
- **2.** Inserte la unidad flash USB en el puerto USB situado junto al panel de control de la impresora.
- **3.** En la pantalla de inicio del panel de control de la impresora, desplácese hasta el botón Guardar en USB y tóquelo.
- **4.** Guarde el archivo en una carpeta existente de la raíz de la unidad flash USB o toque el botón Nueva carpeta para crear una nueva carpeta en la unidad flash USB.
- **5.** Toque el campo de texto Nombre de archivo para abrir un teclado y, a continuación, escriba el nombre del archivo y toque el botón Aceptar.
- **6.** Para establecer la configuración del documento, toque el botón Más opciones. Por ejemplo:
	- Seleccione el Tipo de archivo y resolución para especificar el tipo de archivo que va a crear, la resolución y la calidad de salida.
	- Si el documento original está impreso a doble cara, seleccione Caras originales y, a continuación, seleccione 2 caras.
- **7.** Toque el botón de vista previa **o** para obtener una vista previa del documento.
- **8.** Cuando el documento esté listo, toque el botón Iniciar **o** para guardar el archivo.

## **Tareas de escaneo adicionales**

Visite [www.hp.com/support/colorljM577MFP](http://www.hp.com/support/colorljM577MFP).

Instrucciones disponibles para ejecutar tareas de escaneo específicas, como las siguientes:

- Copia o escaneo de libros u otros documentos encuadernados
- Envío de un documento escaneado a una carpeta de la memoria de la impresora
- Copia o escaneo de ambas caras de un carnet de identidad
- Copia o escaneo de un documento en un formato de folleto

# **7 Fax**

- [Configuración de fax](#page-123-0)
- [Cambio de la configuración del fax](#page-124-0)
- [Enviar un fax](#page-128-0)
- [Tareas de fax adicionales](#page-129-0)

#### **Para obtener más información:**

La siguiente información es correcta en el momento de publicación. Para obtener información actualizada, consulte [www.hp.com/support/colorljM577MFP.](http://www.hp.com/support/colorljM577MFP)

La ayuda detallada de HP para la impresora incluye la siguiente información:

- Instalación y configuración
- Conocimiento y uso
- Solución de problemas
- Descargar actualizaciones de software y firmware
- Cómo unirse a foros de asistencia
- Cómo encontrar información sobre normativas y garantía

# <span id="page-123-0"></span>**Configuración de fax**

## **Introducción**

Esta información hace referencia a los modelos con fax y Flow o a otras impresoras que cuentan con un accesorio analógico de fax opcional instalado. Antes de continuar, conecte la impresora a una línea telefónica (para fax analógico) o a un servicio de fax por Internet o por red.

## **Configure el fax mediante el panel de control de la impresora**

- **1.** En la pantalla de inicio del panel de control de la impresora, desplácese hasta el botón Administración y tóquelo.
- **2.** Abra los siguientes menús:
	- Configuración de fax
	- Configuración de envío de faxes
	- Configuración de envío de fax
	- Asistente de configuración de fax
- **X NOTA:** Si el menú Configuración de fax no aparece en la lista de menús, es posible que el fax por LAN o Internet esté activado. Si se activa el fax para LAN o Internet, el accesorio de fax analógico se desactivará y no aparecerá el menú Configuración de fax. Solo puede activar una función de fax por vez, la de fax para LAN o la de fax analógico o la de fax por Internet. Para utilizar el fax analógico cuando esté activado el fax por LAN, utilice el servidor web incorporado de HP para desactivar el fax por LAN.
- **3.** Siga los pasos que se indican en el Asistente de configuración de fax para configurar los ajustes necesarios.

## <span id="page-124-0"></span>**Cambio de la configuración del fax**

**2** NOTA: Los ajustes configurados con el asistente de configuración del fax en el panel de control anulan cualquier ajuste realizado en el servidor web incorporado de HP.

- Configuración de marcado de fax
- [Configuración general de envío de fax](#page-125-0)
- [Configuración de recepción de fax](#page-126-0)

### **Configuración de marcado de fax**

- **1.** En la pantalla de inicio del panel de control del producto, desplácese hasta el botón Administración y tóquelo.
- **2.** Abra los siguientes menús:
	- Configuración de fax
	- Configuración de envío de fax
	- Configuración de envío de fax
	- Configuración de marcado de fax

#### Configure cualquiera de los siguientes ajustes:

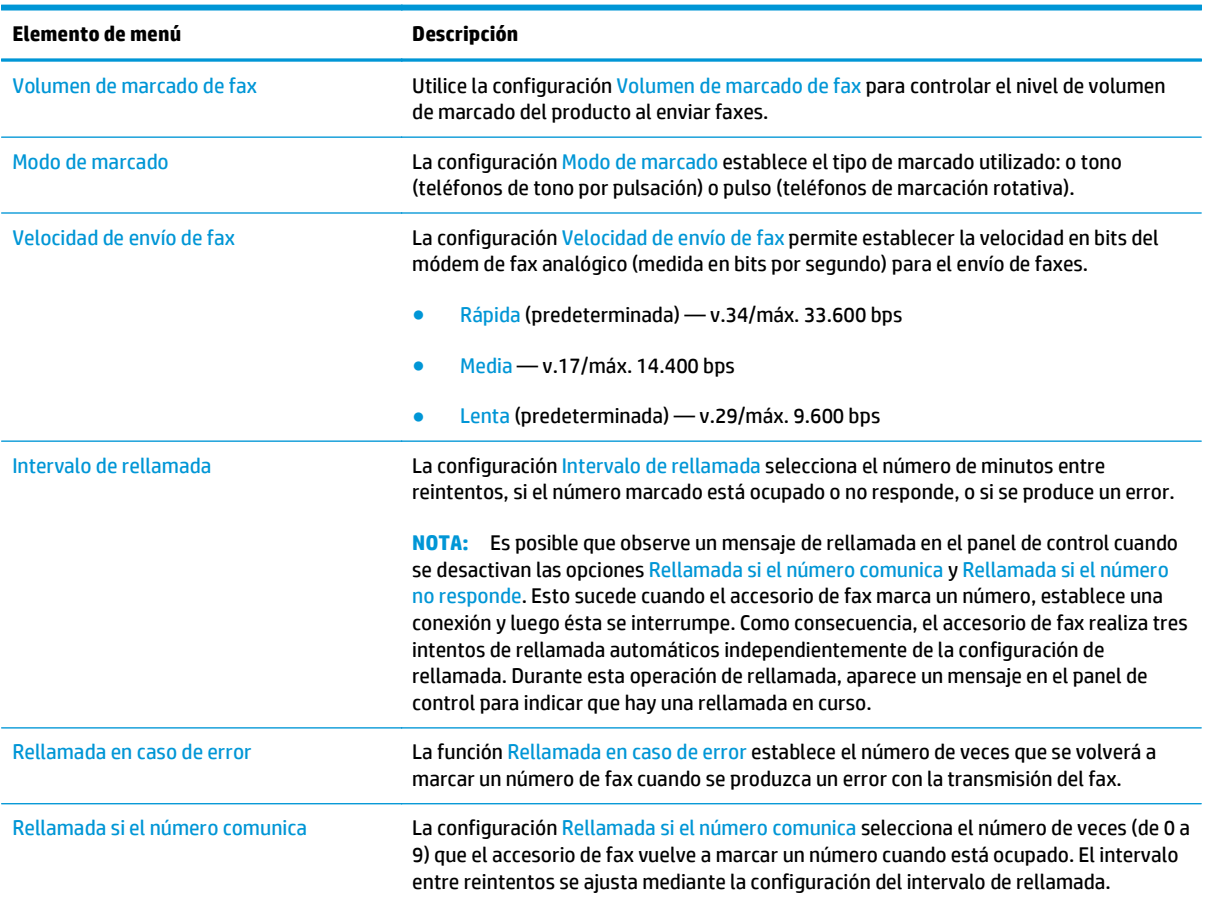

<span id="page-125-0"></span>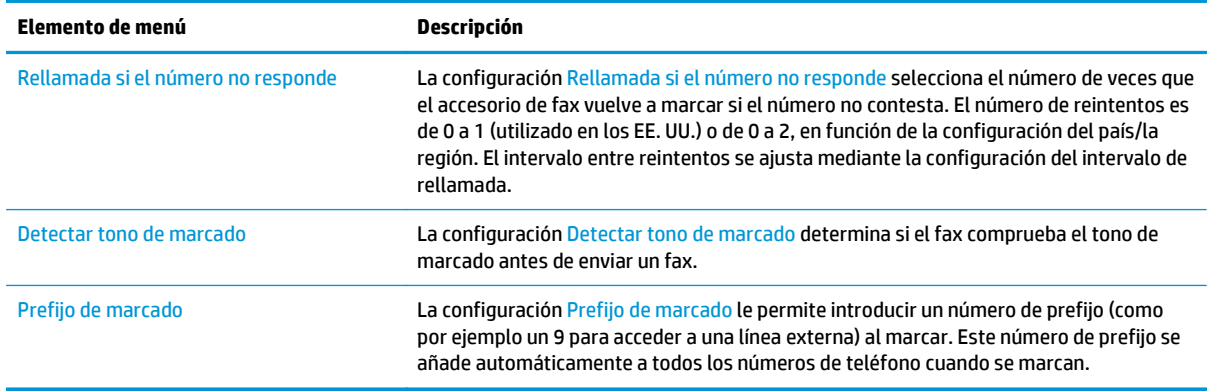

## **Configuración general de envío de fax**

- **1.** En la pantalla de inicio del panel de control del producto, desplácese hasta el botón Administración y tóquelo.
- **2.** Abra los siguientes menús:
	- Configuración de fax
	- Configuración de envío de fax
	- Configuración de envío de fax
	- Configuración general de envío de fax

Configure cualquiera de los siguientes ajustes:

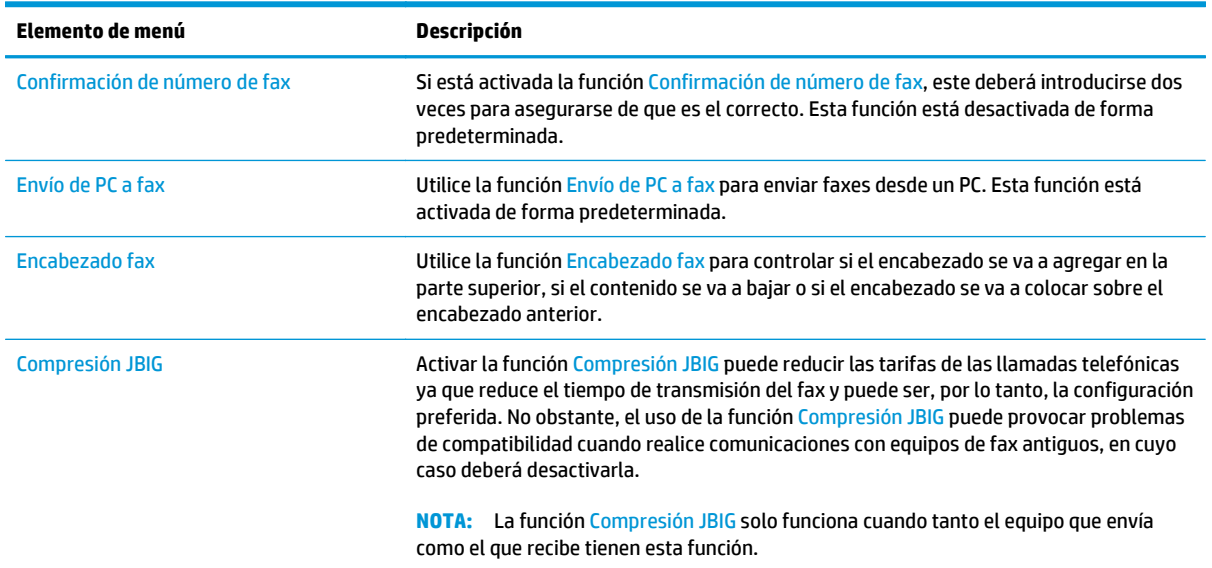

<span id="page-126-0"></span>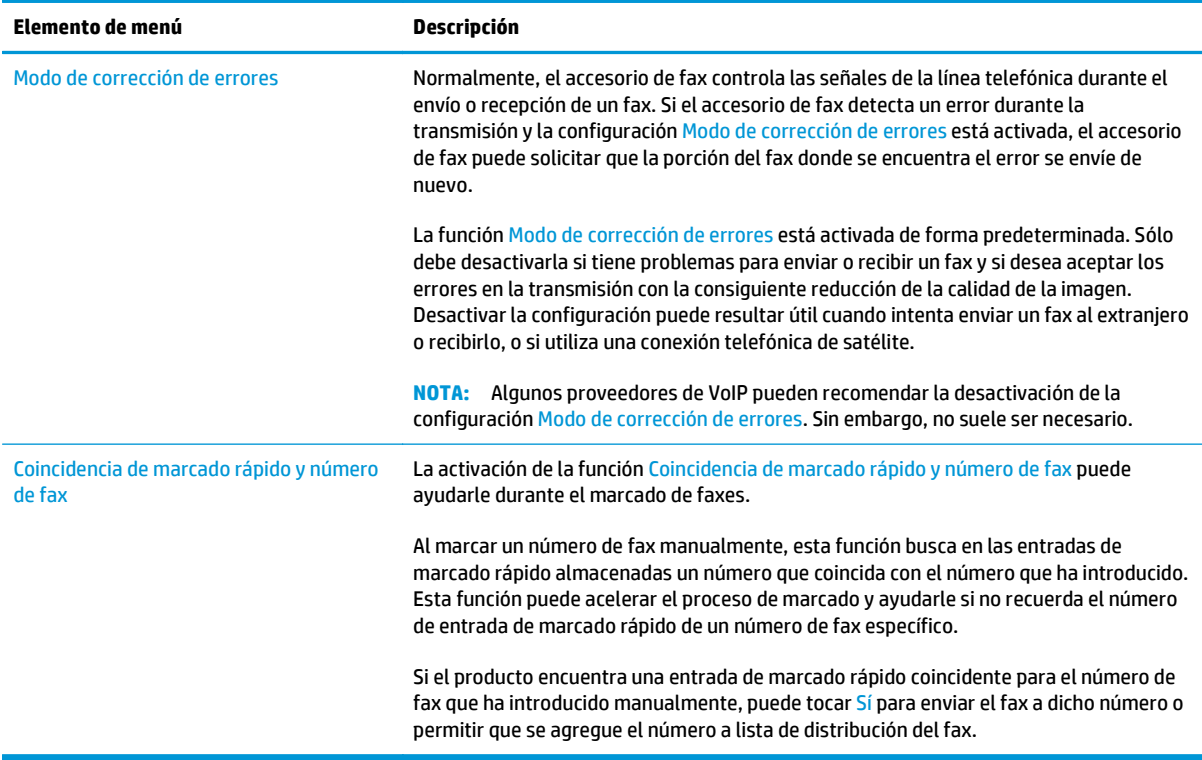

## **Configuración de recepción de fax**

- **1.** En la pantalla de inicio del panel de control del producto, desplácese hasta el botón Administración y tóquelo.
- **2.** Abra los siguientes menús:
	- Configuración de fax
	- Configuración de recepción de fax
	- Configuración de recepción de fax

Configure cualquiera de los siguientes ajustes:

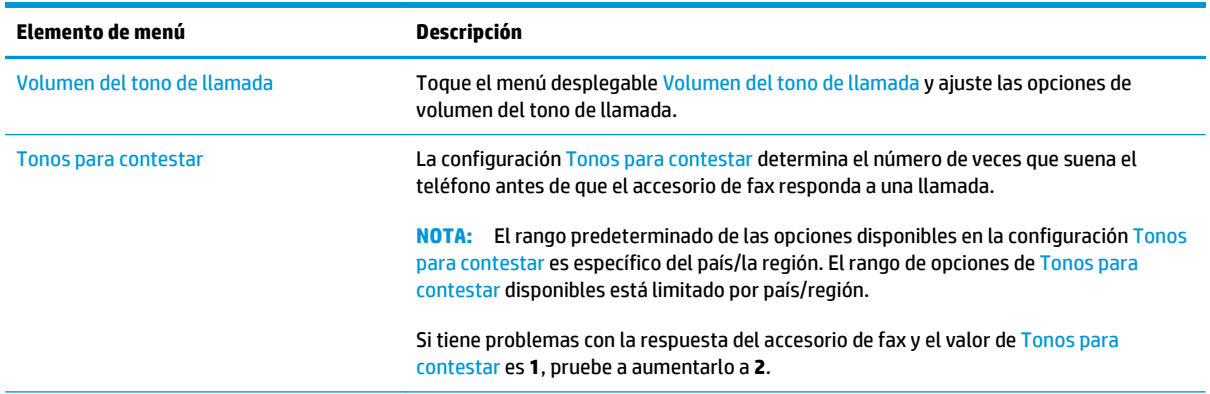

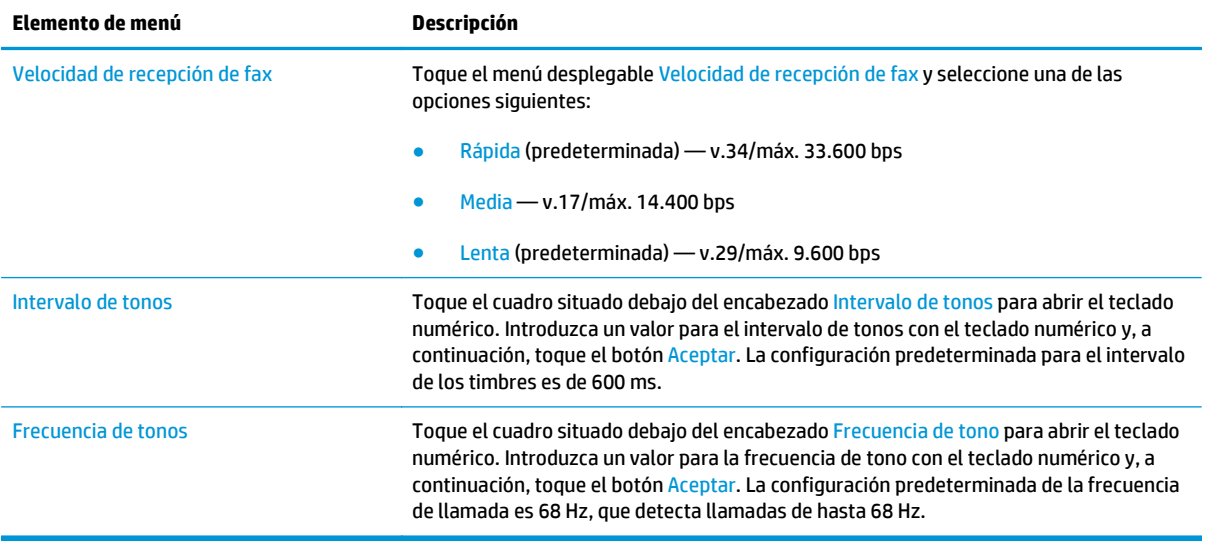

## <span id="page-128-0"></span>**Enviar un fax**

- **1.** Coloque el documento boca abajo en el cristal del escáner o boca arriba en el alimentador de documentos y ajuste las guías de papel al tamaño del documento.
- **2.** En la pantalla de inicio del panel de control de la impresora, toque el botón Fax.
- **3.** Especifique los destinatarios mediante uno de estos métodos:

#### **Introduzca los destinatarios manualmente**

**▲** Toque el campo Número de fax para abrir el teclado, introduzca un número de fax y, a continuación, toque el botón Aceptar.

#### **Introduzca los destinatarios de la lista de contactos**

- **a.** Toque el botón Contactos  $\text{I}$ situado junto al campo Número de fax para abrir la pantalla Contactos.
- **b.** En la lista desplegable, seleccione la lista de contactos adecuada.
- **c.** Seleccione un nombre de la lista de contactos para añadirlo a la lista de destinatarios. Repita este paso para cada destinatario y, a continuación, toque el botón Aceptar.
- **4.** Para establecer la configuración del documento, toque el botón Más opciones. Por ejemplo:
	- Seleccione Resolución para especificar la resolución del fax.
	- Si el documento original está impreso a doble cara, seleccione Caras originales y, a continuación, seleccione 2 caras.
- **5.** Toque el botón de vista previa **o** para obtener una vista previa del documento.
- **6.** Cuando el documento esté listo, toque el botón Iniciar **o** para enviar el fax.

## <span id="page-129-0"></span>**Tareas de fax adicionales**

#### Visite [www.hp.com/support/colorljM577MFP](http://www.hp.com/support/colorljM577MFP).

Instrucciones disponibles para ejecutar tareas de fax específicas, como las siguientes:

- Creación y gestión de listas de marcado rápido de fax
- Configuración de códigos de facturación de fax
- Uso de una programación de impresión de faxes
- Bloqueo de faxes entrantes
- Archivado y reenvío de faxes

# **8 Gestión de la impresora**

- [Configuración avanzada con el servidor Web incorporado de HP \(EWS\)](#page-131-0)
- [Configuración avanzada con HP Utility para OS X](#page-141-0)
- [Configuración de la red IP](#page-143-0)
- [Funciones de seguridad de la impresora](#page-147-0)
- [Configuración de ahorro de energía](#page-149-0)
- [HP Web Jetadmin](#page-152-0)
- [Actualizaciones de software y firmware](#page-153-0)

#### **Para obtener más información:**

La siguiente información es correcta en el momento de publicación. Para obtener información actualizada, consulte [www.hp.com/support/colorljM577MFP.](http://www.hp.com/support/colorljM577MFP)

La ayuda detallada de HP para la impresora incluye la siguiente información:

- Instalación y configuración
- Conocimiento y uso
- Solución de problemas
- Descargar actualizaciones de software y firmware
- Cómo unirse a foros de asistencia
- Cómo encontrar información sobre normativas y garantía

## <span id="page-131-0"></span>**Configuración avanzada con el servidor Web incorporado de HP (EWS)**

- Introducción
- Acceso al servidor web incorporado de HP (EWS)
- [Características del servidor Web incorporado de HP](#page-132-0)

### **Introducción**

Utilice el servidor web incorporado de HP para gestionar las funciones de impresión desde un equipo, en vez de hacerlo desde el panel de control de la impresora.

- Ver información del estado de la impresora
- Determinar la vida útil de todos los consumibles y realizar pedidos de otros nuevos
- Consultar y cambiar las configuraciones de bandeja
- Consultar y cambiar la configuración del menú del panel de control de la impresora
- Consultar e imprimir páginas internas
- Recibir notificaciones de eventos de consumibles e impresora
- Ver y cambiar la configuración de la red

El servidor web incorporado de HP funciona cuando la impresora está conectada a una red basada en IP. El servidor web incorporado de HP no admite conexiones de la impresora basadas en IPX. No se necesita acceso a Internet para abrir y utilizar el servidor web incorporado de HP.

Cuando la impresora está conectada a la red, el servidor web incorporado de HP está disponible automáticamente.

**W** NOTA: No es posible acceder al servidor web incorporado de HP más allá del firewall de la red.

## **Acceso al servidor web incorporado de HP (EWS)**

- **1.** En la pantalla de inicio del panel de control de la impresora, toque el botón Red  $\frac{R}{2A}$  para que aparezca la dirección IP o el nombre de host.
- **2.** Abra un navegador web e introduzca en la barra de direcciones la dirección IP o el nombre de host tal y como aparece en el panel de control de la impresora. Pulse la tecla Intro en el teclado del equipo. Se abrirá el EWS.

https://10.10.XXXXX/

**NOTA:** Si el navegador web muestra el mensaje **Existe un problema con el certificado de seguridad de este sitio web** cuando se intenta abrir el EWS, haga clic en **Acceder a este sitio web (no recomendado)**.

Si se elige **Acceder a este sitio web (no recomendado)**, el equipo no resultará dañado mientras se navegue dentro del EWS de la impresora HP.

Para utilizar el servidor web incorporado de HP, el navegador debe cumplir los requisitos siguientes:

#### <span id="page-132-0"></span>**Windows® 7**

- Internet Explorer (versión 8 o posteriores)
- Google Chrome (versión 34.x o posteriores)
- Firefox (versión 20.x o posteriores)

#### **Windows® 8 o versiones posteriores**

- Internet Explorer (versión 9.x o posteriores)
- Google Chrome (versión 34.x o posteriores)
- Firefox (versión 20.x o posteriores)

#### **OS X**

- Safari (versión 5.x o posteriores)
- Google Chrome (versión 34.x o posteriores)

#### **Linux**

- Google Chrome (versión 34.x o posteriores)
- Firefox (versión 20.x o posteriores)

### **Características del servidor Web incorporado de HP**

- Ficha Información
- [Ficha General](#page-133-0)
- [Ficha Copiar/Imprimir](#page-134-0)
- [Ficha Escaneado/Envío digital](#page-135-0)
- **[Ficha Fax](#page-136-0)**
- **[Ficha Solución de problemas](#page-137-0)**
- **[Ficha Seguridad](#page-137-0)**
- **[Ficha Servicios Web de HP](#page-138-0)**
- **[Ficha Redes](#page-138-0)**
- [Lista Otros enlaces](#page-140-0)

#### **Ficha Información**

#### **Tabla 8-1 Ficha Información del servidor web incorporado de HP**

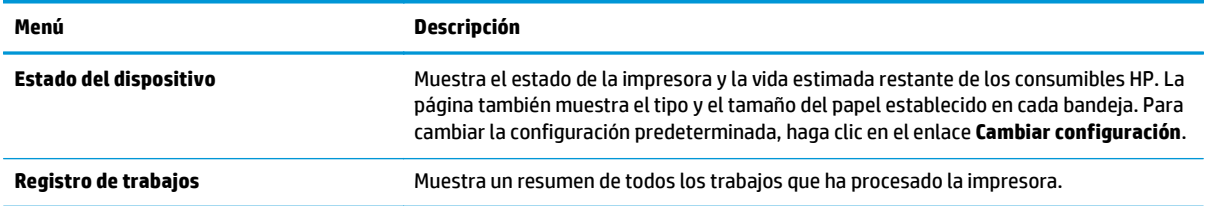

#### <span id="page-133-0"></span>**Tabla 8-1 Ficha Información del servidor web incorporado de HP (continuación)**

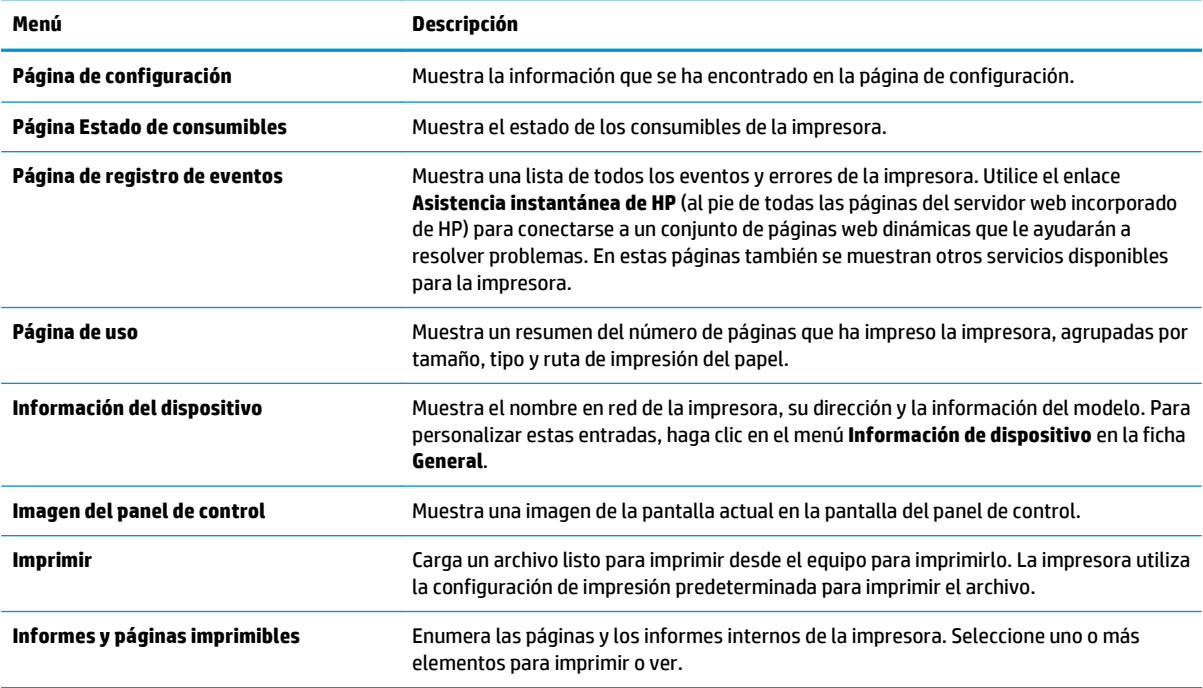

#### **Ficha General**

#### **Tabla 8-2 Ficha General del servidor web incorporado de HP**

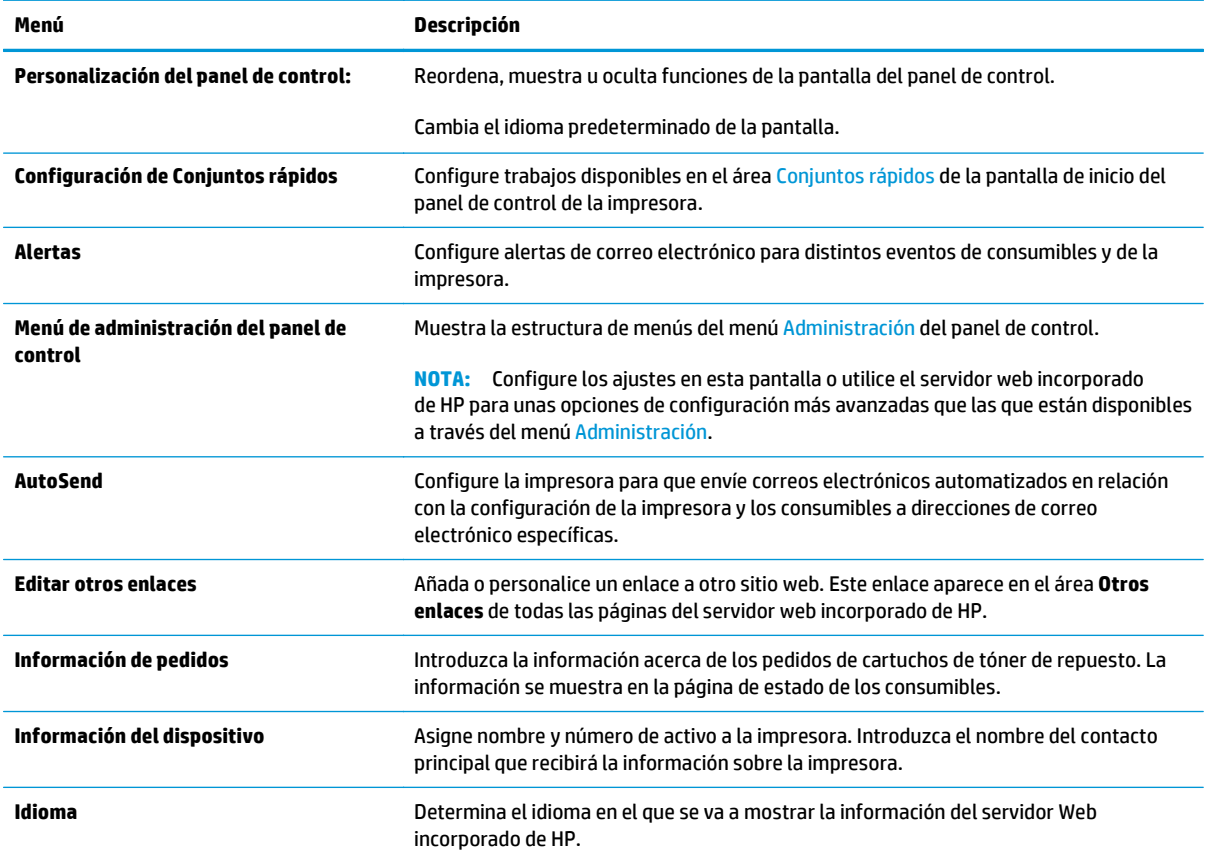

<span id="page-134-0"></span>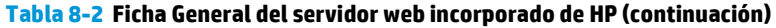

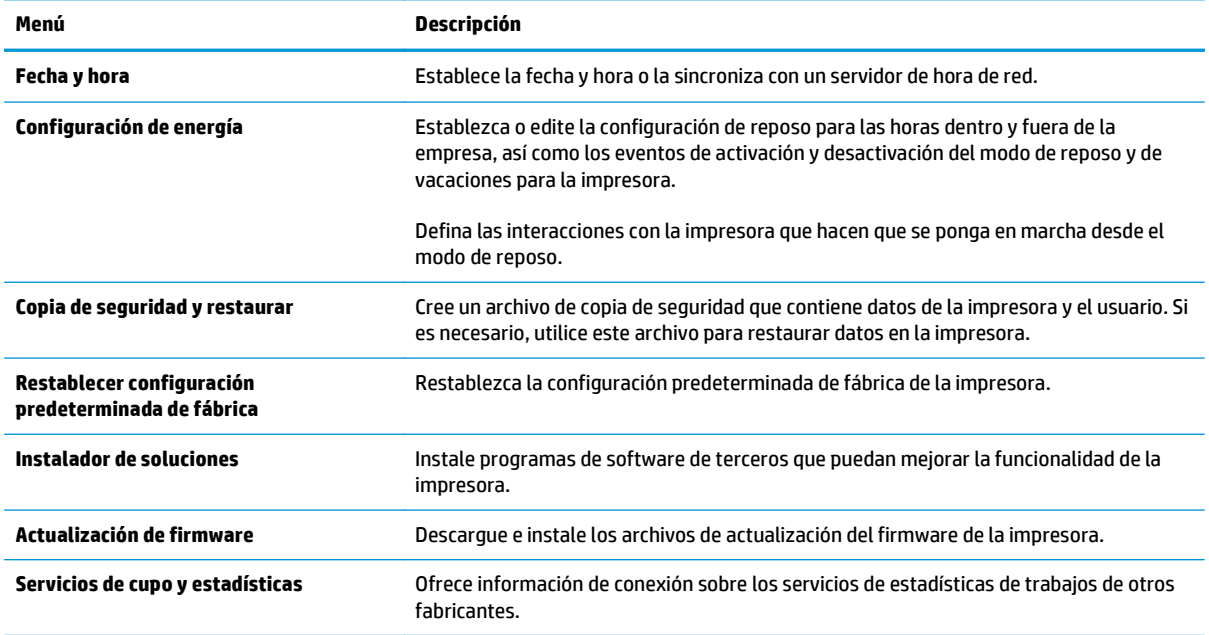

## **Ficha Copiar/Imprimir**

#### **Tabla 8-3 Ficha Copiar/Imprimir del servidor web incorporado de HP**

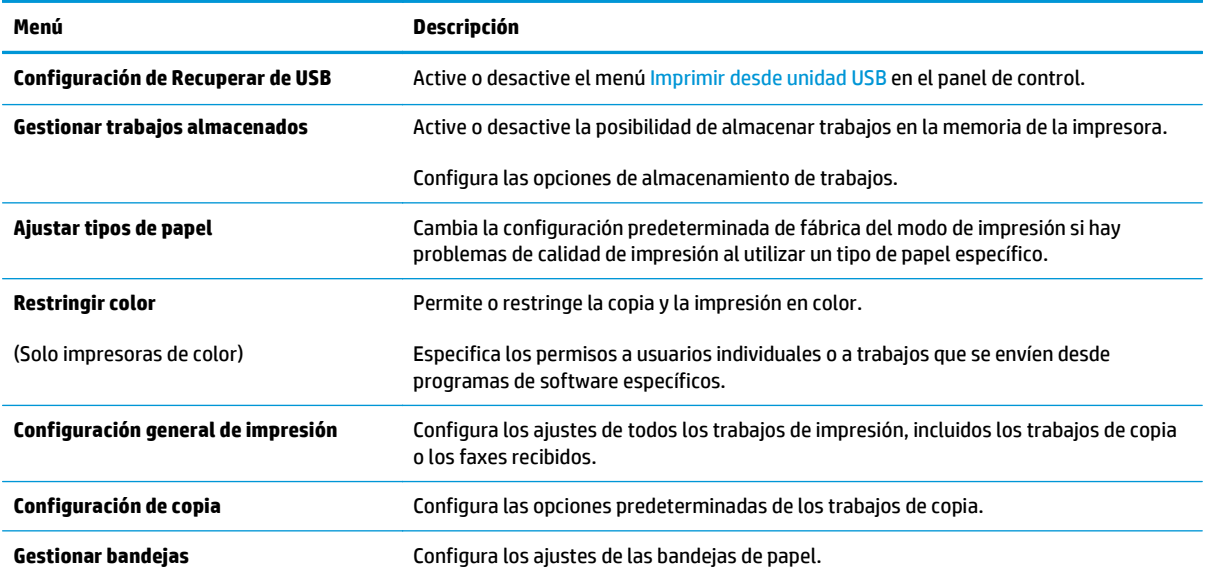

## <span id="page-135-0"></span>**Ficha Escaneado/Envío digital**

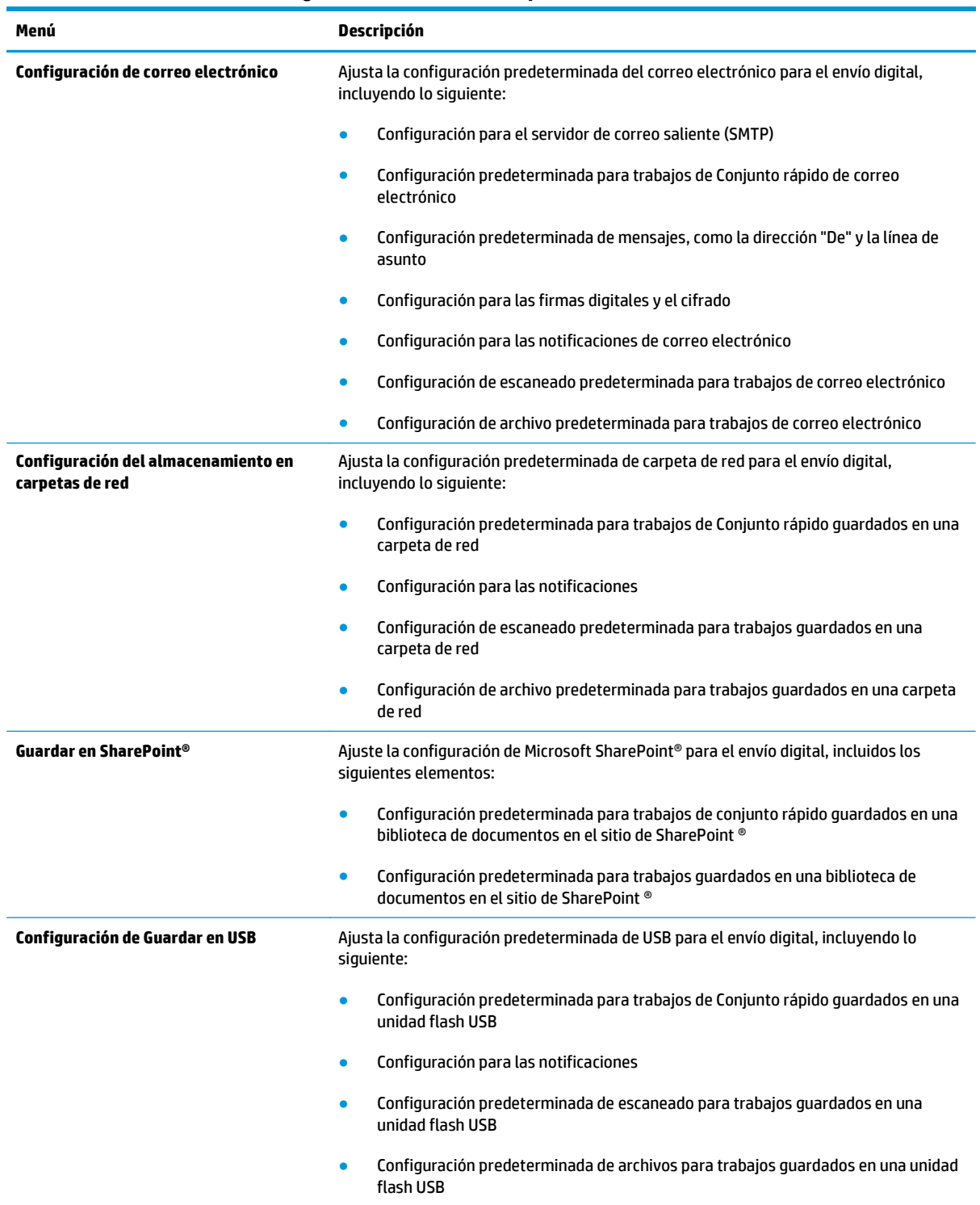

#### **Tabla 8-4 Ficha Escaneado/Envío digital del servidor web incorporado de HP**

#### <span id="page-136-0"></span>**Tabla 8-4 Ficha Escaneado/Envío digital del servidor web incorporado de HP (continuación)**

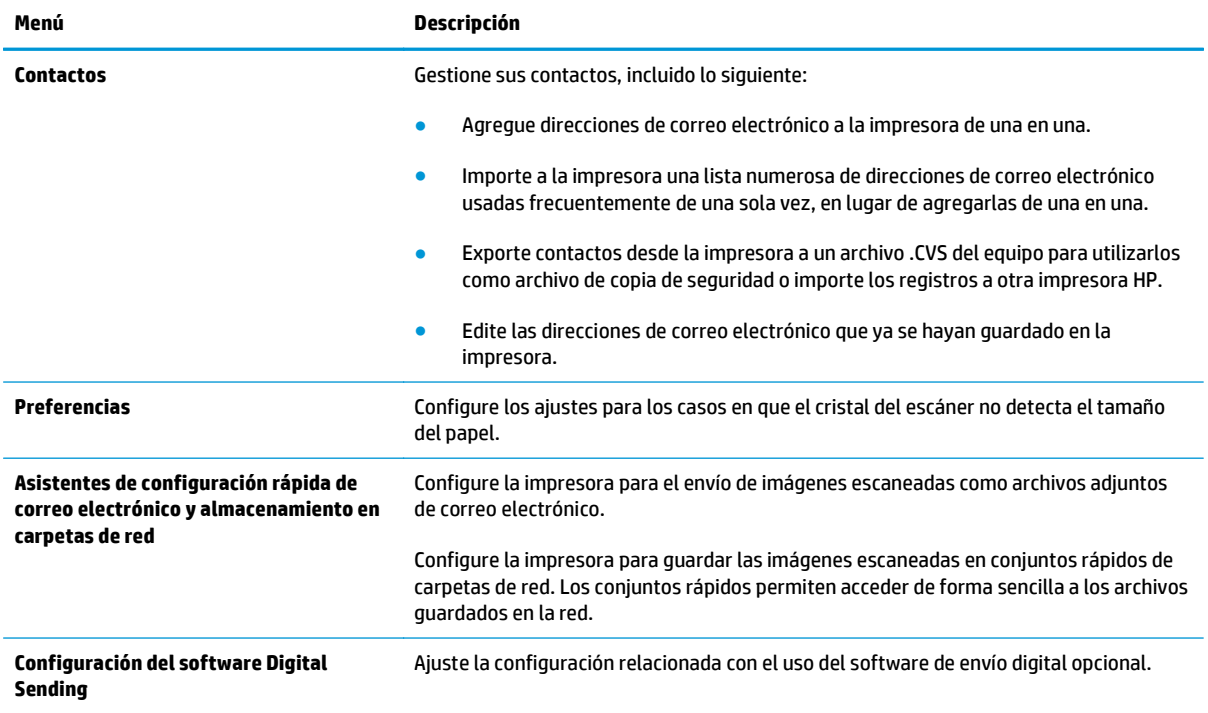

#### **Ficha Fax**

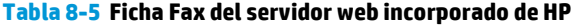

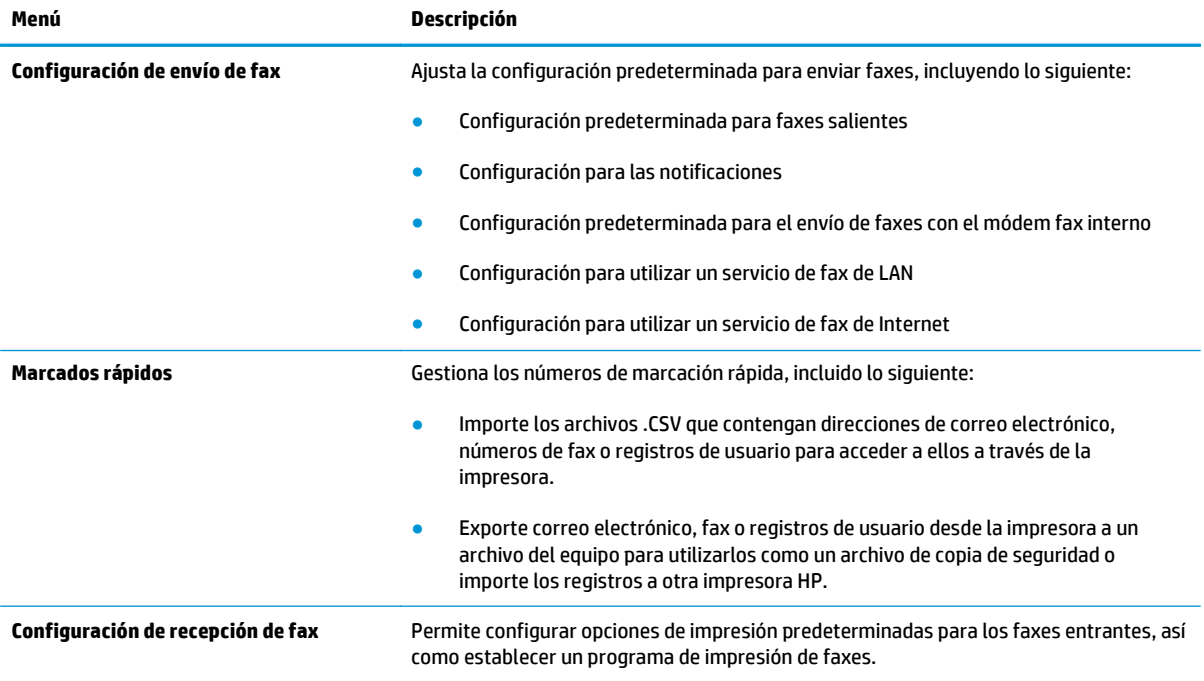

#### <span id="page-137-0"></span>**Tabla 8-5 Ficha Fax del servidor web incorporado de HP (continuación)**

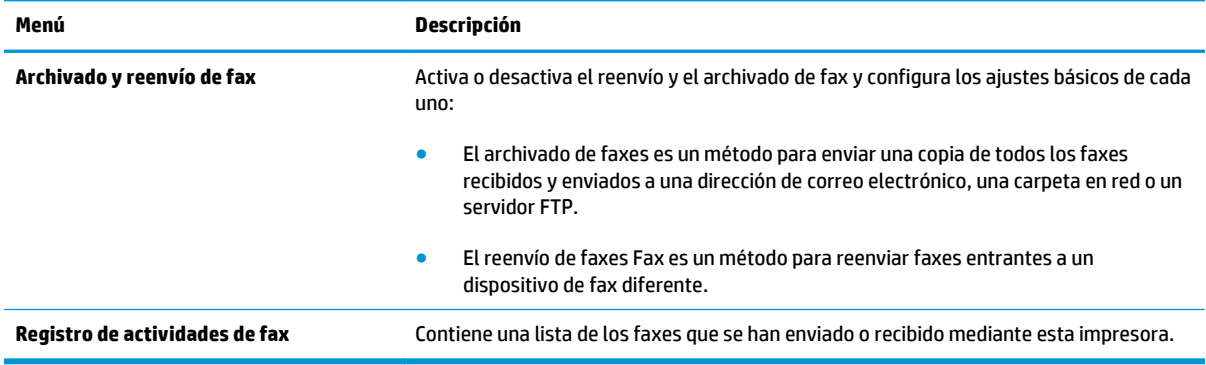

## **Ficha Solución de problemas**

#### **Tabla 8-6 Ficha Solución de problemas del servidor web incorporado de HP**

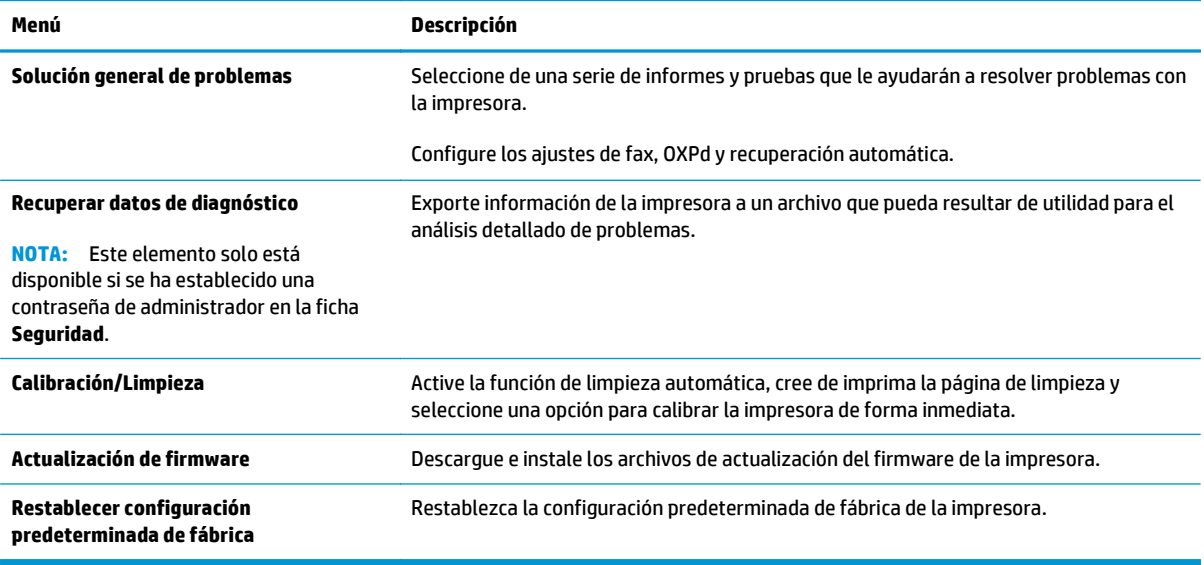

### **Ficha Seguridad**

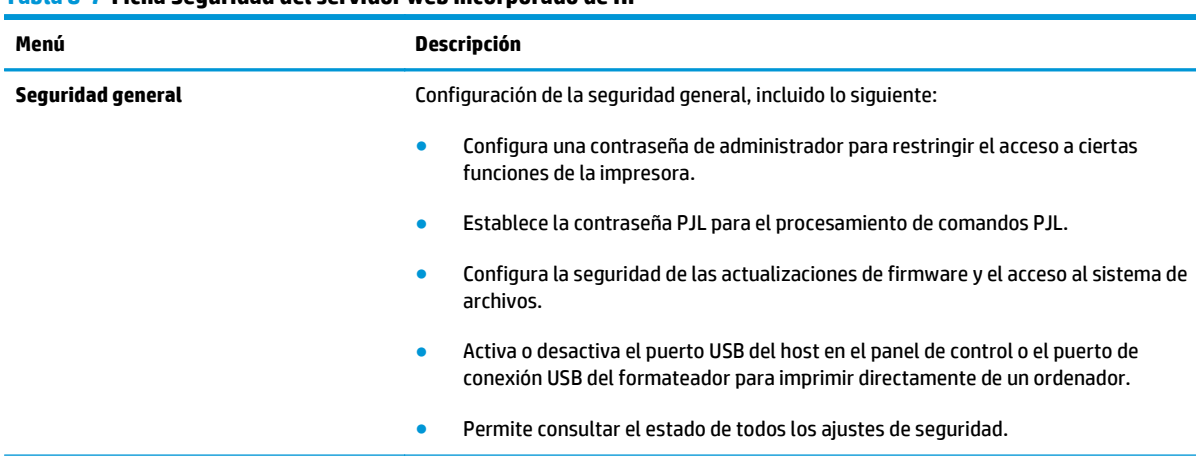

#### **Tabla 8-7 Ficha Seguridad del servidor web incorporado de HP**

#### <span id="page-138-0"></span>**Tabla 8-7 Ficha Seguridad del servidor web incorporado de HP (continuación)**

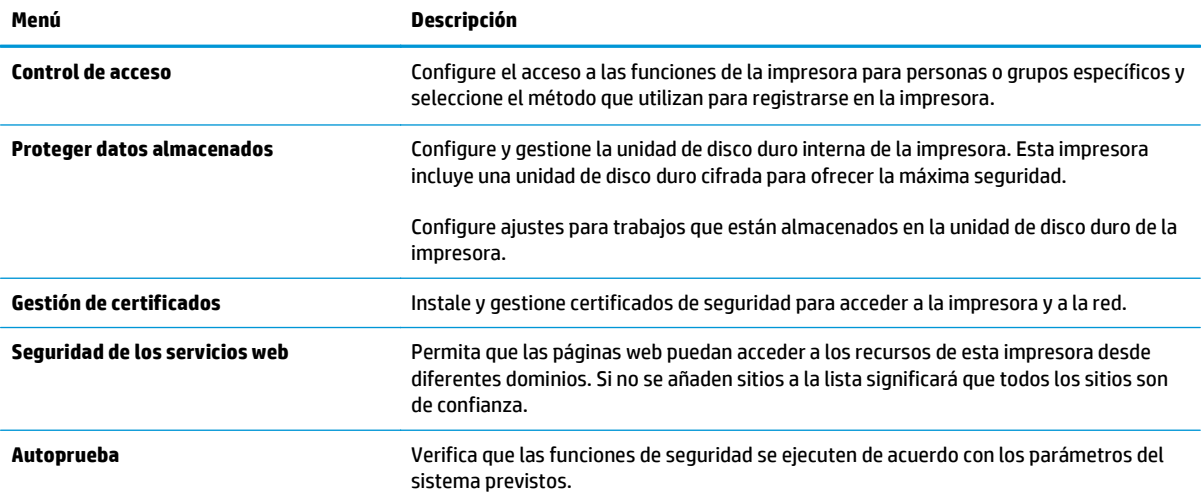

#### **Ficha Servicios Web de HP**

Utilice la ficha **Servicios web de HP** para configurar y activar los servicios web de HP de la impresora. Debe habilitar los servicios web de HP para poder utilizar la función HP ePrint.

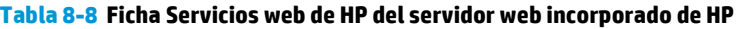

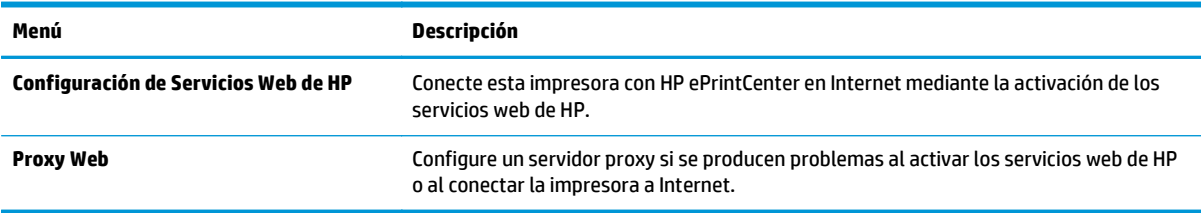

### **Ficha Redes**

Utilice la ficha **Redes** para configurar y proteger la configuración de red de la impresora cuando esté conectada a una red basada en IP. Esta ficha no se muestra si la impresora está conectada a otros tipos de redes.

| Tabla 8-9 Ticha Redes del servidor web incorporado de HP |                                                                                                    |
|----------------------------------------------------------|----------------------------------------------------------------------------------------------------|
| Menú                                                     | Descripción                                                                                                    |
| Configuración de TCP/IP                                  | Ajusta la configuración de TCP/IP para las redes IPv4 e IPv6.                                                                                                    |
|                                                          | La disponibilidad de las opciones de configuración depende del modelo del<br>NOTA:<br>servidor de impresión.                                                                                                    |
| Configuración de red                                     | Configura los ajustes de IPX/SPX, AppleTalk, DLC/LLC y SNMP en función del modelo del<br>servidor de impresión.                                                                                                    |
| <b>Más configuraciones</b>                               | Configura los servicios y protocolos generales de impresión compatibles con el servidor<br>de impresión. Las opciones disponibles dependen del modelo del servidor de impresión,<br>pero pueden incorporar actualización de firmware, colas LPD, configuración USB,<br>información de asistencia técnica e intervalo de actualización. |
| AirPrint                                                 | Active, configure o desactive la impresión en red de impresoras compatibles con Apple.                                                                                                    |
|                                                          |                                                                                                    |

**Tabla 8-9 Ficha Redes del servidor web incorporado de HP**

#### **Tabla 8-9 Ficha Redes del servidor web incorporado de HP (continuación)**

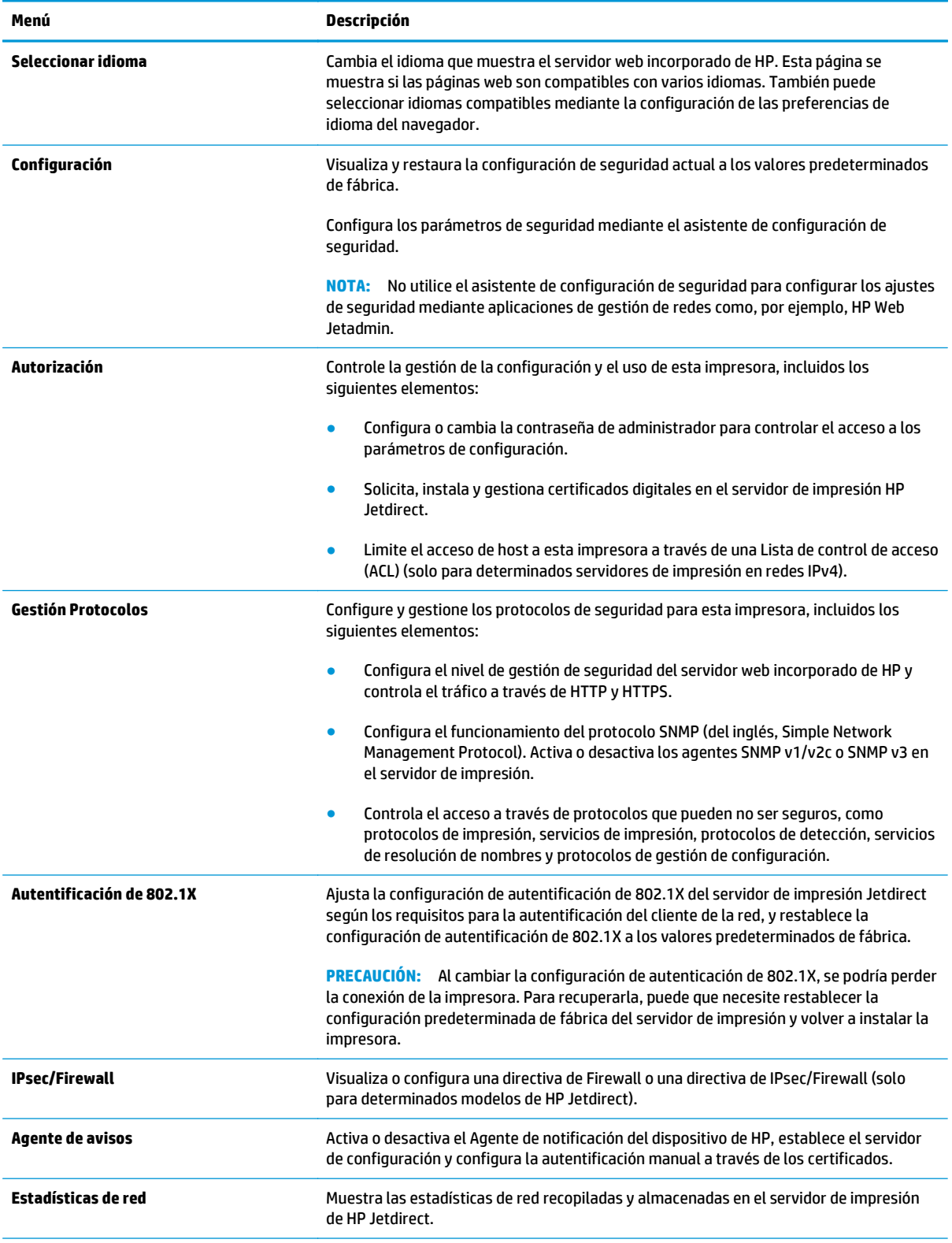

#### <span id="page-140-0"></span>**Tabla 8-9 Ficha Redes del servidor web incorporado de HP (continuación)**

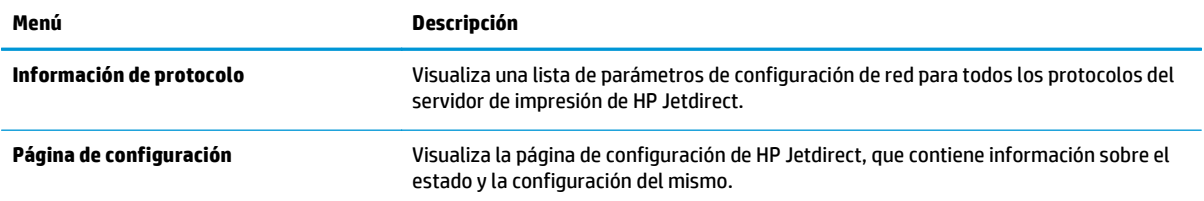

## **Lista Otros enlaces**

**NOTA:** Configure qué enlaces se muestran en la lista **Otros enlaces** a través del menú **Editar otros enlaces** de la ficha **General**. A continuación se describen los enlaces predeterminados.

#### **Tabla 8-10 Lista Otros enlaces del servidor web incorporado de HP**

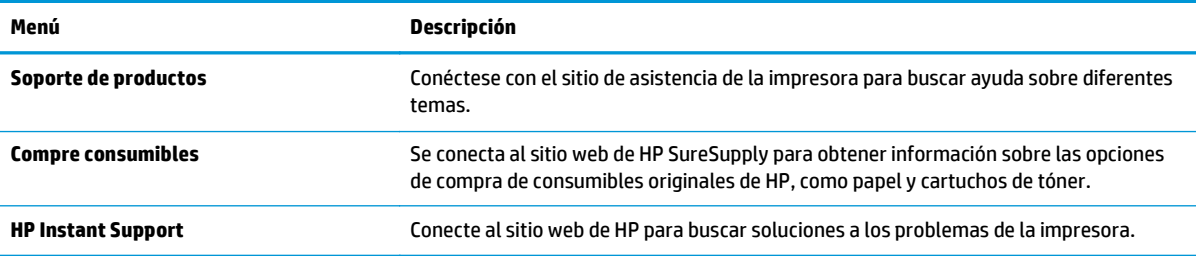

## <span id="page-141-0"></span>**Configuración avanzada con HP Utility para OS X**

Utilice HP Utility para verificar el estado de la impresora o para ver o cambiar configuración de la impresora desde el equipo.

Puede utilizar HP Utility tanto si la impresora está conectada mediante un cable USB como si lo está a una red TCP/IP.

## **Cómo abrir HP Utility**

- **1.** En el equipo, haga clic en el menú **Preferencias del sistema** y, a continuación, haga clic en **Imprimir y enviar**, **Imprimir y escanear** o **Impresoras y escáneres**.
- **2.** Seleccione la impresora en la lista.
- **3.** Haga clic en el botón **Opciones y recambios**.
- **4.** Haga clic en la ficha **Utilidad**.
- **5.** Haga clic en el botón **Abrir Printer Utility**.

### **Características de HP Utility**

La barra de herramientas de HP Utility incluye estos elementos:

- **Dispositivos**: Haga clic en este botón para mostrar u ocultar los productos Mac encontrados por HP Utility.
- **Todas las configuraciones**: Haga clic en este botón para volver a la vista principal de HP Utility.
- **Soporte de HP**: Haga clic en este botón para abrir un navegador y acceder al sitio web de asistencia de HP.
- **Suministros**: Haga clic en este botón para abrir el sitio web de HP SureSupply.
- **Registro**: Haga clic en este botón para abrir el sitio web de registro de HP.
- **Reciclaje**: Haga clic en este botón para abrir el sitio web del programa de reciclaje HP Planet Partners.

HP Utility consta de páginas que puede abrir haciendo clic en la lista **Todas las configuraciones**. En la tabla siguiente se describen las tareas disponibles con HP Utility.

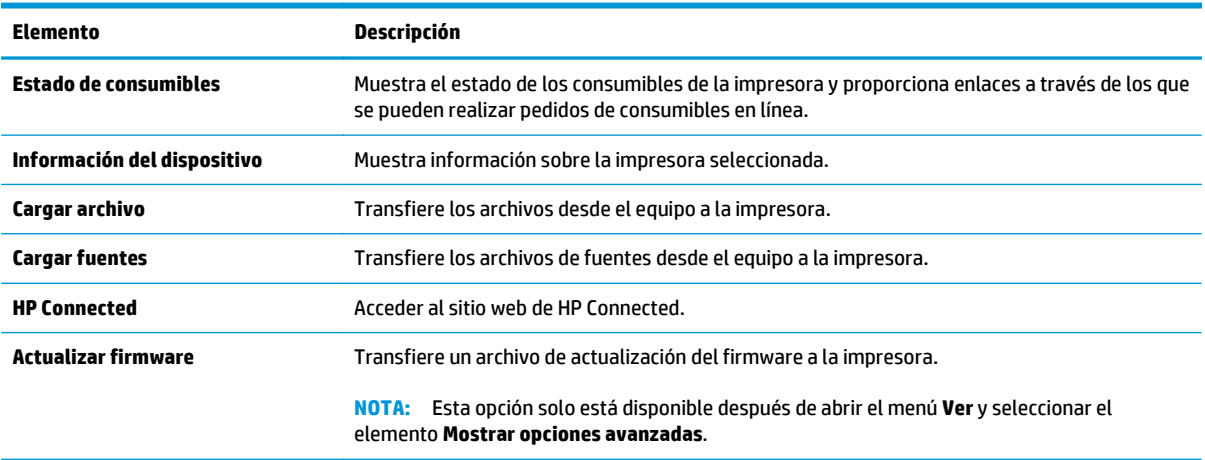

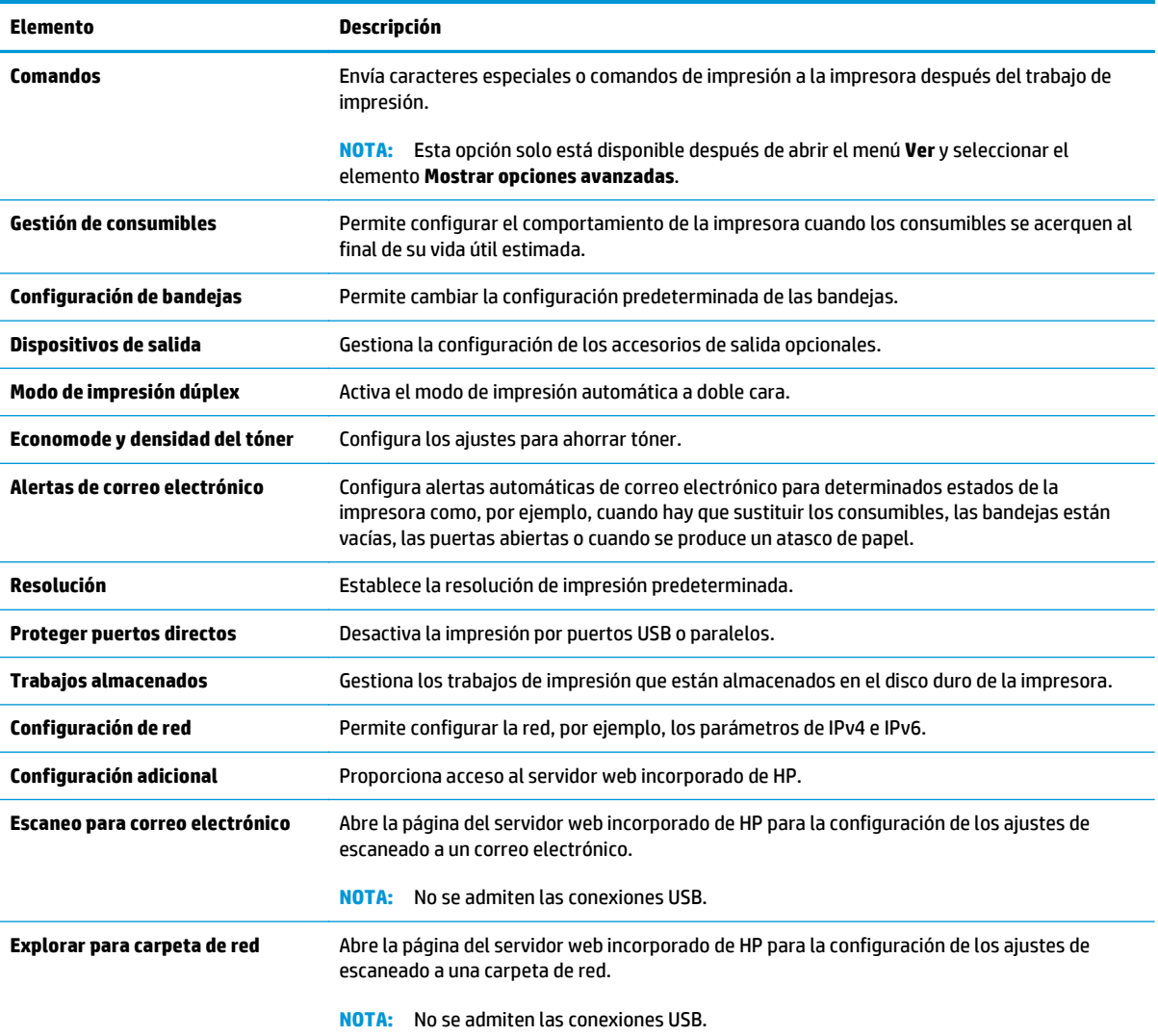

## <span id="page-143-0"></span>**Configuración de la red IP**

- Renuncia al uso compartido de impresoras
- Visualización o cambio de la configuración de red
- Cambio del nombre de la impresora en una red
- [Configuración manual de los parámetros IPv4 TCP/IP desde el panel de control](#page-144-0)
- [Configuración manual de los parámetros IPv6 TCP/IP desde el panel de control](#page-144-0)
- [Configuración de la velocidad de enlace y la impresión dúplex](#page-145-0)

### **Renuncia al uso compartido de impresoras**

HP no admite la red de punto a punto, ya que se trata de una función de los sistemas operativos de Microsoft y no de los controladores de impresora de HP. Visite el sitio Web de Microsoft en [www.microsoft.com.](http://www.microsoft.com)

## **Visualización o cambio de la configuración de red**

Utilice el servidor Web incorporado de HP para ver o cambiar la configuración de IP.

- **1.** Abra el servidor web incorporado de HP (EWS):
	- **a.** En la pantalla de inicio del panel de control de la impresora, toque el botón Red 黑 para que aparezca la dirección IP o el nombre de host.
	- **b.** Abra un navegador web e introduzca en la barra de direcciones la dirección IP o el nombre de host tal y como aparece en el panel de control de la impresora. Pulse la tecla Intro en el teclado del equipo. Se abrirá el EWS.

https://10.10.XXXXX/

**NOTA:** Si el navegador web muestra el mensaje **Existe un problema con el certificado de seguridad de este sitio web** cuando se intenta abrir el EWS, haga clic en **Acceder a este sitio web (no recomendado)**.

Si se elige **Acceder a este sitio web (no recomendado)**, el equipo no resultará dañado mientras se navegue dentro del EWS de la impresora HP.

**2.** Haga clic en la ficha **Red** para obtener información de red. Cambie los ajustes como considere oportuno.

### **Cambio del nombre de la impresora en una red**

Para cambiar el nombre de la impresora en una red de forma que pueda identificarla de forma única, utilice el servidor web incorporado de HP.

- **1.** Abra el servidor web incorporado de HP (EWS):
	- a. En la pantalla de inicio del panel de control de la impresora, toque el botón Red  $\frac{p}{dH}$  para que aparezca la dirección IP o el nombre de host.
**b.** Abra un navegador web e introduzca en la barra de direcciones la dirección IP o el nombre de host tal y como aparece en el panel de control de la impresora. Pulse la tecla Intro en el teclado del equipo. Se abrirá el EWS.

https://10.10.XXXXX/

**NOTA:** Si el navegador web muestra el mensaje **Existe un problema con el certificado de seguridad de este sitio web** cuando se intenta abrir el EWS, haga clic en **Acceder a este sitio web (no recomendado)**.

Si se elige **Acceder a este sitio web (no recomendado)**, el equipo no resultará dañado mientras se navegue dentro del EWS de la impresora HP.

- **2.** Abra la ficha **General**.
- **3.** En la página **Información del dispositivo**, el nombre predeterminado de la impresora se encuentra en el campo **Nombre del dispositivo**. Puede cambiar este nombre para identificar la impresora de manera única.

**W** NOTA: El resto de campos de la página son opcionales.

**4.** Haga clic en el botón **Aplicar** para guardar los cambios.

#### **Configuración manual de los parámetros IPv4 TCP/IP desde el panel de control**

Utilice los menús de administración del panel de control para configurar manualmente una dirección IPv4, una máscara de subred y una puerta de enlace predeterminada.

- **1.** En la pantalla de inicio del panel de control de la impresora, desplácese hasta el botón Administración y tóquelo.
- **2.** Abra los siguientes menús:
	- Configuración de red
	- Menú Jetdirect
	- TCP/IP
	- Configuración de IPV 4
	- Método de configuración
- **3.** Seleccione la opción Manual y, a continuación, toque el botón Guardar.
- **4.** Abra el menú Configuración manual.
- **5.** Toque la opción Dirección IP, Máscara de subred o Puerta de enlace predeterminada.
- **6.** Toque el primer campo para abrir el teclado. Introduzca los dígitos correctos para el campo y, a continuación, toque el botón "Aceptar".
- **7.** Repita este proceso para cada campo y, a continuación, toque el botón Guardar.

#### **Configuración manual de los parámetros IPv6 TCP/IP desde el panel de control**

Utilice los menús de administración del panel de control para configurar manualmente una dirección IPv6.

- **1.** En la pantalla de inicio del panel de control de la impresora, desplácese hasta el botón Administración y tóquelo.
- **2.** Para activar la configuración manual, abra los siguientes menús:
	- Configuración de red
	- Menú Jetdirect
	- TCP/IP
	- Configuración de IPV 6
	- **Dirección**
	- Configuración manual
	- **Activar**
- **3.** Seleccione la opción Activado y, a continuación, toque el botón Guardar.
- **4.** Para configurar la dirección, toque el botón Dirección y, a continuación, el campo para abrir el teclado.
- **5.** Utilice el teclado para introducir la dirección y, a continuación, toque el botón "Aceptar".
- **6.** Toque el botón Save .

#### **Configuración de la velocidad de enlace y la impresión dúplex**

**X NOTA:** Esta información se aplica solo a las redes Ethernet. No es válida para las redes inalámbricas.

La velocidad de enlace y el modo de comunicación del servidor de impresión deben coincidir con el concentrador de la red. En la mayoría de los casos, se debe dejar la impresora en el modo automático. Un cambio incorrecto en los parámetros de velocidad de transmisión y modo dúplex puede impedir la comunicación de la impresora con otros dispositivos de red. Para realizar cambios, utilice el panel de control de la impresora.

**X NOTA:** La configuración de la impresora debe coincidir con la configuración del dispositivo de red (un concentrador de red, conmutador, pasarela, router o equipo).

**NOTA:** Los cambios de esta configuración hacen que la impresora se apague y luego se encienda. Realice cambios solo cuando la impresora esté inactiva.

- **1.** En la pantalla de inicio del panel de control de la impresora, desplácese hasta el botón Administración y tóquelo.
- **2.** Abra los siguientes menús:
	- Configuración de red
	- Menú Jetdirect
	- Vel enlace
- **3.** Selecciones una de las opciones siguientes:
	- Automático: el servidor de impresión se configura automáticamente para la máxima velocidad de enlace y modo de comunicación permitido en red
	- 10T media: 10 megabytes por segundo (Mbps), funcionamiento semidúplex
- 10T completo: 10 Mbps, funcionamiento dúplex completo
- 10T automática: 10 Mbps, funcionamiento dúplex automático
- 100TX media: 100 Mbps, funcionamiento semidúplex
- 100TX completa: 100 Mbps, funcionamiento dúplex completo
- 100TX automática: 100 Mbps, funcionamiento dúplex automático
- 1000T completo: 1000 Mbps, funcionamiento dúplex completo
- **4.** Toque el botón Save . La impresora se apaga y vuelve a encenderse.

### **Funciones de seguridad de la impresora**

#### **Introducción**

La impresora incluye varias funciones de seguridad que permiten restringir el acceso a los ajustes de configuración, proteger los datos y evitar el acceso a componentes de hardware de gran importancia.

- Notas sobre seguridad
- Asigne una contraseña de administrador
- [Seguridad IP](#page-148-0)
- [Bloqueo del formateador](#page-148-0)
- [Soporte para el cifrado: Disco duro seguro de alto rendimiento de HP](#page-148-0)

#### **Notas sobre seguridad**

La impresora admite estándares de seguridad y protocolos recomendados que ayudan a protegerla, además de proteger la información confidencial en la red y a simplificar el modo de supervisar y mantener la impresora.

#### **Asigne una contraseña de administrador**

Asigne una contraseña de administrador para acceder a la impresora y al servidor web incorporado de HP, de modo que los usuarios no autorizados no puedan modificar la configuración de la impresora.

- **1.** Abra el servidor web incorporado de HP (EWS):
	- **a.** En la pantalla de inicio del panel de control de la impresora, toque el botón Red 黑 para que aparezca la dirección IP o el nombre de host.
	- **b.** Abra un navegador web e introduzca en la barra de direcciones la dirección IP o el nombre de host tal y como aparece en el panel de control de la impresora. Pulse la tecla Intro en el teclado del equipo. Se abrirá el EWS.

https://10.10.XXXXX/

**NOTA:** Si el navegador web muestra el mensaje **Existe un problema con el certificado de seguridad de este sitio web** cuando se intenta abrir el EWS, haga clic en **Acceder a este sitio web (no recomendado)**.

Si se elige **Acceder a este sitio web (no recomendado)**, el equipo no resultará dañado mientras se navegue dentro del EWS de la impresora HP.

- **2.** Haga clic en la ficha **Seguridad**.
- **3.** Abra el menú **Seguridad general**.
- **4.** En la sección denominad **Establezca la contraseña del administrador local**, indique el nombre que desee asociar a la contraseña del campo **Nombre de usuario**.
- **5.** Introduzca la contraseña en el campo **Nueva contraseña** y, a continuación, vuelva a introducirla en el campo **Verifique la contraseña**.
- <span id="page-148-0"></span>**W** NOTA: Al cambiar una contraseña existente, primero debe introducir dicha contraseña en el campo **Contraseña antigua**.
- **6.** Haga clic en el botón **Aplicar**.
	- **W** NOTA: Anote la contraseña y guárdela en un lugar seguro.

Algunas funciones pueden aparecer protegidas en el panel de control de la impresora para que no las pueda utilizar ninguna persona que no esté autorizada. Cuando una función esté protegida, la impresora le solicitará que se registre antes de utilizarla. También puede registrarse sin esperar a que se lo solicite si selecciona Registro en el panel de control de la impresora.

Por lo general, las credenciales de inicio de sesión para la impresora son las mismas que se utilizan para iniciar sesión en la red. Si tiene alguna duda sobre las credenciales que debe utilizar para esta impresora, póngase en contacto con el administrador de la red.

- **1.** En la pantalla de inicio del panel de control de la impresora, seleccione Registro.
- **2.** Siga las indicaciones para introducir las credenciales.

#### **Seguridad IP**

IPsec (seguridad IP) es un conjunto de protocolos que controla el tráfico de red basado en tecnología IP hacia y desde la impresora. IPsec proporciona autenticación de host a host, integridad de datos y cifrado de las comunicaciones de red.

En el caso de las impresoras que estén conectadas a la red y dispongan de un servidor de impresión HP Jetdirect, puede configurar IPsec con la ficha **Redes** del servidor web incorporado de HP.

#### **Bloqueo del formateador**

El formateador dispone de una ranura que puede utilizar para conectar un cable de seguridad. Si se bloquea el formateador, se evitará que alguien quite componentes de valor del mismo.

#### **Soporte para el cifrado: Disco duro seguro de alto rendimiento de HP**

El disco duro proporciona cifrado basado en hardware para que pueda almacenar datos de forma segura sin perjudicar el rendimiento de la impresora. Este disco duro utiliza la última versión del estándar avanzado de cifrado (AES) con versátiles funciones de ahorro de tiempo y una sólida funcionalidad.

Utilice el menú **Seguridad** del servidor web incorporado de HP para configurar el disco.

**X NOTA:** Para mantener la seguridad de la impresora, seleccione Cerrar sesión cuando haya terminado de utilizarla.

# **Configuración de ahorro de energía**

### **Introducción**

- Optimización del uso de la velocidad o la energía
- Establezca el temporizador de reposo y configure la impresora para un consumo energético de 1 vatio como máximo
- [Configuración del programa de reposo](#page-150-0)

#### **Optimización del uso de la velocidad o la energía**

De forma predeterminada, el producto se mantiene caliente entre trabajos para optimizar la velocidad e imprimir más rápidamente la primera página de los trabajos. Para ahorrar energía, configure el producto para que se enfríe entre trabajos. El producto dispone de cuatro configuraciones para la optimización de la velocidad y el uso de energía.

- **1.** En la pantalla de inicio del panel de control del producto, desplácese hasta el botón Administración y tóquelo.
- **2.** Abra los siguientes menús:
	- Configuración general
	- Configuración de energía
	- Velocidad/consumo de energía óptimos
- **3.** Seleccione la opción que desee usar y después toque el botón Guardar.

**<sup>2</sup> NOTA:** La configuración predeterminada es Primera página más rápida.

#### **Establezca el temporizador de reposo y configure la impresora para un consumo energético de 1 vatio como máximo**

La impresora dispone de diversas opciones para la función de ahorro energético del temporizador de modo de reposo. Es posible ajustar el tiempo que debe transcurrir para entrar en el estado Reposo/desactivación automática. El consumo energético durante el estado Reposo/desactivación automática varía de acuerdo con el valor seleccionado para la opción de activación.

- **1.** En la pantalla de inicio del panel de control de la impresora, desplácese hasta el botón Administración y tóquelo.
- **2.** Abra los siguientes menús:
	- Configuración general
	- Configuración de energía
	- Conf. temporizador de reposo
- **3.** Seleccione Reposo/desactivación automática, introduzca el periodo de tiempo adecuado y, a continuación, toque el botón Guardar.
- <span id="page-150-0"></span>**NOTA:** En la Unión Europea, las opciones Reposo/desactivación automática y Reposo/desactivación automática tras un periodo de inactividad siempre están activadas y no hay ninguna casilla de verificación disponible para desactivarlas.
- **NOTA:** El tiempo predeterminado del modo de reposo es de 0 minutos. La impresora entra en modo de reposo inmediatamente después de que se complete cada trabajo.
- **4.** Seleccione una de las opciones de Temporizador/activación automática con los eventos siguientes.
	- Todos los eventos: La impresora se activa al recibir cualquier trabajo de impresión (a través de puerto USB, puerto de red o conexión inalámbrica), o cuando alguien pulsa un botón del panel de control o abre cualquier puerta o bandeja.
	- Puerto de red: La impresora se activa al recibir un trabajo de impresión a través de puerto de red, o cuando alguien pulsa un botón del panel de control o abre cualquier puerta o bandeja. Con esta configuración, la impresora consume una potencia igual o inferior a 1 vatio en el estado de Reposo/desactivación automática.
	- **NOTA:** Cuando se envía un trabajo de impresión a través de la red mientras la impresora está en el modo de reposo, esta se activa e imprime el trabajo, pero el panel de control permanece inactivo.
	- Solo botón de encendido: La impresora se activa solo cuando alguien pulsa el botón de alimentación. Con esta configuración, la impresora consume una potencia igual o inferior a 1 vatio en el estado de Reposo/desactivación automática.

#### **Configuración del programa de reposo**

Utilice la función Programa de reposo para configurar la impresora de modo que se active automáticamente o entre en el modo de Reposo/desactivación automática a determinadas horas de ciertos días de la semana.

**W NOTA:** Configure la fecha y la hora antes de usar la función Programa de reposo.

- **1.** En la pantalla de inicio del panel de control de la impresora, desplácese hasta el botón Administración y tóquelo.
- **2.** Abra los siguientes menús:
	- Configuración general
	- Configuración de fecha/hora
- **3.** Abra el menú Formato de fecha/hora y establezca las configuraciones siguientes:
	- Formato de fecha
	- Formato de hora
- **4.** Toque el botón Save .
- **5.** Abra el menú Fecha/Hora y establezca las configuraciones siguientes:
	- Fecha/Hora
	- Zona horaria

Si en su zona se aplica el horario de verano, active la casilla Ajuste para horario de verano.

- **6.** Toque el botón Save .
- **7.** Toque el botón de flecha hacia atrás para regresar a la pantalla Administración.
- **8.** Abra los siguientes menús:
	- Configuración general
	- Configuración de energía
	- Programa de reposo
- **9.** Toque el botón Agregar (**p** y, a continuación, seleccione el tipo de evento que desea programar: Activación o Reposo.
- **10.** Configure los siguientes valores:
	- Hora
	- Días del evento
- **11.** Toque el botón Aceptar y, a continuación, el botón Guardar.

### **HP Web Jetadmin**

HP Web Jetadmin es una herramienta líder en el sector que ha obtenido importantes reconocimientos y que permite gestionar eficazmente una amplia variedad de productos HP conectados en red, incluidas impresoras, impresoras multifunción y dispositivos de envío digital. Esta sencilla solución le permite instalar, supervisar, mantener, solucionar problemas y proteger su entorno de impresión y de creación de imágenes de forma remota, lo que permite aumentar la productividad del negocio ya que puede ahorrar tiempo, costes de control y le ayuda a proteger su inversión.

Se realizan actualizaciones periódicas de HP Web Jetadmin para que disponga de soporte en relación con determinadas funciones del producto. Para obtener más información, visite: [www.hp.com/ go/webjetadmin.](http://www.hp.com/go/webjetadmin)

### **Actualizaciones de software y firmware**

HP actualiza periódicamente las funciones que están disponibles en el firmware de la impresora. Para beneficiarse de las funciones más recientes, actualice el firmware de la impresora. Descargue el archivo de actualización de firmware más reciente de la web:

Consulte la sección [www.hp.com/support/colorljM577MFP.](http://www.hp.com/support/colorljM577MFP) Haga clic en **Controladores y software**.

# **9 Solución de problemas**

- [Asistencia al cliente](#page-155-0)
- [Sistema de ayuda del panel de control](#page-156-0)
- [Restablecer configuración predeterminada de fábrica](#page-157-0)
- [En el panel de control de la impresora se muestra el mensaje "Cartucho bajo" o "Cartucho muy bajo"](#page-158-0)
- [La impresora no recoge el papel o se producen errores de alimentación](#page-160-0)
- [Eliminación de atascos de papel](#page-169-0)
- [Mejora de la calidad de impresión](#page-191-0)
- [Mejora de la calidad de imagen de copia](#page-200-0)
- [Mejora de la calidad de imagen de escaneado](#page-206-0)
- [Mejora de la calidad de imagen de fax](#page-212-0)
- [Solución de problemas de red cableada](#page-219-0)
- [Solución de problemas de fax](#page-221-0)

#### **Para obtener más información:**

La siguiente información es correcta en el momento de publicación. Para obtener información actualizada, consulte [www.hp.com/support/colorljM577MFP.](http://www.hp.com/support/colorljM577MFP)

La ayuda detallada de HP para la impresora incluye la siguiente información:

- Instalación y configuración
- Conocimiento y uso
- Solución de problemas
- Descargar actualizaciones de software y firmware
- Cómo unirse a foros de asistencia
- Cómo encontrar información sobre normativas y garantía

# <span id="page-155-0"></span>**Asistencia al cliente**

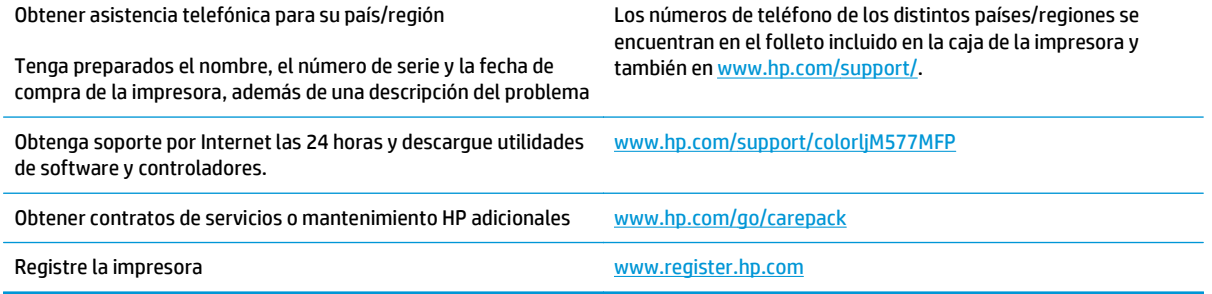

### <span id="page-156-0"></span>**Sistema de ayuda del panel de control**

La impresora tiene un sistema de ayuda incorporado que explica cómo utilizar cada pantalla. Para abrir el sistema de Ayuda, toque el botón **de** la esquina superior derecha de la pantalla.

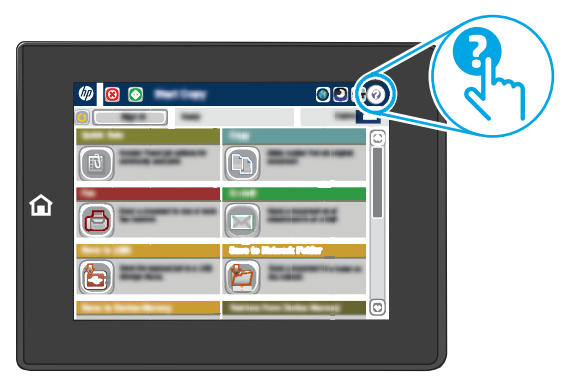

En algunas pantallas, la Ayuda abre un menú general en el que pueden buscarse temas concretos. Para desplazarse por la estructura del menú, toque los botones del menú.

Algunas pantallas de ayuda contienen animaciones que muestran el funcionamiento de procedimientos específicos, tales como la eliminación de atascos de papel.

Si la impresora alerta sobre un error o advertencia, toque el botón Ayuda @ para abrir el mensaje que describe el problema. El mensaje también contiene instrucciones que le ayudarán a resolver el problema.

# <span id="page-157-0"></span>**Restablecer configuración predeterminada de fábrica**

### **Introducción**

Utilice uno de los siguientes métodos para restablecer la configuración inicial de fábrica de la impresora.

**X NOTA:** Restablecer la configuración predeterminada de fábrica establece la mayoría de los ajustes de la impresora a sus valores predeterminados de fábrica. No obstante, algunas configuraciones no cambian como, por ejemplo, el idioma, la fecha, la hora y algunos valores de la configuración de red.

#### **Método uno: Restablecimiento de la configuración de fábrica desde el panel de control de la impresora**

- **1.** En la pantalla de inicio del panel de control de la impresora, desplácese hasta el botón Administración y tóquelo.
- **2.** Abra los siguientes menús:
	- Configuración general
	- Restablecer configuración predeterminada de fábrica
- **3.** Un mensaje de verificación advierte de que la ejecución de la operación de restablecimiento puede suponer la pérdida de datos. Seleccione Restablecer para completar el proceso.

**NOTA:** La impresora se reiniciará automáticamente cuando finalice la operación de restablecimiento.

#### **Método dos: Restablecimiento de la configuración de fábrica desde el servidor web incorporado de HP (solo en impresoras conectadas a la red)**

- **1.** Abra el servidor web incorporado de HP (EWS):
	- **a.** En la pantalla de inicio del panel de control de la impresora, toque el botón Red <sub></sub>黑 para que aparezca la dirección IP o el nombre de host.
	- **b.** Abra un navegador web e introduzca en la barra de direcciones la dirección IP o el nombre de host tal y como aparece en el panel de control de la impresora. Pulse la tecla Intro en el teclado del equipo. Se abrirá el EWS.

https://10.10.XXXXX/

**NOTA:** Si el navegador web muestra el mensaje **Existe un problema con el certificado de seguridad de este sitio web** cuando se intenta abrir el EWS, haga clic en **Acceder a este sitio web (no recomendado)**.

Si se elige **Acceder a este sitio web (no recomendado)**, el equipo no resultará dañado mientras se navegue dentro del EWS de la impresora HP.

- **2.** Abra la ficha **General**.
- **3.** En el lateral izquierdo de la pantalla, haga clic en **Restaurar configuración predeterminada de fábrica**.
- **4.** Haga clic en el botón **Restablecer**.

**WARE:** La impresora se reiniciará automáticamente cuando finalice la operación de restablecimiento.

### <span id="page-158-0"></span>**En el panel de control de la impresora se muestra el mensaje "Cartucho bajo" o "Cartucho muy bajo"**

**Cartucho bajo**: la impresora indica que el nivel de un cartucho de tóner es bajo. La vida útil real del cartucho de tóner puede variar. Tenga un recambio disponible para instalarlo cuando la calidad de impresión deje de ser aceptable. No es necesario sustituir el cartucho de tóner en ese momento.

**Cartucho muy bajo**: la impresora indica que el nivel del cartucho de tóner es muy bajo. La vida útil real del cartucho de tóner puede variar. Tenga un recambio disponible para instalarlo cuando la calidad de impresión deje de ser aceptable. El cartucho de tóner no tiene que sustituirse en ese momento, a no ser que la calidad de impresión no sea aceptable.

Cuando un cartucho de tóner HP alcanza el nivel **Muy bajo**, finaliza la garantía de protección Premium de HP de ese cartucho.

#### **Cambio de la configuración "Muy bajo"**

Se puede cambiar la reacción de la impresora cuando los consumibles alcanzan el estado Muy bajo. No es necesario reconfigurar estos parámetros cuando se instala un cartucho de tóner.

- **1.** En la pantalla de inicio del panel de control de la impresora, desplácese y seleccione Consumibles.
- **2.** Abra los siguientes menús:
	- Gestionar consumibles
	- Configuración de consumibles
	- Cartucho negro o Cartuchos de color
	- Configuración en nivel muy bajo
- **3.** Selecciones una de las opciones siguientes:
	- Seleccione la opción Detener para configurar la impresora de manera que detenga la impresión cuando el cartucho alcance el umbral **Muy bajo**.
	- Seleccione la opción Solicitar continuar para configurar la impresora de manera que detenga la impresión cuando el cartucho alcance el umbral **Muy bajo**. Puede confirmar la solicitud o sustituir el cartucho para reanudar la impresión.
	- Seleccione la opción Continuar para configurar la impresora de manera que le avise cuando el nivel del cartucho sea muy bajo, y para continuar imprimiendo más allá del umbral **Muy bajo** sin interacción. Si utiliza esta configuración, es posible que la calidad de impresión no sea satisfactoria.

#### **Para productos con función de fax**

Si la impresora se configura en la opción Detener o Solicitar continuar, existe un riesgo de que los faxes no se impriman cuando la impresora reanude la impresión. Esto puede ocurrir si la impresora recibió más faxes de los que la memoria puede almacenar mientras está en espera.

La impresora puede imprimir faxes sin interrupción cuando pasa el umbral Muy bajo si selecciona la opción Continuar para los cartuchos del tóner, pero la calidad de impresión puede reducirse.

### **Pida consumibles**

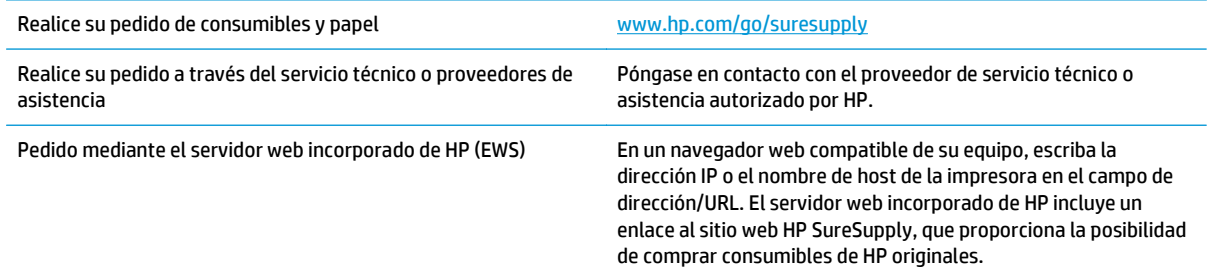

### <span id="page-160-0"></span>**La impresora no recoge el papel o se producen errores de alimentación**

#### **Introducción**

Las siguientes soluciones pueden resultar de utilidad para resolver problemas si la impresora no recoge el papel de la bandeja o si recoge varias hojas de papel al mismo tiempo. Cualquiera de estos casos puede provocar atascos de papel.

- La impresora no recoge el papel
- [La impresora recoge varias hojas de papel](#page-162-0)
- [El alimentador de documentos se atasca, se inclina o toma varias hojas de papel](#page-165-0)
- [Limpieza de los rodillos de recogida y la placa de separación del alimentador de documentos](#page-166-0)

#### **La impresora no recoge el papel**

Si la impresora no recoge papel de la bandeja, intente las siguientes soluciones.

- **1.** Abra la impresora y retire las hojas de papel atascadas. Compruebe que no quedan restos de papel rasgado en el interior de la impresora.
- **2.** Cargue la bandeja con el tamaño de papel adecuado para el trabajo.
- **3.** Asegúrese de que el tamaño y el tipo de papel estén correctamente definidos en el panel de control de la impresora.
- **4.** Asegúrese de que las guías de papel de la bandeja están ajustadas correctamente al tamaño del papel. Ajuste las guías a la sangría adecuada en la bandeja. La flecha de la guía de la bandeja debe estar totalmente alineada con la marca de la bandeja.
	- **NOTA:** No ajuste las guías de papel demasiado contra la pila de papel. Ajústelas hasta las sangrías o marcas de la bandeja.

Las siguientes imágenes muestran ejemplos de las sangrías de tamaño de papel en las bandejas de varias impresoras. La mayoría de las impresoras HP tienen marcas similares a estas.

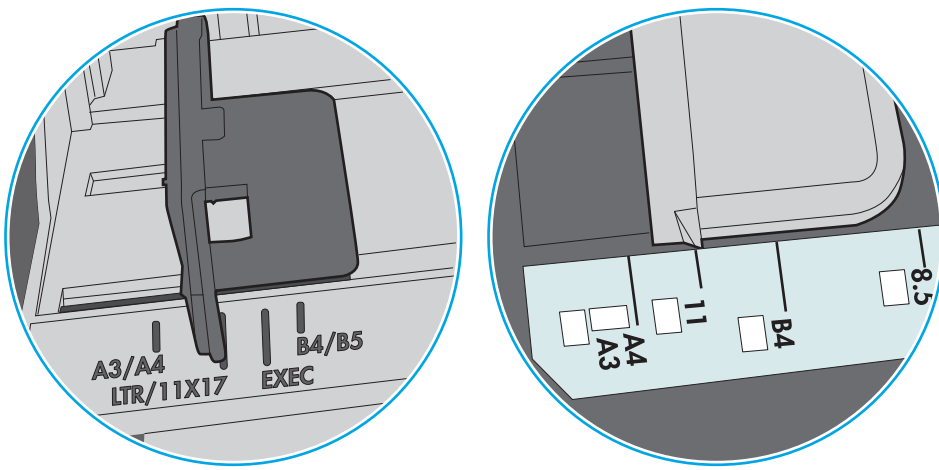

**Figura 9-1** Marcas de tamaño en la bandeja 1 o la bandeja multifunción

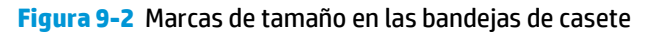

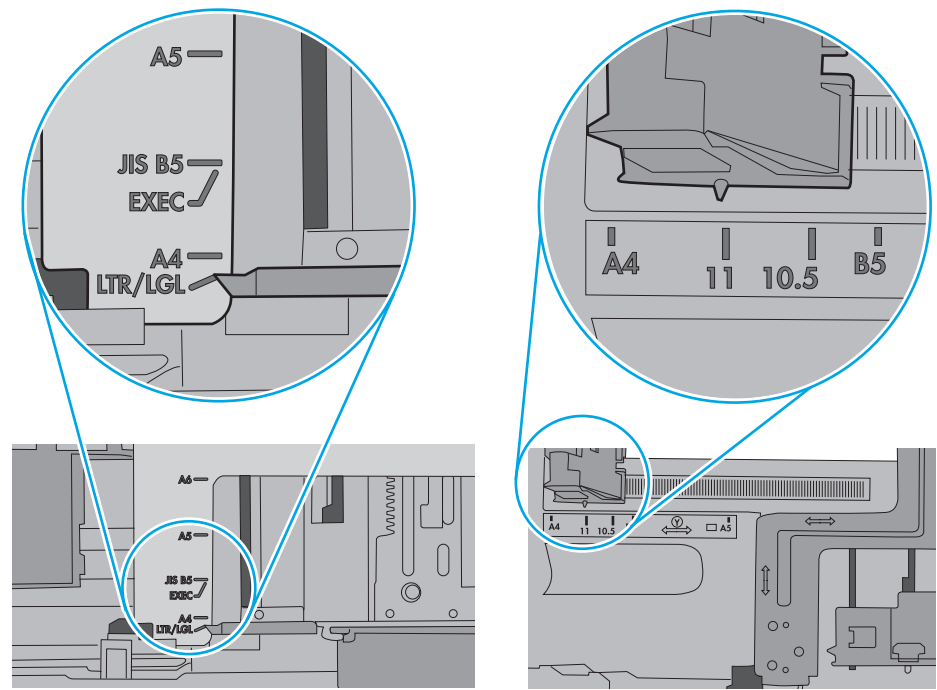

<span id="page-162-0"></span>**5.** Compruebe que la humedad en la habitación está dentro de las especificaciones para esta impresora y que el papel se ha almacenado en paquetes sin abrir. La mayoría de resmas de papel se venden con un embalaje que protege el papel de la humedad y lo mantiene seco.

En entornos con mucha humedad, el papel de la parte superior de la pila de la bandeja puede absorber humedad y puede tener un aspecto ondulado o irregular. Si esto ocurre, retire de 5 a 10 hojas de la parte superior de la pila de papel.

En entornos con poca humedad, el exceso de electricidad estática puede provocar que las hojas de papel se peguen. Si esto ocurre, retire el papel de la bandeja y doble la pila sujetándola por ambos extremos y acercándolos de manera que se forme una U. A continuación, gire los extremos hacia abajo para invertir la forma de la U. Después, sujete cada lado de la pila de papel y repita este proceso. Este proceso permite que las hojas se separen sin que se produzca electricidad estática. Enderece la pila de papel sobre una mesa antes de volver a introducirla en la bandeja.

**Figura 9-3** Técnica para doblar la pila de papel

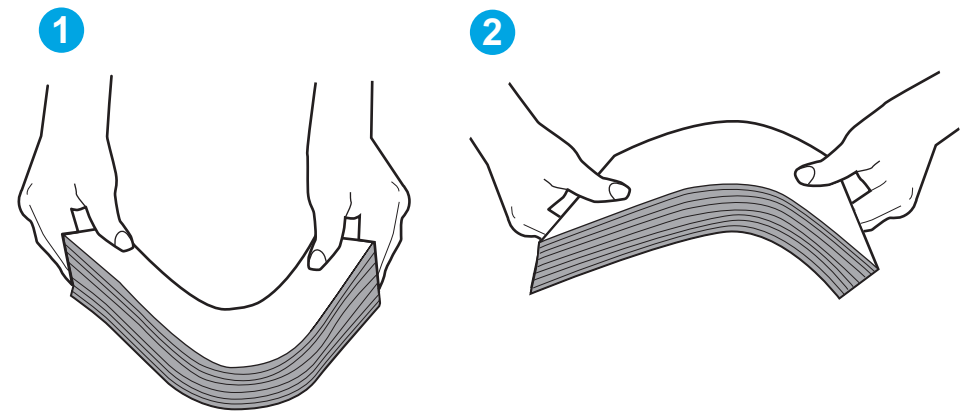

- **6.** Compruebe si en el panel de control de la impresora aparece un mensaje en el que se le solicita confirmación para realizar la alimentación manual del papel. Cargue papel y continúe.
- **7.** Puede que los rodillos situados sobre la bandeja estén sucios. Limpie los rodillos con un paño que no deje pelusa, humedecido en agua tibia. Utilice agua destilada si se encuentra disponible.
	- **PRECAUCIÓN:** No pulverice agua directamente sobre la impresora. En su lugar, pulverice agua sobre un paño o humedezca el paño y escúrralo antes de limpiar los rodillos.

La siguiente imagen muestra algunos ejemplos de la ubicación del rodillo en varias impresoras.

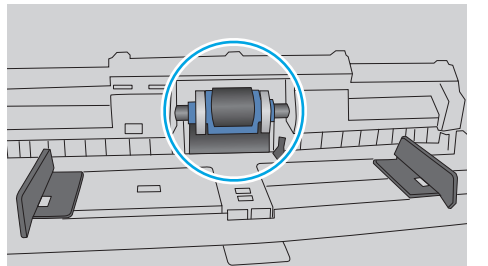

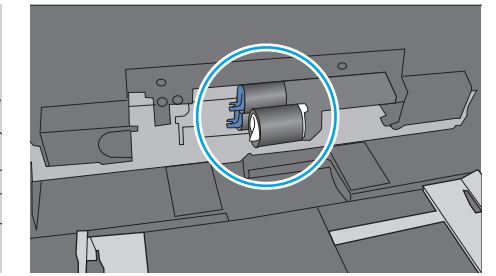

**La impresora recoge varias hojas de papel**

Si la impresora recoge varias hojas de papel de la bandeja, intente las siguientes soluciones.

**Figura 9-4** Ubicaciones del rodillo en la bandeja 1 o la bandeja multifunción

- **1.** Retire la pila de papel de la bandeja, dóblela, gírela 180 grados y déle la vuelta. *No airee el papel.* Vuelva a colocar la pila de papel en la bandeja.
	- **X NOTA:** Airear el papel introduce electricidad estática. En lugar de airear el papel, doble la pila sujetándola por ambos extremos y acercándolos de manera que se forme una U. A continuación, gire los extremos hacia abajo para invertir la forma de la U. Después, sujete cada lado de la pila de papel y repita este proceso. Este proceso permite que las hojas se separen sin que se produzca electricidad estática. Enderece la pila de papel sobre una mesa antes de volver a introducirla en la bandeja.

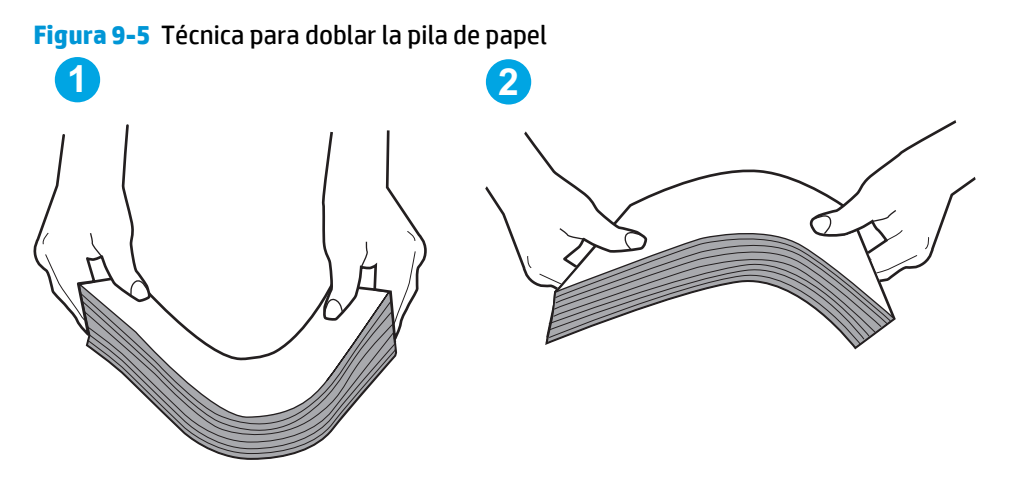

- **2.** Utilice únicamente papel que se ajuste a las especificaciones indicadas por HP para esta impresora.
- **3.** Compruebe que la humedad en la habitación está dentro de las especificaciones para esta impresora y que el papel se ha almacenado en paquetes sin abrir. La mayoría de resmas de papel se venden con un embalaje que protege el papel de la humedad y lo mantiene seco.

En entornos con mucha humedad, el papel de la parte superior de la pila de la bandeja puede absorber humedad y puede tener un aspecto ondulado o irregular. Si esto ocurre, retire de 5 a 10 hojas de la parte superior de la pila de papel.

En entornos con poca humedad, el exceso de electricidad estática puede provocar que las hojas de papel se peguen. Si esto ocurre, retire el papel de la bandeja y doble la pila tal y como se ha descrito anteriormente.

**4.** Utilice papel que no esté arrugado, doblado o dañado. Si es necesario, utilice papel de un paquete diferente.

**5.** Asegúrese de que la bandeja no está demasiado llena. Para ello, compruebe las marcas de altura de pila en el interior de la bandeja. Si está demasiado llena, retire toda la pila de papel, enderécela y coloque de nuevo parte del papel en la bandeja.

Las siguientes imágenes muestran ejemplos de las marcas de altura de pila en las bandejas de varias impresoras. La mayoría de las impresoras HP tienen marcas similares a estas. Asegúrese también de que todas las hojas de papel están por debajo de las pestañas próximas a las marcas de altura de pila. Estas pestañas ayudan a sostener el papel en la posición correcta a medida que entra en la impresora.

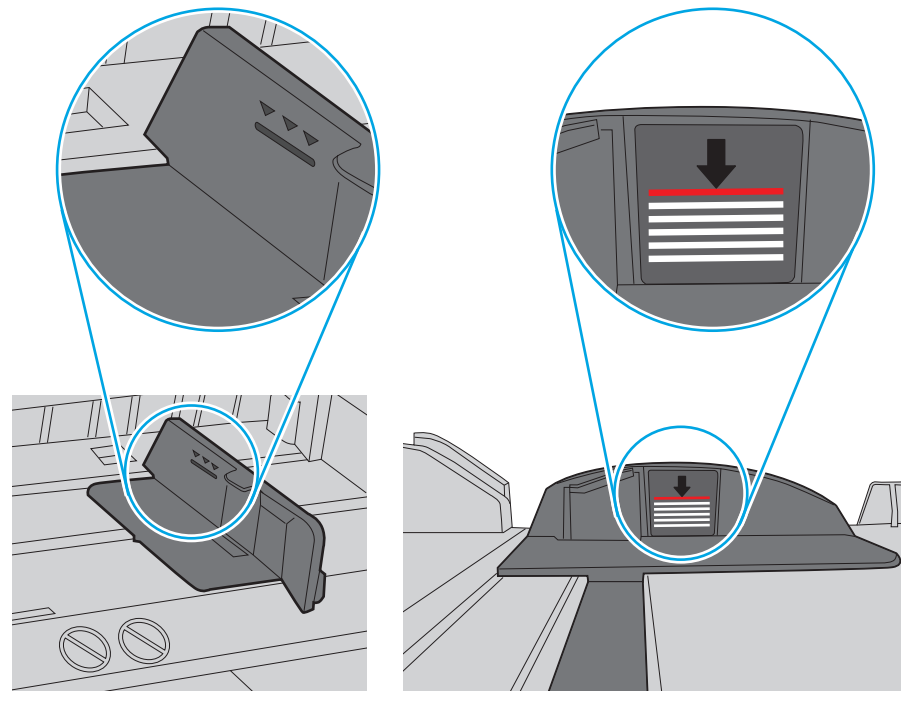

**Figura 9-6** Marcas de altura de pila

**Figura 9-7** Pestaña para la pila de papel

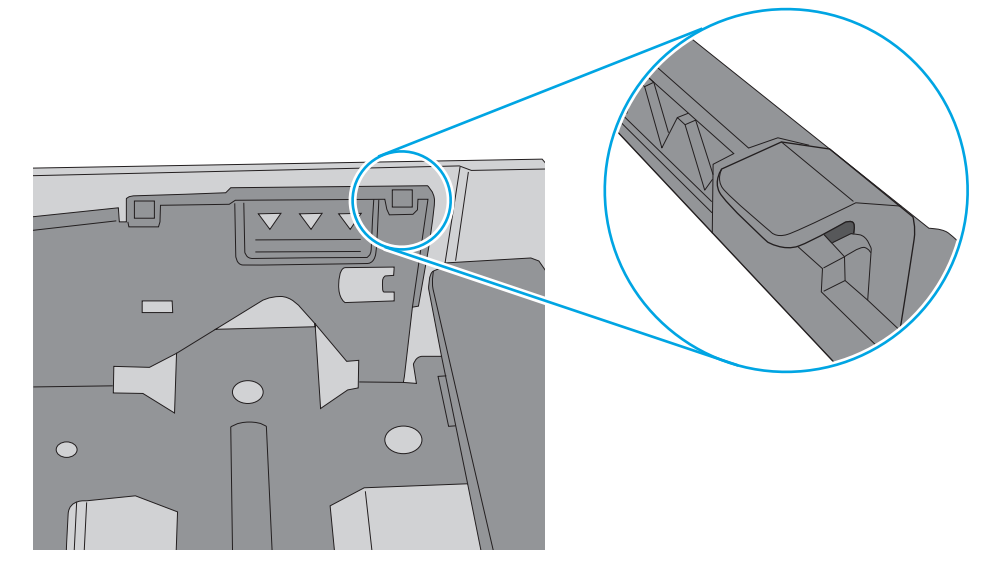

- <span id="page-165-0"></span>**6.** Asegúrese de que las guías de papel de la bandeja están ajustadas correctamente al tamaño del papel. Ajuste las guías a la sangría adecuada en la bandeja. La flecha de la guía de la bandeja debe estar totalmente alineada con la marca de la bandeja.
	- **NOTA:** No ajuste las guías de papel demasiado contra la pila de papel. Ajústelas hasta las sangrías o marcas de la bandeja.

Las siguientes imágenes muestran ejemplos de las sangrías de tamaño de papel en las bandejas de varias impresoras. La mayoría de las impresoras HP tienen marcas similares a estas.

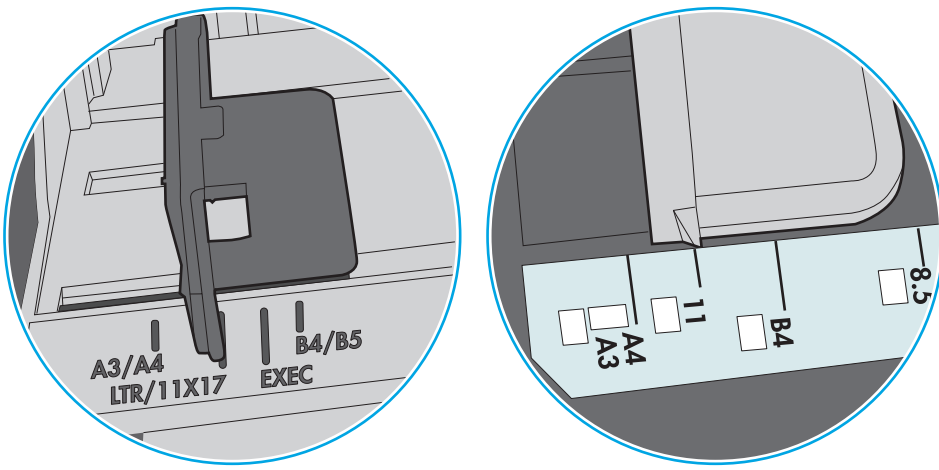

**Figura 9-8** Marcas de tamaño en la bandeja 1 o la bandeja multifunción

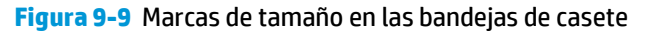

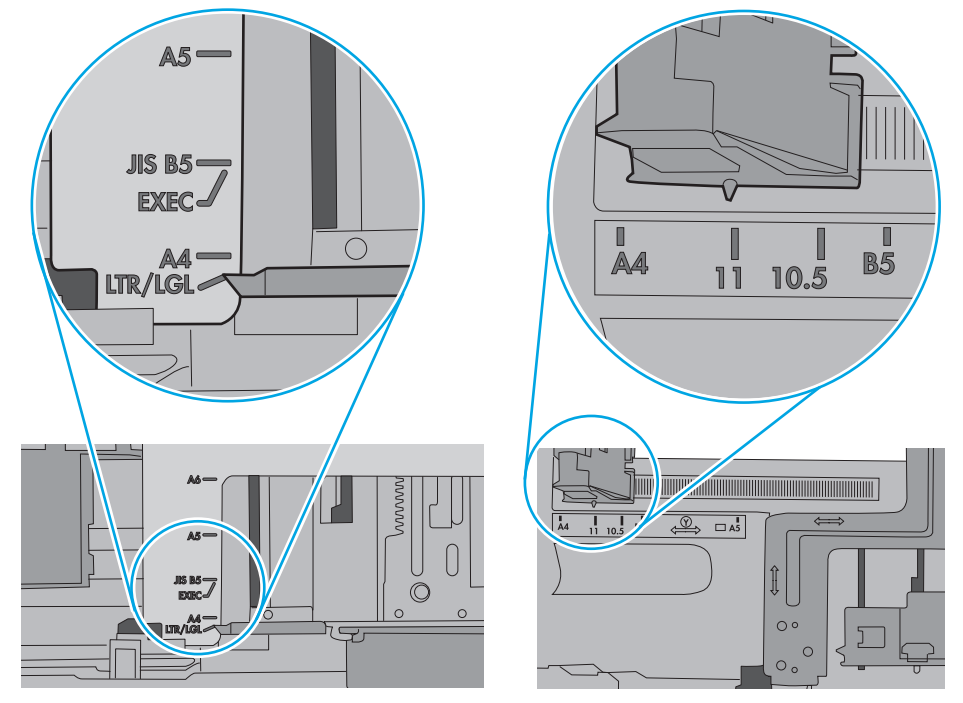

**7.** Asegúrese de que el entorno de impresión cumple con las especificaciones recomendadas.

#### **El alimentador de documentos se atasca, se inclina o toma varias hojas de papel**

**WE NOTA:** Esta información solo se aplica a impresoras MFP.

- <span id="page-166-0"></span>Puede que el original contenga elementos, como grapas o notas adhesivas, que se deben retirar.
- Compruebe que todos los rodillos estén en su sitio y que las tapas de acceso a los rodillos del interior del alimentador de documentos estén cerradas.
- Compruebe que la tapa del alimentador de documentos superior está cerrada.
- Puede que las hojas no estén colocadas correctamente. Enderece las hojas y ajuste las quías del papel para centrar la pila.
- Las quías del papel deben tocar los lados de la pila de papel para que funcionen correctamente. Asegúrese de que la pila de papel está recta y de que las guías están colocadas en contacto con la pila de papel.
- Puede que la bandeja de salida o la bandeja de entrada del alimentador de documentos contengan más páginas del número máximo admitido. Asegúrese de que la pila de papel encaje bajo las guías de la bandeja de entrada y retire las páginas de la bandeja de salida.
- Compruebe que no hay trozos de papel, grapas, clips u otros materiales en la trayectoria del papel.
- Limpie los rodillos del alimentador de documentos y la placa de separación. Utilice aire comprimido o un paño que no deje pelusa, humedecido en agua tibia. Si sigue habiendo errores de alimentación, sustituya los rodillos.
- En la pantalla de inicio del panel de control de la impresora, desplácese hasta el botón Consumibles y tóquelo. Compruebe el estado del kit del alimentador de documentos y sustitúyalo si es necesario.

#### **Limpieza de los rodillos de recogida y la placa de separación del alimentador de documentos**

Siga estos pasos si el alimentador de documentos no recoge las páginas correctamente o produce una salida inclinada.

**1.** Abra el seguro del alimentador de documentos.

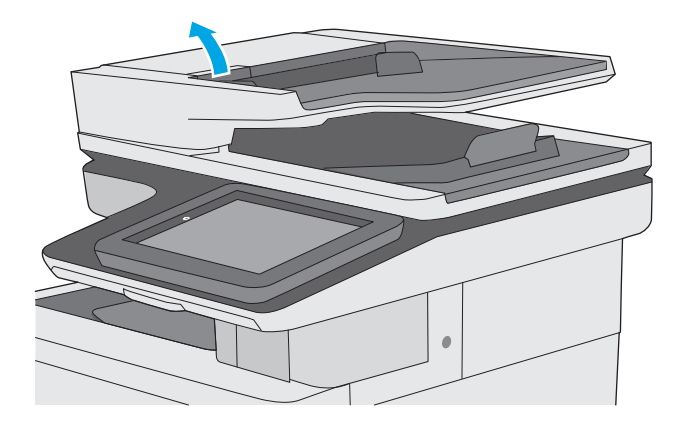

**2.** Abra la cubierta del alimentador de documentos.

- **3.** Retire toda la pelusa o suciedad que vea de cada uno de los rodillos de alimentación y el panel de separación usando aire comprimido o un paño limpio sin pelusa humedecido con agua caliente.
- 
- 
- 

**4.** Cierre la cubierta del alimentador de documentos.

> **NOTA:** Compruebe que el seguro de la parte superior de la cubierta del alimentador de documentos está totalmente cerrado.

> > Si el problema persiste, compruebe que la placa de separación y los rodillos del alimentador de documentos no se encuentren dañados ni desgastados y, si fuese necesario, sustitúyalos.

**2** NOTA: Los rodillos nuevos tienen una superficie rugosa. Cuando se desgastan, los rodillos se suavizan.

## <span id="page-169-0"></span>**Eliminación de atascos de papel**

### **Introducción**

La siguiente información incluye instrucciones para eliminar atascos de papel de la impresora.

- Ubicación de los atascos
- [Navegación automática para eliminar atascos](#page-170-0)
- [Atascos de papel frecuentes o que se repiten](#page-170-0)
- [Eliminación de atascos de papel en el alimentador de documentos](#page-170-0)
- [Eliminación de atascos en la bandeja 1](#page-173-0)
- [Eliminación de atascos en la bandeja 2](#page-175-0)
- [Eliminación de atascos de papel de las bandejas opcionales para 550 hojas](#page-180-0)
- [Eliminación de atascos de papel de la puerta derecha y el área del fusor](#page-185-0)
- [Eliminación de atascos de papel en la bandeja de salida](#page-190-0)

#### **Ubicación de los atascos**

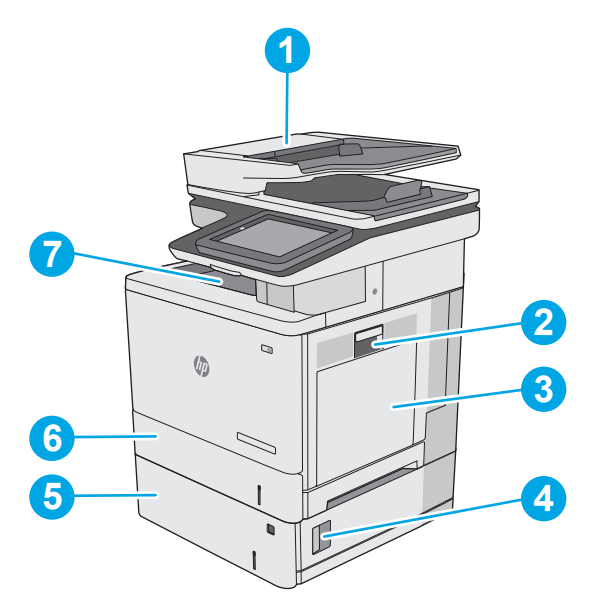

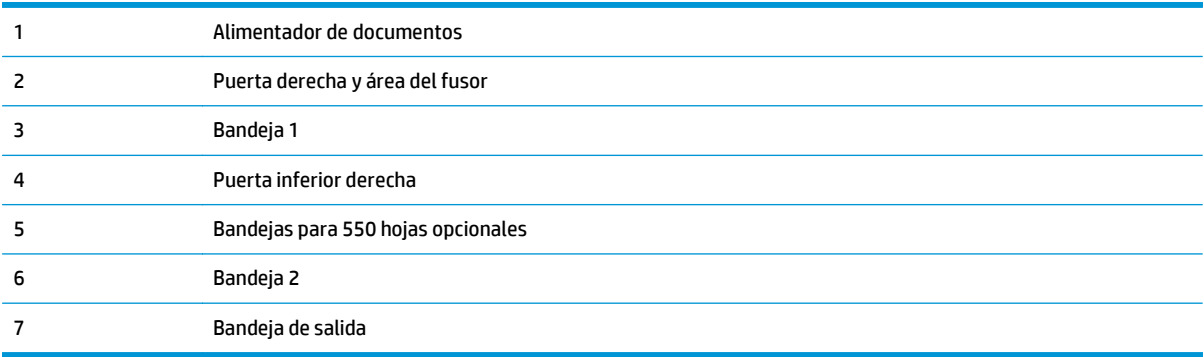

#### <span id="page-170-0"></span>**Navegación automática para eliminar atascos**

La característica de navegación automática ayuda a eliminar atascos mediante unas instrucciones detalladas en el panel de control. Una vez completado el paso, la impresora muestra instrucciones para realizar el siguiente paso, y así sucesivamente hasta que se hayan completado todos los pasos del procedimiento.

#### **Atascos de papel frecuentes o que se repiten**

Para reducir el número de atascos de papel, intente las siguientes soluciones.

- **1.** Utilice únicamente papel que se ajuste a las especificaciones indicadas por HP para esta impresora.
- **2.** Utilice papel que no esté arrugado, doblado o dañado. Si es necesario, utilice papel de un paquete diferente.
- **3.** Utilice papel que no se haya utilizado previamente para imprimir o copiar.
- **4.** Asegúrese de que la bandeja no esté demasiado llena. Si lo está, retire la pila de papel al completo de la bandeja, enderécela y coloque de nuevo algo de papel en la bandeja.
- **5.** Asegúrese de que las guías de papel de la bandeja están ajustadas correctamente al tamaño del papel. Ajuste las guías de forma que éstas toquen la pila de papel, pero sin doblarla.
- **6.** Asegúrese de que la bandeja está completamente insertada en la impresora.
- **7.** Si está imprimiendo en papel pesado, grabado o perforado, utilice la función de alimentación manual e introduzca las hojas una a una.
- **8.** Abra el menú Bandejas en el panel de control de la impresora. Compruebe que la bandeja esté correctamente configurada para el tipo y el tamaño del papel.
- **9.** Asegúrese de que el entorno de impresión cumple con las especificaciones recomendadas.

#### **Eliminación de atascos de papel en el alimentador de documentos**

La información siguiente describe cómo eliminar atascos de papel en el alimentador de documentos. Cuando se produce un atasco, se muestra una animación en el panel de control que le guía durante la eliminación del atasco.

**1.** Levante el seguro para liberar la cubierta del alimentador de documentos.

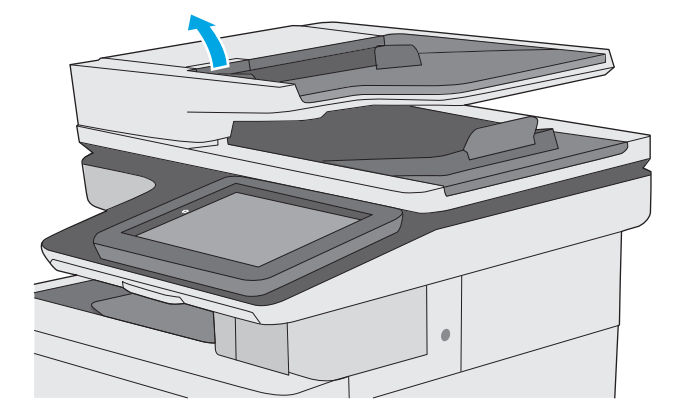

**2.** Abra la cubierta del alimentador de documentos.

**3.** Retire todo el papel atascado.

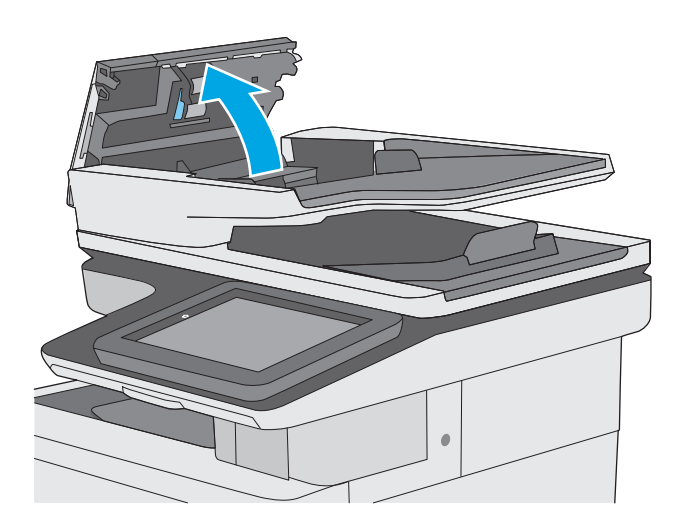

- 
- **4.** Levante la bandeja de entrada del alimentador de documentos.

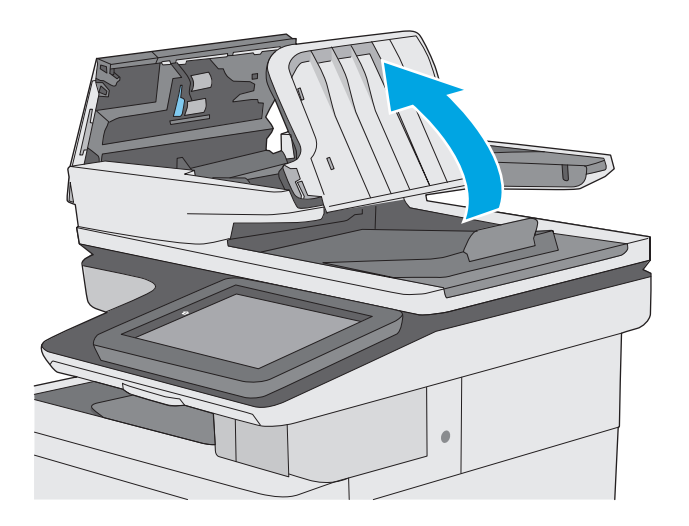

**5.** Retire todo el papel atascado.

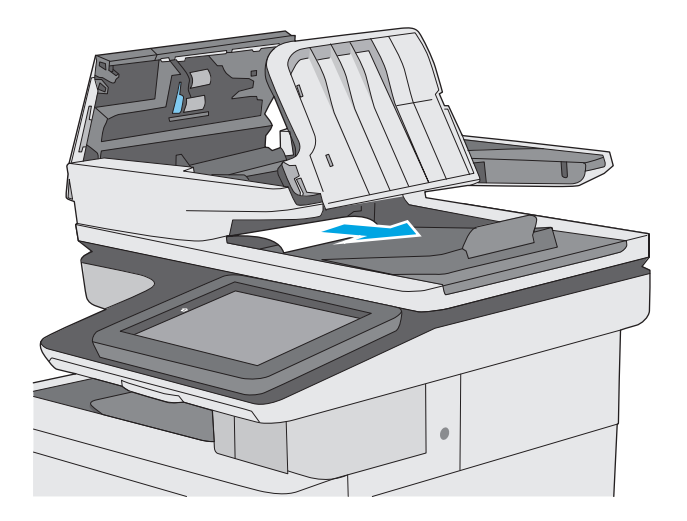

<span id="page-173-0"></span>**6.** Baje la bandeja de entrada del alimentador de documentos.

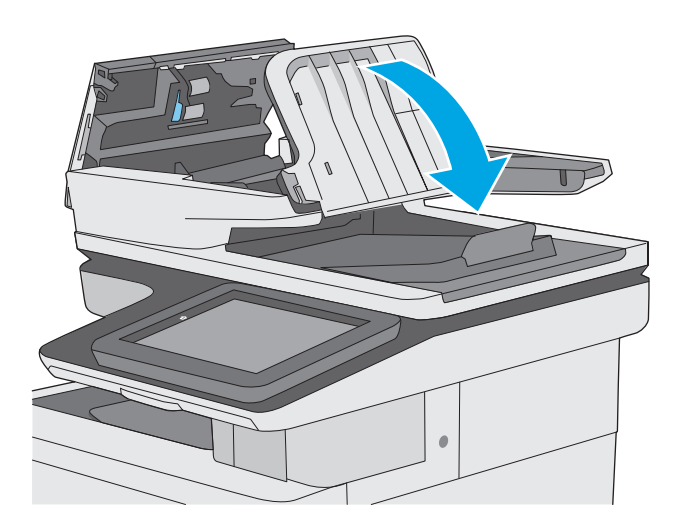

**7.** Cierre la cubierta del alimentador de documentos.

**NOTA:** Compruebe que el seguro de la parte superior de la cubierta del alimentador de documentos está totalmente cerrado.

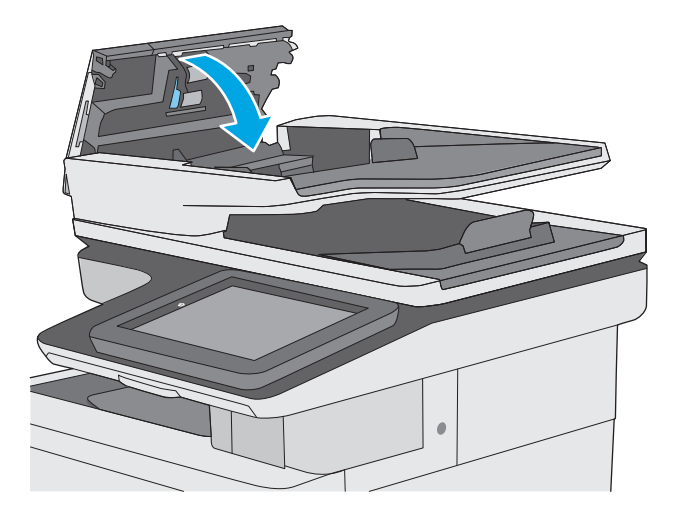

- **X NOTA:** Para evitar atascos, asegúrese de que las guías de la bandeja de entrada del alimentador de documentos estén ajustadas contra el documento, sin doblarlo. Para copiar documentos estrechos, utilice el escáner de superficie plana. Retire todas las grapas y clips de los documentos originales.
- **W NOTA:** Los documentos originales impresos en papel satinado pesado pueden atascarse con más frecuencia que los originales impresos en papel normal.

#### **Eliminación de atascos en la bandeja 1**

Siga este procedimiento para comprobar la existencia de atascos de papel en todas las ubicaciones posibles relacionadas con la bandeja 1. Cuando se produce un atasco, se muestra una animación en el panel de control que le guía durante la eliminación del atasco.

**1.** Si puede verse la mayor parte del papel en la bandeja, tire lentamente del mismo hacia afuera para sacarlo de la impresora. Asegúrese de retirar toda la hoja. Si se rompe, realice los pasos siguientes para encontrar el resto.

Si la mayor parte del papel se ha quedado dentro de la impresora, continúe con los siguientes pasos.

**2.** Levante el seguro de la puerta derecha para soltarlo.

**3.** Abra la puerta derecha.

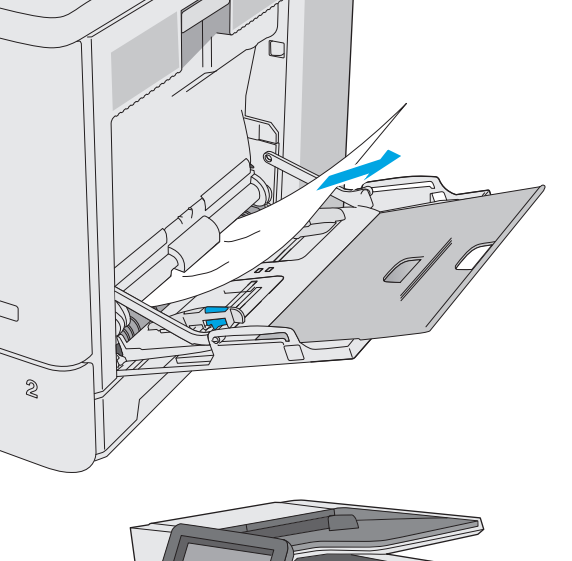

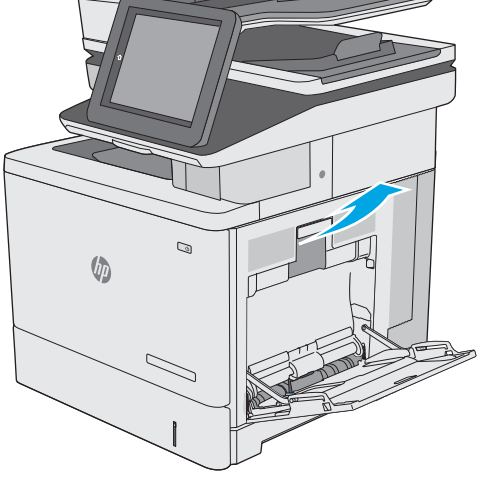

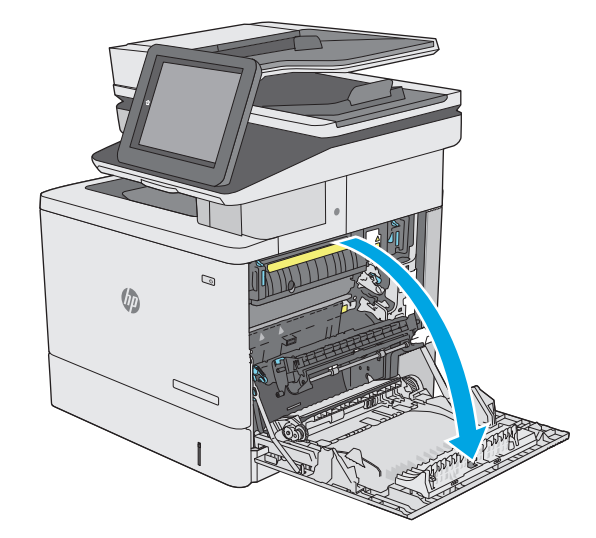

<span id="page-175-0"></span>**4.** Si hay papel atascado, tire con cuidado de él hacia fuera para extraerlo.

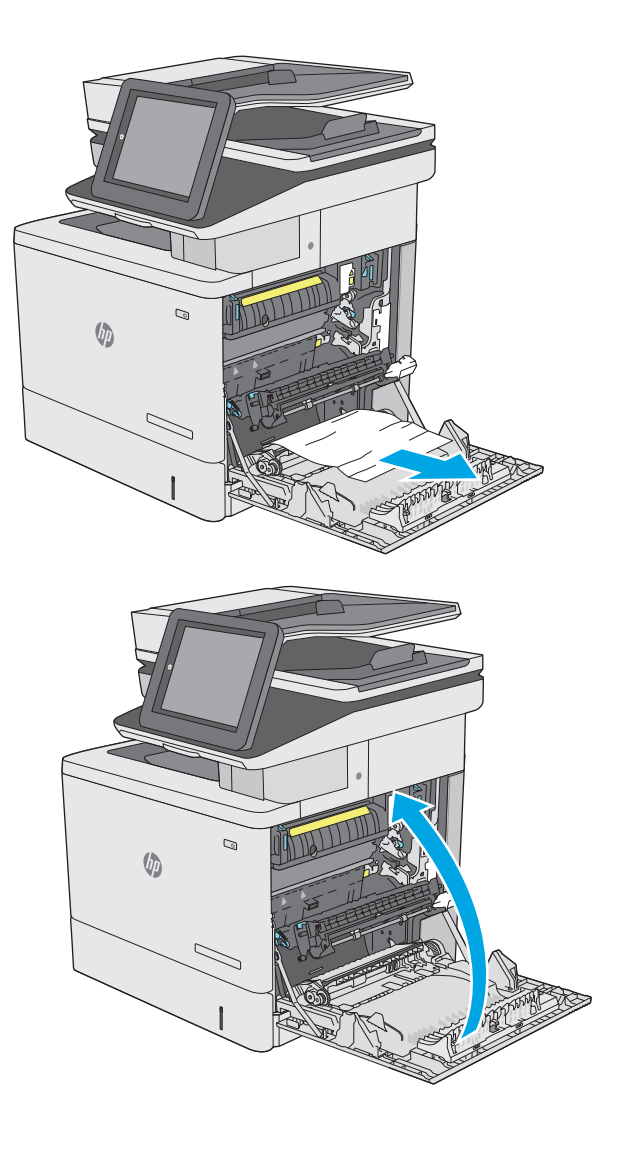

**5.** Cierre la puerta derecha.

### **Eliminación de atascos en la bandeja 2**

Siga este procedimiento para comprobar la existencia de atascos de papel en todas las ubicaciones posibles relacionadas con la bandeja 2. Cuando se produce un atasco, se muestra una animación en el panel de control que le guía durante la eliminación del atasco.

**1.** Levante el seguro de la puerta derecha para soltarlo.

**2.** Abra la puerta derecha.

**3.** Saque con cuidado el papel atascado del área de recogida.

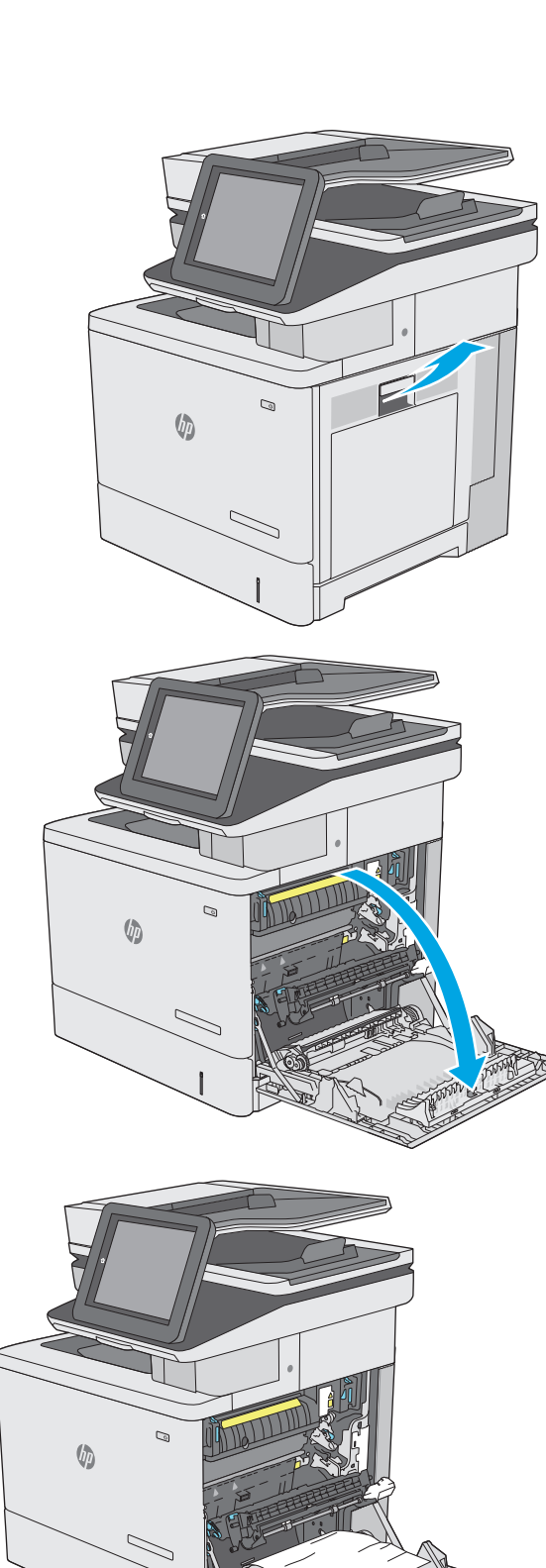

**4.** Cierre el conjunto de transferencia.

**5.** Empuje hacia abajo las dos palancas verdes para soltar la cubierta de acceso a atascos.

**6.** Retire todo el papel atascado con cuidado. Si el papel se rompe, asegúrese de quitar cualquier resto que quede de él.

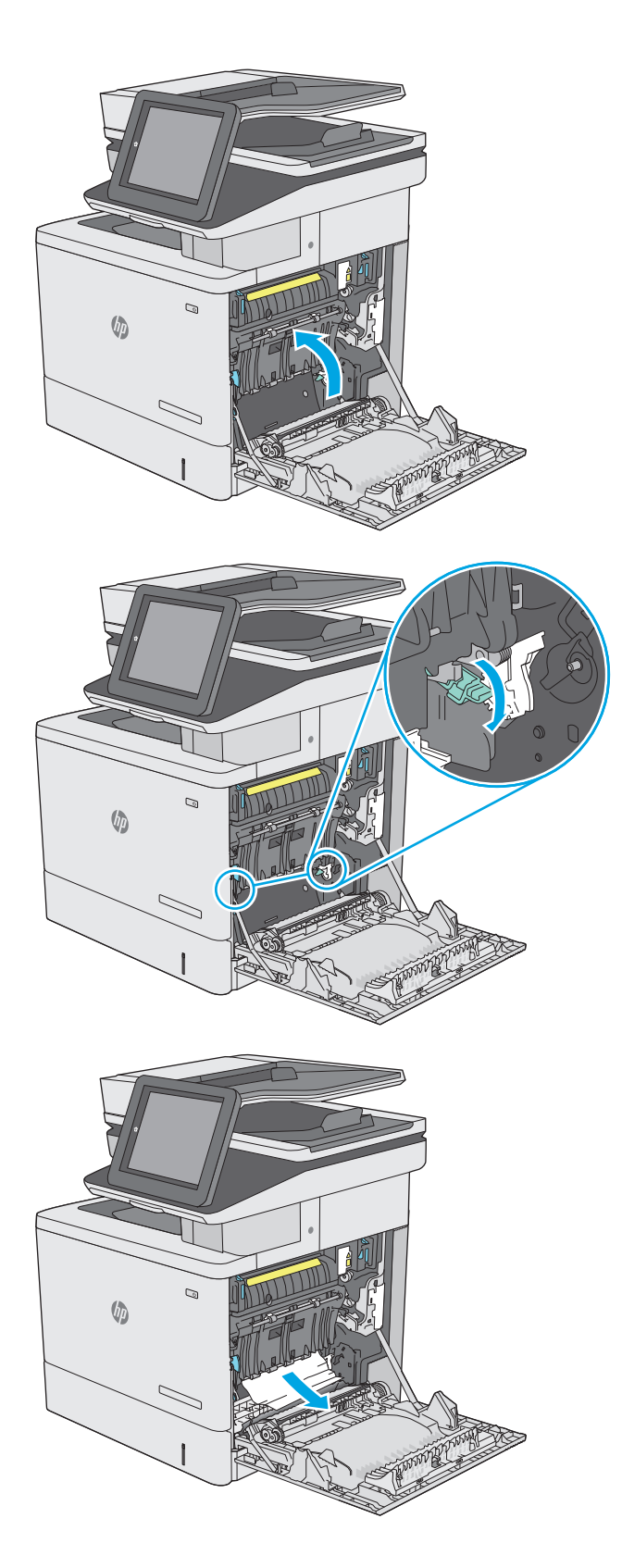

**7.** Cierre la cubierta de acceso a atascos y, a continuación, baje el conjunto de transferencia.

**8.** Extraiga completamente la bandeja de la impresora tirando de ella y levantándola ligeramente.

**9.** Retire todas las hojas de papel atascadas o dañadas. Compruebe que la bandeja no esté sobrecargada y que las guías de papel estén ajustadas correctamente.

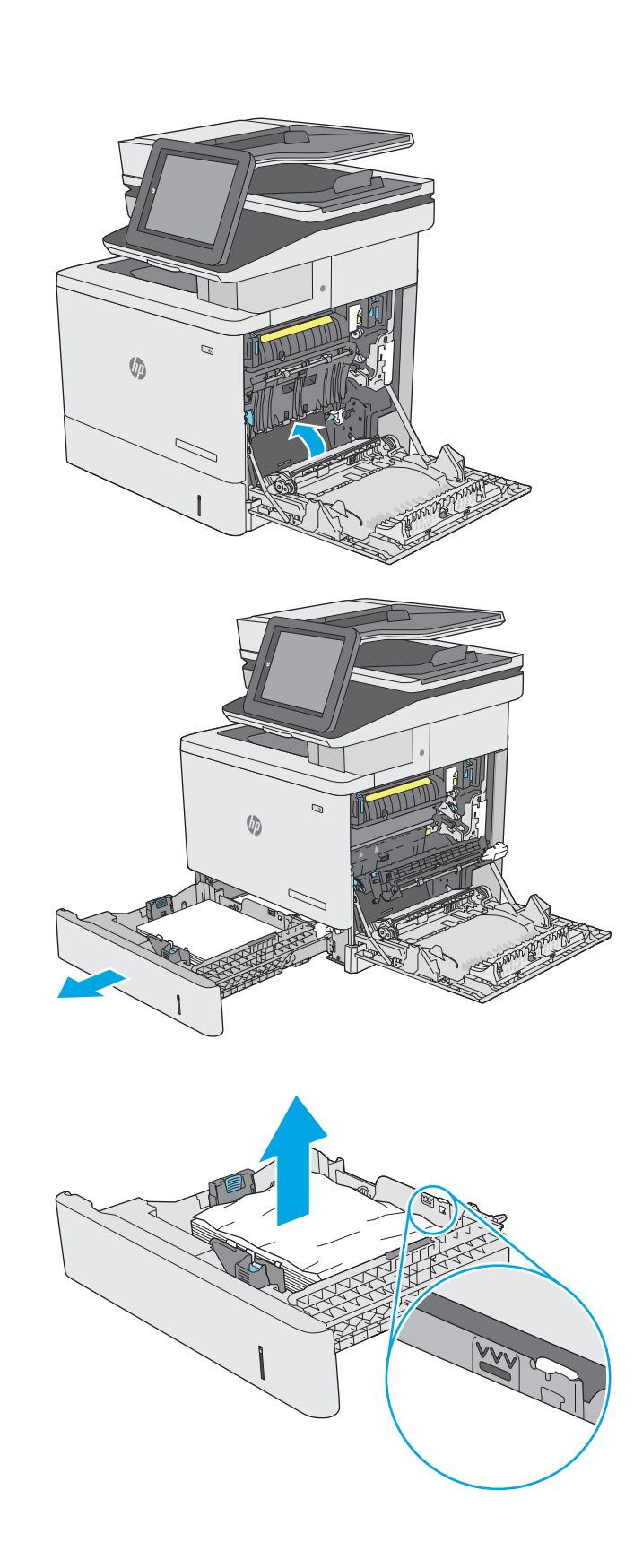

**10.** Retire el papel de los rodillos de alimentación situados en el interior de la impresora. Tire primero del papel hacia la izquierda para soltarlo y, a continuación, tire de él hacia delante para extraerlo.

**11.** Vuelva a colocar la bandeja y ciérrela.

**12.** Cierre la puerta derecha.

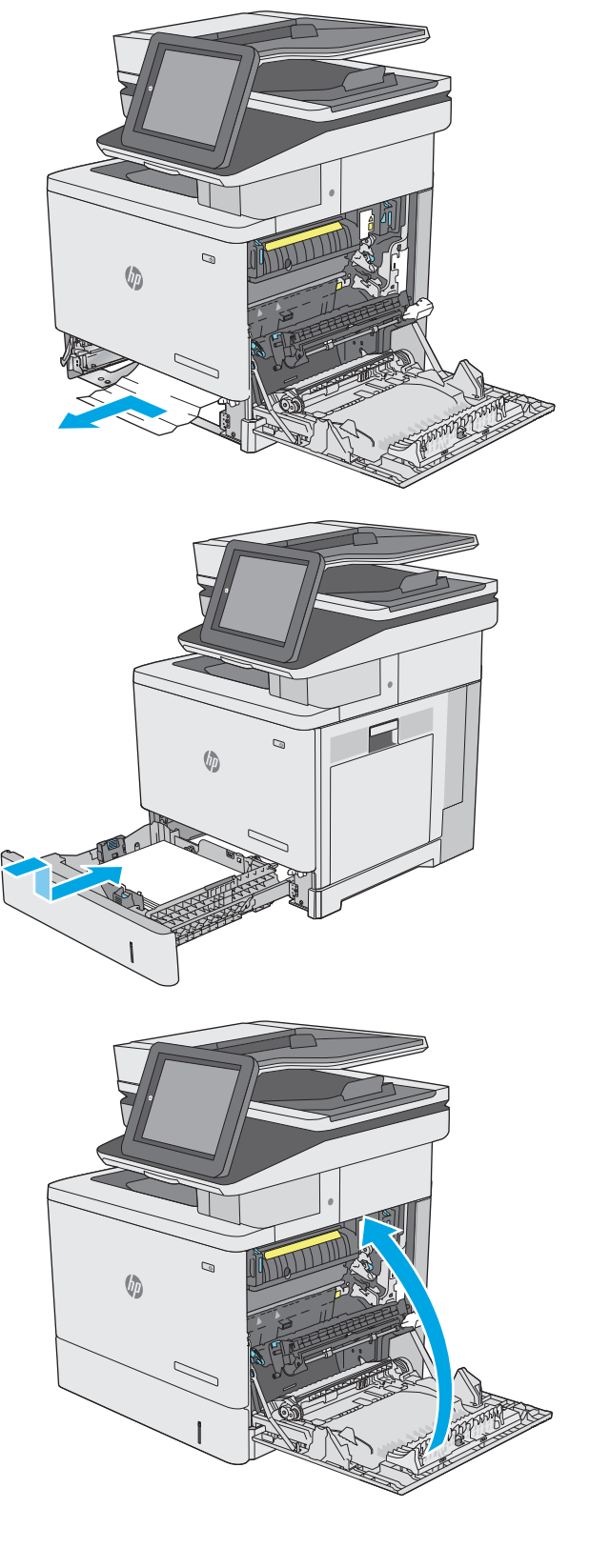
# **Eliminación de atascos de papel de las bandejas opcionales para 550 hojas**

Siga este procedimiento para comprobar la existencia de atascos de papel en todas las ubicaciones posibles relacionadas con los alimentadores opcionales para 550 hojas. Cuando se produce un atasco, se muestra una animación en el panel de control que le guía durante la eliminación del atasco.

**1.** Abra la puerta inferior derecha.

**2.** Retire todo el papel atascado con cuidado.

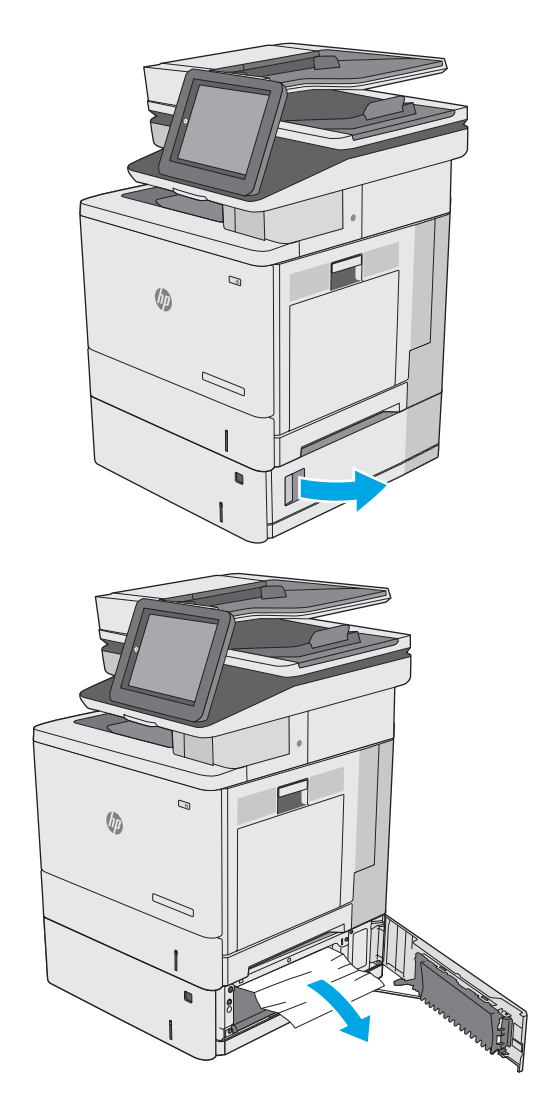

**3.** Extraiga completamente la bandeja de la impresora tirando de ella y levantándola ligeramente.

**4.** Retire todas las hojas de papel atascadas o dañadas. Compruebe que la bandeja no esté sobrecargada y que las guías de papel estén ajustadas correctamente.

**5.** Retire el papel de los rodillos de alimentación situados en el interior de la impresora. Tire primero del papel hacia la izquierda para soltarlo y, a continuación, tire de él hacia delante para extraerlo.

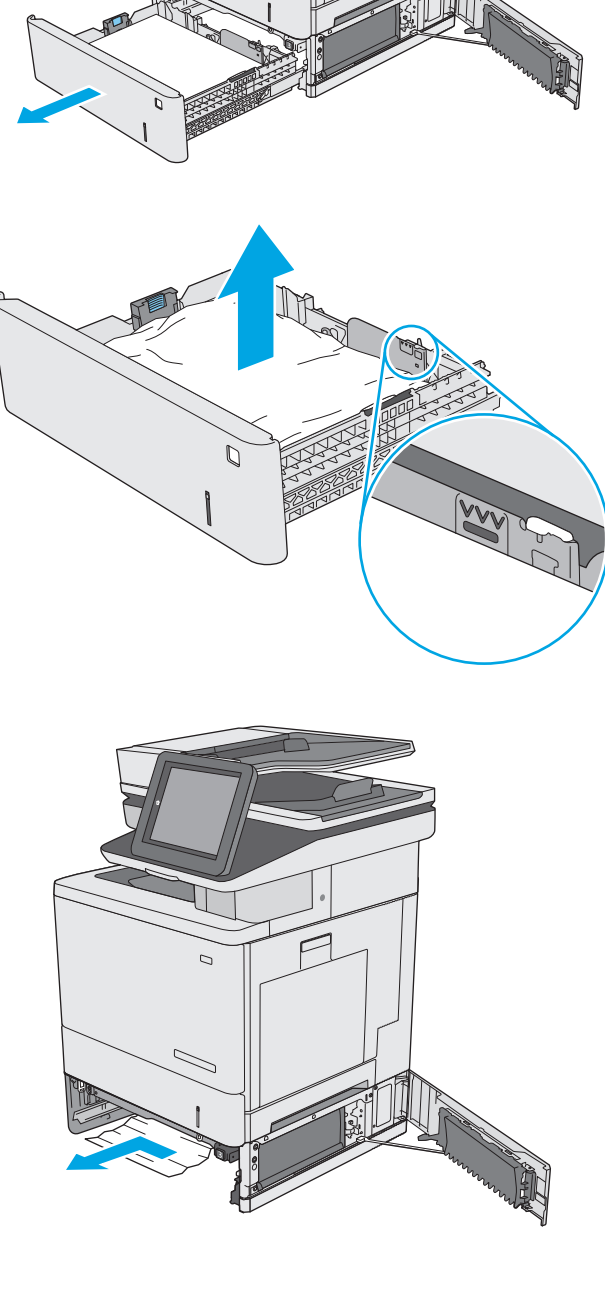

**VD** 

**6.** Cierre la puerta inferior derecha.

**7.** Vuelva a colocar la bandeja y ciérrela.

**8.** Abra la puerta derecha.

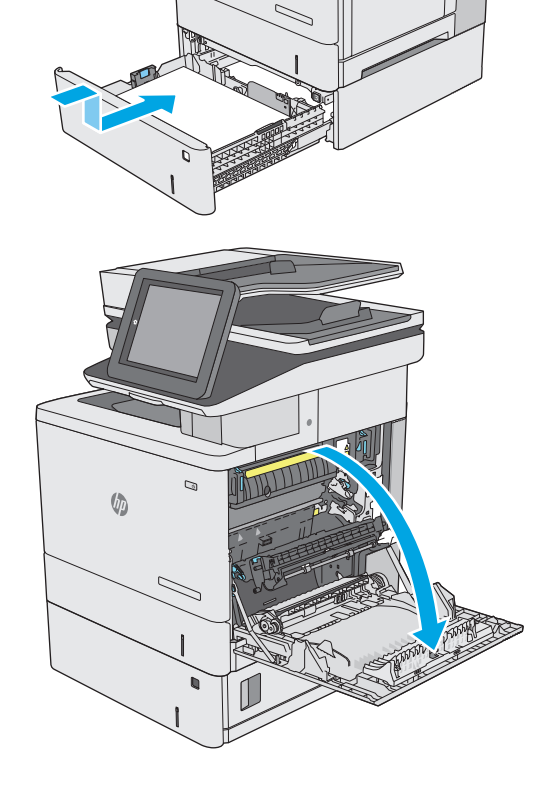

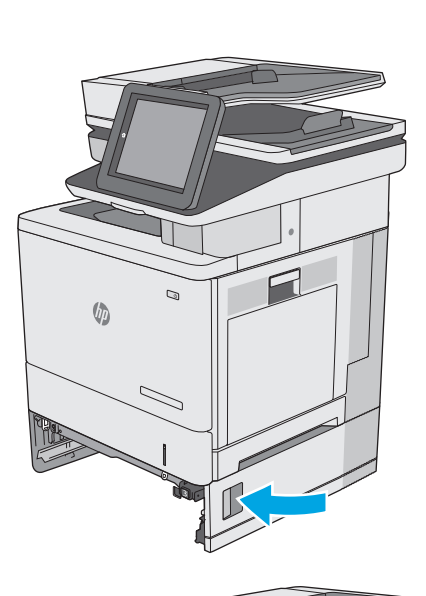

 $\sqrt{n}$ 

**9.** Saque con cuidado el papel atascado del área de recogida.

**10.** Cierre el conjunto de transferencia.

**11.** Empuje hacia abajo las dos palancas verdes para soltar la cubierta de acceso a atascos.

![](_page_183_Figure_3.jpeg)

 $\mathcal{Q}$ 

 $\circ$ 

 $\sqrt{2}$ 

 $\sqrt{2}$ 

**12.** Retire todo el papel atascado con cuidado. Si el papel se rompe, asegúrese de quitar cualquier resto que quede de él.

**13.** Cierre la cubierta de acceso a atascos y, a continuación, baje el conjunto de transferencia.

**14.** Cierre la puerta derecha.

![](_page_184_Figure_4.jpeg)

# **Eliminación de atascos de papel de la puerta derecha y el área del fusor**

Siga el siguiente procedimiento para comprobar la existencia de atascos de papel en todas las ubicaciones posibles del interior de la puerta derecha. Cuando se produce un atasco, el panel de control muestra una animación que le guía durante la eliminación del atasco.

- **A PRECAUCIÓN:** Puede que el fusor esté caliente cuando la impresora está en uso. Espere a que el fusor se enfríe antes de tocarlo.
- **1.** Levante el seguro de la puerta derecha para soltarlo.

![](_page_185_Picture_4.jpeg)

**2.** Abra la puerta derecha.

![](_page_185_Figure_6.jpeg)

**3.** Saque con cuidado el papel atascado del área de recogida.

**4.** Cierre el conjunto de transferencia.

**5.** Empuje hacia abajo las dos palancas verdes para soltar la cubierta de acceso a atascos.

![](_page_186_Picture_4.jpeg)

**6.** Retire todo el papel atascado con cuidado. Si el papel se rompe, asegúrese de quitar cualquier resto que quede de él.

**7.** Cierre la cubierta de acceso a atascos y, a continuación, baje el conjunto de transferencia.

**8.** Si observa que el papel se introduce en la parte inferior del fusor, tire de él hacia abajo con cuidado para extraerlo.

**PRECAUCIÓN:** No toque la espuma del rodillo de transferencia. La suciedad puede afectar a la calidad de impresión.

![](_page_187_Picture_4.jpeg)

**9.** Si se ha atascado papel al entrar en la bandeja de salida, tire de él con cuidado hacia fuera para extraerlo.

**10.** Puede que haya papel atascado en el interior del fusor donde no pueda apreciarse. Sujete las asas del fusor, levántelas ligeramente y después tire de ellas directamente hacia fuera para extraer el fusor.

**PRECAUCIÓN:** Puede que el fusor esté caliente cuando la impresora está en uso. Espere a que el fusor se enfríe antes de tocarlo.

**11.** Abra la puerta de acceso a atascos. Si hay papel atascado en el interior del fusor, tire con cuidado de él para extraerlo. Si el papel se rompe, extraiga todos los fragmentos de papel.

**PRECAUCIÓN:** Aunque el cuerpo del fusor se haya enfriado, es posible que los rodillos del interior sigan calientes. No toque los rodillos del fusor hasta que se hayan enfriado. **1**

![](_page_188_Picture_5.jpeg)

**12.** Cierre la puerta de acceso a atascos y empuje el fusor completamente en la impresora hasta que encaje en su lugar.

**13.** Compruebe si hay papel atascado en el interior de la ruta dúplex de la puerta derecha y extraiga el papel que haya atascado.

**14.** Cierre la puerta derecha.

![](_page_189_Picture_5.jpeg)

# **Eliminación de atascos de papel en la bandeja de salida**

Siga este procedimiento para la eliminación de atascos en la bandeja de salida. Cuando se produce un atasco, el panel de control muestra una animación que le guía durante la eliminación del atasco.

**1.** Si hay papel visible en la bandeja de salida, tire del margen superior para extraerlo.

![](_page_190_Picture_3.jpeg)

# **Mejora de la calidad de impresión**

# **Introducción**

- Impresión desde un programa de software diferente
- Comprobación de la configuración del tipo de papel para el trabajo de impresión
- [Comprobación del estado del cartucho de tóner](#page-192-0)
- [Limpieza de la impresora](#page-193-0)
- [Inspección visual del cartucho de tóner](#page-194-0)
- [Comprobación del papel y el entorno de impresión](#page-195-0)
- [Ajuste de la configuración del color \(Windows\)](#page-196-0)
- [Impresión e interpretación de la página de calidad de impresión](#page-197-0)
- [Calibración de la impresora para alinear los colores](#page-197-0)
- [Uso de un controlador de impresión diferente](#page-198-0)

Si la impresora presenta problemas de calidad de impresión, pruebe con las siguientes soluciones en el orden en que se presentan para resolver la incidencia.

## **Impresión desde un programa de software diferente**

Intente imprimir desde un programa de software diferente. Si la página se imprime correctamente, el problema tiene su origen en el programa de software desde el que estaba imprimiendo.

# **Comprobación de la configuración del tipo de papel para el trabajo de impresión**

Compruebe la configuración del tipo de papel cuando imprima desde un programa de software y las páginas impresas presenten manchas, zonas borrosas u oscuras, papel enrollado, manchas de tóner dispersas, tóner suelto o áreas en las que el tóner no se haya aplicado.

#### **Comprobación de la configuración del tipo de papel (Windows)**

- **1.** Desde el programa de software, seleccione la opción **Imprimir**.
- **2.** Seleccione la impresora y, a continuación, haga clic en el botón **Propiedades** o **Preferencias**.
- **3.** Haga clic en la ficha **Papel/Calidad**.
- **4.** En la lista desplegable **Tipo de papel**, haga clic en la opción **Más...**.
- **5.** Amplíe la lista de opciones **Tipo:** opciones.
- **6.** Amplíe la categoría de tipos de papel que mejor describa su papel.
- **7.** Seleccione la opción para el tipo de papel que esté utilizando y haga clic en el botón **Aceptar**.
- **8.** Haga clic en el botón **Aceptar** para cerrar el cuadro de diálogo **Propiedades del documento**. En el cuadro de diálogo **Imprimir**, haga clic en el botón **Aceptar** para imprimir el trabajo.

#### <span id="page-192-0"></span>**Comprobación de la configuración del tipo de papel (OS X)**

- **1.** Haga clic en el menú **Archivo** y, a continuación, en **Imprimir**.
- **2.** En el menú **Imprimir**, seleccione la impresora.
- **3.** De forma predeterminada, el controlador de impresión muestra el menú **Copias y páginas**. Abra la lista desplegable de menús y, a continuación, haga clic en el menú **Acabado**.
- **4.** Seleccione un tipo de la lista desplegable **Tipo de soporte**.
- **5.** Haga clic en el botón **Imprimir**.

## **Comprobación del estado del cartucho de tóner**

Siga estos pasos para comprobar la vida útil estimada que queda a los cartuchos de tóner y, si corresponde, el estado de otros componentes de mantenimiento reemplazables.

#### **Paso uno: Impresión de la página de estado de consumibles**

- **1.** Pulse el botón Inicio  $\sum$  en el panel de control del producto.
- **2.** Seleccione Consumibles.
- **3.** En la pantalla aparece el estado de todos los consumibles.
- **4.** Para imprimir un informe del estado de todos los consumibles, incluido el número de referencia de HP original para volver a pedir el consumible, seleccione Gestionar consumibles y, a continuación, Imprimir estado de consumibles.

#### **Paso dos: Comprobar el estado de los consumibles**

**1.** Compruebe el informe sobre el estado de los consumibles para ver el porcentaje de vida útil que le queda a los cartuchos de tóner y, si corresponde, el estado de otros componentes de mantenimiento reemplazables.

Pueden surgir problemas de calidad de impresión al utilizar un cartucho de tóner que ha alcanzado el final de su vida útil estimada. La página de estado de los consumibles indica cuándo el nivel de un consumible es muy bajo. Cuando un consumible HP ha alcanzado el umbral de nivel muy bajo, finaliza la garantía de protección premium de HP.

El cartucho de tóner no tiene que sustituirse en ese momento, a no ser que la calidad de impresión no sea aceptable. Tenga un recambio disponible para instalarlo cuando la calidad de impresión deje de ser aceptable.

Si determina que necesita sustituir un cartucho de tóner o cualquier otro componente de mantenimiento reemplazable, la página de estado de los consumibles muestra los números de referencia de HP originales.

**2.** Compruebe que se trata de un cartucho de HP original.

Un cartucho de tóner HP original incluye las palabras "HP" o "Hewlett-Packard", o bien muestra el logotipo de HP. Para obtener más información acerca de cómo identificar cartuchos HP, vaya a [www.hp.com/go/learnaboutsupplies.](http://www.hp.com/go/learnaboutsupplies)

# <span id="page-193-0"></span>**Limpieza de la impresora**

#### **Impresión de una página de limpieza**

Durante el proceso de impresión, pueden acumularse partículas de papel, tóner y polvo en el interior de la impresora y ello podría provocar problemas de calidad de impresión, como manchas de tóner, zonas con demasiado tóner, rayas o líneas, o marcas repetitivas.

Siga estos pasos para limpiar la ruta del papel de la impresora.

- **1.** Pulse el botón Inicio **(en el panel de control del producto.**
- **2.** Seleccione Mantenimiento del dispositivo.
- **3.** Seleccione Calibración/Limpieza y, a continuación, Imprimir página de limpieza, para imprimir la página.

En el panel de control de la impresora aparecerá el mensaje **Limpiando**. El proceso de limpieza tarda unos minutos. No apague la impresora hasta que el proceso de limpieza haya finalizado. Cuando haya acabado, descarte la página impresa.

#### **Búsqueda de suciedad y manchas en el cristal del escáner**

Con el tiempo, pueden acumularse motas de suciedad en el cristal del escáner y en el respaldo blanco de plástico, que pueden afectar al rendimiento. Siga el siguiente procedimiento para la limpieza del escáner en caso de que las páginas impresas tengan rayas, líneas no deseadas, puntos negros, baja calidad de la impresión o textos poco claros.

**1.** Pulse el botón de alimentación para apagar la impresora y, a continuación, desconecte el cable de alimentación de la corriente eléctrica.

![](_page_193_Picture_11.jpeg)

<span id="page-194-0"></span>**2.** Abra la tapa del escáner.

**3.** Limpie el cristal del escáner, las bandas del alimentador de documentos y la superficie de plástico blanca con un paño suave o una esponja ligeramente humedecida con un producto limpiacristales no abrasivo.

**PRECAUCIÓN:** No utilice productos abrasivos, acetona, benceno, amoníaco, alcohol o tetracloruro de carbono en ninguna parte de la impresora, ya que podrían dañar la impresora. No coloque líquidos directamente en el cristal o la placa. Pueden filtrarse y dañar la impresora.

**NOTA:** Si aparecen rayas en las copias cuando utiliza el alimentador de documentos, asegúrese de limpiar la pequeña porción de cristal en el lado izquierdo del escáner.

- **4.** Seque el cristal y las partes de plástico blanco con una gamuza o una esponja de celulosa para evitar la aparición de motas.
- **5.** Conecte el cable de alimentación a un enchufe y, a continuación, pulse el botón de alimentación para encender la impresora.

# **Inspección visual del cartucho de tóner**

Siga estos pasos para inspeccionar cada cartucho de tóner.

- **1.** Extraiga el cartucho de tóner de la impresora.
- **2.** Compruebe si el chip de la memoria está dañado.
- **3.** Examine la superficie del tambor de imágenes verde.
	- **PRECAUCIÓN:** No toque el tambor de formación de imágenes. Si se mancha con huellas de dedos, podrían surgir problemas de calidad de impresión.

![](_page_194_Picture_12.jpeg)

- <span id="page-195-0"></span>**4.** Si comprueba que hay arañazos, huellas de dedos u otros daños en el tambor de imágenes, sustituya el cartucho de tóner.
- **5.** Vuelva a instalar el cartucho de tóner e imprima algunas páginas para ver si se ha resuelto el problema.

# **Comprobación del papel y el entorno de impresión**

#### **Paso uno: Uso de papel conforme a las especificaciones de HP.**

Algunos problemas de calidad de impresión aparecen por utilizar papel que no cumple con las especificaciones de HP.

- Utilice siempre un tipo y peso de papel compatible con esta impresora.
- Utilice papel de buena calidad y que no presente cortes, muescas, desgarros, agujeros, partículas sueltas, polvo, arrugas, huecos ni bordes abarquillados o doblados.
- Utilice papel que no se haya utilizado previamente para imprimir.
- Utilice papel libre sin materiales metálicos como purpurina.
- Utilice papel que esté diseñado para su uso en impresoras láser. No utilice papel que esté diseñado sólo para su uso en impresoras de inyección de tinta.
- Utilice papel que no sea demasiado rugoso. La calidad de impresión suele ser mejor si utiliza papel más suave.

#### **Paso dos: Comprobación del entorno**

El entorno puede afectar directamente a la calidad de impresión y es una causa común tanto de problemas de este tipo como de alimentación del papel. Pruebe las siguientes soluciones:

- No exponga la impresora a corrientes de aire, como las producidas por puertas o ventanas abiertas o aparatos de aire acondicionado.
- Asegúrese de que la impresora no se someta a una temperatura o una humedad que estén fuera de las especificaciones de la impresora.
- No coloque la impresora en un espacio cerrado, como un armario.
- Coloque la impresora en una superficie resistente y plana.
- Retire cualquier elemento que bloquee las salidas de ventilación de la impresora. La impresora requiere una adecuada ventilación en todos los lados, incluida la parte superior.
- Proteja la impresora de residuos, polvo, vapor, grasa u otros elementos que podrían dejar un residuo en el interior.

#### **Paso tres: Configuración de la alineación de la bandeja individual**

Siga estos pasos si el texto o las imágenes no aparecen centradas o alineadas correctamente en la página tras la impresión desde determinadas bandejas.

- **1.** Pulse el botón Inicio **(en el panel de control del producto.**
- **2.** Abra los siguientes menús:
- <span id="page-196-0"></span>**Administración**
- Configuración general
- Calidad de impresión
- Registro de imagen
- **3.** Seleccione la bandeja que desea ajustar.
- **4.** Seleccione Imprimir página de prueba y, a continuación, siga las instrucciones de las páginas impresas.
- **5.** Vuelva a seleccionar Imprimir página de prueba para verificar los resultados y, a continuación, realice los ajustes adicionales si es necesario.
- **6.** Toque el botón Guardar para guardar la nueva configuración.

# **Ajuste de la configuración del color (Windows)**

Cuando imprima con un programa de software, siga estos pasos si los colores de la página impresa no coinciden con los colores de la pantalla del ordenador, o si los colores de la página impresa no le parecen satisfactorios.

#### **Cambio del tema de color**

- **1.** Desde el programa de software, seleccione la opción **Imprimir**.
- **2.** Seleccione la impresora y, a continuación, haga clic en el botón **Propiedades** o **Preferencias**.
- **3.** Haga clic en la ficha **Color**.
- **4.** Desactive la casilla de verificación **HP EasyColor**.
- **5.** Seleccione un tema de color de la lista desplegable **Temas de color**.
	- **Predeterminado (sRGB)**: Este tema configura la impresora para imprimir los datos RGB en modo de dispositivo sin tratamiento. Cuando utilice este tema, gestione el color en el programa de software o en el sistema operativo para un procesamiento correcto.
	- **Intenso (sRGB)**: La impresora aumenta la saturación del color en los tonos medios. Utilice este tema cuando imprima gráficos comerciales.
	- **Fotografía (sRGB)**: La impresora interpreta el color RGB como si se tratara de una fotografía impresa en un minilaboratorio digital. La impresora reproduce colores más profundos y saturados, diferentes de los del tema Predeterminado (sRGB). Utilice este tema cuando imprima fotografías.
	- **Fotografía (Adobe RGB 1998)**: utilice este tema para la impresión de fotografías digitales que utilizan el entorno de color AdobeRGB en lugar de sRGB. Desactive la administración del color en el programa de software cuando utilice este tema.
	- **Ninguna**: no se utiliza ningún tema de color.
	- **Perfil personalizado**: Seleccione esta opción para utilizar un perfil de entrada personalizado con el fin de controlar la salida del color de forma precisa (por ejemplo, para emular una impresora HP Color LaserJet específica). Descargue los perfiles personalizados en [www.hp.com](http://www.hp.com).
- **6.** Haga clic en el botón **Aceptar** para cerrar el cuadro de diálogo **Propiedades del documento**. En el cuadro de diálogo **Imprimir**, haga clic en el botón **Aceptar** para imprimir el trabajo.

#### <span id="page-197-0"></span>**Cambio de las opciones de color**

- **1.** Desde el programa de software, seleccione la opción **Imprimir**.
- **2.** Seleccione la impresora y, a continuación, haga clic en el botón **Propiedades** o **Preferencias**.
- **3.** Haga clic en la ficha **Color**.
- **4.** Desactive la casilla de verificación **HP EasyColor**.
- **5.** Seleccione la opción **Automática** o **Manual**.
	- Configuración **Automática**: seleccione esta configuración para la mayoría de los trabajos de impresión en color.
	- Configuración **Manual**: seleccione esta configuración para ajustar la configuración de color de forma independiente a otras configuraciones. Haga clic en el botón **Configuración** para abrir la ventana de ajuste de color manual.

**<sup>2</sup> NOTA:** El cambio manual de la configuración de color puede afectar al resultado de la impresión. HP recomienda que sólo los expertos en gráficos de color cambien esta configuración.

- **6.** Haga clic en la opción **Print in Grayscale** (Imprimir en escala de grises) para imprimir en negro y tonos de gris un documento en color. Utilice esta opción para imprimir documentos en color para fotocopiarlos o enviarlos por fax. También puede utilizar esta opción para imprimir borradores o ahorrar tóner de color.
- **7.** Haga clic en el botón **Aceptar** para cerrar el cuadro de diálogo **Propiedades del documento**. En el cuadro de diálogo **Imprimir**, haga clic en el botón **Aceptar** para imprimir el trabajo.

### **Impresión e interpretación de la página de calidad de impresión**

Utilice las páginas de solución de problemas de calidad de impresión para ayudarle a diagnosticar y solucionar problemas de calidad de impresión en color.

- **1.** En la pantalla de inicio del panel de control de la impresora, desplácese hasta el botón Administración y tóquelo.
- **2.** Abra los siguientes menús:
	- Solución de problemas
	- imprimir páginas de calidad
	- Imprimir pág. solución problemas CI
- **3.** Toque el botón Imprimir para imprimir la página.

Siga las instrucciones de la página de solución de problemas de calidad de impresión.

#### **Calibración de la impresora para alinear los colores**

La calibración es una función de la impresora mediante la que se optimiza la calidad de la impresión.

Siga estos pasos para resolver los problemas de calidad de la impresión, como color mal alineado, sombras con colores, gráficos borrosos y otros problemas de calidad de impresión.

- <span id="page-198-0"></span>**1.** En la pantalla de inicio del panel de control del producto, desplácese hasta el botón Device Maintenance y tóquelo.
- **2.** Abra los siguientes menús:
	- calibración/limpieza
	- calibración completa
- **3.** Toque el botón Inicio para iniciar el proceso de calibración.

En el panel de control del producto aparecerá el mensaje **Calibrando**. El proceso de calibración tarda unos minutos en completarse. No apague el producto hasta que el proceso de calibración haya finalizado.

**4.** Espere a que el producto se calibre y, a continuación, intente imprimir de nuevo.

### **Uso de un controlador de impresión diferente**

Intente utilizar un controlador de impresión diferente si imprime desde un programa de software y las páginas impresas presentan líneas inesperadas en los gráficos, faltan texto o gráficos, tienen un formato incorrecto o se han sustituido las fuentes originales por otras.

Descargue cualquiera de los controladores siguientes del sitio web de HP:. [www.hp.com/support/](http://www.hp.com/support/colorljM577MFP) [colorljM577MFP](http://www.hp.com/support/colorljM577MFP)

![](_page_198_Picture_146.jpeg)

![](_page_199_Picture_89.jpeg)

# **Mejora de la calidad de imagen de copia**

Si la impresora presenta problemas de calidad de copia, pruebe con las siguientes soluciones en el orden en que se presentan para resolver la incidencia.

- Búsqueda de suciedad y manchas en el cristal del escáner
- [Calibración del escáner](#page-201-0)
- [Revisión de los ajustes del papel](#page-202-0)
- [Comprobación de la configuración de los ajustes de la imagen](#page-202-0)
- [Optimización de la calidad de copia para texto o imágenes](#page-203-0)
- [Copia borde a borde](#page-203-0)
- [Limpieza de los rodillos de recogida y la placa de separación del alimentador de documentos](#page-203-0)

Antes de nada, pruebe con estos sencillos pasos:

- Utilice el escáner de superficie plana en vez del alimentador de documentos.
- Utilice originales de alta calidad.
- Cuando utilice el alimentador de documentos, cargue correctamente el documento original en el alimentador, sirviéndose de las guías de papel para evitar imágenes asimétricas o poco claras.

Si el problema persiste, pruebe con estas soluciones adicionales. Si tampoco se soluciona el problema, consulte "Mejora de la calidad de impresión" para obtener más información.

## **Búsqueda de suciedad y manchas en el cristal del escáner**

Con el tiempo, pueden acumularse motas de suciedad en el cristal del escáner y en el respaldo blanco de plástico, que pueden afectar al rendimiento. Siga el siguiente procedimiento para la limpieza del escáner en caso de que las páginas impresas tengan rayas, líneas no deseadas, puntos negros, baja calidad de la impresión o textos poco claros.

**1.** Pulse el botón de alimentación para apagar la impresora y, a continuación, desconecte el cable de alimentación de la corriente eléctrica.

![](_page_200_Picture_17.jpeg)

<span id="page-201-0"></span>**3.** Limpie el cristal del escáner, las bandas del alimentador de documentos y la superficie de plástico blanca con un paño suave o una esponja ligeramente humedecida con un producto limpiacristales no abrasivo.

**PRECAUCIÓN:** No utilice productos abrasivos, acetona, benceno, amoníaco, alcohol o tetracloruro de carbono en ninguna parte de la impresora, ya que podrían dañar la impresora. No coloque líquidos directamente en el cristal o la placa. Pueden filtrarse y dañar la impresora.

**NOTA:** Si aparecen rayas en las copias cuando utiliza el alimentador de documentos, asegúrese de limpiar la pequeña porción de cristal en el lado izquierdo del escáner.

- **4.** Seque el cristal y las partes de plástico blanco con una gamuza o una esponja de celulosa para evitar la aparición de motas.
- **5.** Conecte el cable de alimentación a un enchufe y, a continuación, pulse el botón de alimentación para encender la impresora.

# **Calibración del escáner**

Si la imagen copiada no se coloca correctamente en la página, siga estos pasos para calibrar el escáner.

- **X NOTA:** Al utilizar el alimentador de documentos, asegúrese de ajustar las guías de la bandeja de entrada para que coincidan con el documento original.
	- **1.** En la pantalla de inicio del panel de control de la impresora, desplácese hasta el botón Mantenimiento del dispositivo y tóquelo.
	- **2.** Abra los siguientes menús:

![](_page_201_Picture_12.jpeg)

- <span id="page-202-0"></span>● calibración/limpieza
- Calibración del escáner
- **3.** Toque el botón Siguiente para iniciar el proceso de calibración. Siga las instrucciones que aparecen en pantalla.
- **4.** Espere a que la impresora se calibre y, a continuación, intente copiar de nuevo.

## **Revisión de los ajustes del papel**

Siga estos pasos si las páginas copiadas presentan manchas, zonas borrosas u oscuras, papel enrollado, manchas de tóner dispersas, tóner suelto o áreas en las que el tóner no se haya aplicado.

#### **Revisión la configuración de tipo y tamaño de papel**

- **1.** En la pantalla de inicio del panel de control de la impresora, desplácese hasta el botón Bandejas y tóquelo.
- **2.** Toque la línea para la bandeja que desee configurar y, a continuación, toque el botón Modificar.
- **3.** Seleccione el tamaño y el tipo de papel de las listas de opciones.
- **4.** Toque el botón Aceptar para guardar la selección.

#### **Selección de la bandeja que desea utilizar para la copias**

- **1.** En la pantalla de inicio del panel de control de la impresora, seleccione Copiar.
- **2.** Toque el botón Selección de papel.
- **3.** Seleccione la bandeja que contiene el papel que quiere utilizar.
- **4.** Toque el botón Aceptar.
- **W NOTA:** Estos aiustes son temporales. Una vez terminado el trabajo, la impresora regresa a la configuración predeterminada.

# **Comprobación de la configuración de los ajustes de la imagen**

Ajuste esta configuración adicional para mejorar la calidad de la copia.

- Nitidez: Aclarar o suavizar la imagen. Por ejemplo, al aumentar la nitidez, el texto se visualiza con mayor claridad pero, al disminuirla, las fotografías se difuminan.
- Oscuridad: Aumente o reduzca la cantidad de blanco y negro que se utiliza en los colores de las imágenes escaneadas.
- Contraste: Aumente o reduzca la diferencia entre el color más claro y el más oscuro de la página.
- Limpieza de fondo: Retire los colores tenues del fondo de las imágenes escaneadas. Por ejemplo, si el documento original está impreso en papel de color, utilice esta característica para clarear el fondo sin afectar a la oscuridad de la imagen.
- Tono automático: Disponible solo para impresoras Flow. En el caso de documentos originales que tienen al menos 100 caracteres de texto en la página, la impresora puede detectar el borde superior de la página para orientar las imágenes escaneadas correctamente. Si algunas de las páginas están al revés que el resto, la imagen escaneada resultante tendrá todas las páginas orientadas correctamente.

<span id="page-203-0"></span>Si algunas de las páginas tienen una orientación horizontal, la impresora gira la imagen para que la parte superior de la página se corresponda con la parte superior de la imagen.

- **1.** En la pantalla de inicio del panel de control de la impresora, seleccione Copiar.
- **2.** Toque el botón Ajuste de imagen.
- **3.** Ajuste los deslizadores para establecer los niveles y, a continuación, toque el botón Aceptar.
- **4.** Toque el botón Iniciar **.**
- **NOTA:** Estos ajustes son temporales. Una vez terminado el trabajo, la impresora regresa a la configuración predeterminada.

### **Optimización de la calidad de copia para texto o imágenes**

Optimice el trabajo de copia para el tipo de imagen que se copia: texto, gráficos o fotos.

- **1.** En la pantalla de inicio del panel de control de la impresora, seleccione Copiar.
- **2.** Toque el botón Más opciones y, a continuación, toque el botón Optimizar texto/imagen.
- **3.** Seleccione una de las opciones predefinidas o bien, toque el botón Ajustar manual. y, a continuación, ajuste el control deslizante del área Optimizar para. Toque el botón Aceptar.
- **4.** Toque el botón Iniciar ...
- **X NOTA:** Estos ajustes son temporales. Una vez terminado el trabajo, la impresora regresa a la configuración predeterminada.

#### **Copia borde a borde**

Utilice esta función para evitar las sombras que pueden aparecer a lo largo de los bordes de las copias cuando el documento original se imprime cerca de los bordes.

- **1.** En la pantalla de inicio del panel de control de la impresora, desplácese hasta el botón Administración y tóquelo.
- **2.** Abra los siguientes menús:
	- Configuración de copia
	- borde a borde
- **3.** Seleccione la opción Salida de borde a borde si se imprime el documento original cerca de los bordes del papel.
- **4.** Toque el botón Save .
- **5.** Toque el botón Iniciar ...

#### **Limpieza de los rodillos de recogida y la placa de separación del alimentador de documentos**

Siga estos pasos si el alimentador de documentos no recoge las páginas correctamente o produce una salida inclinada.

**1.** Abra el seguro del alimentador de documentos.

![](_page_204_Picture_1.jpeg)

**2.** Abra la cubierta del alimentador de documentos.

![](_page_204_Picture_3.jpeg)

**3.** Retire toda la pelusa o suciedad que vea de cada uno de los rodillos de alimentación y el panel de separación usando aire comprimido o un paño limpio sin pelusa humedecido con agua caliente.

![](_page_205_Picture_1.jpeg)

Si el problema persiste, compruebe que la placa de separación y los rodillos del alimentador de documentos no se encuentren dañados ni desgastados y, si fuese necesario, sustitúyalos.

**MOTA:** Los rodillos nuevos tienen una superficie rugosa. Cuando se desgastan, los rodillos se suavizan.

**4.** Cierre la cubierta del alimentador de

**NOTA:** Compruebe que el seguro de la parte superior de la cubierta del alimentador de documentos está totalmente cerrado.

documentos.

# **Mejora de la calidad de imagen de escaneado**

- Búsqueda de suciedad y manchas en el cristal del escáner
- [Comprobación de la configuración de la resolución](#page-207-0)
- [Comprobación de la configuración del color](#page-208-0)
- [Comprobación de la configuración de los ajustes de la imagen](#page-208-0)
- [Optimización de la calidad de escaneado para texto o imágenes](#page-209-0)
- [Comprobación de la configuración de la calidad de salida](#page-209-0)
- [Limpieza de los rodillos de recogida y la placa de separación del alimentador de documentos](#page-209-0)

Antes de nada, pruebe con estos sencillos pasos:

- Utilice el escáner de superficie plana en vez del alimentador de documentos.
- Utilice originales de alta calidad.
- Cuando utilice el alimentador de documentos, cargue correctamente el documento original en el alimentador, sirviéndose de las guías de papel para evitar imágenes asimétricas o poco claras.

Si el problema persiste, pruebe con estas soluciones adicionales. Si tampoco se soluciona el problema, consulte "Mejora de la calidad de impresión" para obtener más información.

## **Búsqueda de suciedad y manchas en el cristal del escáner**

Con el tiempo, pueden acumularse motas de suciedad en el cristal del escáner y en el respaldo blanco de plástico, que pueden afectar al rendimiento. Siga el siguiente procedimiento para la limpieza del escáner en caso de que las páginas impresas tengan rayas, líneas no deseadas, puntos negros, baja calidad de la impresión o textos poco claros.

**1.** Pulse el botón de alimentación para apagar la impresora y, a continuación, desconecte el cable de alimentación de la corriente eléctrica.

![](_page_206_Picture_16.jpeg)

<span id="page-207-0"></span>**2.** Abra la tapa del escáner.

**3.** Limpie el cristal del escáner, las bandas del alimentador de documentos y la superficie de plástico blanca con un paño suave o una esponja ligeramente humedecida con un producto limpiacristales no abrasivo.

**PRECAUCIÓN:** No utilice productos abrasivos, acetona, benceno, amoníaco, alcohol o tetracloruro de carbono en ninguna parte de la impresora, ya que podrían dañar la impresora. No coloque líquidos directamente en el cristal o la placa. Pueden filtrarse y dañar la impresora.

**NOTA:** Si aparecen rayas en las copias cuando utiliza el alimentador de documentos, asegúrese de limpiar la pequeña porción de cristal en el lado izquierdo del escáner.

- **4.** Seque el cristal y las partes de plástico blanco con una gamuza o una esponja de celulosa para evitar la aparición de motas.
- **5.** Conecte el cable de alimentación a un enchufe y, a continuación, pulse el botón de alimentación para encender la impresora.

![](_page_207_Picture_6.jpeg)

# **Comprobación de la configuración de la resolución**

**X NOTA:** Establezca la resolución en un valor alto aumenta el tamaño del archivo y el tiempo de escaneado.

Siga estos pasos para ajustar la configuración de la resolución:

- **1.** En la pantalla de inicio del panel de control de la impresora, desplácese hasta el botón Administración y tóquelo.
- **2.** Abra el menú Configuración del escaneado/envío digital.
- **3.** Seleccione la categoría de la configuración de escaneado y envío que desee configurar.
- **4.** Abra el menú Opciones de trabajo predeterminadas.
- <span id="page-208-0"></span>**5.** Toque el botón Resolución.
- **6.** Seleccione una de las opciones predefinidas. Toque el botón Save .
- **7.** Toque el botón Iniciar ...

## **Comprobación de la configuración del color**

Siga estos pasos para ajustar la configuración del color:

- **1.** En la pantalla de inicio del panel de control del producto, desplácese hasta el botón Administración y tóquelo.
- **2.** Abra el menú Configuración del escaneado/envío digital.
- **3.** Seleccione la categoría de la configuración de escaneado y envío que desee configurar.
- **4.** Abra el menú Opciones de trabajo predeterminadas.
- **5.** Toque el botón Color/Negro.
- **6.** Seleccione una de las opciones predefinidas. Toque el botón Save .
- **7.** Toque el botón Iniciar ...

# **Comprobación de la configuración de los ajustes de la imagen**

Ajuste esta configuración adicional para mejorar la calidad del escaneado.

- Nitidez: Aclarar o suavizar la imagen. Por ejemplo, al aumentar la nitidez, el texto se visualiza con mayor claridad pero, al disminuirla, las fotografías se difuminan.
- Oscuridad: Aumente o reduzca la cantidad de blanco y negro que se utiliza en los colores de las imágenes escaneadas.
- Contraste: Aumente o reduzca la diferencia entre el color más claro y el más oscuro de la página.
- Limpieza de fondo: Retire los colores tenues del fondo de las imágenes escaneadas. Por ejemplo, si el documento original está impreso en papel de color, utilice esta característica para clarear el fondo sin afectar a la oscuridad de la imagen.
- Tono automático: Disponible solo para impresoras Flow. En el caso de documentos originales que tienen al menos 100 caracteres de texto en la página, la impresora puede detectar el borde superior de la página para orientar las imágenes escaneadas correctamente. Si algunas de las páginas están al revés que el resto, la imagen escaneada resultante tendrá todas las páginas orientadas correctamente. Si algunas de las páginas tienen una orientación horizontal, la impresora gira la imagen para que la parte superior de la página se corresponda con la parte superior de la imagen.
- **1.** En la pantalla de inicio del panel de control de la impresora, desplácese hasta el botón Administración y tóquelo.
- **2.** Abra el menú Configuración del escaneado/envío digital.
- **3.** Seleccione la categoría de la configuración de escaneado y envío que desee configurar.
- **4.** Abra el menú Opciones de trabajo predeterminadas.
- **5.** Toque el botón Ajuste de imagen.
- <span id="page-209-0"></span>**6.** Ajuste los deslizadores para establecer los niveles y, a continuación, toque el botón Guardar.
- **7.** Toque el botón Iniciar ...
- **NOTA:** Estos ajustes son temporales. Una vez terminado el trabajo, la impresora regresa a la configuración predeterminada.

### **Optimización de la calidad de escaneado para texto o imágenes**

Optimice el trabajo de escaneado para el tipo de imagen que se escanea: texto, gráficos o fotos.

- **1.** En la pantalla de inicio del panel de control de la impresora, toque uno de los botones correspondientes a las funciones de escaneado y envío:
	- Guardar en carpetas de red
	- Guardar en la memoria del dispositivo
	- Guardar en USB
	- Escaneado a SharePoint®
- **2.** Toque el botón Más opciones y, a continuación, toque el botón Optimizar texto/imagen.
- **3.** Seleccione una de las opciones predefinidas o bien, toque el botón Ajustar manual. y, a continuación, ajuste el control deslizante del área Optimizar para. Toque el botón Aceptar.
- **4.** Toque el botón Iniciar ...
- **MOTA:** Estos ajustes son temporales. Una vez terminado el trabajo, la impresora regresa a la configuración predeterminada.

#### **Comprobación de la configuración de la calidad de salida**

Esta configuración ajusta el nivel de compresión al guardar el archivo. Para obtener la máxima calidad, seleccione el valor más alto.

- **1.** En la pantalla de inicio del panel de control de la impresora, desplácese hasta el botón Administración y tóquelo.
- **2.** Abra el menú Configuración del escaneado/envío digital.
- **3.** Seleccione la categoría de la configuración de escaneado y envío que desee configurar.
- **4.** Abra el menú Opciones de trabajo predeterminadas.
- **5.** Toque el botón Calidad de salida.
- **6.** Seleccione una de las opciones predefinidas y, a continuación, toque el botón Guardar.
- **7.** Toque el botón Iniciar ...

### **Limpieza de los rodillos de recogida y la placa de separación del alimentador de documentos**

Siga estos pasos si el alimentador de documentos no recoge las páginas correctamente o produce una salida inclinada.

**1.** Abra el seguro del alimentador de documentos.

![](_page_210_Picture_1.jpeg)

**2.** Abra la cubierta del alimentador de documentos.

![](_page_210_Picture_3.jpeg)

**3.** Retire toda la pelusa o suciedad que vea de cada uno de los rodillos de alimentación y el panel de separación usando aire comprimido o un paño limpio sin pelusa humedecido con agua caliente.

![](_page_211_Picture_1.jpeg)

Si el problema persiste, compruebe que la placa de separación y los rodillos del alimentador de documentos no se encuentren dañados ni desgastados y, si fuese necesario, sustitúyalos.

**MOTA:** Los rodillos nuevos tienen una superficie rugosa. Cuando se desgastan, los rodillos se suavizan.

**4.** Cierre la cubierta del alimentador de

**NOTA:** Compruebe que el seguro de la parte superior de la cubierta del alimentador de documentos está totalmente cerrado.

documentos.

# **Mejora de la calidad de imagen de fax**

Si la impresora presenta problemas de calidad de fax, pruebe con las siguientes soluciones en el orden en que se presentan para resolver la incidencia.

- Búsqueda de suciedad y manchas en el cristal del escáner
- [Comprobación del ajuste de la resolución de envío de fax](#page-214-0)
- [Comprobación de la configuración de los ajustes de la imagen](#page-214-0)
- [Optimización de la calidad de fax para texto o imágenes](#page-215-0)
- [Comprobación de la configuración de corrección de errores](#page-215-0)
- [Comprobación de la configuración del ajuste al tamaño de página](#page-215-0)
- [Limpieza de los rodillos de recogida y la placa de separación del alimentador de documentos](#page-216-0)
- [Envío a un equipo de fax diferente](#page-217-0)
- [Comprobación del equipo de fax del remitente](#page-217-0)

Antes de nada, pruebe con estos sencillos pasos:

- Utilice el escáner de superficie plana en vez del alimentador de documentos.
- Utilice originales de alta calidad.
- Cuando utilice el alimentador de documentos, cargue correctamente el documento original en el alimentador, sirviéndose de las guías de papel para evitar imágenes asimétricas o poco claras.

Si el problema persiste, pruebe con estas soluciones adicionales. Si tampoco se soluciona el problema, consulte "Mejora de la calidad de impresión" para obtener más información.

## **Búsqueda de suciedad y manchas en el cristal del escáner**

Con el tiempo, pueden acumularse motas de suciedad en el cristal del escáner y en el respaldo blanco de plástico, que pueden afectar al rendimiento. Siga el siguiente procedimiento para la limpieza del escáner en caso de que las páginas impresas tengan rayas, líneas no deseadas, puntos negros, baja calidad de la impresión o textos poco claros.

**1.** Pulse el botón de alimentación para apagar la impresora y, a continuación, desconecte el cable de alimentación de la corriente eléctrica.

![](_page_213_Picture_1.jpeg)

**2.** Abra la tapa del escáner.

**3.** Limpie el cristal del escáner, las bandas del alimentador de documentos y la superficie de plástico blanca con un paño suave o una esponja ligeramente humedecida con un producto limpiacristales no abrasivo.

**PRECAUCIÓN:** No utilice productos abrasivos, acetona, benceno, amoníaco, alcohol o tetracloruro de carbono en ninguna parte de la impresora, ya que podrían dañar la impresora. No coloque líquidos directamente en el cristal o la placa. Pueden filtrarse y dañar la impresora.

**NOTA:** Si aparecen rayas en las copias cuando utiliza el alimentador de documentos, asegúrese de limpiar la pequeña porción de cristal en el lado izquierdo del escáner.

![](_page_213_Picture_6.jpeg)

![](_page_213_Picture_7.jpeg)

- <span id="page-214-0"></span>**4.** Seque el cristal y las partes de plástico blanco con una gamuza o una esponja de celulosa para evitar la aparición de motas.
- **5.** Conecte el cable de alimentación a un enchufe y, a continuación, pulse el botón de alimentación para encender la impresora.

# **Comprobación del ajuste de la resolución de envío de fax**

Siga estos pasos para ajustar la resolución de los faxes salientes.

**X NOTA:** Al aumentar la resolución, aumenta el tamaño del fax y el tiempo de envío.

- **1.** En la pantalla de inicio del panel de control del producto, desplácese hasta el botón Administración y tóquelo.
- **2.** Abra los siguientes menús:
	- Configuración de fax
	- Configuración de envío de faxes
	- Opciones de trabajo predeterminadas
- **3.** Toque el botón Resolución.
- **4.** Seleccione una de las opciones predefinidas. Toque el botón Save .
- **5.** Toque el botón Iniciar ...

## **Comprobación de la configuración de los ajustes de la imagen**

Ajuste esta configuración adicional para mejorar la calidad del envío de fax:

- Nitidez: Aclarar o suavizar la imagen. Por ejemplo, al aumentar la nitidez, el texto se visualiza con mayor claridad pero, al disminuirla, las fotografías se difuminan.
- Oscuridad: Aumente o reduzca la cantidad de blanco y negro que se utiliza en los colores de las imágenes escaneadas.
- Contraste: Aumente o reduzca la diferencia entre el color más claro y el más oscuro de la página.
- Limpieza de fondo: Retire los colores tenues del fondo de las imágenes escaneadas. Por ejemplo, si el documento original está impreso en papel de color, utilice esta característica para clarear el fondo sin afectar a la oscuridad de la imagen.
- Tono automático: Disponible solo para impresoras Flow. En el caso de documentos originales que tienen al menos 100 caracteres de texto en la página, la impresora puede detectar el borde superior de la página para orientar las imágenes escaneadas correctamente. Si algunas de las páginas están al revés que el resto, la imagen escaneada resultante tendrá todas las páginas orientadas correctamente. Si algunas de las páginas tienen una orientación horizontal, la impresora gira la imagen para que la parte superior de la página se corresponda con la parte superior de la imagen.
- **1.** En la pantalla de inicio del panel de control de la impresora, desplácese hasta el botón Administración y tóquelo.
- **2.** Abra los siguientes menús:
- <span id="page-215-0"></span>Configuración de fax
- Configuración de envío de faxes
- Opciones de trabajo predeterminadas
- **3.** Toque el botón Ajuste de imagen.
- **4.** Ajuste los deslizadores para establecer los niveles y, a continuación, toque el botón Guardar.
- **5.** Toque el botón Iniciar ...

**W <mark>NOTA:</mark>** Estos ajustes son temporales. Una vez terminado el trabajo, la impresora regresa a la configuración predeterminada.

## **Optimización de la calidad de fax para texto o imágenes**

Optimice el trabajo de fax para el tipo de imagen que se escanea: texto, gráficos o fotos.

- **1.** En la pantalla de inicio del panel de control de la impresora, toque el botón Fax.
- **2.** Toque el botón Más opciones y, a continuación, toque el botón Optimizar texto/imagen.
- **3.** Seleccione una de las opciones predefinidas o bien, toque el botón Ajustar manual. y, a continuación, ajuste el control deslizante del área Optimizar para. Toque el botón Aceptar.
- **4.** Toque el botón Iniciar ...
- **MOTA:** Estos ajustes son temporales. Una vez terminado el trabajo, la impresora regresa a la configuración predeterminada.

# **Comprobación de la configuración de corrección de errores**

Puede que la configuración de Modo de corrección de errores esté desactivada, lo que puede reducir la calidad de la imagen. Siga estos pasos para volver a activar la configuración.

- **1.** En la pantalla de inicio del panel de control de la impresora, desplácese hasta el botón Administración y tóquelo.
- **2.** Abra los siguientes menús:
	- Configuración de fax
	- Configuración de envío de faxes
	- Configuración de envío de fax
	- Configuración general de envío de fax
- **3.** Seleccione la opción Modo de corrección de errores. Toque el botón Save .

# **Comprobación de la configuración del ajuste al tamaño de página**

Si el ajuste Ajustar a página está activado y el fax entrante es de mayor tamaño que la página predeterminada, la impresora intenta escalar la imagen para que se adapte a la página. Si esta configuración está desactivada, las imágenes que sean más grandes ocuparán varias páginas.
- <span id="page-216-0"></span>**1.** En la pantalla de inicio del panel de control de la impresora, desplácese hasta el botón Administración y tóquelo.
- **2.** Abra los siguientes menús:
	- Configuración de fax
	- Configuración de recepción de fax
	- Opciones de trabajo predeterminadas
	- Ajuste a página
- **3.** Toque la opción Activado para activar la configuración o la opción Desactivado para desactivarla. Toque el botón Save .

## **Limpieza de los rodillos de recogida y la placa de separación del alimentador de documentos**

Siga estos pasos si el alimentador de documentos no recoge las páginas correctamente o produce una salida inclinada.

**1.** Abra el seguro del alimentador de documentos.

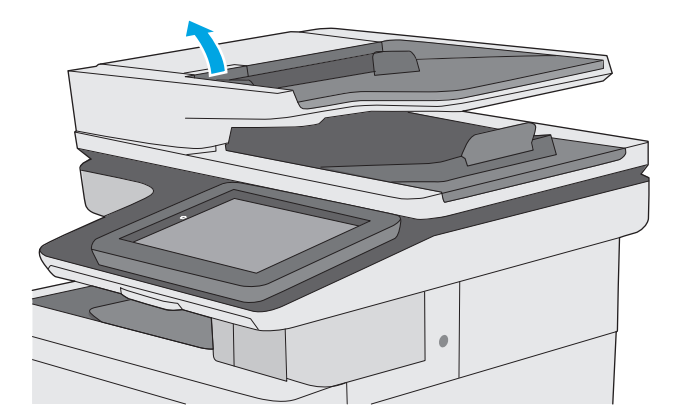

**2.** Abra la cubierta del alimentador de documentos.

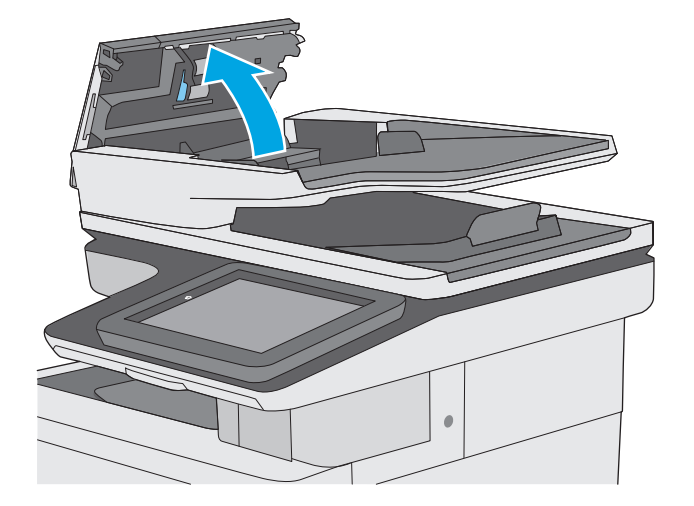

**3.** Retire toda la pelusa o suciedad que vea de cada uno de los rodillos de alimentación y el panel de separación usando aire comprimido o un paño limpio sin pelusa humedecido con agua caliente.

**4.** Cierre la cubierta del alimentador de

**NOTA:** Compruebe que el seguro de la parte superior de la cubierta del alimentador de documentos está totalmente cerrado.

documentos.

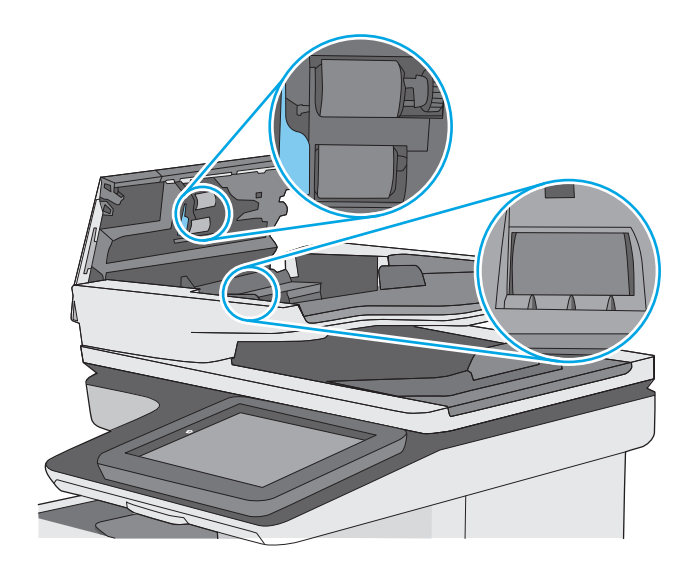

Si el problema persiste, compruebe que la placa de separación y los rodillos del alimentador de documentos no se encuentren dañados ni desgastados y, si fuese necesario, sustitúyalos.

**W** NOTA: Los rodillos nuevos tienen una superficie rugosa. Cuando se desgastan, los rodillos se suavizan.

## **Envío a un equipo de fax diferente**

Intente enviar el fax a otro equipo de fax. Si la calidad del fax es superior, el problema está relacionado con el estado de los consumibles o la configuración inicial de la máquina de fax del destinatario.

## **Comprobación del equipo de fax del remitente**

Pida al remitente que pruebe a realizar el envío desde un equipo de fax diferente. Si la calidad del fax es superior, el problema reside en el equipo de fax del remitente. Si no hay disponible un equipo de fax diferente, pida al remitente que realice los siguientes cambios:

- Asegurarse de que el documento original esté impreso en papel blanco (no de color).
- Aumentar la configuración de contraste, el nivel de calidad o la resolución de fax.
- Si es posible, que envíe el fax desde un programa de software informático.

# <span id="page-219-0"></span>**Solución de problemas de red cableada**

## **Introducción**

Compruebe lo siguiente para determinar si la impresora se está comunicando con la red. Antes de comenzar, imprima una página de configuración desde el panel de control de la impresora y localice la dirección IP que aparece en esta página.

- Conexión física deficiente
- El equipo utiliza la dirección IP incorrecta para la impresora
- El equipo no puede comunicarse con la impresora
- [La impresora utiliza un enlace y una configuración de impresión dúplex incorrectos para la red](#page-220-0)
- [Programas de software nuevos pueden estar provocando problemas de compatibilidad](#page-220-0)
- [El equipo o la estación de trabajo pueden estar mal configurados](#page-220-0)
- [La impresora está desactivada o la configuración de red es incorrecta](#page-220-0)
- **X NOTA:** HP no admite la red de punto a punto, ya que se trata de una función de los sistemas operativos de Microsoft y no de los controladores de impresión HP. Para más información, vaya al sitio Web de Microsoft en [www.microsoft.com](http://www.microsoft.com).

## **Conexión física deficiente**

- **1.** Compruebe que la impresora está conectada al puerto de red correcto mediante un cable con la longitud apropiada.
- **2.** Compruebe que las conexiones de cable son seguras.
- **3.** Mire la conexión del puerto de red situada en la parte posterior de la impresora y compruebe que la luz ámbar de actividad y la luz verde de estado de transferencia están encendidas.
- **4.** Si el problema persiste, pruebe un cable o puerto diferente en el concentrador.

## **El equipo utiliza la dirección IP incorrecta para la impresora**

- **1.** Abra las propiedades de la impresora y haga clic en la ficha **Puertos**. Compruebe que se ha seleccionado la dirección IP actual de la impresora. La dirección IP de la impresora figura en la página de configuración de esta.
- **2.** Si ha instalado la impresora utilizando el puerto TCP/IP estándar de HP, seleccione el cuadro con la etiqueta **Imprimir siempre con esta impresora, incluso si cambia la dirección IP**.
- **3.** Si ha instalado la impresora utilizando un puerto TCP/IP estándar de Microsoft, utilice el nombre de host en lugar del la dirección IP.
- **4.** Si la dirección IP es correcta, elimine la impresora y, a continuación, vuelva a agregarla.

## **El equipo no puede comunicarse con la impresora**

- **1.** Compruebe las comunicaciones de red haciendo ping a la red.
	- **a.** Abra el símbolo del sistema en su equipo.
- <span id="page-220-0"></span>● En Windows, haga clic en **Inicio**, **Ejecutar**, escriba cmd y, a continuación, pulse Intro.
- Para OS X, vaya a **Aplicaciones**, **Utilidades** y abra **Terminal**.
- **b.** Escriba ping seguido de la dirección IP de su impresora.
- **c.** Si en la ventana aparecen tiempos de recorrido de ida y vuelta, la red está funcionando.
- **2.** De lo contrario, verifique si los concentradores de red están encendidos y, a continuación, que la red, la impresora y el equipo están configurados para el mismo tipo de red.

## **La impresora utiliza un enlace y una configuración de impresión dúplex incorrectos para la red**

HP recomienda mantener estas configuraciones en modo automático (configuración predeterminada). Si cambia esta configuración, también debe cambiarla para la red.

## **Programas de software nuevos pueden estar provocando problemas de compatibilidad**

Si se ha instalado un programa de software nuevo, compruebe que se ha instalado correctamente y que utiliza el controlador de impresión correcto.

## **El equipo o la estación de trabajo pueden estar mal configurados**

- **1.** Compruebe la configuración de los controladores de red y de impresión y la redirección de red.
- **2.** Compruebe que el sistema operativo está configurado correctamente.

## **La impresora está desactivada o la configuración de red es incorrecta**

- **1.** Revise la página de configuración para comprobar el estado del protocolo de red. Actívelo si es necesario.
- **2.** Vuelva a configurar la red si es necesario.

## **Solución de problemas de fax**

- Lista de comprobación para la solución de problemas de fax
- [Problemas generales del fax](#page-223-0)

## **Lista de comprobación para la solución de problemas de fax**

Utilice la siguiente lista de comprobación para identificar la causa de los problemas que surjan con el fax:

- **¿Utiliza el cable de fax que se suministra con el accesorio de fax?** Este accesorio de fax se ha probado con el cable de fax suministrado y cumple las especificaciones RJ11 y funcionales. No sustituya ningún otro cable de fax; el accesorio de fax analógico necesita un cable de fax analógico. También requiere una conexión telefónica analógica.
- **¿El conector de la línea telefónica/de fax está correctamente colocado en la toma del accesorio de fax?** Asegúrese de que la toma telefónica está bien colocada en la ranura. Introduzca el conector en la toma hasta que haga "clic".
- **W NOTA:** Compruebe que la toma telefónica está conectada al puerto de fax y no al puerto de red. Los puertos son similares.
- **¿La toma telefónica de la pared funciona correctamente?** Compruebe que exista tono de marcación conectando un teléfono a la toma de pared. ¿Puede oír el tono de marcación y realizar o recibir llamadas?

#### **¿Qué tipo de línea telefónica utiliza?**

- **Línea exclusiva:** línea de fax/teléfono analógica asignada para el envío o recepción de faxes.
- **X NOTA:** La línea telefónica debe ser para uso exclusivo del fax de la impresora y no deberá compartirse con otros tipos de dispositivos telefónicos. Entre algunos ejemplos se incluyen los sistemas de alarma que utilizan la línea telefónica para realizar notificaciones a las empresas de supervisión de las alarmas.
- **Sistema PBX:** sistema telefónico para empresas. Los teléfonos particulares estándar y el accesorio de fax utilizan una señal telefónica analógica. Algunos sistemas PBX son digitales y es posible que no sean compatibles con el accesorio de fax. Puede que necesite una interfaz de adaptador de teléfono analógico (ATA, del inglés Analog Telephone Adapter) para conectar el fax a sistemas PBX digitales.
- **Líneas de traspaso:** un sistema telefónico en el que, cuando está ocupada la primera línea de entrada, la llamada se "traspasa" a la siguiente línea disponible. Intente conectar la impresora a la primera línea telefónica de entrada. El accesorio de fax responderá al teléfono cuando haya sonado el número de veces establecido en la configuración de tonos para respuesta.

#### **¿Utiliza un dispositivo de protección contra sobretensiones?**

Se puede utilizar un dispositivo de protección contra sobretensiones entre la toma de la pared y el accesorio para fax con el fin de proteger el accesorio para fax de la corriente eléctrica que pasa a través de las líneas telefónicas. Estos dispositivos pueden originar problemas de comunicación en el fax y degradar la calidad de la señal telefónica. Si tiene problemas al enviar o recibir faxes y utiliza uno de estos dispositivos, conecte la impresora directamente a la toma telefónica de la pared para determinar si el problema reside en el dispositivo de protección contra sobretensiones.

#### <span id="page-222-0"></span>**¿Utiliza un servicio de mensajería de voz de la empresa telefónica o un contestador?**

Si la configuración de los tonos para respuesta del servicio de mensajería es inferior a la configuración de los tonos para respuesta del accesorio de fax, el servicio de mensajería responde a la llamada para impedir que el accesorio de fax pueda recibir faxes. Si la configuración de los tonos para respuesta del accesorio de fax es inferior a la del servicio de mensajería, el accesorio de fax responderá a todas las llamadas.

#### **Disposición de la función llamadas en espera de la línea telefónica**

Si la línea telefónica del fax dispone de la función de llamadas en espera, un aviso de llamada en espera puede interrumpir una llamada de fax en curso, lo que provocaría un error de comunicación. Asegúrese de que la función de llamadas en espera no está activada en la línea telefónica del fax.

#### **Comprobación del estado del accesorio de fax**

Si el accesorio de fax analógico no funciona, imprima un informe de Página de configuración para comprobar el estado.

- **1.** En la pantalla de inicio, desplácese hasta el botón Administración y tóquelo.
- **2.** Abra los siguientes menús:
	- Informes
	- Páginas Conf./Estado
	- Página de configuración
- **3.** Toque el botón Imprimir para imprimir el informe o bien, toque el botón Ver para ver el informe en la pantalla. El informe consta de varias páginas.

**W NOTA:** La dirección IP o nombre de host de la impresora aparece en la página Jetdirect.

En la Página del accesorio de fax de la Página de configuración, bajo el encabezado Información de hardware, compruebe el Estado del módem. La siguiente tabla identifica las condiciones de estado y las posibles soluciones.

**W NOTA:** Si la página de accesorio de fax no se imprime, puede que haya un problema con el accesorio de fax analógico. Si utiliza fax por LAN o por Internet, puede que estas configuraciones desactiven esta función.

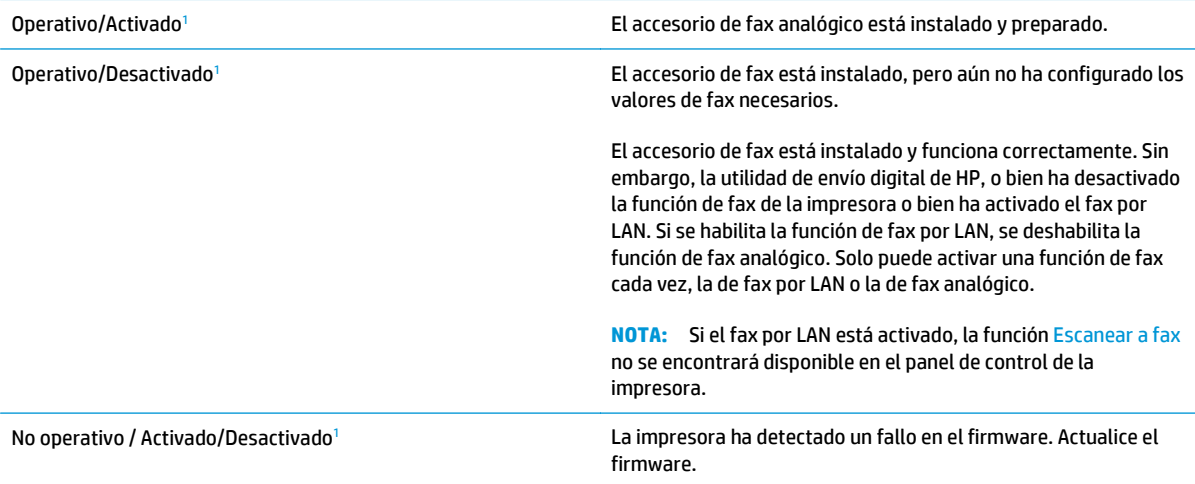

<span id="page-223-0"></span>Dañado/Activado/Desactivado<sup>1</sup> el accesorio de fax ha fallado. Vuelva a colocar la tarjeta del accesorio de fax y compruebe que no haya patillas dobladas. Si el estado sigue siendo DAÑADO, sustituya la tarjeta del accesorio de fax analógico.

<sup>1</sup> HABILITADO indica que el accesorio de fax analógico está habilitado y encendido; DESHABILITADO indica que el fax por LAN está habilitado (el fax analógico está apagado).

## **Problemas generales del fax**

A continuación se muestran algunos problemas comunes del fax.

#### **El fax no se ha enviado**

JBIG está activado pero la máquina de fax receptora no es compatible con JBIG.

Desactive la configuración JBIG.

#### **Se muestra un mensaje de estado de memoria agotada en el panel de control de la impresora**

El disco de almacenamiento de la impresora está lleno.

Elimine del disco algunos trabajos almacenados. En la pantalla de inicio del panel de control de la impresora, toque el botón Recuperar desde memoria del dispositivo. Abra la lista de trabajos o faxes almacenados. Seleccione el trabajo que desee eliminar y, a continuación, toque el botón Eliminar.

#### **La calidad de impresión de una fotografía es mala o se imprime como un cuadro gris**

Utiliza la configuración de contenido de página errónea o la configuración de resolución errónea.

Intente configurar la opción Optimizar texto/imagen en Fotografía.

#### **Ha tocado el botón Detener para cancelar el envío de un fax, pero se ha enviado de todas formas**

Si el trabajo se encuentra en una fase avanzada del proceso de envío, no es posible cancelar el trabajo.

Esto indica un funcionamiento normal.

#### **No aparece ningún botón de libreta de direcciones del fax**

Ninguno de los contactos en la lista de contactos seleccionados tiene información de fax asociada.

#### **No es posible localizar la configuración del fax en HP web Jetadmin**

La configuración del fax en HP web Jetadmin se encuentra en el menú desplegable de página de estado del dispositivo.

Seleccione **Digital Sending and Fax (Envío digital y fax)** en el menú desplegable.

#### **El encabezado se agrega en la parte superior de la página si la opción de plantilla está activada**

Para todos los faxes enviados, la impresora anexa el encabezado de plantilla a la parte superior de la página.

Esto indica un funcionamiento normal.

#### **Hay una mezcla de nombres y números en el cuadro de destinatarios**

Se pueden mostrar nombres y números, en función de su procedencia. La libreta de direcciones del fax muestra los nombres y el resto de números de lista de bases de datos.

Esto indica un funcionamiento normal.

#### **Mi fax de una página se imprime como dos páginas**

El encabezado del fax se agrega en la parte superior del fax, empujando el texto a una segunda página.

Para imprimir un fax de una página en una página, ajuste el encabezado de la plantilla en el modo de plantilla o establezca la opción de ajustar a página.

#### **Un documento se detiene en el alimentador de documentos en mitad del proceso de envío de un fax**

Hay un atasco en el alimentador de documentos.

Elimine el atasco y envíe el fax de nuevo.

#### **El volumen de los sonidos que emite el accesorio de fax es demasiado alto o demasiado bajo**

Es necesario ajustar la configuración del volumen.

Ajuste el volumen en los menús Configuración de envío de fax y Configuración de recepción de fax.

# **Índice**

#### **A**

accesorio de NFC número de pieza [32](#page-43-0) accesorios números de referencia [32](#page-43-0) pedido [32](#page-43-0) accesorios de almacenamiento USB impresión desde [64](#page-75-0) acústicas, especificaciones [15](#page-26-0) AirPrint [61](#page-72-0) alimentador de documentos atascos [159](#page-170-0) problemas de alimentación de papel [154](#page-165-0) almacenados,trabajos creación (Windows) [56](#page-67-0) eliminación [59](#page-70-0) impresión [58](#page-69-0) almacenamiento,trabajo configuración de Mac [58](#page-69-0) almacenamiento de trabajos con Windows [56](#page-67-0) almacenamiento de trabajos de impresión [56](#page-67-0) ambas caras, imprimir en Windows [50](#page-61-0) asistencia en línea [144](#page-155-0) asistencia en línea [144](#page-155-0) asistente, configuración de fax [113](#page-124-0) atascos alimentador de documentos [159](#page-170-0) bandeja 1 [162](#page-173-0) bandeja 2 [164](#page-175-0) bandeja de salida [179](#page-190-0) bandejas para 550 hojas [169](#page-180-0) causas de [159](#page-170-0) fusor [174](#page-185-0)

navegación automática [159](#page-170-0) puerta derecha [174](#page-185-0) ubicaciones [158](#page-169-0) atascos de papel alimentador de documentos [159](#page-170-0) bandeja 1 [162](#page-173-0) bandeja 2 [164](#page-175-0) bandeja de salida [179](#page-190-0) bandejas para 550 hojas [169](#page-180-0) fusor [174](#page-185-0) puerta derecha [174](#page-185-0) ubicaciones [158](#page-169-0) ayuda, panel de control [145](#page-156-0) ayuda en línea, panel de control [145](#page-156-0)

## **B**

bandeja 1 atascos [162](#page-173-0) orientación del papel [19](#page-30-0) Bandeja 1 cargar sobres [26](#page-37-0) bandeja 2 atascos [164](#page-175-0) bandeja 2 y bandejas para 550 hojas orientación del papel [24](#page-35-0) bandeja 2 y las bandejas para 550 hojas carga [22](#page-33-0) bandeja de salida eliminar atascos [179](#page-190-0) ubicación [2](#page-13-0) bandejas capacidad 7 incluidas 7 ubicación [2](#page-13-0) bandejas de papel números de referencia [32](#page-43-0)

bandejas para 550 hojas atascos [169](#page-180-0) número de referencia [32](#page-43-0) bloquear formateador [137](#page-148-0) Bonjour identificación [120](#page-131-0) botón Actualizar ubicación [4](#page-15-0) botón Ayuda ubicación [4](#page-15-0) botón Cierre de sesión ubicación [4](#page-15-0) botón de encendido/apagado ubicación [2](#page-13-0) botón Detener ubicación [4](#page-15-0) botón Inicio ubicación [4](#page-15-0) botón Red ubicación [4](#page-15-0) botón Registro ubicación [4](#page-15-0) botón Reposo ubicación [4](#page-15-0) botón Selección de idioma ubicación [4](#page-15-0)

## **C**

calibración colores [186](#page-197-0) escáner [190](#page-201-0) carga papel en bandeja 1 [18](#page-29-0) papel en la bandeja 2 y las bandejas para 550 hojas [22](#page-33-0) carga de archivos, Mac [130](#page-141-0) carpeta de red, envío a [108](#page-119-0)

carpetas envío [108](#page-119-0) carpetas de red resolver problemas [96](#page-107-0) cartucho sustitución [36](#page-47-0) cartucho de tóner configuración de umbral bajo [147](#page-158-0) uso con nivel bajo [147](#page-158-0) cartuchos números de referencia [36](#page-47-0) cartuchos de tóner componentes [36](#page-47-0) números de referencia [33,](#page-44-0) [36](#page-47-0) sustitución [36](#page-47-0) centro de atención al cliente de HP [144](#page-155-0) cliente, asistencia en línea [144](#page-155-0) colores calibración [186](#page-197-0) conexión de alimentación ubicación [3](#page-14-0) configuración requerida [113](#page-124-0) restauración de fábrica [146](#page-157-0) configuración de copia servidor web incorporado de HP [123](#page-134-0) configuración de envío digital servidor web incorporado de HP [124](#page-135-0) configuración de escaneado servidor web incorporado de HP [124](#page-135-0) configuración de fax requerida [112](#page-123-0) servidor web incorporado de HP [125](#page-136-0) configuración de impresión servidor web incorporado de HP [123](#page-134-0) configuración de impresión dúplex de red, modificación [134](#page-145-0) configuración de la velocidad de transferencia de red, modificación [134](#page-145-0) configuración del controlador de Mac almacenamiento de trabajos [58](#page-69-0)

configuración de red servidor web incorporado de HP [127](#page-138-0) configuración de seguridad servidor web incorporado de HP [126](#page-137-0) configuración general servidor web incorporado de HP [122](#page-133-0) configuración requerida fax [112](#page-123-0) país/región [113](#page-124-0) consumibles configuración de umbral bajo [147](#page-158-0) estado, visualización con HP Utility para Mac [130](#page-141-0) números de referencia [33](#page-44-0) pedido [32](#page-43-0) sustitución de las grapas [44](#page-55-0) sustitución de los cartuchos de tóner [36](#page-47-0) sustitución de unidad de recogida de tóner [41](#page-52-0) uso con nivel bajo [147](#page-158-0) consumo energético 1 vatio o menos [138](#page-149-0) controladores, compatibles 9 controladores de impresión, compatibles 9 copia copias individuales [68](#page-79-0) doble cara [69](#page-80-0) optimizar para texto o imágenes [192](#page-203-0) varias copias [68](#page-79-0) copia borde a borde [192](#page-203-0) correo electrónico envío de documentos [106](#page-117-0) cristal, limpieza [182](#page-193-0), [189,](#page-200-0) [195](#page-206-0), [201](#page-212-0)

## **CH**

chip de memoria (tóner) ubicación [36](#page-47-0)

#### **D**

dimensiones de la impresora [13](#page-24-0) disco duro número de referencia [32](#page-43-0)

discos duros cifrados [137](#page-148-0) dispositivos Android impresión desde [61](#page-72-0)

## **E**

eléctricas, especificaciones [15](#page-26-0) eliminación trabajos almacenados [59](#page-70-0) energía consumo [15](#page-26-0) enviar a carpetas de red resolver problemas [96](#page-107-0) envío a correo electrónico envío de documentos [106](#page-117-0) envío digital carpetas [108](#page-119-0) envío de documentos [106](#page-117-0) USB [109](#page-120-0) escaneado optimización para texto o imágenes [198](#page-209-0) escaneado a carpeta [108](#page-119-0) escaneado a correo electrónico envío de documentos [106](#page-117-0) escanear a carpeta de red [108](#page-119-0) configuración inicial [85](#page-96-0) escanear a unidad USB activar [97](#page-108-0) configuración de las opciones predeterminadas [97](#page-108-0) configuración de los ajustes de archivo [100](#page-111-0) Escanear a unidad USB [109](#page-120-0) escanear a USB [109](#page-120-0) escáner calibración [190](#page-201-0) limpieza del cristal [182](#page-193-0), [189](#page-200-0), [195](#page-206-0), [201](#page-212-0) especificaciones eléctricas y acústicas [15](#page-26-0) estado HP Utility, Mac [130](#page-141-0) estado, página de accesorio de fax [211](#page-222-0) estado de la impresora [4](#page-15-0) estado del cartucho de tóner [181](#page-192-0) estado de suministros [181](#page-192-0) Ethernet (RJ-45) ubicación [4](#page-15-0)

etiquetas impresión (Windows) [51](#page-62-0) imprimir en [27](#page-38-0) Explorer, versiones compatibles servidor web incorporado de HP [120](#page-131-0)

#### **F**

fax asistente de configuración [113](#page-124-0) configuración [112](#page-123-0) configuración requerida [112](#page-123-0), [113](#page-124-0) optimización para texto o imágenes [204](#page-215-0) problemas de alimentación [212](#page-223-0) firmware actualizar, Mac [130](#page-141-0) formateador ubicación [3](#page-14-0) fuentes carga, Mac [130](#page-141-0) fusor atascos [174](#page-185-0)

#### **G**

gestión de la red [132](#page-143-0) grapadora solución de problemas [29](#page-40-0) uso [29](#page-40-0) grapas sustitución [44](#page-55-0)

#### **H**

herramientas de solución de problemas servidor web incorporado de HP [126](#page-137-0) HP ePrint [60](#page-71-0) HP Utility [130](#page-141-0) HP Utility, OS X [130](#page-141-0) HP Utility para Mac Bonjour [130](#page-141-0) funciones [130](#page-141-0) HP Web Jetadmin [141](#page-152-0)

#### **I**

impresión desde accesorios de almacenamiento USB [64](#page-75-0) trabajos almacenados [58](#page-69-0)

impresión a doble cara configuración (Windows) [50](#page-61-0) Mac [53](#page-64-0) manual (Mac) [53](#page-64-0) manual (Windows) [50](#page-61-0) Windows [50](#page-61-0) Impresión con Wi-Fi directo [62](#page-73-0) impresión desde USB de fácil acceso [64](#page-75-0) impresión dúplex Mac [53](#page-64-0) impresión dúplex (a doble cara) configuración (Windows) [50](#page-61-0) Windows [50](#page-61-0) impresión en ambas caras configuración (Windows) [50](#page-61-0) Mac [53](#page-64-0) manual, con Windows [50](#page-61-0) impresión en privado [56](#page-67-0) impresión manual a doble cara Mac [53](#page-64-0) Windows [50](#page-61-0) impresión móvil dispositivos Android [61](#page-72-0) impresión móvil, software compatible [12](#page-23-0) Impresión Near Field Communication [62](#page-73-0) Impresión NFC [62](#page-73-0) Internet Explorer, versiones compatibles servidor web incorporado de HP [120](#page-131-0) interruptor de alimentación ubicación [2](#page-13-0) IPsec [137](#page-148-0)

## **J**

Jetadmin, HP Web [141](#page-152-0)

IPv4, dirección [133](#page-144-0) IPv6, dirección [133](#page-144-0)

#### **L**

LAN, puerto ubicación [4](#page-15-0) limpieza cristal [182,](#page-193-0) [189](#page-200-0), [195,](#page-206-0) [201](#page-212-0) rodillos [155](#page-166-0), [192,](#page-203-0) [198](#page-209-0), [205](#page-216-0) ruta del papel [182](#page-193-0)

lista de otros vínculos servidor web incorporado de HP [129](#page-140-0)

#### **M**

márgenes, pequeños copia [192](#page-203-0) márgenes pequeños [192](#page-203-0) máscara de subred [133](#page-144-0) memoria incluida 7 modo con membrete alternativo [21,](#page-32-0) [25](#page-36-0) modo de reposo [138](#page-149-0)

#### **N**

Netscape Navigator, versiones compatibles servidor web incorporado de HP [120](#page-131-0) número de copias,cambio [68](#page-79-0) número de producto ubicación [3](#page-14-0) número de serie ubicación [3](#page-14-0) números de referencia consumibles [33](#page-44-0) piezas de recambio [33](#page-44-0)

#### **O**

opciones de color cambio, Windows [185](#page-196-0) optimización de imágenes de fax [204](#page-215-0) optimización de imágenes escaneadas [198](#page-209-0) optimizar imágenes copiadas [192](#page-203-0) OS X HP Utility [130](#page-141-0)

#### **P**

páginas de información servidor web incorporado de HP [121](#page-132-0) páginas por hoja impresión (Mac) [54](#page-65-0) selección (Mac) [54](#page-65-0) selección (Windows) [51](#page-62-0) páginas por minuto 7 panel de control ayuda [145](#page-156-0)

funciones de ubicación [4](#page-15-0) ubicación [2](#page-13-0) papel atascos [159](#page-170-0) carga bandeja 1 [18](#page-29-0) carga en la bandeja 2 y las bandejas para 550 hojas [22](#page-33-0) orientación bandeja 1 [19](#page-30-0) orientación en la bandeja 2 y las bandejas para 550 hojas [24](#page-35-0) selección [184](#page-195-0) papel, pedido [32](#page-43-0) papel especial impresión (Windows) [51](#page-62-0) pasarela, configurar valor predeterminado [133](#page-144-0) pasarela predeterminada, configuración [133](#page-144-0) pedido consumibles y accesorios [32](#page-43-0) peso, impresora [13](#page-24-0) piezas de recambio números de referencia [33](#page-44-0) problemas de alimentación [212](#page-223-0) problemas de recogida del papel solución [149,](#page-160-0) [151](#page-162-0) puerta derecha atascos [174](#page-185-0) puerto de impresión USB 2.0 alta velocidad ubicación [4](#page-15-0) puertos ubicación [4](#page-15-0) puertos de fax ubicación [4](#page-15-0) puertos de interfaz ubicación [4](#page-15-0) puertos USB, opcional número de referencia [32](#page-43-0) puerto USB activación [64](#page-75-0)

## **R**

red configuración, cambiar [132](#page-143-0) configuración, visualizar [132](#page-143-0) nombre de la impresora, cambio [132](#page-143-0) red, carpetas resolver problemas [96](#page-107-0)

red de área local (LAN) ubicación [4](#page-15-0) redes compatibles 7 dirección IPv4 [133](#page-144-0) dirección IPv6 [133](#page-144-0) HP Web Jetadmin [141](#page-152-0) máscara de subred [133](#page-144-0) pasarela predeterminada [133](#page-144-0) referencia, números accesorios [32](#page-43-0) cartuchos de tóner [33](#page-44-0) requisitos del navegador servidor web incorporado de HP [120](#page-131-0) requisitos del navegador web servidor web incorporado de HP [120](#page-131-0) requisitos del sistema mínimos [12](#page-23-0) servidor web incorporado de HP [120](#page-131-0) resolver problemas carpetas de red [96](#page-107-0) restablecimiento de la configuración de fábrica [146](#page-157-0) RJ-45, puerto ubicación [4](#page-15-0) rodillos limpieza [155](#page-166-0), [192,](#page-203-0) [198](#page-209-0), [205](#page-216-0)

## **S**

salida, bandeja ubicación [2](#page-13-0) seguridad disco duro cifrado [137](#page-148-0) seguridad IP [137](#page-148-0) servicios Web de HP activación [127](#page-138-0) servidor de impresión inalámbrico número de referencia [32](#page-43-0) servidor web incorporado apertura [132](#page-143-0) cambio del nombre de la impresora [132](#page-143-0) servidor Web incorporado apertura [132](#page-143-0) cambio de la configuración de red [132](#page-143-0)

servidor web incorporado (EWS) asignación de contraseñas [136](#page-147-0) características [120](#page-131-0) conexión de red [120](#page-131-0) servidor web incorporado (EWS) de HP características [120](#page-131-0) conexión de red [120](#page-131-0) servidor web incorporado de HP apertura [132](#page-143-0) cambio del nombre de la impresora [132](#page-143-0) configuración de copia [123](#page-134-0) configuración de envío digital [124](#page-135-0) configuración de escaneado [124](#page-135-0) configuración de fax [125](#page-136-0) configuración de impresión [123](#page-134-0) configuración de red [127](#page-138-0) configuración de seguridad [126](#page-137-0) configuración general [122](#page-133-0) herramientas de solución de problemas [126](#page-137-0) lista de otros vínculos [129](#page-140-0) páginas de información [121](#page-132-0) servidor Web incorporado de HP apertura [132](#page-143-0) cambio de la configuración de red [132](#page-143-0) servidor web incorporado HP servicios Web de HP [127](#page-138-0) sin configurar [113](#page-124-0) sistemas operativos, compatibles 9 sitios web asistencia al cliente [144](#page-155-0) sitios Web HP Web Jetadmin, descarga [141](#page-152-0) sobres carga en la bandeja 1 [18](#page-29-0) sobres, carga [26](#page-37-0) software HP Utility [130](#page-141-0) software HP ePrint [61](#page-72-0) solución de problemas atascos [159](#page-170-0) problemas de alimentación del papel [149](#page-160-0) problemas de red [208](#page-219-0) red cableada [208](#page-219-0)

soporte número de referencia [32](#page-43-0) sustitución cartuchos de tóner [36](#page-47-0) grapas [44](#page-55-0) unidad de recogida de tóner [41](#page-52-0)

#### **T**

TCP/IP configuración manual de los parámetros IPv4 [133](#page-144-0) configuración manual de los parámetros IPv6 [133](#page-144-0) teclado ubicación [2](#page-13-0) técnica, asistencia en línea [144](#page-155-0) tema de color cambio, Windows [185](#page-196-0) tipo de papel selección (Windows) [51](#page-62-0) tipos de papel selección (Mac) [54](#page-65-0) trabajos,almacenados configuración de Mac [58](#page-69-0) trabajos almacenados creación (Mac) [58](#page-69-0) creación (Windows) [56](#page-67-0) eliminación [59](#page-70-0) impresión [58](#page-69-0) transparencias impresión (Windows) [51](#page-62-0)

#### **U**

unidad de recogida de tóner sustitución [41](#page-52-0) ubicación [3](#page-14-0) USB envío a [109](#page-120-0) USB, puerto ubicación [4](#page-15-0) uso de la energía, optimización [138](#page-149-0)

#### **V**

varias páginas por hoja impresión (Windows) [51](#page-62-0) velocidad, optimización [138](#page-149-0)

© 2015 HP Development Company, L.P.

www.hp.com

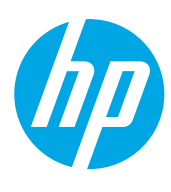